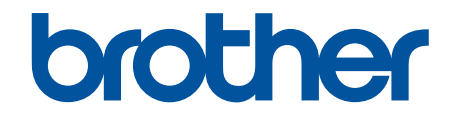

# **Ghidul utilizatorului Online**

**ADS-3100 ADS-3300W ADS-4100 ADS-4500W** 

### <span id="page-1-0"></span>▲ Pagina de pornire > Cuprins

# **Cuprins**

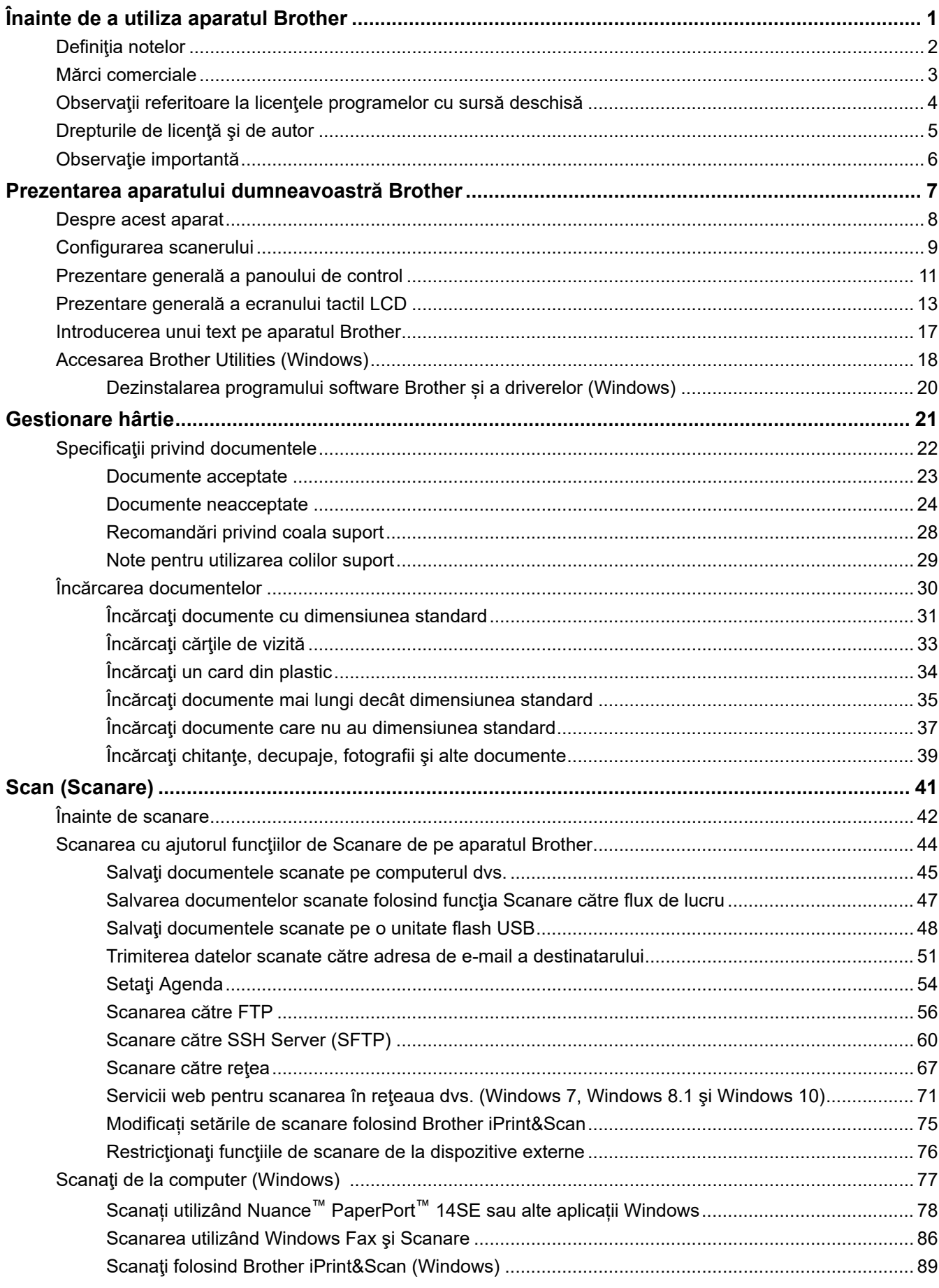

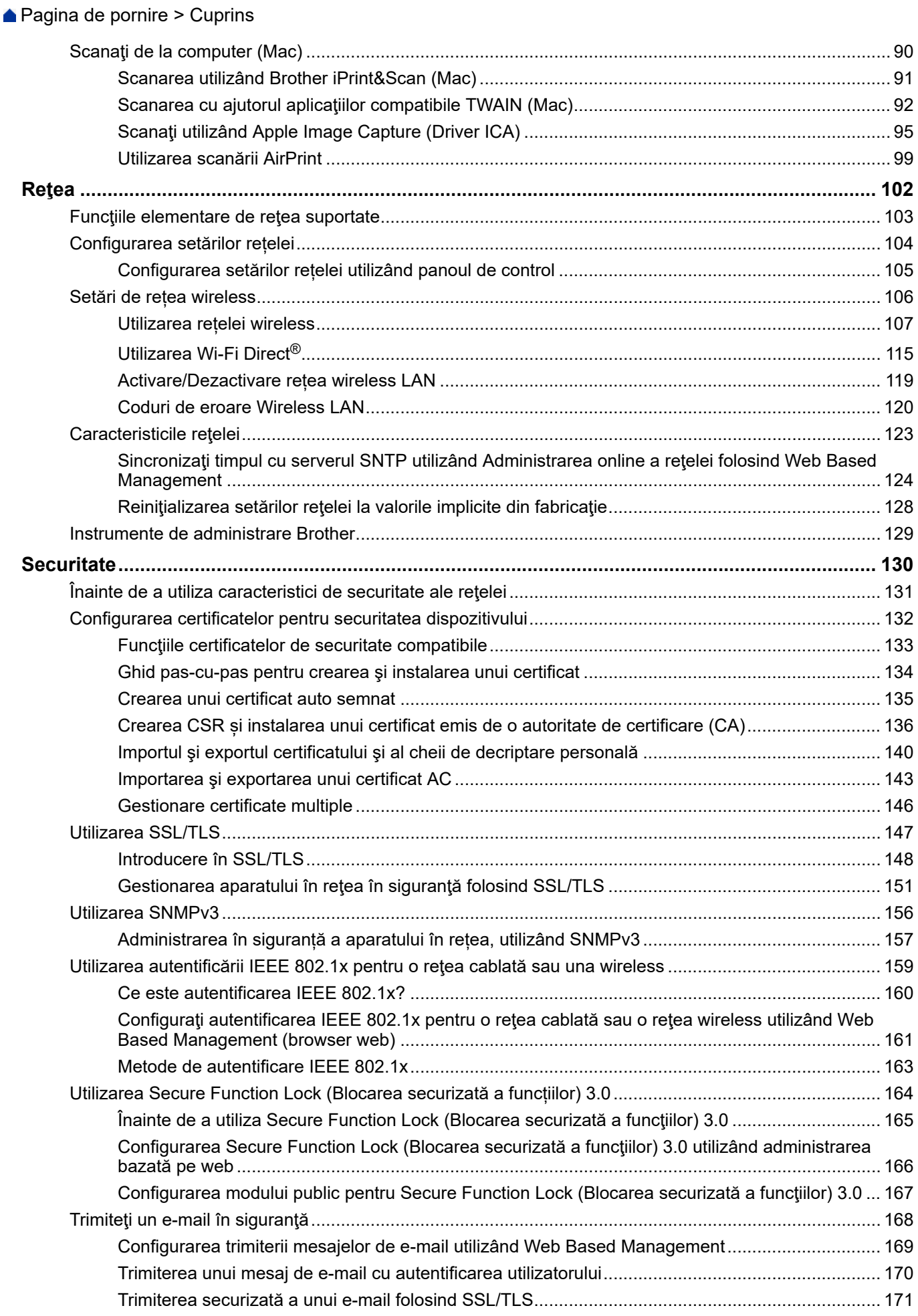

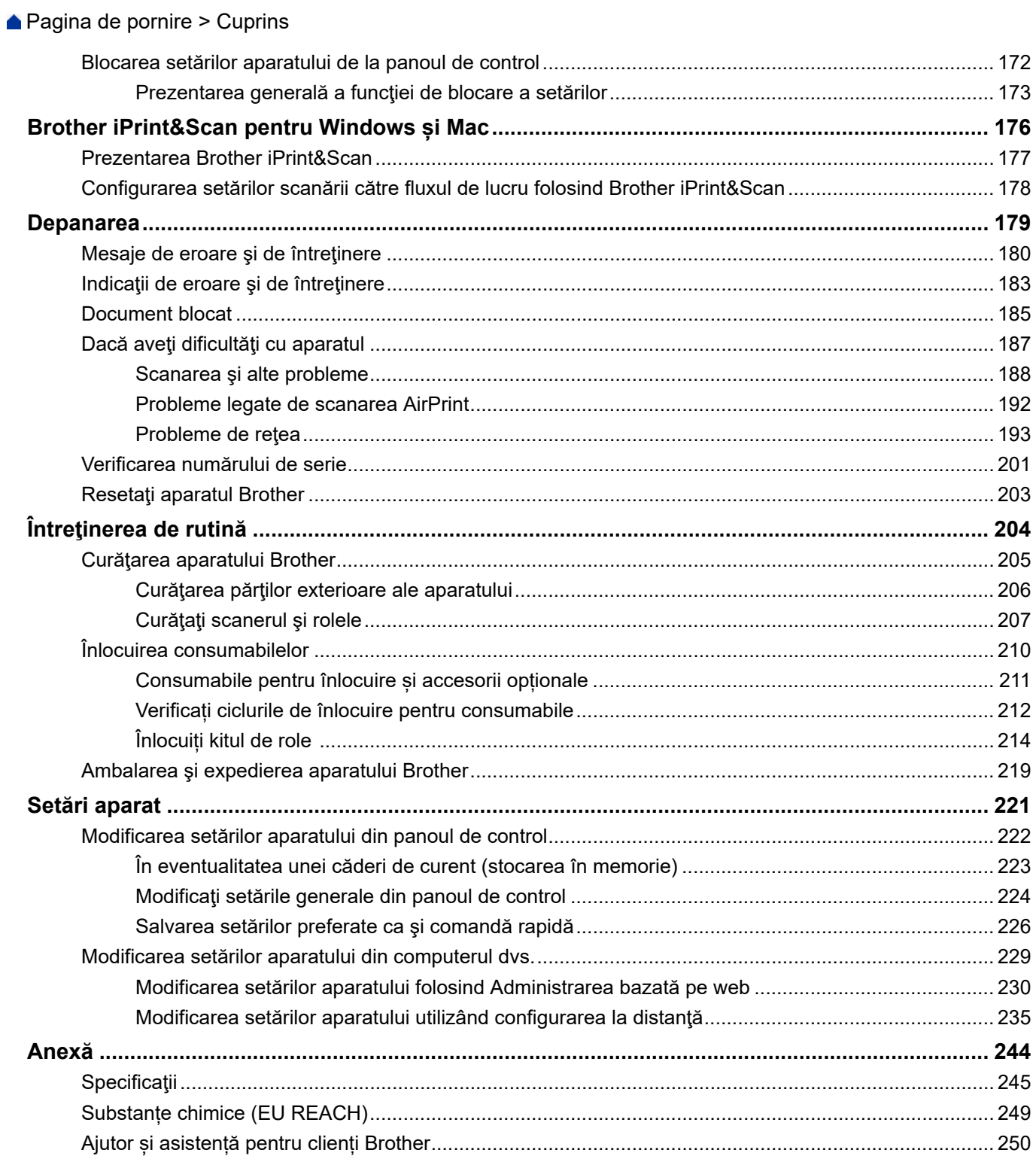

<span id="page-4-0"></span> [Pagina de pornire](#page-1-0) > Înainte de a utiliza aparatul Brother

- [Definiţia notelor](#page-5-0)
- [Mărci comerciale](#page-6-0)
- [Observaţii referitoare la licenţele programelor cu sursă deschisă](#page-7-0)
- [Drepturile de licenţă şi de autor](#page-8-0)
- [Observaţie importantă](#page-9-0)

<span id="page-5-0"></span> [Pagina de pornire](#page-1-0) > [Înainte de a utiliza aparatul Brother](#page-4-0) > Definiţia notelor

# **Definiţia notelor**

În acest manual de utilizare sunt utilizate următoarele simboluri şi convenţii:

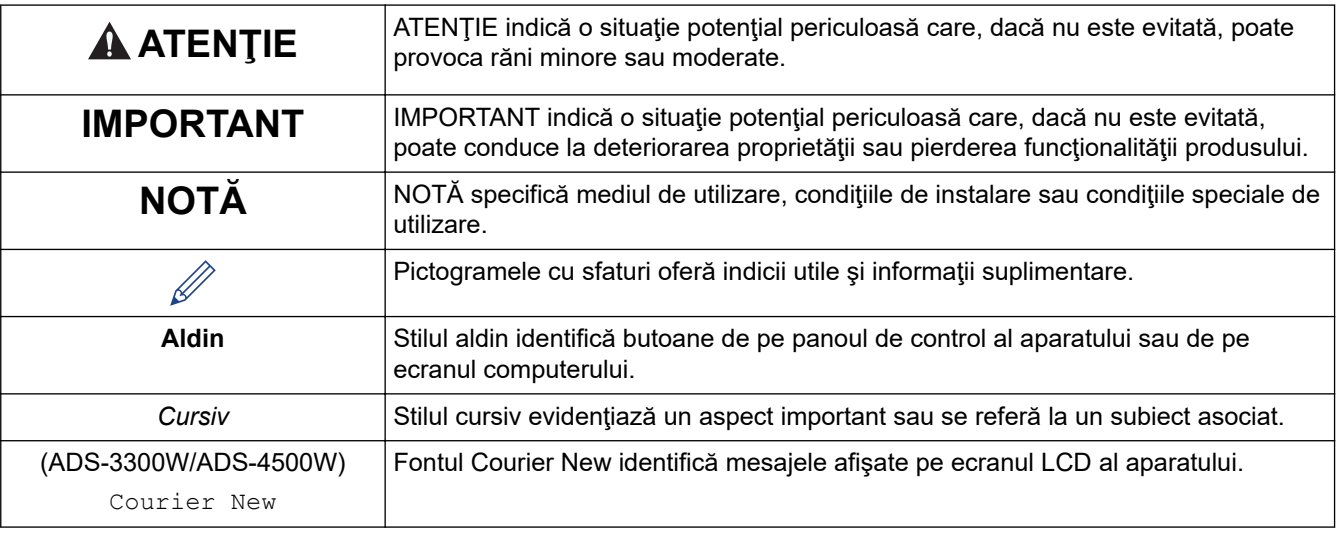

### **Informaţii similare**

<span id="page-6-0"></span> [Pagina de pornire](#page-1-0) > [Înainte de a utiliza aparatul Brother](#page-4-0) > Mărci comerciale

### **Mărci comerciale**

Apple, App Store, AirPrint, Mac, macOS, iPadOS, iPad, iPhone, iPod touch și Safari sunt mărci înregistrate ale Apple Inc., în Statele Unite și în alte tări.

Kofax, Kofax Power PDF și PaperPort sunt mărci înregistrate sau mărci comerciale înregistrate ale Kofax sau ale companiilor afiliate în Statele Unite și/sau în alte țări.

Wi-Fi®, Wi-Fi Alliance® şi Wi-Fi Direct® sunt mărci înregistrate ale Wi-Fi Alliance®.

WPA™, WPA2™, WPA3™ și Wi-Fi Protected Setup™ sunt mărci înregistrate ale Wi-Fi Alliance®.

Marca Bluetooth® este o marcă comercială înregistrată deţinută de Bluetooth SIG, Inc. şi orice utilizare a unei astfel de mărci de către Brother Industries, Ltd. se realizează sub licență. Alte mărci înregistrate și denumiri comerciale aparțin deținătorilor respectivi.

Android, Google Drive, Google Play și Google Chrome sunt mărci înregistrate ale Google LLC.

Intel este o marcă comercială a Intel Corporation în Statele Unite ale Americii şi/sau în alte ţări.

Fiecare companie care a dezvoltat un software al cărui nume este mentionat în acest manual are un Contract de Licență pentru Software specific pentru programele sale brevetate.

**Toate denumirile comerciale şi denumirile de produs ale companiilor care apar pe produsele Brother, documentele aferente şi orice alte materiale sunt mărci comerciale sau mărci comerciale înregistrate ale companiilor respective.**

#### **Informaţii similare**

<span id="page-7-0"></span> [Pagina de pornire](#page-1-0) > [Înainte de a utiliza aparatul Brother](#page-4-0) > Observaţii referitoare la licenţele programelor cu sursă deschisă

### **Observaţii referitoare la licenţele programelor cu sursă deschisă**

Acest produs include programe software cu sursă deschisă.

Pentru a citi observațiile referitoare la licențele programelor cu sursă deschisă și informațiile referitoare la drepturile de autor, deschideți pagina **Manuale** a modelului dumneavoastră aflată la adresa [support.brother.com/](https://support.brother.com/g/b/midlink.aspx?content=ml) [manuals](https://support.brother.com/g/b/midlink.aspx?content=ml).

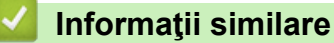

<span id="page-8-0"></span> [Pagina de pornire](#page-1-0) > [Înainte de a utiliza aparatul Brother](#page-4-0) > Drepturile de licenţă şi de autor

### **Drepturile de licenţă şi de autor**

©2021 Brother Industries, Ltd. Toate drepturile rezervate.

### **Informaţii similare**

<span id="page-9-0"></span> [Pagina de pornire](#page-1-0) > [Înainte de a utiliza aparatul Brother](#page-4-0) > Observaţie importantă

### **Observaţie importantă**

- Cele mai recente manuale sunt disponibile la [support.brother.com/manuals.](https://support.brother.com/manuals/)
- Consultați [support.brother.com](https://support.brother.com/g/b/midlink.aspx) pentru driverul Brother și actualizările de software.
- Pentru a menține performanțele aparatului actualizate, consultați [support.brother.com](https://support.brother.com/g/b/midlink.aspx) pentru cea mai recentă actualizare a firmware-ului. În caz contrar, este posibil ca unele dintre funcţiile aparatului să nu fie disponibile.
- Nu folosiţi acest produs în afara ţării de achiziţie, deoarece acest lucru poate încălca reglementările privind telecomunicaţiile wireless şi energia electrică din acea ţară.
- Când înlocuiți sau eliminați aparatul, Brother vă recomandă să îl resetați la setările din fabricație pentru a elimina toate informațiile personale.
- Nu toate modelele sunt disponibile în toate ţările.
- În acest *Manual de utilizare*, se utilizează ilustrațiile pentru ADS-3100/ADS-4100 dacă nu se specifică altfel.
- Ecranele din acest *Manual de utilizare* sunt prezentate doar în scop ilustrativ şi pot fi diferite de ecranele reale.
- Dacă nu se specifică altfel, ecranele din acest manual sunt preluate din Windows 10 și macOS v11.0.x. Ecranele afișate pe computerul dvs. pot să difere în funcție de sistemul dvs. de operare.
- Continutul acestui ghid, precum și specificațiile produselor pot fi modificate fără înștiințare prealabilă.

### **Informaţii similare**

• [Înainte de a utiliza aparatul Brother](#page-4-0)

#### **Subiecte conexe:**

• [Resetaţi aparatul Brother](#page-206-0)

<span id="page-10-0"></span> [Pagina de pornire](#page-1-0) > Prezentarea aparatului dumneavoastră Brother

### **Prezentarea aparatului dumneavoastră Brother**

- [Despre acest aparat](#page-11-0)
- [Configurarea scanerului](#page-12-0)
- [Prezentare generală a panoului de control](#page-14-0)
- [Prezentare generală a ecranului tactil LCD](#page-16-0)
- [Introducerea unui text pe aparatul Brother](#page-20-0)
- [Accesarea Brother Utilities \(Windows\)](#page-21-0)

<span id="page-11-0"></span> [Pagina de pornire](#page-1-0) > [Prezentarea aparatului dumneavoastră Brother](#page-10-0) > Despre acest aparat

### **Despre acest aparat**

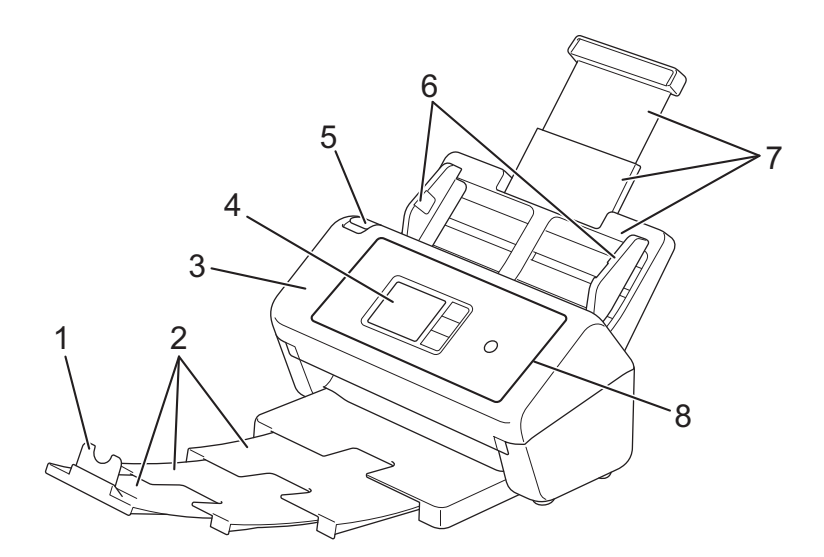

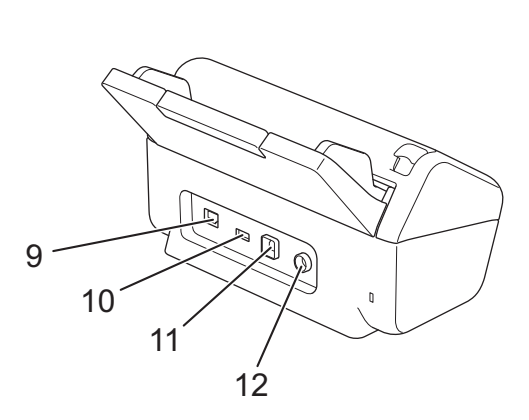

- **1. Opritor document**
- **2. Tavă de ieşire extensibilă**
- **3. Capac frontal**
- **4. Ecran LCD tactil (ADS-3300W/ADS-4500W)**
- **5. Clemă de deblocare capac frontal**
- **6. Ghidaje pentru hârtie**
- **7. Alimentator automat de documente (ADF) extensibil**
- **8. Panou de control**
- **9. Port cablu Ethernet (ADS-3300W/ADS-4500W)**
- **10. Port USB 2.0 (pentru conectarea unei unităţi flash USB)**
- **11. Port USB 3.0 (pentru conectarea la un computer)**
- **12. Conector adaptor AC**

#### **Informaţii similare**

• [Prezentarea aparatului dumneavoastră Brother](#page-10-0)

<span id="page-12-0"></span> [Pagina de pornire](#page-1-0) > [Prezentarea aparatului dumneavoastră Brother](#page-10-0) > Configurarea scanerului

### **Configurarea scanerului**

1. Atașați ADF-ul ferm, până când se fixează pe poziție.

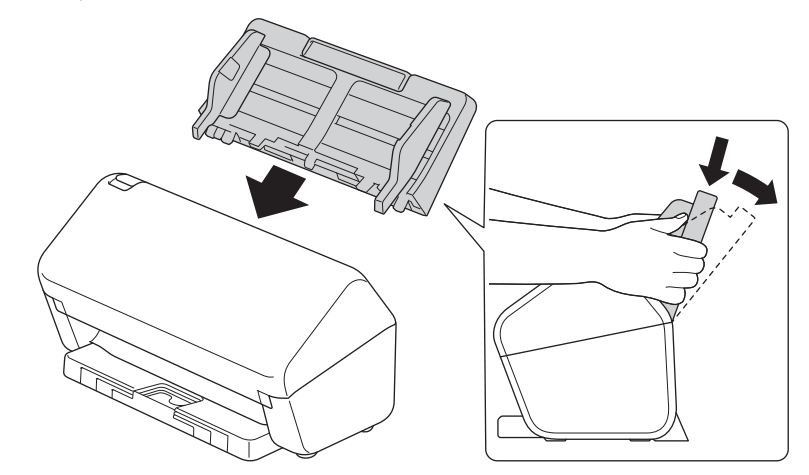

2. Trageți tava extensibilă din ADF.

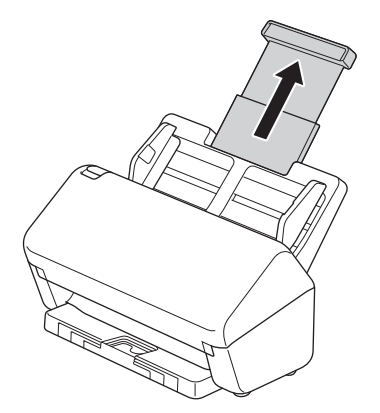

3. Extindeți tava de ieșire astfel încât să se potrivească cu lungimea paginilor documentului.

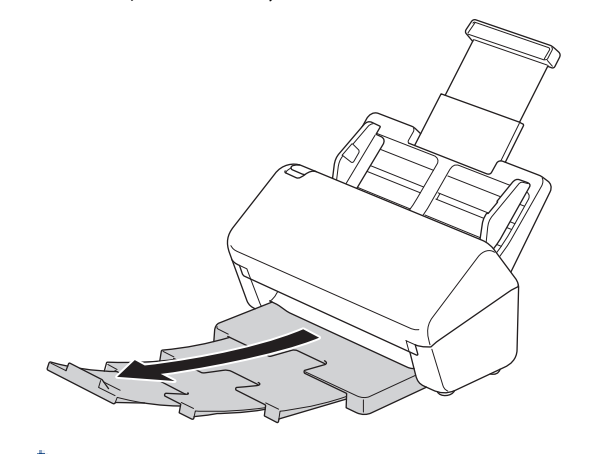

Dacă tava de ieșire este chiar și numai cu puțin mai lungă decât dimensiunea documentului, este posibil ca paginile să nu fie în ordinea inițială atunci când le preluați din tava de ieșire.

4. Ridicați și desfaceți opritorul de document (1).

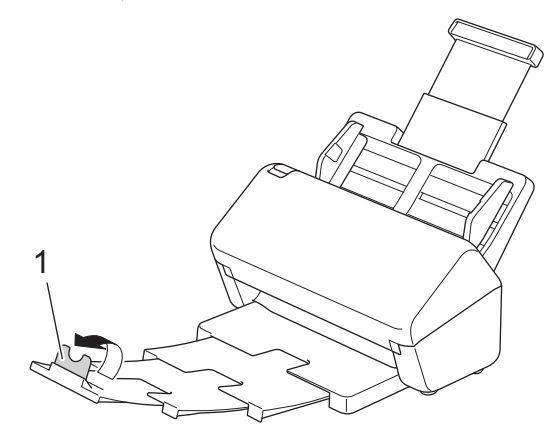

# **ATENŢIE**

Nu utilizați ADF ca mâner pentru a transporta scanerul.

 **Informaţii similare**

• [Prezentarea aparatului dumneavoastră Brother](#page-10-0)

<span id="page-14-0"></span> [Pagina de pornire](#page-1-0) > [Prezentarea aparatului dumneavoastră Brother](#page-10-0) > Prezentare generală a panoului de control

### **Prezentare generală a panoului de control**

>> ADS-3100/ADS-4100 >> ADS-3300W/ADS-4500W

### **ADS-3100/ADS-4100**

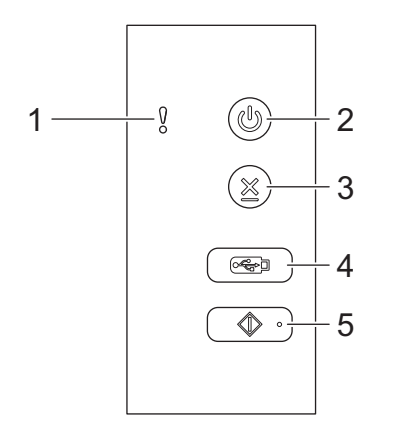

**1. Indicatorul de eroare (cu LED)**

Se aprinde intermitent atunci când aparatul detectează o eroare.

**2. (Pornit/Oprit) (cu LED)**

Apăsați pe  $(\mathbb{I})$  pentru a porni aparatul.

Apăsați și mențineți apăsat (U) pentru a opri aparatul.

**3. (Stop)**

Apăsaţi-l pentru a opri sau a anula acţiunea curentă şi a reveni la modul Gata de operare.

**4. (Scanaţi către USB)**

Apăsaţi pentru a scana către o unitate flash USB.

**5. (Scanaţi către PC)**

Apăsaţi pentru a scana către computer.

Instalaţi o aplicaţie de scanare (de exemplu, Brother iPrint&Scan) şi configuraţi setările din aplicaţie, înainte de a scana de la aparat.

### **ADS-3300W/ADS-4500W**

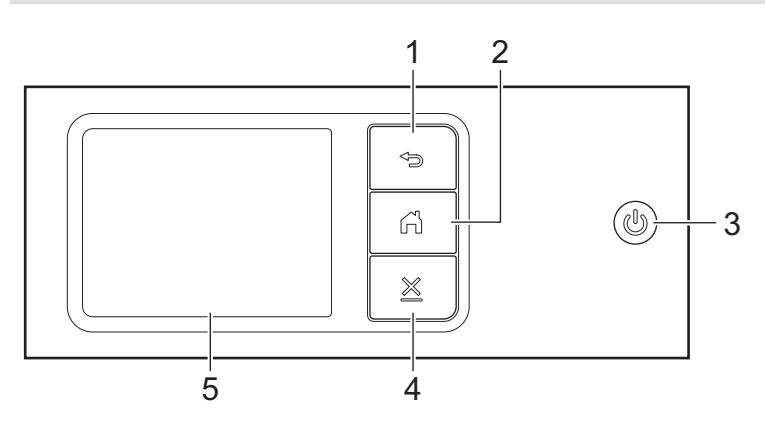

# **1. (Înapoi)**

Apăsați pentru a reveni la ecranul sau meniul anterior.

### **2. (Buton pornire)**

Apăsaţi-l pentru a reveni la ecranul de pornire şi la modul Gata de operare.

### **3. (Pornit/Oprit) (cu LED)**

Apăsați pe  $\circled{\hspace{-.1cm}:\hspace{-.1cm}:\hspace{-.1cm} \cdot}$  pentru a porni aparatul.

Apăsați și mențineți apăsat (1) pentru a opri aparatul. Ecranul LCD afișează [Se închide] și mai rămâne pornit câteva secunde, înainte de a se închide.

### **4. (Stop)**

Apăsaţi-l pentru a opri sau a anula acţiunea curentă şi a reveni la modul Gata de operare.

#### **5. Ecran LCD tactil**

Accesaţi meniurile şi opţiunile prin apăsare pe ecranul tactil.

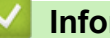

#### **Informaţii similare**

• [Prezentarea aparatului dumneavoastră Brother](#page-10-0)

#### **Subiecte conexe:**

- [Scanarea către FTP](#page-59-0)
- [Scanare către SSH Server \(SFTP\)](#page-63-0)
- [Scanare către reţea](#page-70-0)
- [Salvaţi documentele scanate pe computerul dvs.](#page-48-0)
- [Servicii web pentru scanarea în reţeaua dvs. \(Windows 7, Windows 8.1 şi Windows 10\)](#page-74-0)

<span id="page-16-0"></span> [Pagina de pornire](#page-1-0) > [Prezentarea aparatului dumneavoastră Brother](#page-10-0) > Prezentare generală a ecranului tactil LCD

### **Prezentare generală a ecranului tactil LCD**

**Modele înrudite**: ADS-3300W/ADS-4500W

#### **Ecrane de pornire**

Sunt disponibile trei ecrane de pornire pe care le puteți accesa apăsând pe  $\blacktriangle$  sau pe  $\blacktriangleright$ .

Următoarele ecrane afişează starea aparatului atunci când acesta este inactiv:

#### **Ecran de pornire 1**

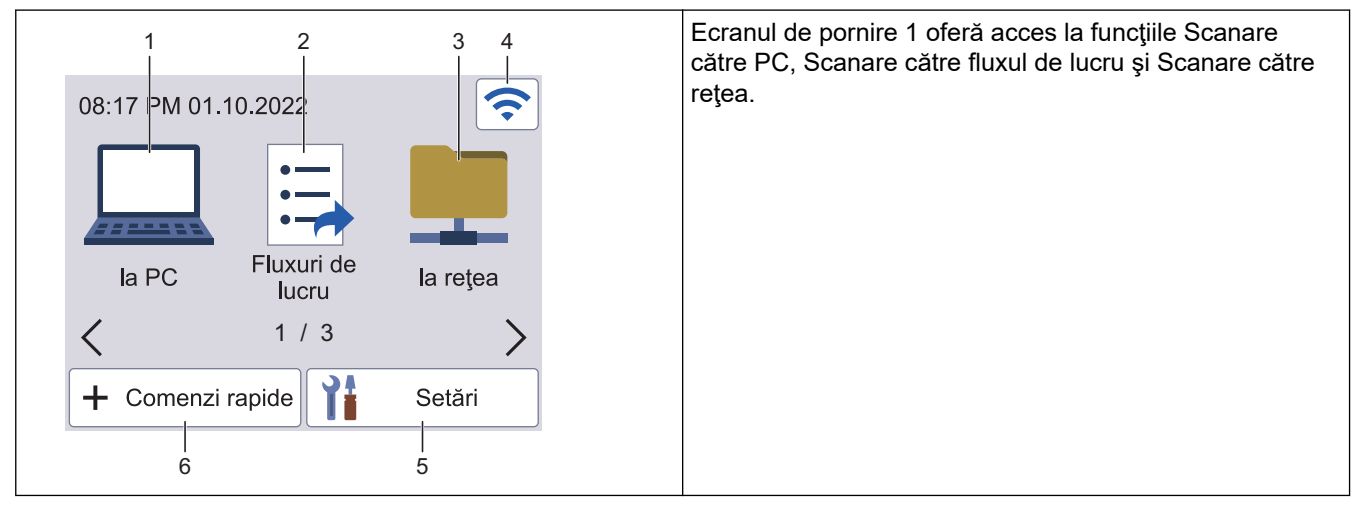

#### **Ecran de pornire 2**

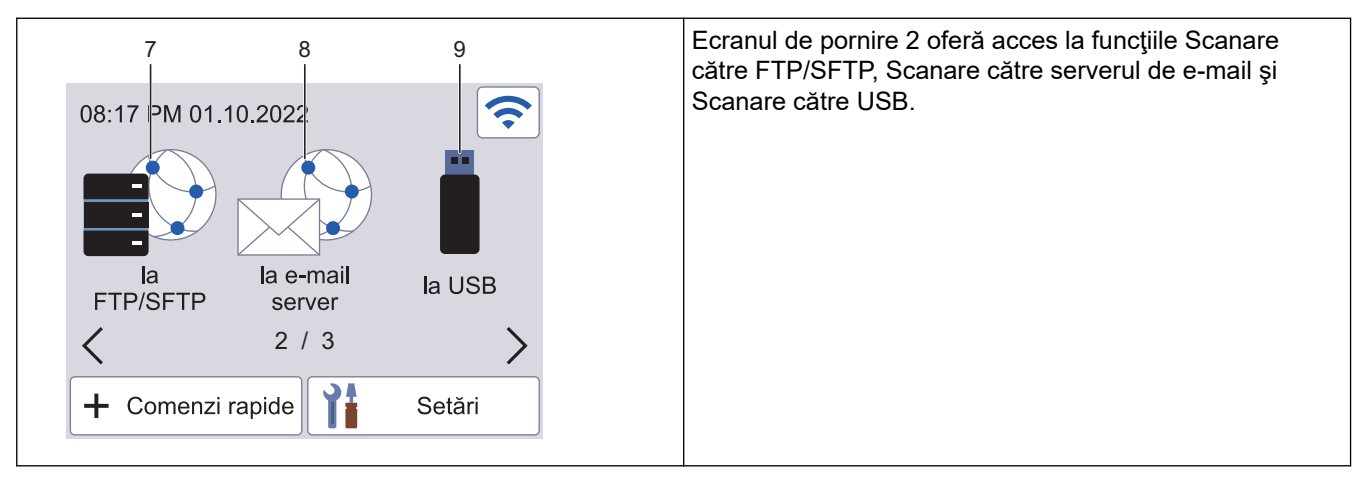

#### **Ecran de pornire 3**

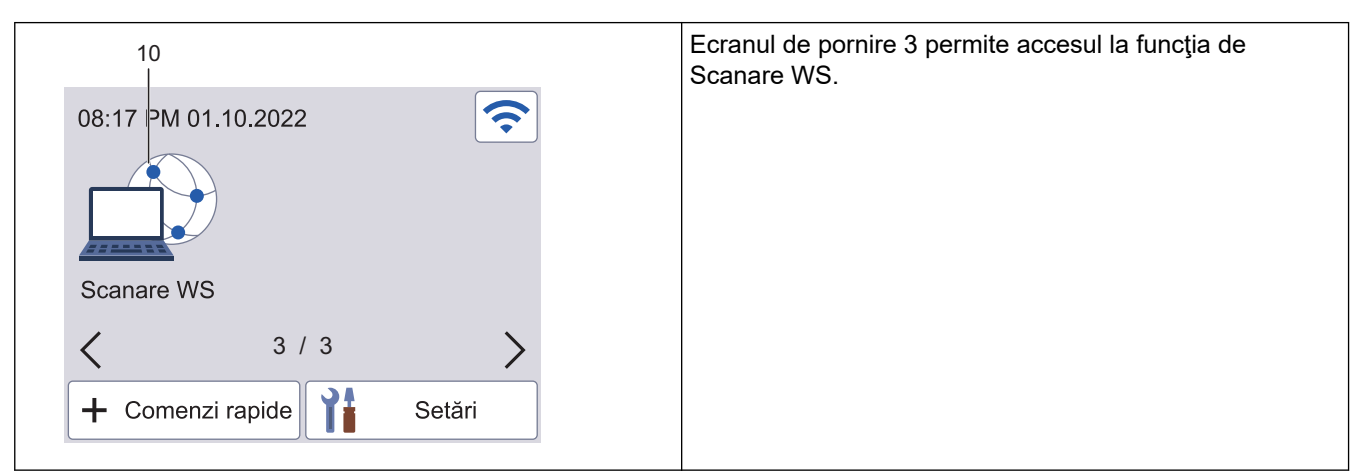

1. [la PC]

Apăsaţi pentru a accesa funcţia Scanare către PC.

2. [Fluxuri de lucru]

Apăsaţi pentru a accesa funcţia Scanare către fluxul de lucru.

Setările trebuie configurate în prealabil în iPrint&Scan.

 $3.$  [la rețea]

Apăsaţi pentru a accesa funcţia Scanare în reţea.

4. (Stare reţea wireless)

Fiecare pictogramă din tabelul de mai jos indică starea reţelei wireless:

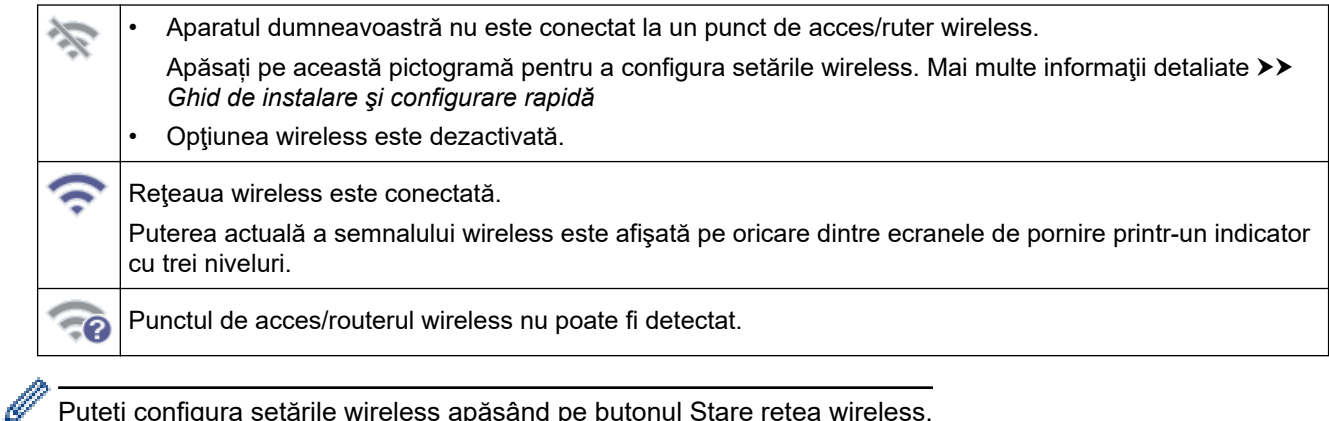

Puteți configura setările wireless apăsând pe butonul Stare reţea wireless.

5. ([Setări])

Apăsaţi pentru a accesa meniul Setări.

6.  $\leftarrow$  ([Comenzi rapide])

Apăsați pe [Comenzi rapide] și apoi pe  $\leftarrow$ , pentru a crea comenzi rapide pentru operații utilizate frecvent, cum ar fi Scanare către PC, Scanare către serverul de e-mail, Scanare către USB sau alte funcții. Puteţi scana rapid utilizând opţiunile setate ca comenzi rapide.

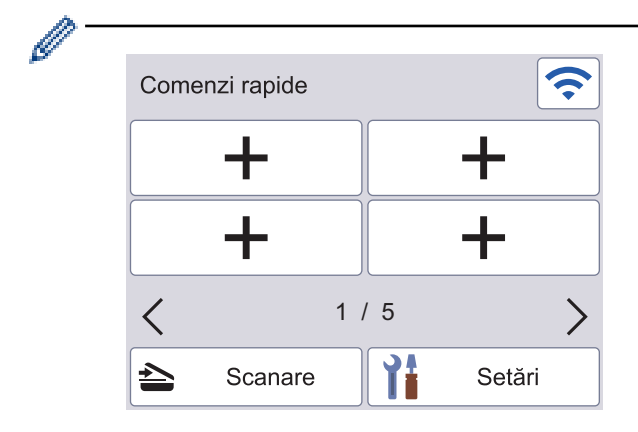

Pentru a afișa celelalte ecrane cu comenzi rapide, apăsați pe ◀ sau pe ▶.

Sunt disponibile cinci ecrane de comenzi rapide, cu până la patru comenzi rapide pe fiecare ecran. Pot fi create 20 de comenzi rapide în total.

7. [la FTP/SFTP]

Apăsaţi pentru a accesa funcţia Scanare către FTP/SFTP.

8. [la e-mail server]

Apăsaţi pentru a accesa funcţia Scanare către server de e-mail.

9. [la USB]

Apăsaţi pentru a accesa funcţia Scanare către USB.

10. [Scanare WS]

Apăsaţi pentru a accesa funcţia Scanare WS.

Acest produs adoptă fonturi ale ARPHIC TECHNOLOGY CO., LTD.

#### **Pornire automată a scanării**

Funcția de Pornire automată a scanării vă permite să începeți scanarea în mod automat de îndată ce documentul este așezat în ADF.

Pentru a utiliza Pornirea automată a scanării, trebuie mai întâi să creați o comandă rapidă Pornire auto. Scanare, apoi să activați setarea de Pornire automată a scanării din Configurarea generală.

- 1. Apăsaţi pe [Comenzi rapide].
- 2. Apăsați pe 4 o dată, pentru a afișa [Pornire auto. scanare].

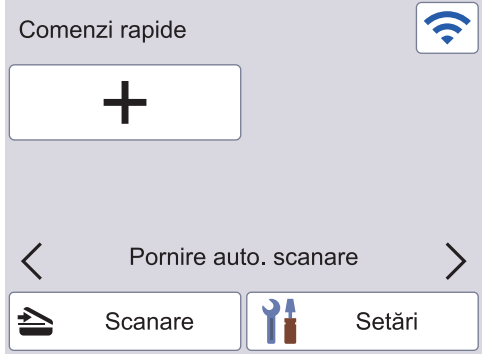

- 3. Apăsați pe  $\rightarrow$  pentru a adăuga comanda rapidă Pornire auto. Scanare.
- 4. Selectați funcția comenzii rapide (de exemplu, Scanare către PC).
- 5. Apăsați pe [Salv drept cmd. rap.]. Atunci când ecranul LCD afișează [Aceste setări vor fi salvate într-o comandă rapidă. ], apăsați pe [OK].
- 6. Introduceți numele comenzii rapide și apăsați pe [OK]. Atunci când ecranul LCD afișează [Transf în com rap cu o sing atingere], apăsați pe [OK].
- 7. Apăsați pe  $\left| \cdot \right|$  ([Setări]) pentru a accesa meniul Setări. Apăsați pe [Configurare generală] > [Mod scanare cu pornire auto.] și selectați [Pornit].

### **NOTĂ**

Doar un profil de Pornire automată a scanării poate fi salvat simultan.

#### **Meniul Setări**

Apăsați pe  $\prod_{i=1}^{n}$  ([Setări]) pentru a verifica și a accesa toate setările aparatului.

[Configurare generală]

Apăsați pentru a accesa meniul Setări generale.

[Setările comenzilor rapide]

Apăsați pentru a seta Comenzile rapide. Această opțiune nu este disponibilă și nu poate fi selectată dacă nu aţi adăugat Comenzi rapide.

[Retea]

Apăsaţi pentru a accesa setările de reţea.

[Info. aparat]

Apăsaţi pentru a verifica informaţiile aparatului.

• [Configurare inițială] Apăsaţi pentru a accesa [Dată & oră], [Resetare] şi meniurile [Limbă locală].

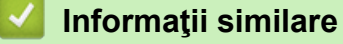

• [Prezentarea aparatului dumneavoastră Brother](#page-10-0)

<span id="page-20-0"></span> [Pagina de pornire](#page-1-0) > [Prezentarea aparatului dumneavoastră Brother](#page-10-0) > Introducerea unui text pe aparatul Brother

### **Introducerea unui text pe aparatul Brother**

**Modele înrudite**: ADS-3300W/ADS-4500W

Atunci când trebuie să introduceţi text pe aparatul Brother, se afişează o tastatură pe ecranul tactil.

- Caracterele disponibile pot varia în funcție de țara dvs.
- Aspectul tastaturii poate diferi după funcţia pe care o setaţi.

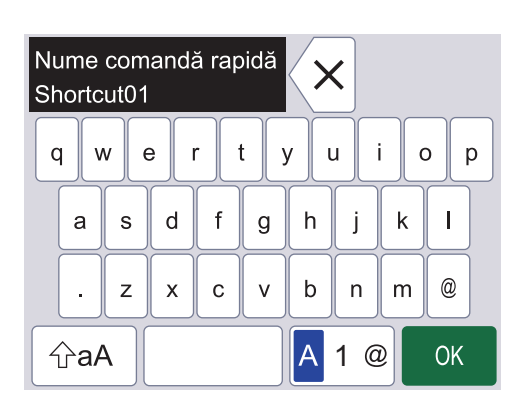

- Apăsați pe  $\mathsf{A}$  1  $\mathsf{\emptyset}$  pentru a selecta litere, numere și caractere speciale.
- Apăsați pe  $\alpha$   $\alpha$  | pentru a selecta litere mici și majuscule.

#### **Introducerea de spaţii**

Pentru a introduce un spațiu, apăsați pe

#### **Efectuarea de corecţii**

Dacă introduceți un caracter incorect și doriți să îl modificați, apăsați pe  $\bra{\mathsf{x}}$  și apoi introduceți caracterul corect.

#### **Informaţii similare**

• [Prezentarea aparatului dumneavoastră Brother](#page-10-0)

<span id="page-21-0"></span> [Pagina de pornire](#page-1-0) > [Prezentarea aparatului dumneavoastră Brother](#page-10-0) > Accesarea Brother Utilities (Windows)

### **Accesarea Brother Utilities (Windows)**

**Brother Utilities** este un program de lansare a aplicațiilor care permite accesul rapid la toate aplicațiile Brother instalate pe calculatorul dumneavoastră.

- 1. Efectuaţi una dintre următoarele operaţii:
	- Windows 10

Faceţi clic pe > **Brother** > **Brother Utilities**.

• Windows 8.1

Mutați mausul în colțul din stânga jos al ecranului **Start** și faceți clic pe  $\Box$  (dacă utilizați un dispozitiv cu ecran tactil, derulați de jos în sus ecranul **Start** pentru a deschide ecranul **Aplicații**).

Când apare ecranul **Aplicații**, atingeţi sau faceţi clic pe **Brother Utilities**.

Windows 7

Faceţi clic pe **(Start)** > **Toate programele** > **Brother** > **Brother Utilities**.

2. Selectaţi aparatul dvs.

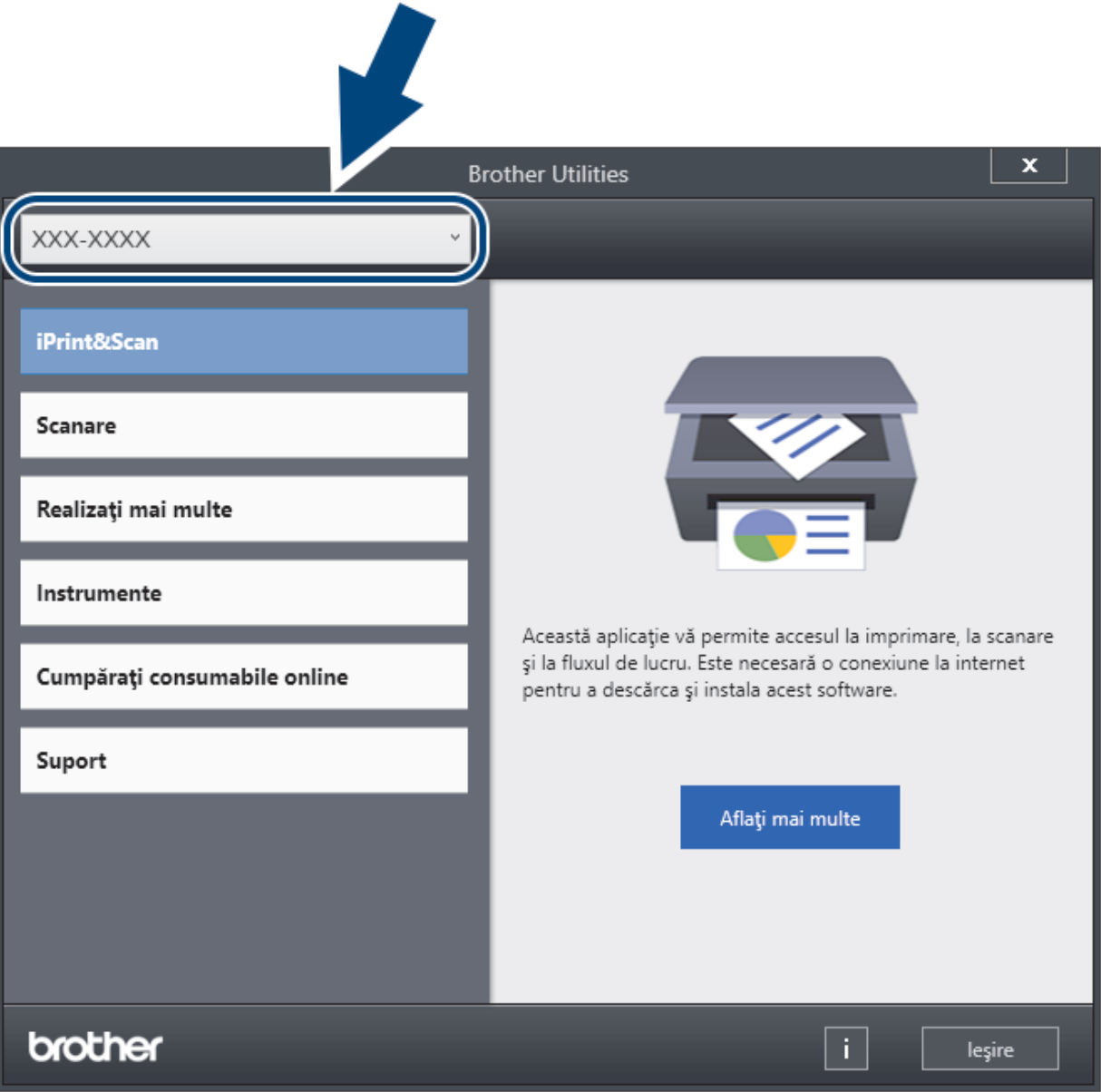

3. Selectaţi operaţiunea pe care doriţi să o utilizaţi.

# **Informaţii similare**

- [Prezentarea aparatului dumneavoastră Brother](#page-10-0)
	- [Dezinstalarea programului software Brother și a driverelor \(Windows\)](#page-23-0)

<span id="page-23-0"></span> [Pagina de pornire](#page-1-0) > [Prezentarea aparatului dumneavoastră Brother](#page-10-0) > [Accesarea Brother Utilities](#page-21-0) [\(Windows\)](#page-21-0) > Dezinstalarea programului software Brother și a driverelor (Windows)

### **Dezinstalarea programului software Brother și a driverelor (Windows)**

- 1. Efectuaţi una dintre următoarele operaţii:
	- Windows 10

Faceţi clic pe > **Brother** > **Brother Utilities**.

Windows 8.1

Mutați mausul în colțul din stânga jos al ecranului Start și faceți clic pe  $\circled{Q}$  (dacă utilizați un dispozitiv cu ecran tactil, derulați de jos în sus ecranul **Start** pentru a deschide ecranul **Aplicații**).

Când apare ecranul **Aplicații**, atingeţi sau faceţi clic pe **Brother Utilities**.

Windows 7

Faceţi clic pe **(Start)** > **Toate programele** > **Brother** > **Brother Utilities**.

2. Faceţi clic pe lista derulantă şi apoi selectaţi denumirea modelului (dacă nu este selectată deja). Faceţi clic pe **Instrumente** în bara de navigare din stânga şi apoi clic pe **Dezinstalare**.

Urmaţi instrucţiunile din caseta de dialog pentru a dezinstala programul software și driverele.

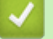

#### **Informaţii similare**

• [Accesarea Brother Utilities \(Windows\)](#page-21-0)

<span id="page-24-0"></span> [Pagina de pornire](#page-1-0) > Gestionare hârtie

# **Gestionare hârtie**

- [Specificaţii privind documentele](#page-25-0)
- [Încărcarea documentelor](#page-33-0)

<span id="page-25-0"></span> [Pagina de pornire](#page-1-0) > [Gestionare hârtie](#page-24-0) > Specificaţii privind documentele

### **Specificaţii privind documentele**

- [Documente acceptate](#page-26-0)
- [Documente neacceptate](#page-27-0)
- [Recomandări privind coala suport](#page-31-0)
- [Note pentru utilizarea colilor suport](#page-32-0)

<span id="page-26-0"></span> [Pagina de pornire](#page-1-0) > [Gestionare hârtie](#page-24-0) > [Specificaţii privind documentele](#page-25-0) > Documente acceptate

### **Documente acceptate**

Nu încărcaţi în acelaşi timp documente cu diferite grosimi ale paginii sau cu o calitate diferită a hârtiei.

#### **Hârtie standard**

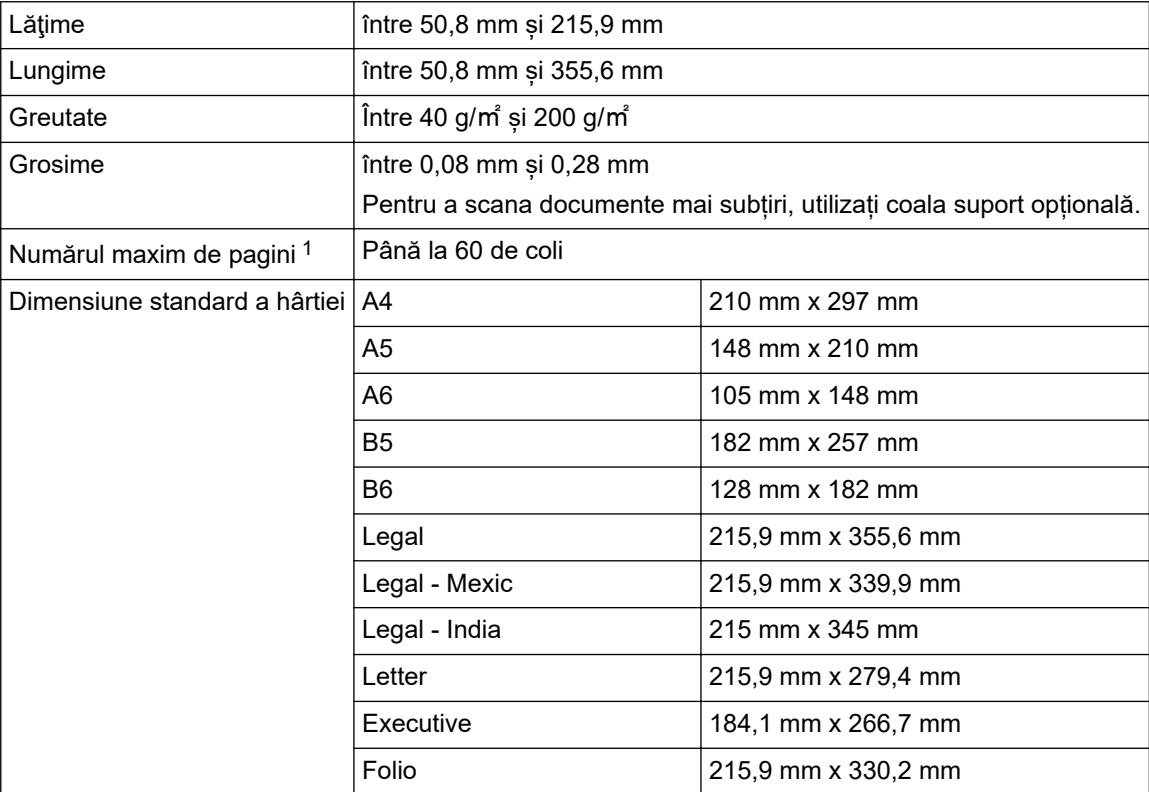

### **Card din plastic**

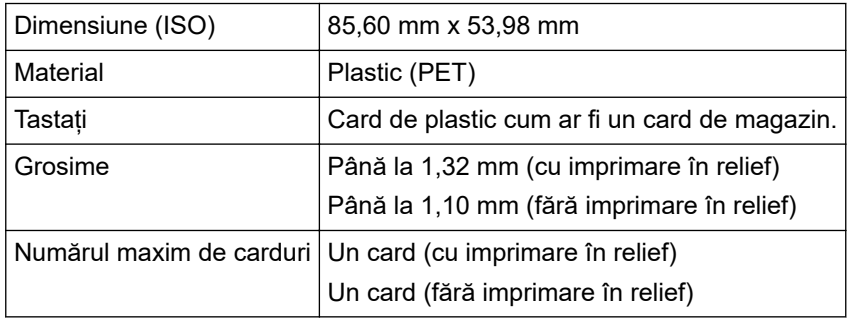

Este posibil ca un anumit tip de carduri imprimate în relief să nu se scaneze corespunzător.

### **Informaţii similare**

• [Specificaţii privind documentele](#page-25-0)

<sup>1</sup> Când folosiți hârtie simplă de 80 g/㎡.

<span id="page-27-0"></span> [Pagina de pornire](#page-1-0) > [Gestionare hârtie](#page-24-0) > [Specificaţii privind documentele](#page-25-0) > Documente neacceptate

### **Documente neacceptate**

Următoarele tipuri de documente nu pot fi scanate cu succes:

- Documentele care au ataşată o foaie autocopiativă
- Documentele scrise cu creionul
- Documentele a căror grosime nu este uniformă, de exemplu plicurile
- Documentele care sunt foarte sifonate sau încretite
- Documentele care utilizează hârtie de calc
- Documentele care utilizează hârtie lucioasă
- Fotografiile (hârtia foto)
- Documentele imprimate pe hârtie perforată
- Documentele imprimate pe hârtii cu forme neobişnuite (care nu sunt dreptunghiulare sau pătrate)
- Documentele care au fotografii, note sau etichete adezive lipite pe ele
- Documentele care utilizează hârtie fără carbon
- Documentele care utilizează hârtie cu foi volante şi hârtie cu găuri
- Documentele prinse cu agrafe sau capse
- Documentele pe care cerneala nu s-a uscat
- Materialele textile, foile metalice, sau foile folosite la retroproiectoare
- Suporturile lucioase sau strălucitoare
- Documentele care depăşesc grosimea recomandată

### **IMPORTANT**

- Hârtiile fără carbon conțin substanțe chimice care pot deteriora rolele (de exemplu, rola de ridicare). Dacă se produc frecvent blocaje de hârtie, curățați rola opritoare și rola de ridicare. Durata de viață a rolei opritoare şi a rolei de ridicare poate fi redusă comparativ cu utilizarea hârtiei de scanare cu conţinut ridicat de lemn.
- Când scanați hârtie cu conținut ridicat de lemn, durata de viață a rolei opritoare și a rolei de ridicare poate fi redusă în comparație cu scanarea hârtiei fără conținut de lemn.
- Rola opritoare și rola de ridicare pot fi deteriorate atunci când o fotografie sau o notă adezivă de pe document atinge aceste piese în timpul scanării.
- Suprafaţa documentului se poate deteriora în cazul în care scanaţi hârtii lucioase precum fotografiile.
- Deteriorarea cauzată de utilizarea documentelor inadecvate pe aparatul dvs. Brother poate determina anularea garanției.

#### **Informaţii similare**

- Specificatii privind documentele
	- [Zonele documentului care nu trebuie să fie perforate](#page-28-0)
	- [Scanaţi un lot mixt](#page-29-0)

#### **Subiecte conexe:**

• [Curăţaţi scanerul şi rolele](#page-210-0)

<span id="page-28-0"></span> [Pagina de pornire](#page-1-0) > [Gestionare hârtie](#page-24-0) > [Specificaţii privind documentele](#page-25-0) > [Documente](#page-27-0) [neacceptate](#page-27-0) > Zonele documentului care nu trebuie să fie perforate

### **Zonele documentului care nu trebuie să fie perforate**

Evitați perforarea sau efectuarea de găuri în zona marcată cu gri indicată în ilustrație. Acest lucru va cauza o eroare de scanare.

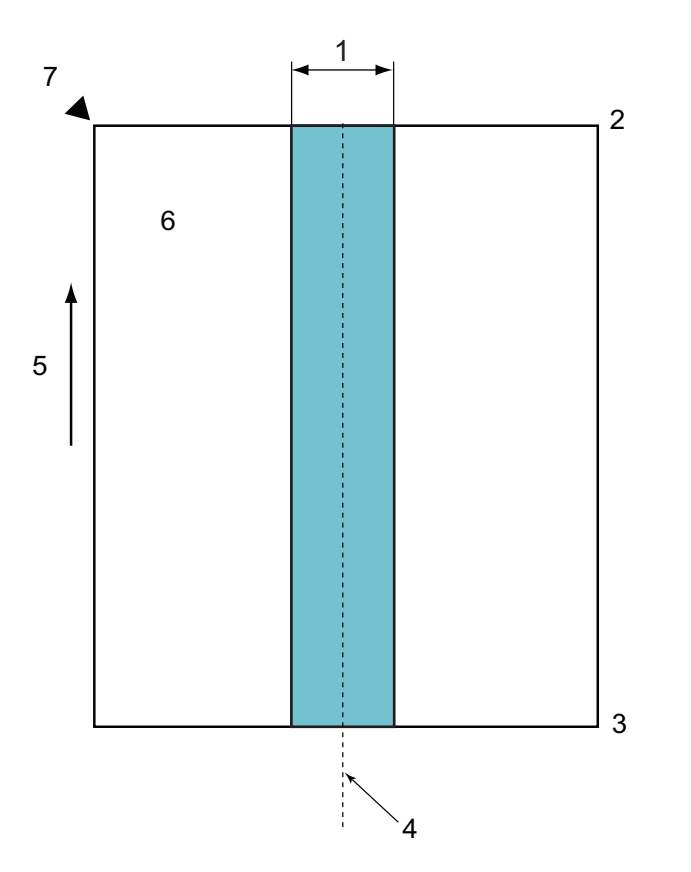

- 1. 45 mm
- 2. Sus
- 3. Jos
- 4. Centru
- 5. Direcţia de introducere
- 6. Partea din faţă
- 7. Punct de referinţă

Această condiţie se aplică atunci când documentul este pus în centrul rolei de ridicare.

### **Informaţii similare**

• [Documente neacceptate](#page-27-0)

<span id="page-29-0"></span> [Pagina de pornire](#page-1-0) > [Gestionare hârtie](#page-24-0) > [Specificaţii privind documentele](#page-25-0) > [Documente](#page-27-0) [neacceptate](#page-27-0) > Scanaţi un lot mixt

### **Scanaţi un lot mixt**

Atunci când scanați un lot mixt de documente cu greutăți diferite ale hârtiei, coeficienți de frecare sau mărimi diferite, se aplică următoarele condiţii. Mai întâi, asiguraţi-vă că testaţi câteva coli pentru a verifica dacă documentele pot fi scanate.

#### **Direcţia hârtiei**

Aliniați direcția fibrei hârtiei în direcția de alimentare.

#### **Greutatea hârtiei**

Utilizați următoarele greutăți ale hârtiei:

Între 40 g/㎡ și 200 g/㎡

#### **Coeficientul de frecare**

Vă recomandăm utilizarea aceluiaşi tip de hârtie produsă de acelaşi fabricant. Când se amestecă diferiţi producători/mărci, acest lucru afectează performanța de alimentare pe măsură ce coeficientul de frecare creşte.

Recomandăm utilizarea coeficienților de fricțiune între 0,35 și 0,6 (valoarea de referinţă pentru coeficientul de frecare al hârtiei).

#### **Poziţia documentului**

Utilizaţi hârtie cu dimensiuni care se potrivesc cu lăţimea de 45 mm a rolei de ridicare din centru.

#### **Dimensiunea hârtiei**

Atunci când scanaţi un lot mix de diferite dimensiuni, dacă nu alimentaţi documentele drept, pot apărea probleme, precum blocarea hârtiei sau lipsa unei părţi a imaginii.

Vă recomandăm verificarea atentă a documentelor înainte de scanare şi verificarea imaginii dacă documentul a fost înclinat.

Când scanaţi un lot mixt cu dimensiuni diferite, este posibil ca documentele să fie înclinate în timpul alimentării, deoarece ghidajele pentru hârtie nu ating toate foile.

#### **Documentele care nu pot fi scanate într-un lot mixt**

Următoarele tipuri de documente nu pot fi amestecate în acelaşi lot:

- Hârtie fără carbon
- Hârtie de corespondenţă
- Documente perforate
- Hârtie termică
- Hârtie cu o faţă autocopiativă
- Pelicula OHP
- Hârtie de calc
- Hârtie sintetică
- Documentele îndoite sau deteriorate
- Hârtie subţire

Mai puțin de 40 g/㎡

#### **Cum să scanaţi un lot mixt**

Încărcaţi documentul în ADF în ordinea descrescătoare a dimensiunii hârtiei, cu cea mai mare dimensiune în spate şi cu cea mai mică în faţă.

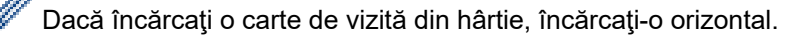

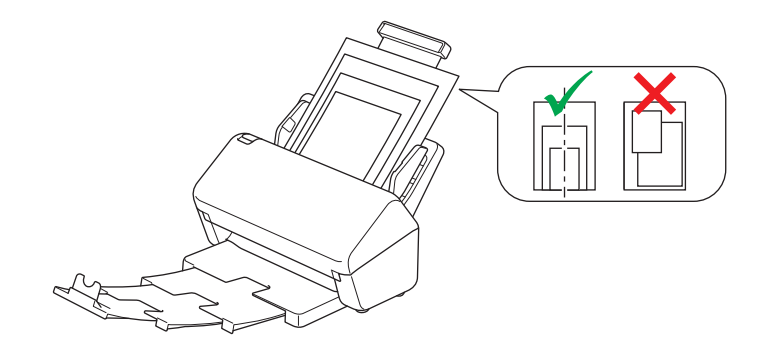

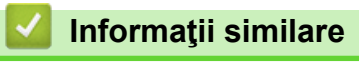

• [Documente neacceptate](#page-27-0)

<span id="page-31-0"></span> [Pagina de pornire](#page-1-0) > [Gestionare hârtie](#page-24-0) > [Specificaţii privind documentele](#page-25-0) > Recomandări privind coala suport

### **Recomandări privind coala suport**

Brother recomandă utilizarea unei coli suport opționale pentru a scana următoarele documente:

- Documentele care au ataşată o foaie autocopiativă
- Documentele scrise cu creionul
- Documentele cu lăţimea mai mică de 50,8 mm
- Documentele cu lungimea mai mică de 50,8 mm
- Paginile mai subţiri de 0,08 mm
- Documentele a căror grosime nu este uniformă, de exemplu plicurile
- Documentele care sunt foarte şifonate sau încreţite
- Documentele îndoite sau deteriorate
- Documentele care utilizează hârtie de calc
- Documentele care utilizează hârtie lucioasă
- Fotografiile (hârtia foto)
- Documentele imprimate pe hârtie perforată
- Documentele imprimate pe hârtii cu forme neobişnuite (care nu sunt dreptunghiulare sau pătrate)
- Documentele cu fotografii, note sau benzi adezive ataşate
- Documentele care utilizează hârtie fără carbon
- Documentele care utilizează hârtie cu foi volante şi hârtie cu găuri

# **ATENŢIE**

Pentru a nu vă tăia, nu treceți și nu frecați mâna sau degetele de-a lungul marginii colii suport.

#### **IMPORTANT**

- Pentru a evita deformarea colii suport, nu așezați coala suport în lumina directă a soarelui sau în zone expuse la temperaturi şi umiditate ridicate.
- Pentru a evita deteriorarea colii suport, nu o îndoiţi şi nu trageţi de ea. Nu utilizaţi o coală suport deteriorată, deoarece aceasta poate avea ca rezultat o scanare incorectă.

#### **Informaţii similare**

• [Specificaţii privind documentele](#page-25-0)

#### **Subiecte conexe:**

• [Consumabile pentru înlocuire și accesorii opționale](#page-214-0)

<span id="page-32-0"></span> [Pagina de pornire](#page-1-0) > [Gestionare hârtie](#page-24-0) > [Specificaţii privind documentele](#page-25-0) > Note pentru utilizarea colilor suport

### **Note pentru utilizarea colilor suport**

- Pentru a evita blocarea documentelor, nu încărcați coala suport opțională cu fața în jos. Pentru informaţii suplimentare, consultaţi instrucţiunile de pe coala suport.
- Pentru a evita blocarea documentelor, nu încărcaţi în acelaşi timp mai multe documente de mici dimensiuni pe coala suport. Introduceti documentele unul câte unul pe coala suport.
- Nu scrieţi pe coala suport, deoarece scrisul se poate vedea pe documentele scanate. În cazul în care coala suport se murdăreşte, ştergeţi-o cu o cârpă uscată.
- Nu lăsaţi documentele în coala suport pe perioade lungi de timp; informaţiile imprimate pe documente se pot imprima şi pe coala suport.
- **Dacă utilizaţi oricare dintre documentele inacceptabile şi dacă deterioraţi aparatul Brother, este posibil ca acesta să nu mai facă obiectul garanţiei.**

#### **Informaţii similare**

• [Specificaţii privind documentele](#page-25-0)

#### **Subiecte conexe:**

• [Consumabile pentru înlocuire și accesorii opționale](#page-214-0)

<span id="page-33-0"></span> [Pagina de pornire](#page-1-0) > [Gestionare hârtie](#page-24-0) > Încărcarea documentelor

### **Încărcarea documentelor**

În unitatea ADF pot fi aşezate mai multe pagini şi acestea vor fi alimentate separat. Utilizați hârtie de 80 g/㎡ și răsfoiți întotdeauna paginile înainte de a le introduce în ADF.

### **IMPORTANT**

- Asiguraţi-vă că documentele cu cerneală sau cu lichid corector sunt complet uscate.
- NU trageţi de document în timp ce acesta este alimentat.
- NU folosiţi hârtie ondulată, încreţită, împăturită, ruptă, cu capse, agrafe, lipită cu adeziv sau cu bandă adezivă.
- NU folosiţi carton sau materiale textile.
- [Încărcaţi documente cu dimensiunea standard](#page-34-0)
- [Încărcaţi cărţile de vizită](#page-36-0)
- Încărcați un card din plastic
- [Încărcaţi documente mai lungi decât dimensiunea standard](#page-38-0)
- [Încărcaţi documente care nu au dimensiunea standard](#page-40-0)
- [Încărcaţi chitanţe, decupaje, fotografii şi alte documente](#page-42-0)

<span id="page-34-0"></span> [Pagina de pornire](#page-1-0) > [Gestionare hârtie](#page-24-0) > [Încărcarea documentelor](#page-33-0) > Încărcaţi documente cu dimensiunea standard

# **Încărcaţi documente cu dimensiunea standard**

1. Reglaţi cu grijă ghidajele pentru hârtie (1) în funcţie de lăţimea documentului.

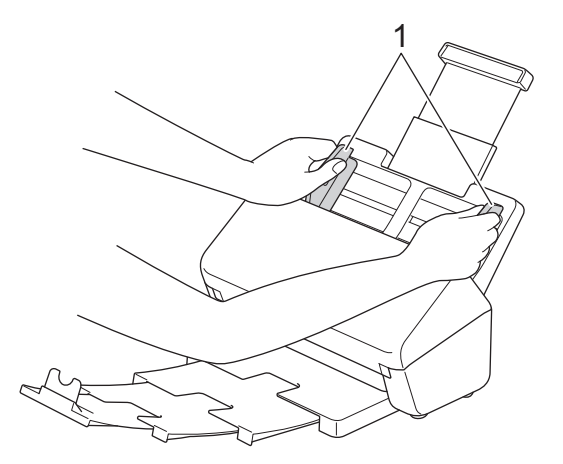

2. Răsfiraţi paginile de câteva ori de-a lungul ambelor laturi.

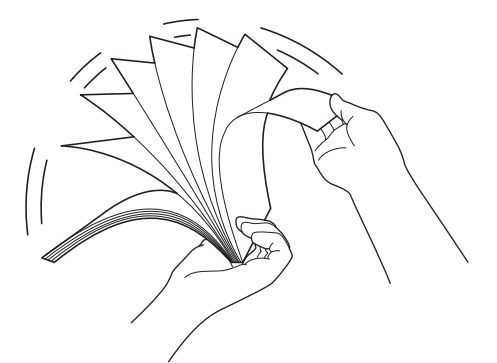

3. Aliniaţi marginile paginilor.

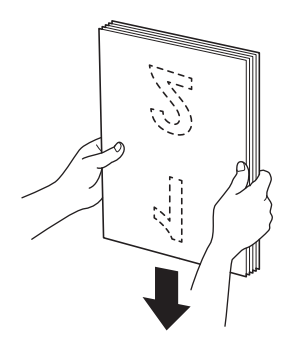

4. Aşezaţi cardul *cu faţa în jos*, *cu marginea de sus prima* în ADF între ghidajele de hârtie până când simţiţi că atinge interiorul aparatului. Introduceţi paginile subţiri încet şi cu atenţie pentru a nu îndoi marginea.

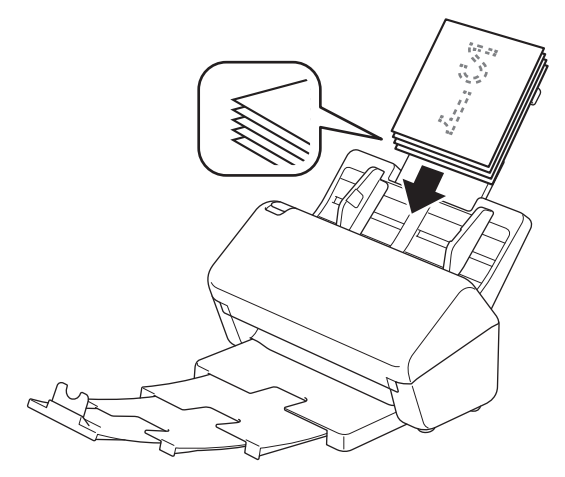

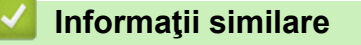

• [Încărcarea documentelor](#page-33-0)
[Pagina de pornire](#page-1-0) > [Gestionare hârtie](#page-24-0) > [Încărcarea documentelor](#page-33-0) > Încărcaţi cărţile de vizită

# **Încărcaţi cărţile de vizită**

1. Reglaţi cu grijă ghidajele pentru hârtie (1) în funcţie de lăţimea documentului.

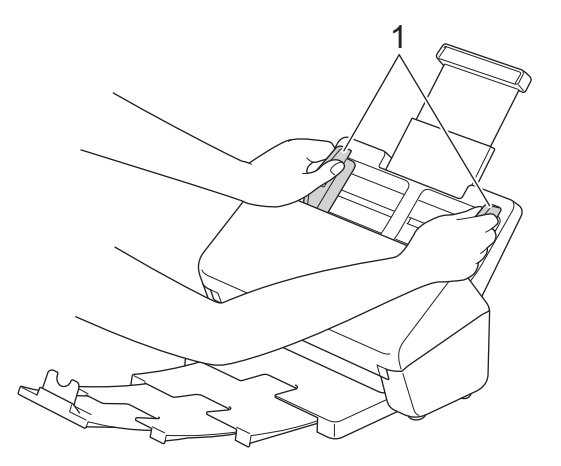

2. Aşezaţi cardul, *cu faţa în jos*, *cu marginea de sus prima* în ADF între ghidajele de hârtie până când simţiţi că atinge interiorul aparatului.

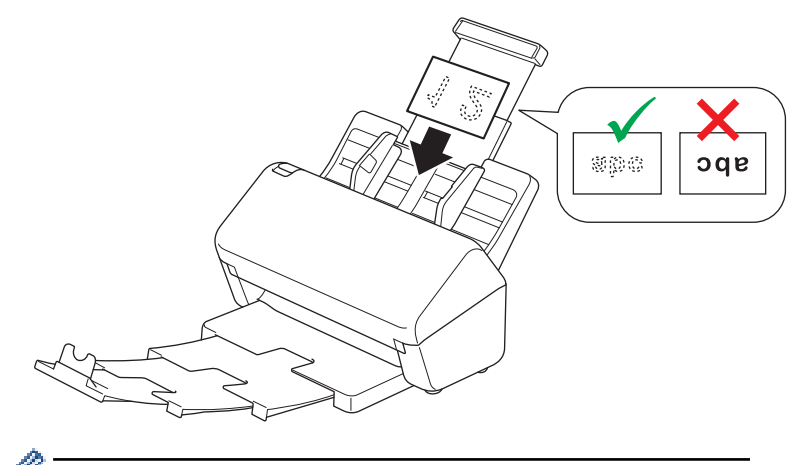

Puteți să încărcați următorul număr de cărți de vizită odată: Până la 18 cărți (grosimea totală mai mică decât 5 mm)

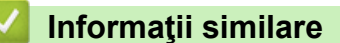

• [Încărcarea documentelor](#page-33-0)

 [Pagina de pornire](#page-1-0) > [Gestionare hârtie](#page-24-0) > [Încărcarea documentelor](#page-33-0) > Încărcaţi un card din plastic

# **Încărcaţi un card din plastic**

1. Reglaţi cu grijă ghidajele pentru hârtie (1) în funcţie de lăţimea documentului.

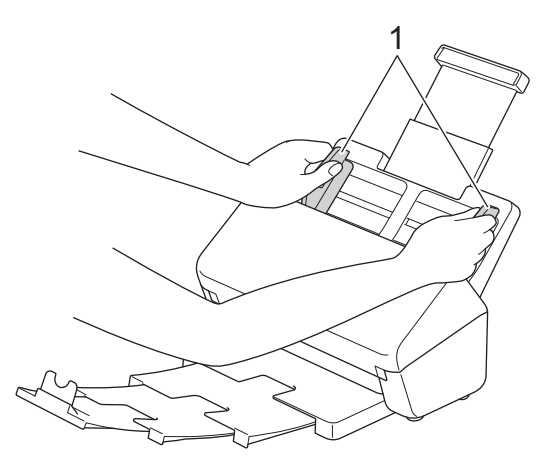

2. Aşezaţi cardul, *cu faţa în jos*, *cu marginea de sus prima* în ADF între ghidajele de hârtie până când simţiţi că atinge interiorul aparatului.

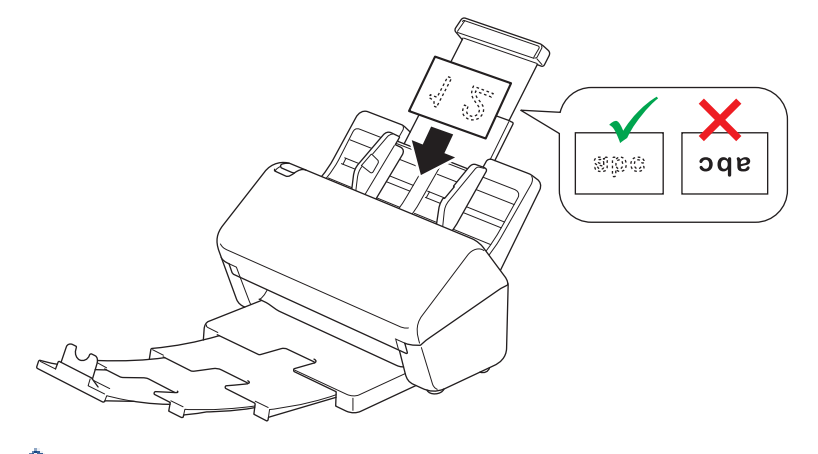

- Încărcați câte un singur card din plastic (cu imprimare în relief) odată.
	- Unele tipuri de carduri din plastic pot fi zgâriate în timp ce sunt scanate.
	- Este posibil ca în cazul cardurilor rigide, alimentarea să nu poată fi efectuată corect.
	- Dacă suprafaţa cardului este murdară, cu urme de grăsime (de exemplu, amprente digitale) sau ceva similar, ştergeţi murdăria înainte de scanare.

#### **Informaţii similare**

• [Încărcarea documentelor](#page-33-0)

 [Pagina de pornire](#page-1-0) > [Gestionare hârtie](#page-24-0) > [Încărcarea documentelor](#page-33-0) > Încărcaţi documente mai lungi decât dimensiunea standard

# **Încărcaţi documente mai lungi decât dimensiunea standard**

Asiguraţi-vă că documentele cu cerneală sau cu lichid corector sunt complet uscate.

1. Reglaţi cu grijă ghidajele pentru hârtie (1) în funcţie de lăţimea documentului.

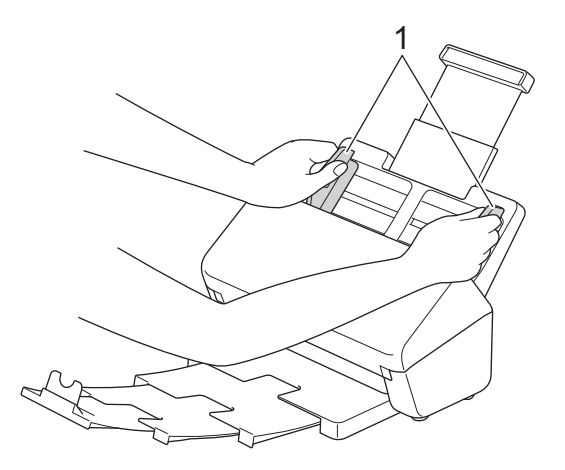

2. Aşezaţi cardul *cu faţa în jos*, *cu marginea de sus prima* în ADF între ghidajele de hârtie până când simţiţi că atinge interiorul aparatului.

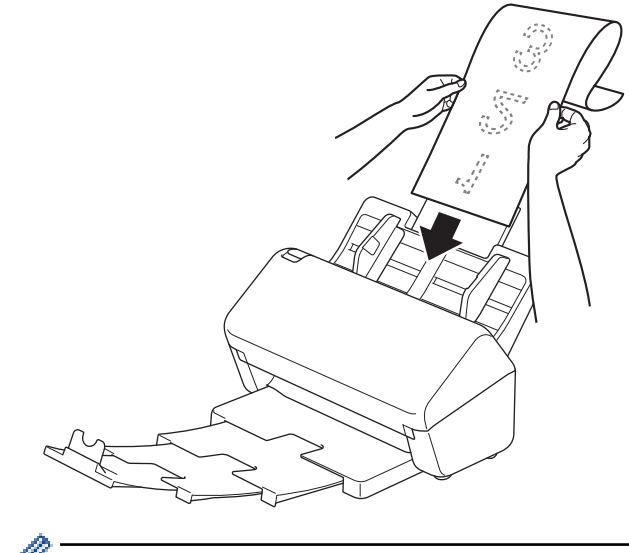

- Încărcați câte un singur document o dată.
- Susţineţi documentul cu mâna dacă acesta este mai lung decât ADF extins.
- 3. Închideți opritorul de document (1).

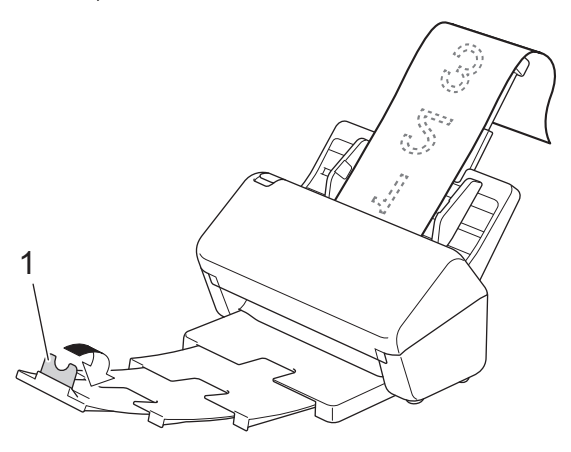

## **Informaţii similare**

• [Încărcarea documentelor](#page-33-0)

 [Pagina de pornire](#page-1-0) > [Gestionare hârtie](#page-24-0) > [Încărcarea documentelor](#page-33-0) > Încărcaţi documente care nu au dimensiunea standard

## **Încărcaţi documente care nu au dimensiunea standard**

- Asiguraţi-vă că documentele cu cerneală sau cu lichid corector sunt complet uscate.
- Este necesară o coală suport atunci când scanați documente de dimensiune neregulată. Coala suport nu este inclusă în aparat și trebuie comandată separat.

Pentru mai multe informații, accesați site-ul web Brother local sau contactați dealerul local Brother.

1. Pliați documentul în jumătate, după cum este ilustrat, și introduceți-l pe coala suport opțională.

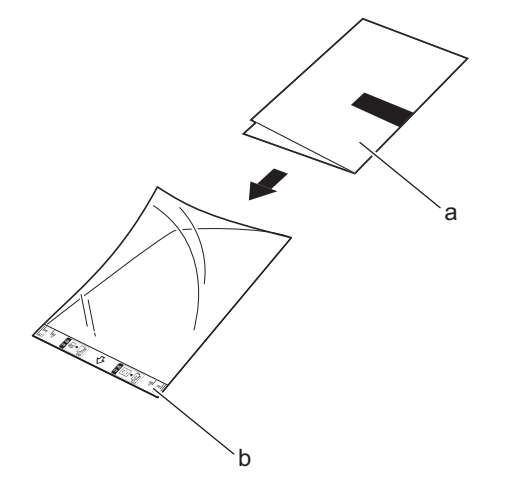

- a. Documentul este cu fața în jos
- b. Coala suport este cu fața în sus

Așezați documentul în centrul colii suport și aliniați partea de sus a documentului cu partea de sus a colii suport.

2. Reglaţi ghidajele de hârtie (1) pentru a se potrivi cu lăţimea colii suport.

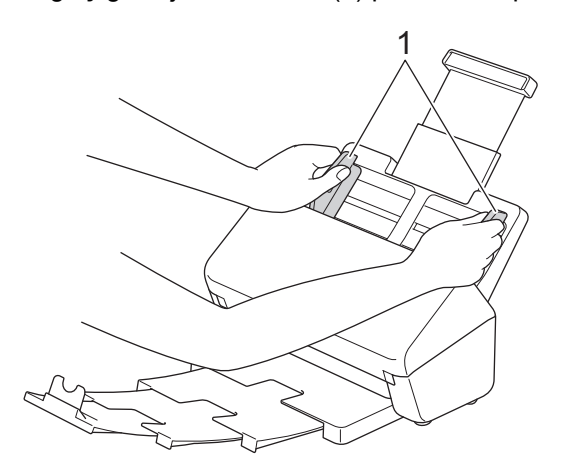

3. Așezați coala suport în ADF, între ghidajele pentru hârtie, până când simțiți că a atins interiorul aparatului.

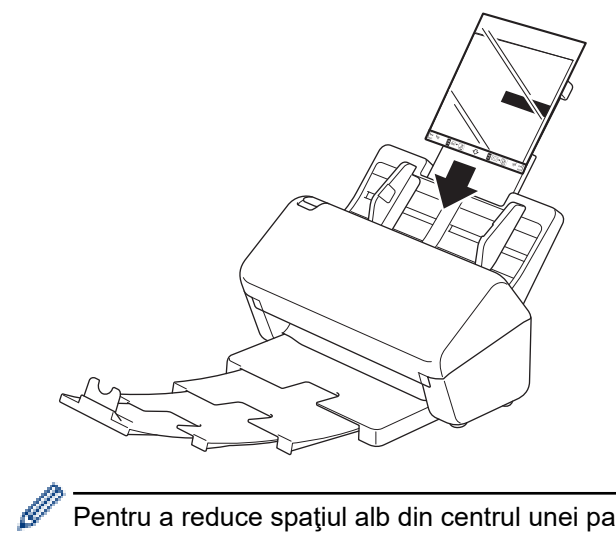

Pentru a reduce spaţiul alb din centrul unei pagini scanate, aşezaţi marginea îndoită a documentului original aproape de marginea colii suport.

## **Informaţii similare**

• [Încărcarea documentelor](#page-33-0)

 [Pagina de pornire](#page-1-0) > [Gestionare hârtie](#page-24-0) > [Încărcarea documentelor](#page-33-0) > Încărcaţi chitanţe, decupaje, fotografii şi alte documente

# **Încărcaţi chitanţe, decupaje, fotografii şi alte documente**

- Asiguraţi-vă că documentele cu cerneală sau cu lichid corector sunt complet uscate.
- Este necesară o coală suport atunci când scanați documente de dimensiune neregulată. Coala suport nu este inclusă în aparat și trebuie comandată separat.

Pentru mai multe informații, accesați site-ul web Brother local sau contactați dealerul local Brother.

1. Introduceți documentul pe coala suport opțională.

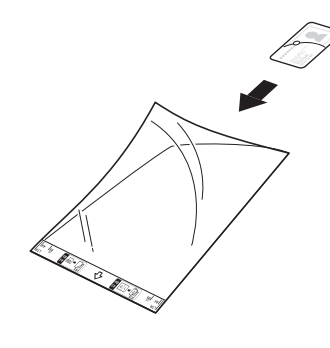

- Așezați documentul în centrul colii suport și aliniați partea de sus a documentului cu partea de sus a colii suport.
- În cazul în care chitanţa este mai lungă decât coala suport, puteţi plia chitanţa în două locuri pentru a se suprapune când o veţi introduce în coala suport.

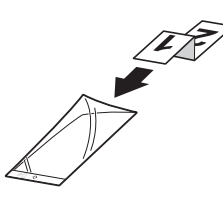

2. Reglaţi ghidajele de hârtie (1) pentru a se potrivi cu lăţimea colii suport.

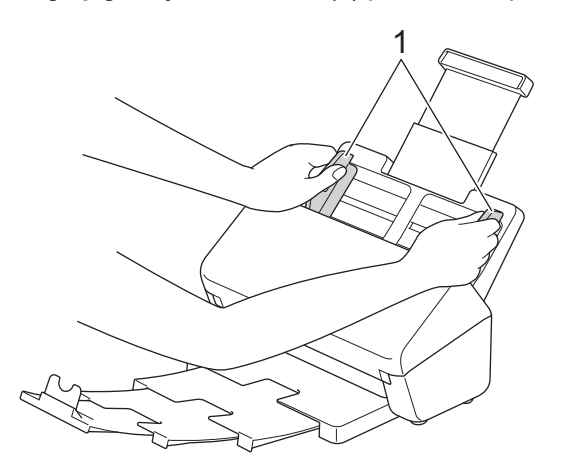

3. Așezați coala suport în ADF, între ghidajele pentru hârtie, până când simțiți că a atins interiorul aparatului.

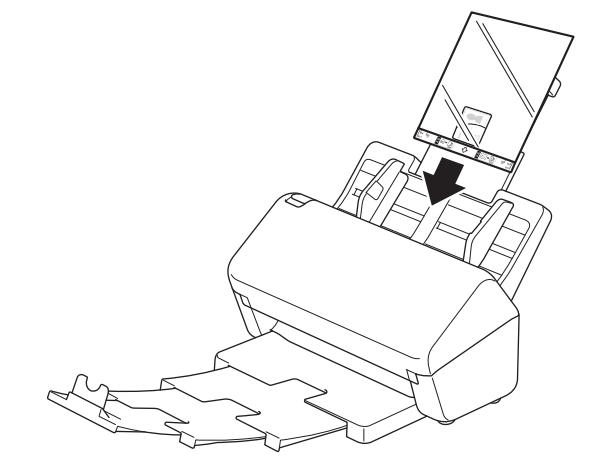

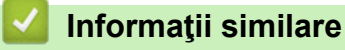

• [Încărcarea documentelor](#page-33-0)

<span id="page-44-0"></span> [Pagina de pornire](#page-1-0) > Scan (Scanare)

# **Scan (Scanare)**

- [Înainte de scanare](#page-45-0)
- [Scanarea cu ajutorul funcţiilor de Scanare de pe aparatul Brother](#page-47-0)
- [Scanaţi de la computer \(Windows\)](#page-80-0)
- [Scanaţi de la computer \(Mac\)](#page-93-0)

<span id="page-45-0"></span> [Pagina de pornire](#page-1-0) > [Scan \(Scanare\)](#page-44-0) > Înainte de scanare

# **Înainte de scanare**

Pentru a scana fără a folosi panoul de control al aparatului, descărcați și instalați una dintre următoarele aplicații pentru mobil sau computer:

| <b>Aplicație</b>                                                | <b>Caracteristici</b>                                                                                                    | Sistem de operare (OS)<br>disponibil |            |              | Cum să accesați                                                                                                    |
|-----------------------------------------------------------------|----------------------------------------------------------------------------------------------------|--------------------------------------|------------|--------------|----------------------------------------------------------------------------------------------------|
|                                                                 |                                                                                                    | <b>Windows</b>                       | <b>Mac</b> | <b>Mobil</b> |                                                                                                    |
| Brother iPrint&Scan                                             | Vă permite să efectuați scanare de<br>bază și să folosiți fluxuri de<br>scanare avansate.                                                                                                   | Da                                   | Da         | Nu           | Pentru Windows:<br>accesați pagina<br>Descărcări a<br>modelului<br>dumneavoastră<br>aflată la adresa<br>support.brother.com.<br>Pentru Mac: accesați<br>App Store. |
| Nuance <sup>™</sup><br>PaperPort <sup>™</sup> 14SE <sup>1</sup> | Vă permite să scanați, să distribuiți,<br>să căutați și să organizați<br>documente.                                                                                                    | Da                                   | <b>Nu</b>  | Nu           | Accesați pagina<br>Descărcări a<br>modelului<br>dumneavoastră<br>aflată la adresa<br>support.brother.com.                                                          |
| <b>Brother</b><br>ScanEssentials <sup>1</sup>                   | Comenzile de scanare vor fi<br>eficiente și profesionale.                                                                                                    | Da                                   | <b>Nu</b>  | Nu           | Accesați pagina<br>Descărcări a<br>modelului<br>dumneavoastră<br>aflată la adresa<br>support.brother.com.                                                          |
| Presto! BizCard 1                                               | Gestionează informațiile de pe<br>cărțile de vizită scanate pe<br>computer.                                                                                                    | Da                                   | Da         | Nu           | Accesați pagina<br>Descărcări a<br>modelului<br>dumneavoastră<br>aflată la adresa<br>support.brother.com.                                                          |
| Presto! ImageFolio 1                                            | Vă permite să retușați și să<br>îmbunătățiți imaginile/fotografiile<br>scanate pe computer.                                                                                                 | Da                                   | Da         | Nu           | Accesați pagina<br>Descărcări a<br>modelului<br>dumneavoastră<br>aflată la adresa<br>support.brother.com.                                                          |
| Kofax Power PDF <sup>™</sup><br>Standard v3 <sup>12</sup>       | Vă permite să creați, să editați și<br>să convertiți fișiere PDF în alte<br>formate, inclusiv Microsoft Word,<br>Microsoft Excel, Microsoft<br>PowerPoint, fișiere de imagine și<br>altele. | Da                                   | Nu         | Nu           | Accesati pagina<br>Descărcări a<br>modelului<br>dumneavoastră<br>aflată la adresa<br>support.brother.com.                                                          |
| <b>Brother Mobile</b><br>Connect<br>(ADS-3300W/<br>ADS-4500W)   | Vă permite să scanați fotografii și<br>documente direct de pe dispozitivul<br>mobil.                                                                                                    | <b>Nu</b>                            | Nu         | Da           | Pentru dispozitive<br>Android: accesați<br>Google Play <sup>™</sup> .<br>Pentru dispozitive<br>iOS: accesați App<br>Store.                                         |

<sup>1</sup> Driverul TWAIN trebuie să fie instalat pe computer.

<sup>2</sup> Dacă vi se solicită să introduceți un număr de serie atunci când porniți aplicația, consultați eticheta cu numărul de serie atașată pe scaner.

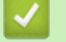

## **Informaţii similare**

• [Scan \(Scanare\)](#page-44-0)

<span id="page-47-0"></span> [Pagina de pornire](#page-1-0) > [Scan \(Scanare\)](#page-44-0) > Scanarea cu ajutorul funcţiilor de Scanare de pe aparatul Brother

## **Scanarea cu ajutorul funcţiilor de Scanare de pe aparatul Brother**

- [Salvaţi documentele scanate pe computerul dvs.](#page-48-0)
- [Salvarea documentelor scanate folosind funcţia Scanare către flux de lucru](#page-50-0)
- [Salvaţi documentele scanate pe o unitate flash USB](#page-51-0)
- [Trimiterea datelor scanate către adresa de e-mail a destinatarului](#page-54-0)
- [Setaţi Agenda](#page-57-0)
- [Scanarea către FTP](#page-59-0)
- [Scanare către SSH Server \(SFTP\)](#page-63-0)
- [Scanare către reţea](#page-70-0)
- [Servicii web pentru scanarea în reţeaua dvs. \(Windows 7, Windows 8.1 şi Windows 10\)](#page-74-0)
- [Modificați setările de scanare folosind Brother iPrint&Scan](#page-78-0)
- [Restricţionaţi funcţiile de scanare de la dispozitive externe](#page-79-0)

<span id="page-48-0"></span> [Pagina de pornire](#page-1-0) > [Scan \(Scanare\)](#page-44-0) > [Scanarea cu ajutorul funcţiilor de Scanare de pe aparatul](#page-47-0) [Brother](#page-47-0) > Salvați documentele scanate pe computerul dvs.

## **Salvaţi documentele scanate pe computerul dvs.**

#### >> ADS-3100/ADS-4100 >> ADS-3300W/ADS-4500W

### **ADS-3100/ADS-4100**

Utilizați Brother iPrint&Scan pentru a modifica setările scanării, cum ar fi rezoluția, dimensiunea fișierului sau setările pentru culoare.

**Windows** 

Deschideți pagina **Descărcări** a modelului dumneavoastră aflată la adresa [support.brother.com](https://support.brother.com/g/b/midlink.aspx) pentru a descărca cea mai recentă aplicație.

• Mac

Descărcaţi şi instalaţi Brother iPrint&Scan de pe App Store.

- 1. Încărcaţi documentul.
- 2. Apăsați pe  $\left( \begin{array}{c} \mathbb{D} & \mathbb{D} \\ \mathbb{D} & \mathbb{D} \end{array} \right)$  (Scanare către PC) de pe panoul de control.

Aparatul începe scanarea.

### **ADS-3300W/ADS-4500W**

- 1. Încărcaţi documentul.
- 2. Apăsați pe ◀ sau pe ▶ pentru a afișa [la PC] și apăsați-l.
- 3. Dacă sunt conectate mai multe computere la aparat, apăsați pe ▲ sau pe ▼ pentru a afișa computerul de destinație pe care doriți să salvați, apoi apăsați pe acesta.
- 4. Pentru a modifica setările de scanare, apăsați pe [Opțiuni].
- 5. Apăsaţi pe [Setări scanare] > [Setare la dispozitiv].
- 6. Selectați setările de scanare pe care doriți să le modificați.

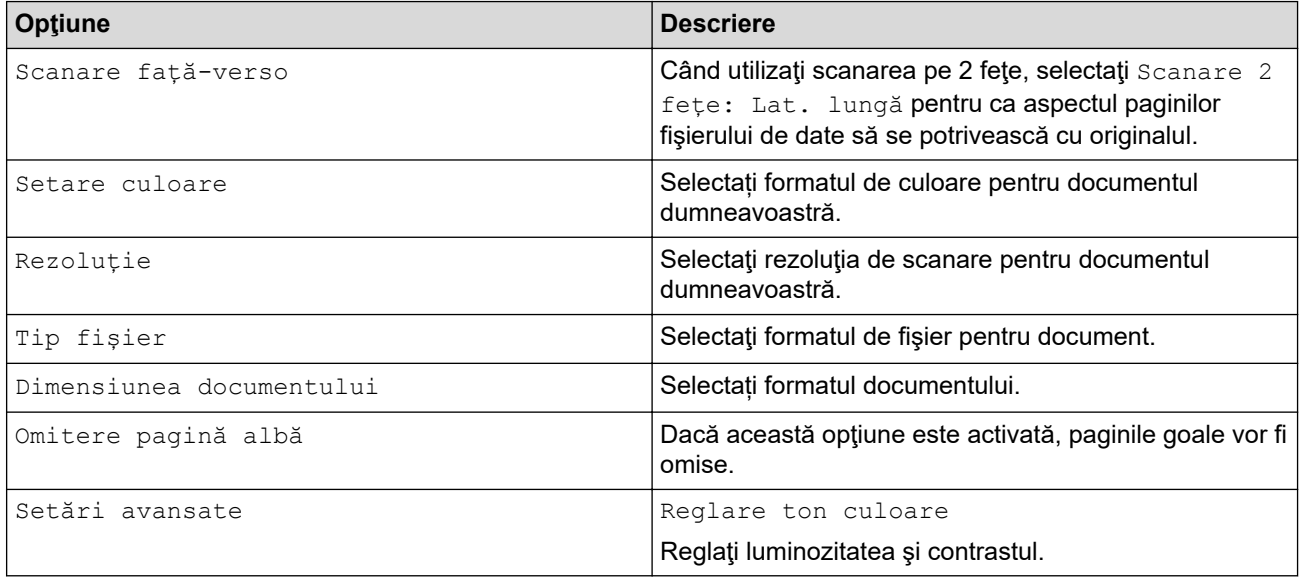

Pentru a salva setările drept comandă rapidă, apăsați pe [Salv drept cmd. rap.].

- 7. Apăsați pe [OK].
- 8. Apăsaţi pe [Start]

Aparatul începe scanarea.

## **Informaţii similare**

• [Scanarea cu ajutorul funcţiilor de Scanare de pe aparatul Brother](#page-47-0)

### **Subiecte conexe:**

↵

• [Modificați setările de scanare folosind Brother iPrint&Scan](#page-78-0)

<span id="page-50-0"></span> [Pagina de pornire](#page-1-0) > [Scan \(Scanare\)](#page-44-0) > [Scanarea cu ajutorul funcţiilor de Scanare de pe aparatul](#page-47-0) [Brother](#page-47-0) > Salvarea documentelor scanate folosind funcția Scanare către flux de lucru

## **Salvarea documentelor scanate folosind funcţia Scanare către flux de lucru**

**Modele înrudite**: ADS-3300W/ADS-4500W

Este necesară configurarea prealabilă a Scanării către flux de lucru, folosind Brother iPrint&Scan (pentru Windows şi Mac).

1. Încărcaţi documentul.

Ø

- 2. Apăsați pe < sau pe > pentru a afișa [Fluxuri de lucru] și apăsați-l.
- 3. Selectați destinația unde doriți să salvați documentele scanate. Dacă sunt conectate mai multe computere la aparat, apăsați pe ▲ sau pe ▼ pentru a afișa computerul de destinație pe care doriți să salvați, apoi apăsați pe acesta.
- 4. Selectaţi fluxul de lucru.
- 5. Apăsaţi pe [Start]

Pentru a salva setările drept comandă rapidă, apăsați pe [Salv drept cmd. rap.].

Aparatul începe scanarea.

### **Informaţii similare**

• [Scanarea cu ajutorul funcţiilor de Scanare de pe aparatul Brother](#page-47-0)

<span id="page-51-0"></span> [Pagina de pornire](#page-1-0) > [Scan \(Scanare\)](#page-44-0) > [Scanarea cu ajutorul funcţiilor de Scanare de pe aparatul](#page-47-0) [Brother](#page-47-0) > Salvaţi documentele scanate pe o unitate flash USB

## **Salvaţi documentele scanate pe o unitate flash USB**

Pentru a evita deteriorarea unității sau a datelor stocate pe unitatea USB flash, NU o scoateți în timp ce aparatul scanează către aceasta.

>> ADS-3100/ADS-4100 [>> ADS-3300W/ADS-4500W](#page-52-0)

#### **ADS-3100/ADS-4100**

- 1. Efectuaţi una dintre următoarele operaţii:
	- Windows

Lansați (**Brother Utilities**) și apoi faceți clic pe lista derulantă și selectați numele modelului (dacă nu este deja selectat). Faceți clic pe **Instrumente** în bara de navigare din stânga și apoi clic pe **Configurarea de la distanţă**.

• Mac

În bara de meniu **Finder (Program de căutare)**, faceți clic pe **Go (Start)** > **Applications (Aplicaţii)** > **Brother**, selectați denumirea modelului și apoi faceți dublu clic pe pictograma **Brother Remote Setup**. Dacă apare caseta de dialog Dispozitive, selectați denumirea modelului și apoi faceți clic pe **Conectare**.

Dacă aparatul dvs. este conectat printr-o rețea, recomandăm utilizarea Web Based Management pentru a configura setările de scanare.

2. Selectați **Scanare către USB** din panoul de navigare, apoi configurați setările de scanare după cum este necesar.

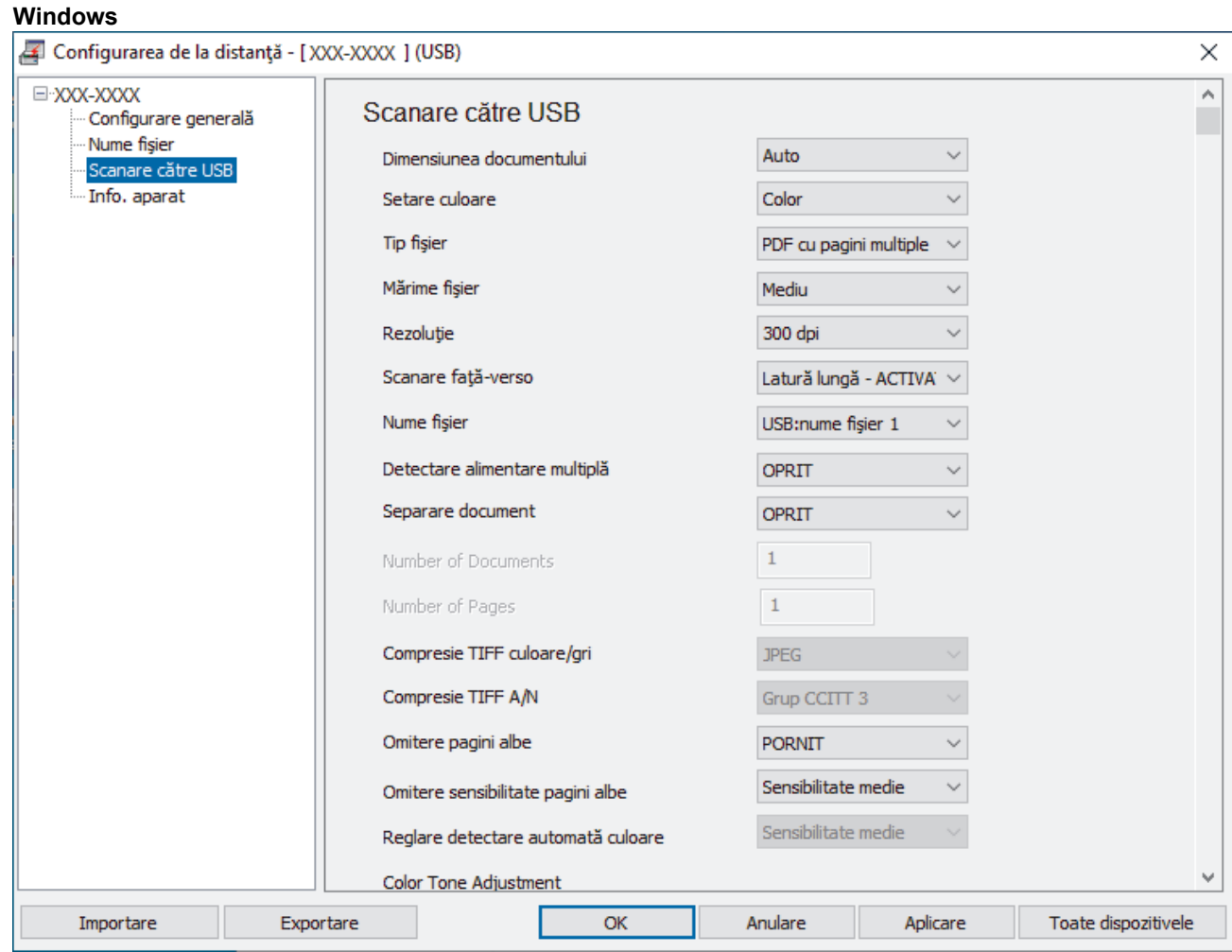

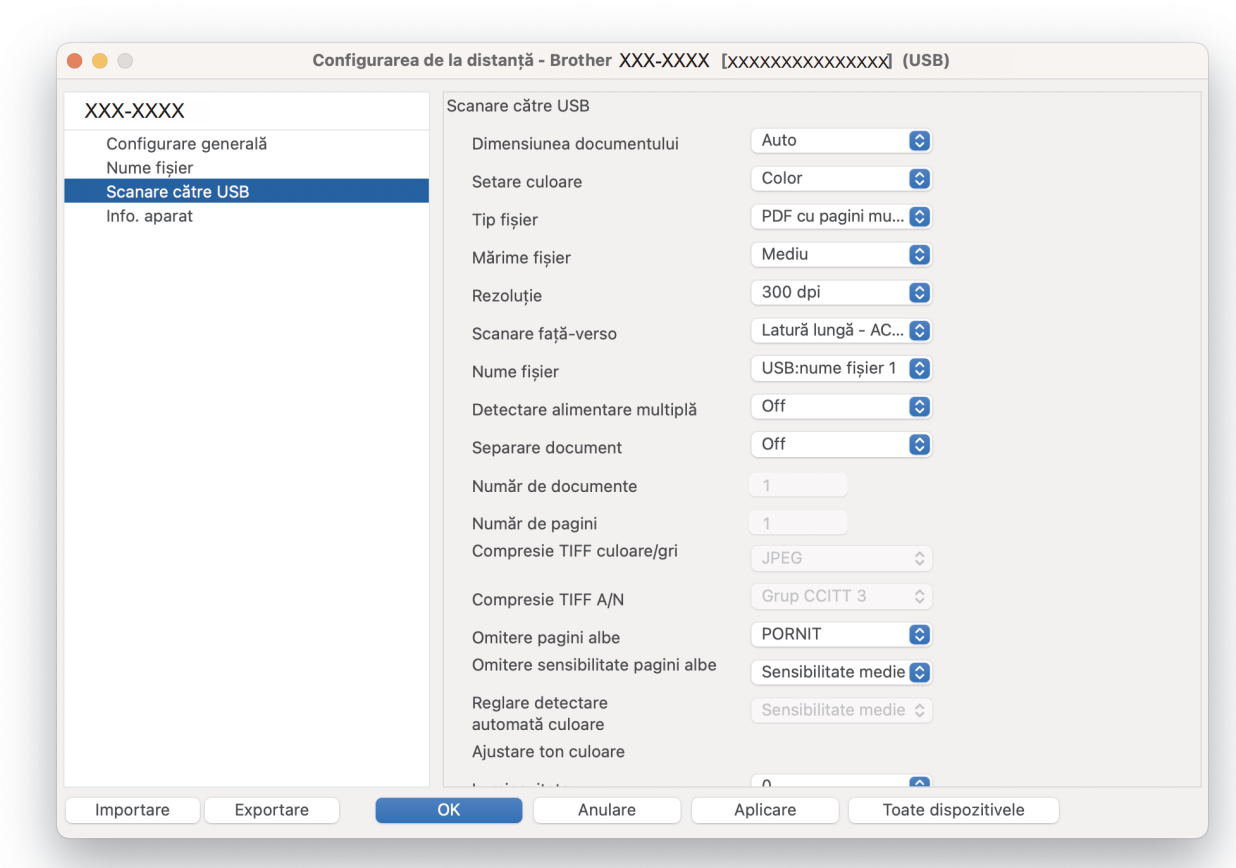

- 3. Faceți clic pe **OK** pentru a închide fereastra Configurare de la distanță.
- 4. Introduceţi o unitate flash USB în aparat.
- 5. Încărcaţi documentul.

<span id="page-52-0"></span>**Mac**

6. Apăsați pe  $\left( \begin{array}{c} \sqrt{\epsilon} \sqrt{\epsilon} \sqrt{2} \end{array} \right)$  (Scanare către USB) de pe panoul de control.

Aparatul începe scanarea şi apoi datele scanate sunt salvate pe unitatea flash USB.

### **ADS-3300W/ADS-4500W**

- 1. Încărcaţi documentul.
- 2. Introduceţi o unitate flash USB în aparat.

Ecranul Scanare către USB apare automat. Dacă ecranul Scanare către USB nu apare, apăsați pe [la USB] pe ecranul de pornire.

3. Pentru a modifica setările de scanare, apăsați pe [Opțiuni]. Configurați setările următoare:

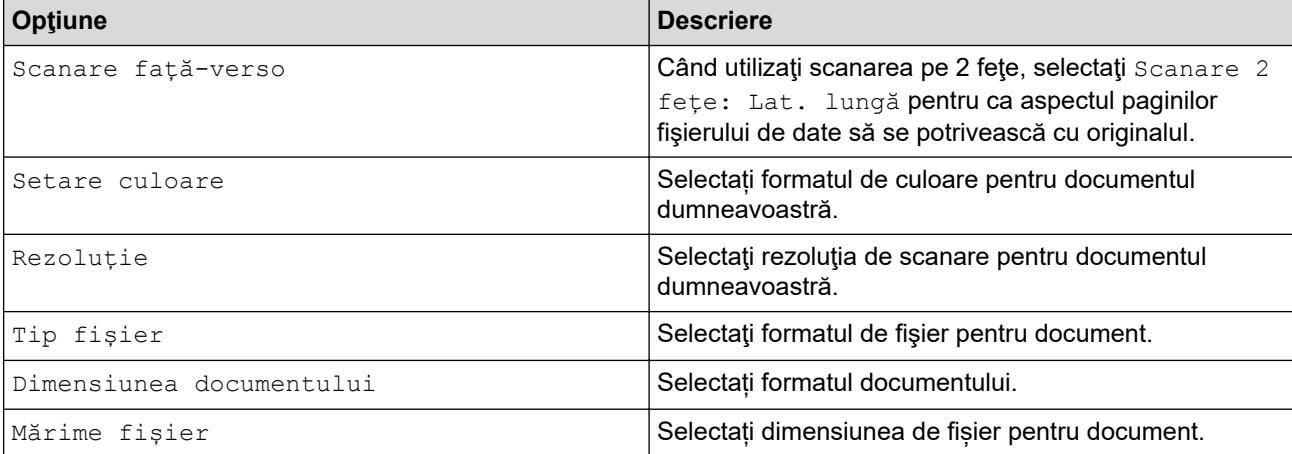

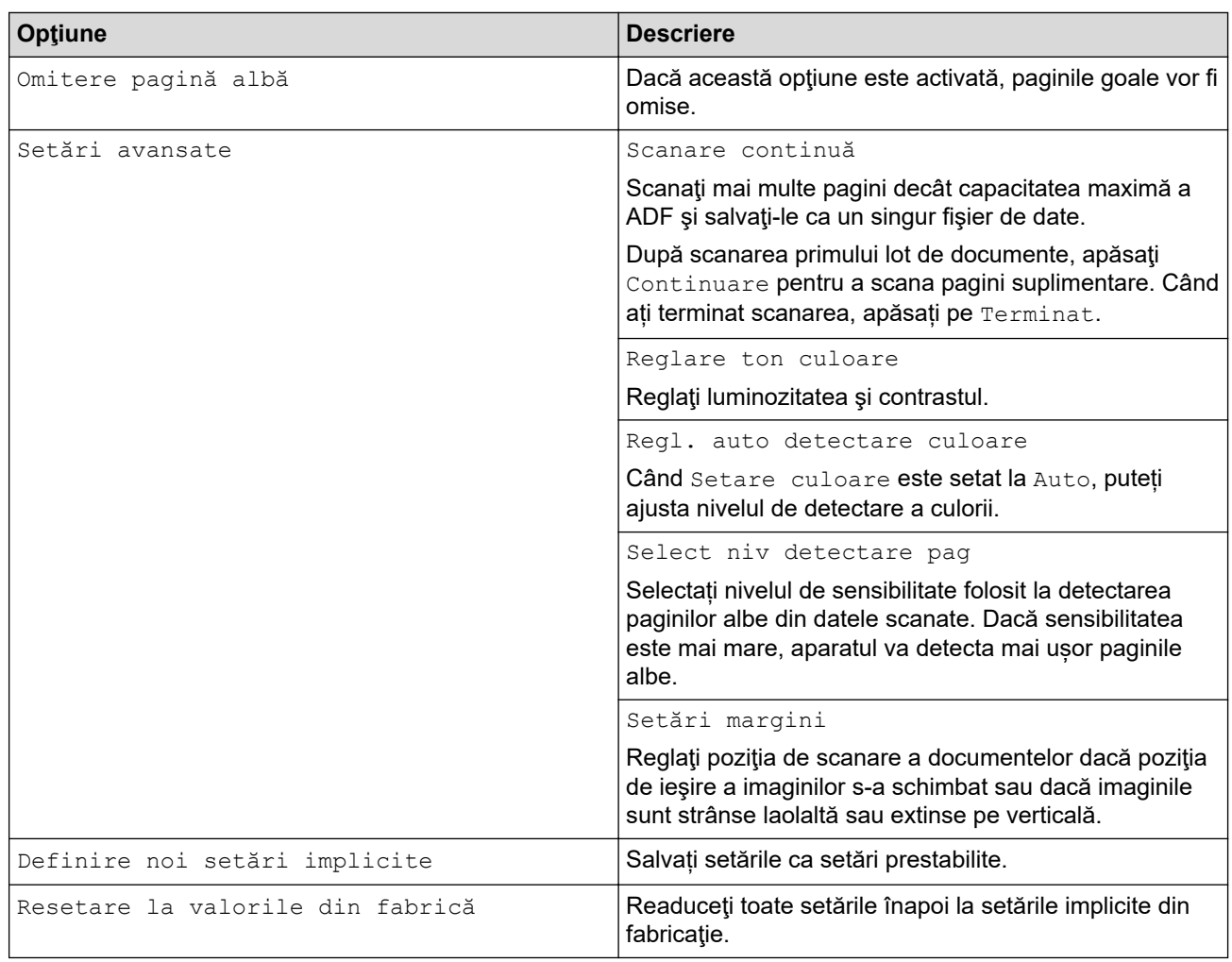

- Pentru a salva setările drept comandă rapidă, apăsați pe [Salv drept cmd. rap.].
- Pentru a selecta [Hârtie lungă (îngustă)] sau [Hârtie lungă (normală)] pentru [Dimensiunea documentului], utilizați următoarele setări:
	- [Scanare față-verso]: [Oprit]
	- [Setare culoare]: Alta decât [Auto] ([Color], [Gri] sau [Alb-negru])
	- [Rezoluție]: Mai mică de 300 dpi
	- [Omitere pagină albă]: [Oprit]
- Dacă fisierul PDF semnat a fost selectat din setarea [Tip fișier], trebuie să configurați setările certificatului utilizând Web Based Management.

#### 4. Apăsați pe [OK].

5. Apăsaţi pe [Start]

Aparatul începe scanarea şi apoi datele scanate sunt salvate pe unitatea flash USB.

#### **Informaţii similare**

• [Scanarea cu ajutorul funcţiilor de Scanare de pe aparatul Brother](#page-47-0)

#### **Subiecte conexe:**

<span id="page-54-0"></span> [Pagina de pornire](#page-1-0) > [Scan \(Scanare\)](#page-44-0) > [Scanarea cu ajutorul funcţiilor de Scanare de pe aparatul](#page-47-0) [Brother](#page-47-0) > Trimiterea datelor scanate către adresa de e-mail a destinatarului

## **Trimiterea datelor scanate către adresa de e-mail a destinatarului**

**Modele înrudite**: ADS-3300W/ADS-4500W

Trimiteți datele scanate direct de la aparatul dvs. la adresa de e-mail a destinatarului, fără să utilizați un computer. Cu această funcție, aparatul dvs. poate să scaneze documente și să le trimită la o adresă de e-mail fără să fie conectat la un computer. Pentru a trimite datele scanate ca atașament direct către aplicația dvs. de email prestabilită, folosind software-ul iPrint&Scan de pe computerul dvs., este disponibilă, în schimb, funcția "Scanare către atașament la e-mail".

- Pentru a trimite datele scanate la adresa de e-mail a destinatarului, trebuie să configurați aparatul pentru a comunica cu rețeaua și cu serverul de email utilizate pentru trimiterea și primirea comunicărilor prin e-mail.
- Puteți configura aceste elemente din Web Based Management.
- Pentru a utiliza funcția Scanare către server de e-mail, aparatul trebuie să fie conectat la o rețea și trebuie să aibă acces la un server SMTP. Trebuie să definiți următoarele setări pentru serverul SMTP de e-mail înainte de a putea continua:
	- Adresa serverului
	- Numărul portului
	- Numele utilizatorului
	- Tipul de criptare (SSL sau TLS)
	- Certificatul serverului de email (dacă se folosește)

Dacă nu cunoașteți aceste setări, contactați furnizorul de servicii de e-mail sau administratorul de rețea.

- 1. Încărcaţi documentul.
- 2. Apăsați pe  $\triangleleft$  sau pe  $\triangleright$  pentru a afișa [la e-mail server] și apăsați-l.
- 3. Introduceţi adresa de e-mail de destinaţie urmând indicaţiile de mai jos:
	- Pentru a introduce manual adresa de e-mail, apăsaţi pe [Manual] şi introduceţi adresa de e-mail folosind tastatura de pe ecranul LCD. Când ați terminat, apăsați pe [OK].
	- Dacă adresa de e-mail este stocată în agenda de adrese a aparatului, apăsați pe [Agendă de adrese] și apoi selectați adresa de e-mail.

Apăsaţi pe [OK].

- 4. Apăsați pe  $\equiv$  pentru a confirma adresa de e-mail și apoi apăsați pe  $[OK]$ .
- 5. Pentru a modifica setările de scanare, apăsați pe [Opțiuni]. Configurați setările următoare:

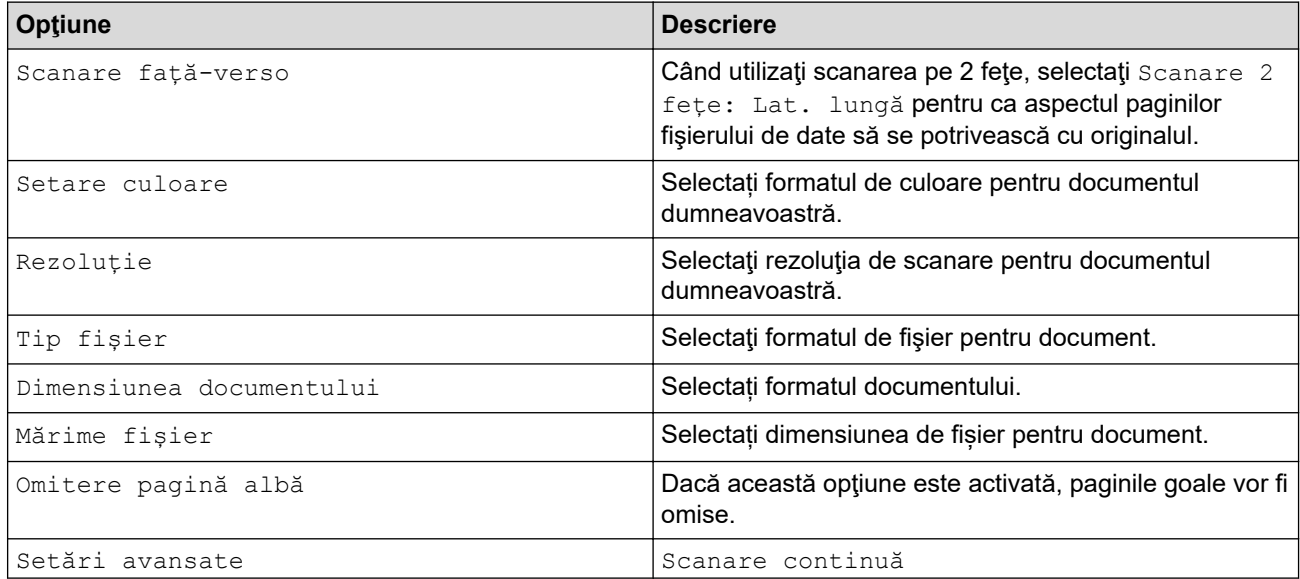

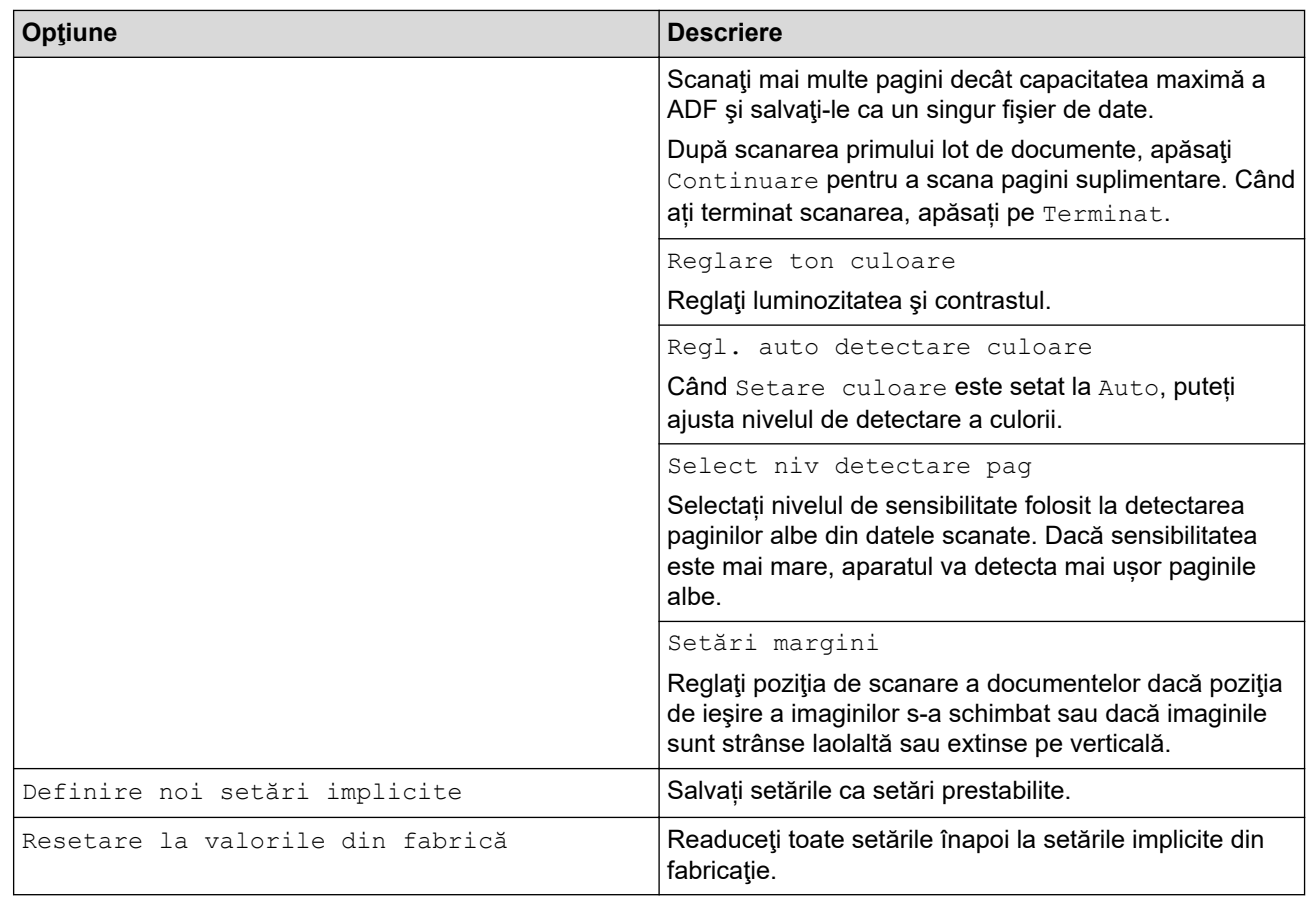

Ø Pentru a salva setările drept comandă rapidă, apăsați pe [Salv drept cmd. rap.].

- 6. Apăsați pe [OK].
- 7. Apăsaţi pe [Start]

Aparatul începe scanarea.

### **Informaţii similare**

- [Scanarea cu ajutorul funcţiilor de Scanare de pe aparatul Brother](#page-47-0)
	- [Utilizaţi funcţia E-mail verificare TX](#page-56-0)

<span id="page-56-0"></span> [Pagina de pornire](#page-1-0) > [Scan \(Scanare\)](#page-44-0) > [Scanarea cu ajutorul funcţiilor de Scanare de pe aparatul](#page-47-0) [Brother](#page-47-0) > [Trimiterea datelor scanate către adresa de e-mail a destinatarului](#page-54-0) > Utilizați funcția E-mail verificare TX

# **Utilizaţi funcţia E-mail verificare TX**

**Modele înrudite**: ADS-3300W/ADS-4500W

Utilizați funcția E-mail verificare TX pentru a solicita o notificare din partea computerului de destinație că e-mail-ul dvs. a fost recepţionat şi procesat. Utilizaţi Administrarea online a reţelei folosind Web Based Management pentru a porni functia de verificare. Când Request Delivery Notification (Send) (Solicitare notificare livrare **(Trimitere))** este **On (Pornit)**, e-mailul dvs. conţine un câmp suplimentar care este populat automat cu data şi ora receptionării e-mailului.

- 1. Porniti browserul web.
- 2. Introduceţi "https://adresa IP a aparatului/" în bara de adrese a browserului (unde "adresa IP a aparatului" este adresa IP a aparatului).

De exemplu:

https://192.168.1.2

3. Dacă este necesar, introduceți parola în câmpul **Login (Conectare)** și dați clic pe **Login (Conectare)**.

Parola implicită pentru gestionarea setărilor acestui aparat se află în spatele aparatului și este marcată cu "**Pwd**".

4. Deschideți meniul de navigare și apoi faceți clic pe **E-mail** > **E-mail Send (Trimitere e-mail)**.

Începeți din  $\equiv$ , dacă meniul de navigare nu este afișat în stânga ecranului.

- 5. În câmpul **Request Delivery Notification (Send) (Solicitare notificare livrare (Trimitere))**, faceţi clic pe **On (Pornit)**.
- 6. Faceţi clic pe **Submit (Expediaţi)**.
	- Notificare privind starea mesajului (MDN)

Acest câmp solicită starea mesajului de e-mail după trimiterea prin sistemul de transport SMTP (Simple Mail Transfer Protocol - Protocol simplu de transfer al corespondenței). După ce destinatarul a primit mesajul, aceste date se utilizează atunci când aparatul sau utilizatorul citesc e-mailurile primite. De exemplu, dacă mesajul este deschis şi citit, destinatarul va trimite o notificare către aparatul sau utilizatorul inițial.

Destinatarul trebuie să activeze câmpul MDN pentru a putea trimite un raport de notificare; în caz contrar solicitarea va fi ignorată.

Acest aparat Brother nu poate primi mesaje de e-mail. Pentru a utiliza funcția de verificare TX, trebuie să redirecţionaţi notificarea de retur către o adresă de e-mail diferită. Configuraţi adresa de e-mail utilizând Administrarea online a retelei folosind Web Based Management. Accesati Web Based Management, accesați meniul de navigare, apoi faceți clic pe **E-mail** > **E-mail**, faceți clic pe **SMTP** și confirmati **Device E-mail Address (Adresa de e-mail a dispozitivului)**. Introduceți adresa de e-mail pe care doriți să primiți notificarea.

### **Informaţii similare**

• [Trimiterea datelor scanate către adresa de e-mail a destinatarului](#page-54-0)

#### **Subiecte conexe:**

<span id="page-57-0"></span> [Pagina de pornire](#page-1-0) > [Scan \(Scanare\)](#page-44-0) > [Scanarea cu ajutorul funcţiilor de Scanare de pe aparatul](#page-47-0) [Brother](#page-47-0) > Setaţi Agenda

# **Setaţi Agenda**

**Modele înrudite**: ADS-3300W/ADS-4500W

Caracteristica Agendă de adrese vă permite să selectaţi o adresă de e-mail pentru a trimite direct datele scanate.

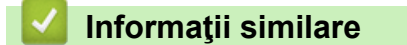

- [Scanarea cu ajutorul funcţiilor de Scanare de pe aparatul Brother](#page-47-0)
	- [Înregistraţi o adresă de e-mail utilizând administrarea online a reţelei folosind Web Based](#page-58-0) [Management](#page-58-0)

<span id="page-58-0"></span> [Pagina de pornire](#page-1-0) > [Scan \(Scanare\)](#page-44-0) > [Scanarea cu ajutorul funcţiilor de Scanare de pe aparatul](#page-47-0) [Brother](#page-47-0) > [Setaţi Agenda](#page-57-0) > Înregistraţi o adresă de e-mail utilizând administrarea online a reţelei folosind Web Based Management

# **Înregistraţi o adresă de e-mail utilizând administrarea online a reţelei folosind Web Based Management**

**Modele înrudite**: ADS-3300W/ADS-4500W

Puteţi înregistra până la 300 de adrese de e-mail şi introduce un nume pentru fiecare adresă.

- 1. Porniţi browserul web.
- 2. Introduceţi "https://adresa IP a aparatului/" în bara de adrese a browserului (unde "adresa IP a aparatului" este adresa IP a aparatului).

De exemplu:

https://192.168.1.2

3. Dacă este necesar, introduceți parola în câmpul **Login (Conectare)** și dați clic pe **Login (Conectare)**.

Parola implicită pentru gestionarea setărilor acestui aparat se află în spatele aparatului și este marcată cu "**Pwd**".

4. Deschideți meniul de navigare și apoi faceți clic pe **Address Book (Agendă)**.

Începeți din  $\equiv$ , dacă meniul de navigare nu este afișat în stânga ecranului.

- 5. În câmpul **E-mail Address (Adresă de e-mail)**, tastaţi o adresă de e-mail.
- 6. În câmpul **Name (Nume)**, tastaţi un nume.
- 7. Faceţi clic pe **Submit (Expediaţi)**.

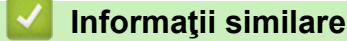

Ø

• [Setaţi Agenda](#page-57-0)

**Subiecte conexe:**

<span id="page-59-0"></span> [Pagina de pornire](#page-1-0) > [Scan \(Scanare\)](#page-44-0) > [Scanarea cu ajutorul funcţiilor de Scanare de pe aparatul](#page-47-0) [Brother](#page-47-0) > Scanarea către FTP

# **Scanarea către FTP**

**Modele înrudite**: ADS-3300W/ADS-4500W

Scanați documente direct pe un server FTP atunci când doriți să partajați informațiile scanate. Pentru mai multă comoditate, configuraţi profiluri diferite pentru a salva destinaţiile Scanare către FTP favorite.

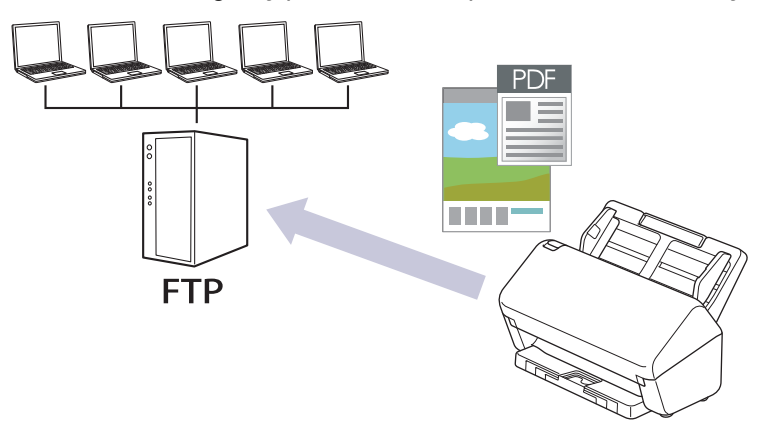

- [Configurarea unui profil de scanare către FTP](#page-60-0)
- [Încărcaţi datele scanate către un server FTP](#page-62-0)

<span id="page-60-0"></span> [Pagina de pornire](#page-1-0) > [Scan \(Scanare\)](#page-44-0) > [Scanarea cu ajutorul funcţiilor de Scanare de pe aparatul](#page-47-0) [Brother](#page-47-0) > [Scanarea către FTP](#page-59-0) > Configurarea unui profil de scanare către FTP

## **Configurarea unui profil de scanare către FTP**

**Modele înrudite**: ADS-3300W/ADS-4500W

Configuraţi un profil Scanare către FTP pentru a scana şi încărca datele scanate direct într-o locaţie FTP.

Recomandăm Microsoft Internet Explorer 11.0 sau mai recent/Microsoft Edge pentru Windows, Safari 12.0 sau mai recent pentru Mac, Google Chrome™ pentru Android (4.x sau mai recent) și Google Chrome™/Safari pentru iOS (10.x sau mai recent). Asigurați-vă că opțiunile pentru JavaScript și Cookies sunt activate întotdeauna, indiferent de browserul utilizat.

1. Porniţi browserul web.

2. Introduceți "https://adresa IP a aparatului/" în bara de adrese a browserului (unde "adresa IP a aparatului" este adresa IP a aparatului).

De exemplu:

Ø

https://192.168.1.2

3. Dacă este necesar, introduceți parola în câmpul **Login (Conectare)** și dați clic pe **Login (Conectare)**.

Parola implicită pentru gestionarea setărilor acestui aparat se află în spatele aparatului și este marcată cu "**Pwd**".

4. Deschideți meniul de navigare și apoi faceți clic pe **Scan (Scanare)** > **Scan to FTP/SFTP/Network (Scanare către FTP/SFTP/reţea)**.

 $\hat{I}$ ncepeti din  $\equiv$ . dacă meniul de navigare nu este afișat în stânga ecranului.

- 5. Selectaţi opţiunea **FTP** şi apoi faceţi clic pe **Submit (Expediaţi)**.
- 6. Faceți clic pe meniul **Scan to FTP/SFTP/Network Profile (Profil Scanare către FTP/SFTP/reţea)**.
- 7. Selectați profilul pe care doriți să-l configurați sau să-l modificați.

Folosirea următoarelor caractere: ?, /, \, ", :, <, >, | sau \* poate genera o eroare de trimitere.

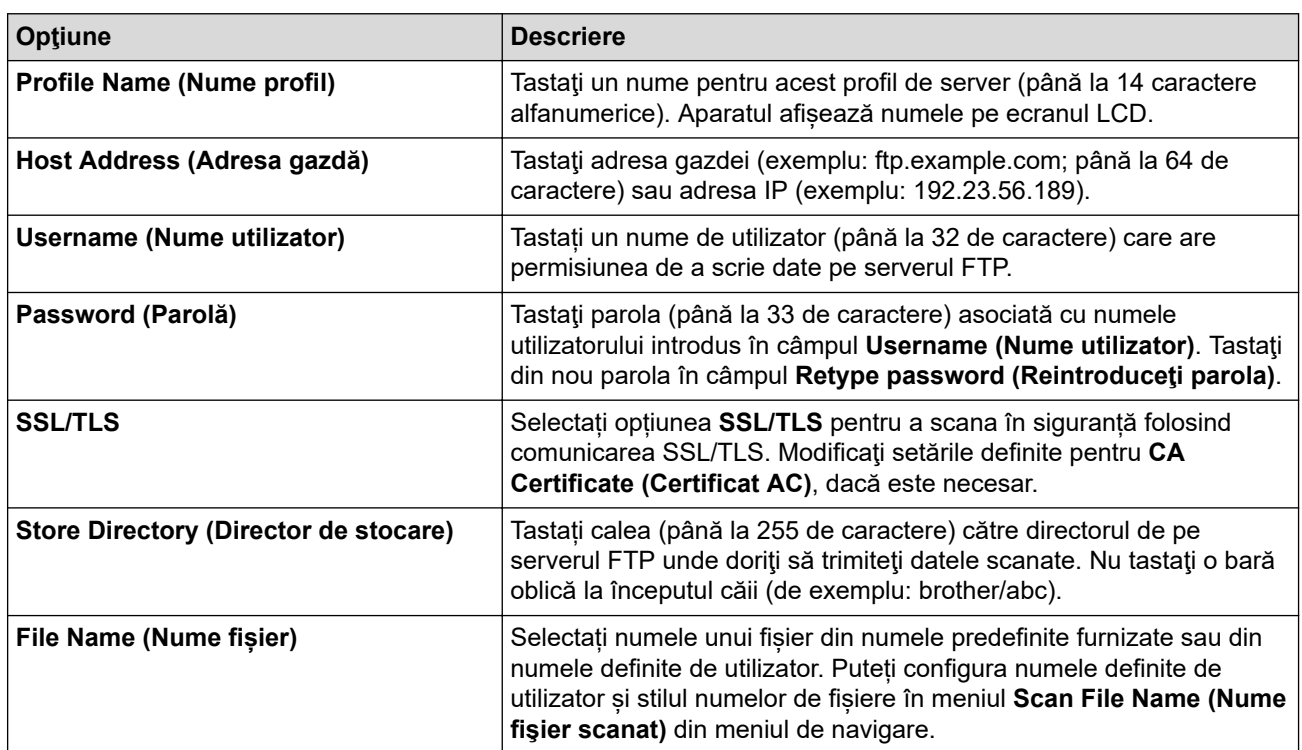

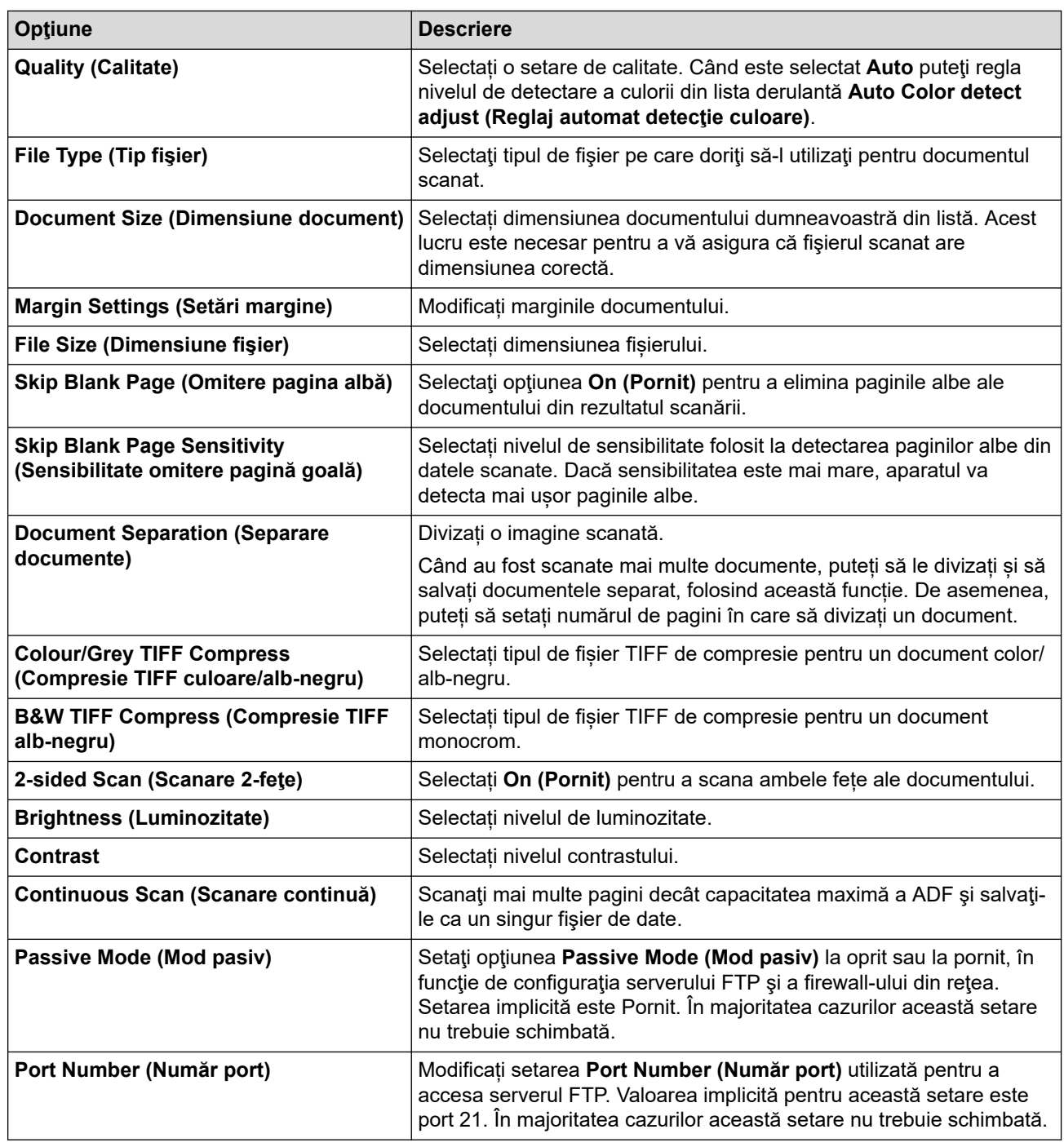

### 8. Faceţi clic pe **Submit (Expediaţi)**.

## **Informaţii similare**

#### • [Scanarea către FTP](#page-59-0)

### **Subiecte conexe:**

<span id="page-62-0"></span> [Pagina de pornire](#page-1-0) > [Scan \(Scanare\)](#page-44-0) > [Scanarea cu ajutorul funcţiilor de Scanare de pe aparatul](#page-47-0) [Brother](#page-47-0) > [Scanarea către FTP](#page-59-0) > Încărcaţi datele scanate către un server FTP

## **Încărcaţi datele scanate către un server FTP**

**Modele înrudite**: ADS-3300W/ADS-4500W

- 1. Încărcaţi documentul.
- 2. Apăsați pe ◀ sau pe ▶ pentru a afișa [la FTP/SFTP] și apăsați-l.
- 3. Sunt enumerate profilurile de server pe care le-ați configurat utilizând Administrarea online a rețelei folosind Web Based Management. Selectaţi profilul dorit. Dacă profilul nu este complet (de exemplu, dacă numele de cont sau parola folosite pentru conectare lipsesc sau în cazul în care calitatea sau tipul fișierului nu au fost specificate), vi se va cere să introduceți informațiile lipsă.
- 4. Apăsați pe [Start].

Aparatul începe să scaneze.

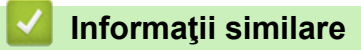

• [Scanarea către FTP](#page-59-0)

<span id="page-63-0"></span> [Pagina de pornire](#page-1-0) > [Scan \(Scanare\)](#page-44-0) > [Scanarea cu ajutorul funcţiilor de Scanare de pe aparatul](#page-47-0) [Brother](#page-47-0) > Scanare către SSH Server (SFTP)

# **Scanare către SSH Server (SFTP)**

**Modele înrudite**: ADS-3300W/ADS-4500W

Utilizează protocolul Secure Shell pentru a stabili un flux de date privat și sigur atunci când se scanează documente către o destinație din rețea. Pentru mai multă comoditate, configuraţi profiluri diferite pentru a salva destinaţiile Scanare către SFTP favorite.

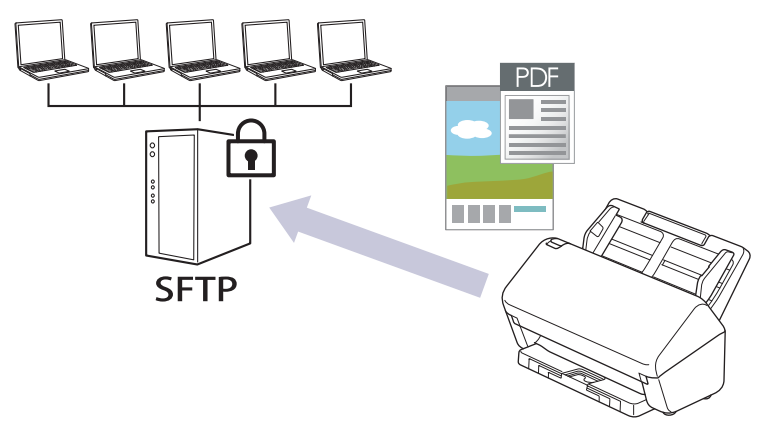

- [Configuraţi un profil Scanare către SFTP](#page-64-0)
- [Crearea unei Perechi cheie client utilizând Web Based Management](#page-66-0)
- [Exportul unei Perechi cheie client utilizând Web Based Management](#page-67-0)
- [Importul unei chei publice de server utilizând Web Based Management](#page-68-0)
- [Încărcarea datelor scanate pe un server SFTP](#page-69-0)

<span id="page-64-0"></span> [Pagina de pornire](#page-1-0) > [Scan \(Scanare\)](#page-44-0) > [Scanarea cu ajutorul funcţiilor de Scanare de pe aparatul](#page-47-0) [Brother](#page-47-0) > [Scanare către SSH Server \(SFTP\)](#page-63-0) > Configuraţi un profil Scanare către SFTP

## **Configuraţi un profil Scanare către SFTP**

**Modele înrudite**: ADS-3300W/ADS-4500W

Configuraţi un profil Scanare către SFTP pentru a scana şi încărca datele scanate direct într-o locaţie SFTP.

Recomandăm Microsoft Internet Explorer 11.0 sau mai recent/Microsoft Edge pentru Windows, Safari 12.0 sau mai recent pentru Mac, Google Chrome™ pentru Android (4.x sau mai recent) și Google Chrome™/Safari pentru iOS (10.x sau mai recent). Asigurați-vă că opțiunile pentru JavaScript și Cookies sunt activate întotdeauna, indiferent de browserul utilizat.

1. Porniţi browserul web.

2. Introduceți "https://adresa IP a aparatului/" în bara de adrese a browserului (unde "adresa IP a aparatului" este adresa IP a aparatului).

De exemplu:

Ø

https://192.168.1.2

3. Dacă este necesar, introduceți parola în câmpul **Login (Conectare)** și dați clic pe **Login (Conectare)**.

Parola implicită pentru gestionarea setărilor acestui aparat se află în spatele aparatului și este marcată cu "**Pwd**".

4. Deschideți meniul de navigare și apoi faceți clic pe **Scan (Scanare)** > **Scan to FTP/SFTP/Network (Scanare către FTP/SFTP/reţea)**.

 $\hat{I}$ ncepeti din  $\equiv$ . dacă meniul de navigare nu este afișat în stânga ecranului.

- 5. Selectaţi opţiunea **SFTP** şi apoi faceţi clic pe **Submit (Expediaţi)**.
- 6. Faceți clic pe meniul **Scan to FTP/SFTP/Network Profile (Profil Scanare către FTP/SFTP/reţea)**.
- 7. Selectați profilul pe care doriți să-l configurați sau să-l modificați.

Folosirea următoarelor caractere: ?, /, \, ", :, <, >, | sau \* poate genera o eroare de trimitere.

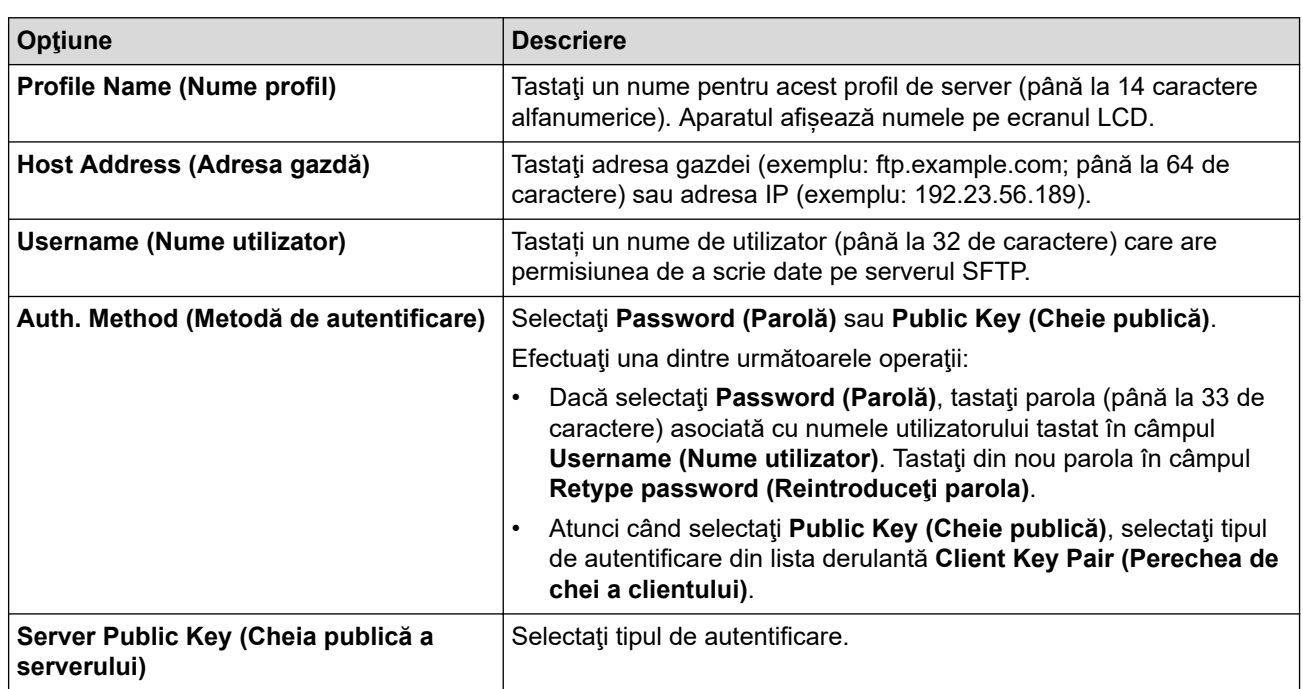

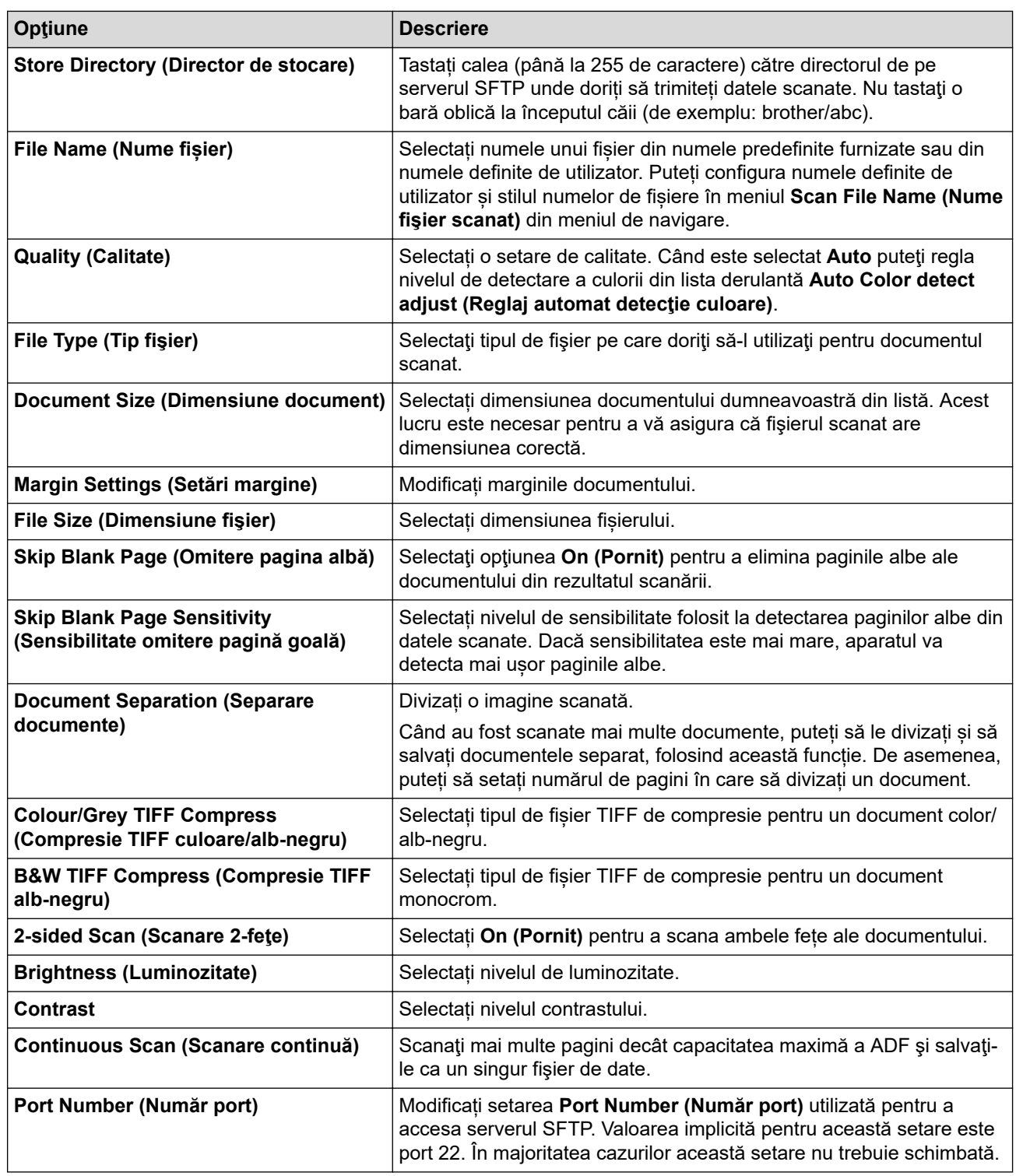

8. Faceţi clic pe **Submit (Expediaţi)**.

## **Informaţii similare**

• [Scanare către SSH Server \(SFTP\)](#page-63-0)

#### **Subiecte conexe:**

∣✔

<span id="page-66-0"></span> [Pagina de pornire](#page-1-0) > [Scan \(Scanare\)](#page-44-0) > [Scanarea cu ajutorul funcţiilor de Scanare de pe aparatul](#page-47-0) [Brother](#page-47-0) > [Scanare către SSH Server \(SFTP\)](#page-63-0) > Crearea unei Perechi cheie client utilizând Web Based Management

# **Crearea unei Perechi cheie client utilizând Web Based Management**

#### **Modele înrudite**: ADS-3300W/ADS-4500W

- 1. Porniti browserul web.
- 2. Introduceti "https://adresa IP a aparatului/" în bara de adrese a browserului (unde "adresa IP a aparatului" este adresa IP a aparatului).

De exemplu:

https://192.168.1.2

3. Dacă este necesar, introduceți parola în câmpul **Login (Conectare)** și dați clic pe **Login (Conectare)**.

Parola implicită pentru gestionarea setărilor acestui aparat se află în spatele aparatului și este marcată cu "**Pwd**".

4. Deschideți meniul de navigare și apoi faceți clic pe **Network (Reţea)** > **Security (Securitate)** > **Client Key Pair (Împerechere cheie client)**.

Începeți din  $\equiv$ , dacă meniul de navigare nu este afișat în stânga ecranului.

- 5. Faceţi clic pe **Create New Client Key Pair (Creare împerechere nouă cheie client)**.
- 6. În câmpul **Client Key Pair Name (Nume împerechere cheie client)**, tastaţi numele (până la 20 de caractere) pe care îl doriţi.
- 7. Faceţi clic pe lista derulantă **Public Key Algorithm (Algoritm cheie publică)** şi apoi selectaţi algoritmul pe care îl doriți.
- 8. Faceţi clic pe **Submit (Expediaţi)**.

Perechea cheie client s-a creat şi s-a salvat în memoria aparatului. Numele perechii cheie client şi algoritmul cheii publice vor fi afişate în **Client Key Pair List (Listă împerecheri cheie client)**.

### **Informaţii similare**

• [Scanare către SSH Server \(SFTP\)](#page-63-0)

#### **Subiecte conexe:**

<span id="page-67-0"></span> [Pagina de pornire](#page-1-0) > [Scan \(Scanare\)](#page-44-0) > [Scanarea cu ajutorul funcţiilor de Scanare de pe aparatul](#page-47-0) [Brother](#page-47-0) > [Scanare către SSH Server \(SFTP\)](#page-63-0) > Exportul unei Perechi cheie client utilizând Web Based Management

# **Exportul unei Perechi cheie client utilizând Web Based Management**

**Modele înrudite**: ADS-3300W/ADS-4500W

- 1. Porniti browserul web.
- 2. Introduceti "https://adresa IP a aparatului/" în bara de adrese a browserului (unde "adresa IP a aparatului" este adresa IP a aparatului).

De exemplu:

k

https://192.168.1.2

3. Dacă este necesar, introduceți parola în câmpul **Login (Conectare)** și dați clic pe **Login (Conectare)**.

Parola implicită pentru gestionarea setărilor acestui aparat se află în spatele aparatului și este marcată cu "**Pwd**".

4. Deschideți meniul de navigare și apoi faceți clic pe **Network (Reţea)** > **Security (Securitate)** > **Client Key Pair (Împerechere cheie client)**.

Începeți din  $\equiv$ , dacă meniul de navigare nu este afișat în stânga ecranului.

- 5. Faceţi clic pe **Export Public Key (Export cheie publică)** arătat cu **Client Key Pair List (Listă împerecheri cheie client)**.
- 6. Faceţi clic pe **Submit (Expediaţi)**.
- 7. Specificaţi locaţia în care doriţi să salvaţi fişierul.

Asocierea de chei client este exportată în calculatorul dvs.

#### **Informaţii similare**

• [Scanare către SSH Server \(SFTP\)](#page-63-0)

**Subiecte conexe:**

<span id="page-68-0"></span> [Pagina de pornire](#page-1-0) > [Scan \(Scanare\)](#page-44-0) > [Scanarea cu ajutorul funcţiilor de Scanare de pe aparatul](#page-47-0) [Brother](#page-47-0) > [Scanare către SSH Server \(SFTP\)](#page-63-0) > Importul unei chei publice de server utilizând Web Based Management

# **Importul unei chei publice de server utilizând Web Based Management**

#### **Modele înrudite**: ADS-3300W/ADS-4500W

- 1. Porniti browserul web.
- 2. Introduceti "https://adresa IP a aparatului/" în bara de adrese a browserului (unde "adresa IP a aparatului" este adresa IP a aparatului).

De exemplu:

D

https://192.168.1.2

3. Dacă este necesar, introduceți parola în câmpul **Login (Conectare)** și dați clic pe **Login (Conectare)**.

Parola implicită pentru gestionarea setărilor acestui aparat se află în spatele aparatului și este marcată cu "**Pwd**".

4. Deschideți meniul de navigare și apoi faceți clic pe **Network (Reţea)** > **Security (Securitate)** > **Server Public Key (Cheie publică server)**.

Începeți din  $\equiv$ , dacă meniul de navigare nu este afișat în stânga ecranului.

- 5. Faceţi clic pe **Import Server Public Key (Import cheie publică server)**.
- 6. Specificați fișierul pe care doriți să-l importați.
- 7. Faceţi clic pe **Submit (Expediaţi)**.

Cheia publică a serverului este importată în aparatul dvs.

#### **Informaţii similare**

• [Scanare către SSH Server \(SFTP\)](#page-63-0)

#### **Subiecte conexe:**

<span id="page-69-0"></span> [Pagina de pornire](#page-1-0) > [Scan \(Scanare\)](#page-44-0) > [Scanarea cu ajutorul funcţiilor de Scanare de pe aparatul](#page-47-0) [Brother](#page-47-0) > [Scanare către SSH Server \(SFTP\)](#page-63-0) > Încărcarea datelor scanate pe un server SFTP

## **Încărcarea datelor scanate pe un server SFTP**

**Modele înrudite**: ADS-3300W/ADS-4500W

- 1. Încărcaţi documentul.
- 2. Apăsați pe ◀ sau pe ▶ pentru a afișa [la FTP/SFTP] și apăsați-l.
- 3. Sunt enumerate profilurile de server pe care le-ați configurat utilizând Administrarea online a rețelei folosind Web Based Management. Selectaţi profilul dorit. Dacă profilul nu este complet (de exemplu, dacă numele de cont sau parola folosite pentru conectare lipsesc sau în cazul în care calitatea sau tipul fișierului nu au fost specificate), vi se va cere să introduceți informațiile lipsă.
- 4. Apăsați pe [Start].

Aparatul începe să scaneze.

# **Informaţii similare**

• [Scanare către SSH Server \(SFTP\)](#page-63-0)

<span id="page-70-0"></span> [Pagina de pornire](#page-1-0) > [Scan \(Scanare\)](#page-44-0) > [Scanarea cu ajutorul funcţiilor de Scanare de pe aparatul](#page-47-0) [Brother](#page-47-0) > Scanare către reţea

## **Scanare către reţea**

**Modele înrudite**: ADS-3300W/ADS-4500W

Scanaţi documentele direct pe un server CIFS din reţeaua locală. Pentru mai multă comoditate puteţi configura profiluri diferite pentru a salva destinaţiile Scanare către reţea favorite.

- [Configurarea unui profil de scanare în rețea](#page-71-0)
- [Încărcarea datelor scanate pe un server CIFS](#page-73-0)

<span id="page-71-0"></span> [Pagina de pornire](#page-1-0) > [Scan \(Scanare\)](#page-44-0) > [Scanarea cu ajutorul funcţiilor de Scanare de pe aparatul](#page-47-0) [Brother](#page-47-0) > [Scanare către reţea](#page-70-0) > Configurarea unui profil de scanare în rețea

## **Configurarea unui profil de scanare în rețea**

**Modele înrudite**: ADS-3300W/ADS-4500W

Configuraţi un profil de Scanare către reţea pentru a scana şi încărca datele scanate direct într-un folder pe un server CIFS.

Recomandăm Microsoft Internet Explorer 11.0 sau mai recent/Microsoft Edge pentru Windows, Safari 12.0 sau mai recent pentru Mac, Google Chrome™ pentru Android (4.x sau mai recent) și Google Chrome™/Safari pentru iOS (10.x sau mai recent). Asigurați-vă că opțiunile pentru JavaScript și Cookies sunt activate întotdeauna, indiferent de browserul utilizat.

- 1. Porniţi browserul web.
- 2. Introduceti "https://adresa IP a aparatului/" în bara de adrese a browserului (unde "adresa IP a aparatului" este adresa IP a aparatului).

De exemplu:

https://192.168.1.2

3. Dacă este necesar, introduceți parola în câmpul **Login (Conectare)** și dați clic pe **Login (Conectare)**.

Parola implicită pentru gestionarea setărilor acestui aparat se află în spatele aparatului și este marcată cu "**Pwd**".

4. Deschideți meniul de navigare și apoi faceți clic pe **Scan (Scanare)** > **Scan to FTP/SFTP/Network (Scanare către FTP/SFTP/reţea)**.

Începeti din  $\equiv$ . dacă meniul de navigare nu este afisat în stânga ecranului.

- 5. Selectaţi opţiunea **Network (Reţea)** şi apoi faceţi clic pe **Submit (Expediaţi)**.
- 6. Faceți clic pe meniul **Scan to FTP/SFTP/Network Profile (Profil Scanare către FTP/SFTP/reţea)**.
- 7. Selectați profilul pe care doriți să-l configurați sau să-l modificați.

Folosirea următoarelor caractere: ?, /, \, ", :, <, >, | sau \* poate genera o eroare de trimitere.

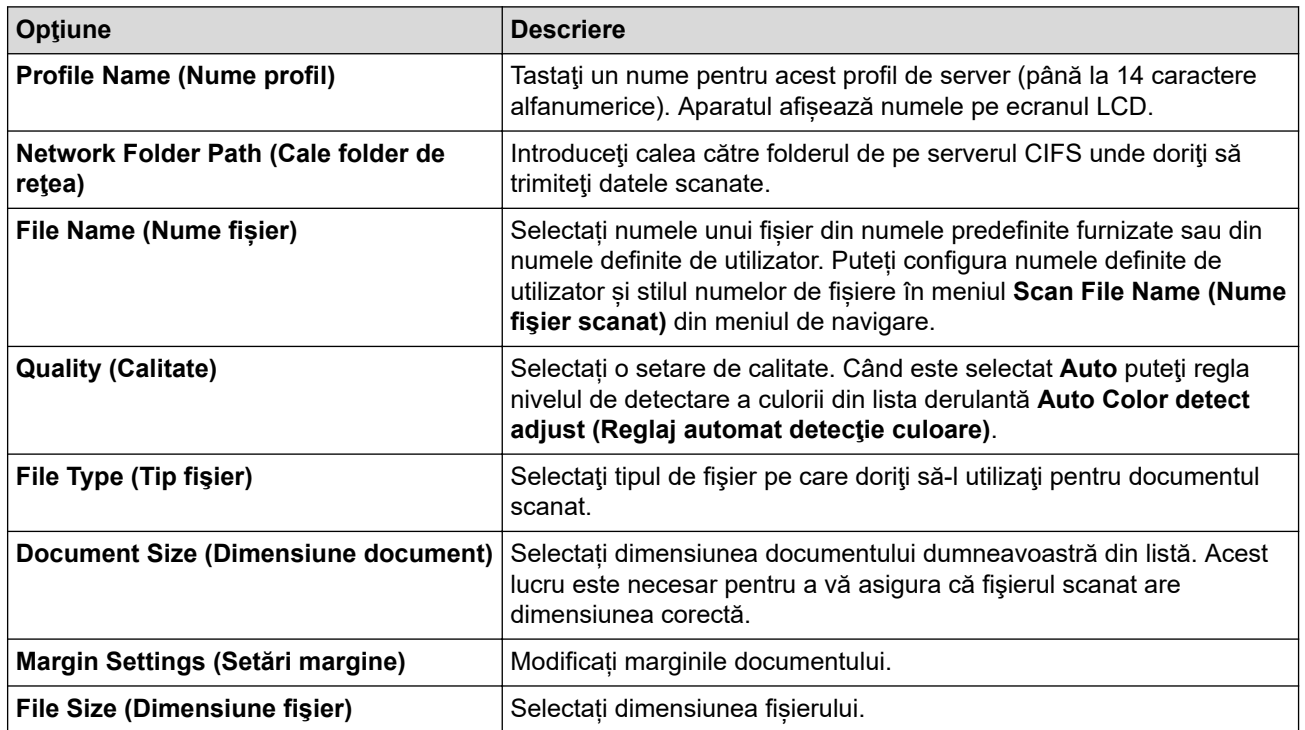
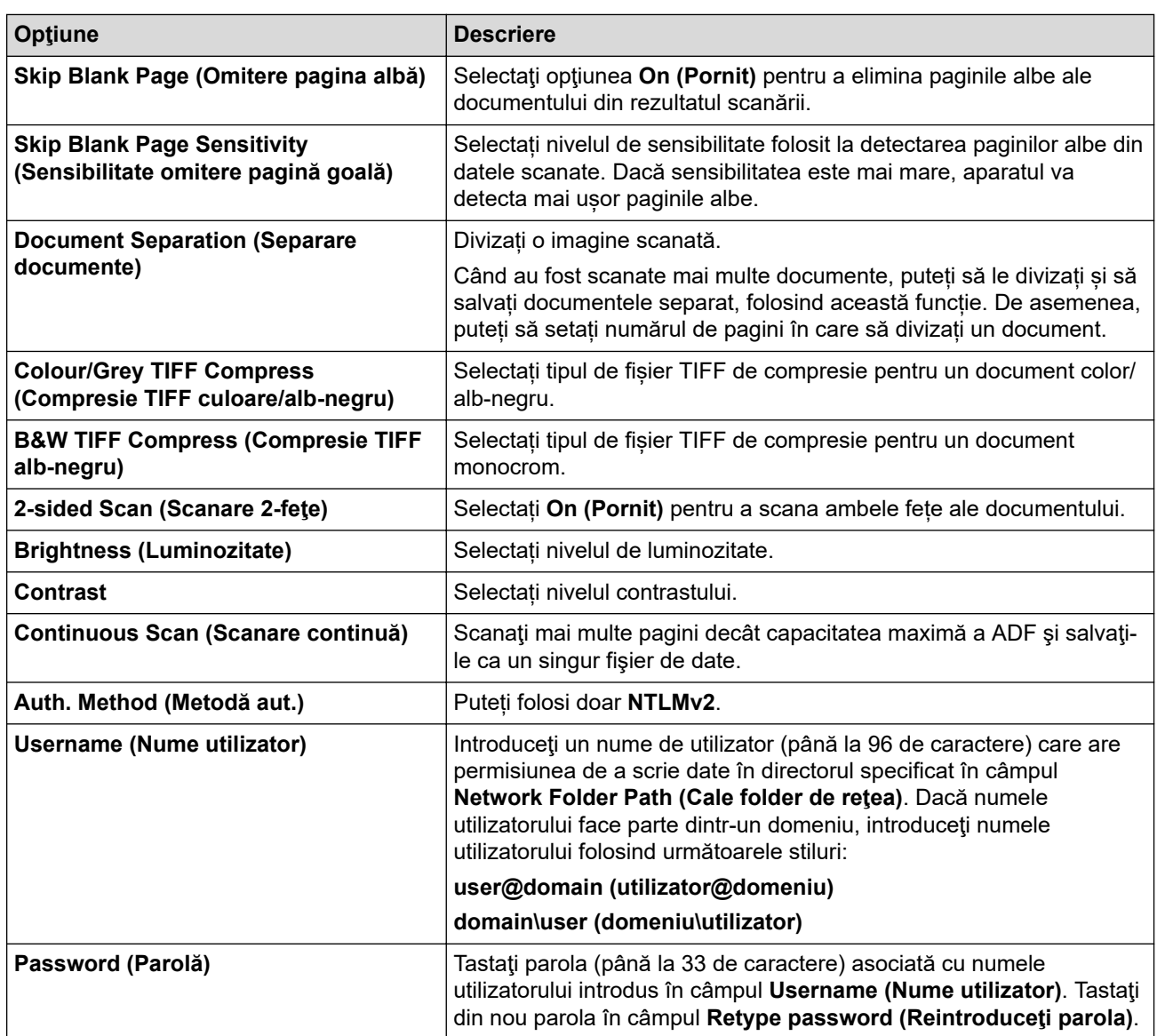

8. Faceţi clic pe **Submit (Expediaţi)**.

9. Trebuie să configuraţi protocolul SNTP (server de timp în reţea) sau trebuie să definiţi data, ora şi fusul orar corect de la panoul de control. Ora trebuie să corespundă cu ora serverului CIFS.

## **Informaţii similare**

• [Scanare către reţea](#page-70-0)

### **Subiecte conexe:**

• [Accesaţi Administrarea online a reţelei folosind Web Based Management](#page-235-0)

 [Pagina de pornire](#page-1-0) > [Scan \(Scanare\)](#page-44-0) > [Scanarea cu ajutorul funcţiilor de Scanare de pe aparatul](#page-47-0) [Brother](#page-47-0) > [Scanare către reţea](#page-70-0) > Încărcarea datelor scanate pe un server CIFS

# **Încărcarea datelor scanate pe un server CIFS**

**Modele înrudite**: ADS-3300W/ADS-4500W

- 1. Încărcaţi documentul.
- 2. Apăsați pe < sau pe > pentru a afișa [la rețea] și apăsați-l.
- 3. Sunt enumerate profilurile de server pe care le-ați configurat utilizând Administrarea online a rețelei folosind Web Based Management. Selectaţi profilul dorit. Dacă profilul nu este complet (de exemplu, dacă numele de cont sau parola folosite pentru conectare lipsesc sau în cazul în care calitatea sau tipul fișierului nu au fost specificate), vi se va cere să introduceți informațiile lipsă.
- 4. Apăsați pe [Start].

Aparatul începe să scaneze.

# **Informaţii similare**

- [Scanare către reţea](#page-70-0)
- **Subiecte conexe:**
- [Accesaţi Administrarea online a reţelei folosind Web Based Management](#page-235-0)

<span id="page-74-0"></span> [Pagina de pornire](#page-1-0) > [Scan \(Scanare\)](#page-44-0) > [Scanarea cu ajutorul funcţiilor de Scanare de pe aparatul](#page-47-0) [Brother](#page-47-0) > Servicii web pentru scanarea în reţeaua dvs. (Windows 7, Windows 8.1 şi Windows 10)

# **Servicii web pentru scanarea în reţeaua dvs. (Windows 7, Windows 8.1 şi Windows 10)**

**Modele înrudite**: ADS-3300W/ADS-4500W

Protocolul Servicii web le permite utilizatorilor Windows 7, Windows 8.1 şi Windows 10 să scaneze utilizând un aparat Brother din reţea. Trebuie să instalaţi driverul folosind protocolul Servicii web.

- [Utilizaţi serviciile web pentru a instala driverele utilizate pentru scanare \(Windows 7,](#page-75-0) [Windows 8.1 şi Windows 10\)](#page-75-0)
- [Scanaţi utilizând serviciile web din aparatul Brother \(Windows 7, Windows 8.1 şi](#page-76-0) [Windows 10\)](#page-76-0)
- [Configurați setările de scanare pentru Servicii Web \(Windows\)](#page-77-0)

<span id="page-75-0"></span> [Pagina de pornire](#page-1-0) > [Scan \(Scanare\)](#page-44-0) > [Scanarea cu ajutorul funcţiilor de Scanare de pe aparatul](#page-47-0) [Brother](#page-47-0) > [Servicii web pentru scanarea în reţeaua dvs. \(Windows 7, Windows 8.1 şi Windows 10\)](#page-74-0) > Utilizaţi serviciile web pentru a instala driverele utilizate pentru scanare (Windows 7, Windows 8.1 si Windows 10)

# **Utilizaţi serviciile web pentru a instala driverele utilizate pentru scanare (Windows 7, Windows 8.1 şi Windows 10)**

**Modele înrudite**: ADS-3300W/ADS-4500W

Utilizati serviciile web pentru a monitoriza scanerele din retea.

- Asigurati-vă că ati instalat software-ul și programele driver Brother.
- Verificaţi dacă atât computerul gazdă, cât şi aparatul Brother se află în aceeaşi subreţea sau dacă routerul este configurat corect pentru a transmite date între cele două dispozitive.
- Trebuie să configurați adresa IP pe aparatul Brother înainte de a configura această setare.
- 1. Efectuaţi una dintre următoarele operaţii:
	- Windows 10

Faceţi clic pe > **Sistem Windows** > **Panou de control**. În grupul **Hardware și sunete**, faceţi clic pe **Adăugare dispozitiv**.

• Windows 8.1

Deplasați mouse-ul în colțul din dreapta jos al spațiului de lucru. Când se afişează bara de meniuri, faceţi clic pe **Setări** > **Modificare setări pentru PC** > **PC și dispozitive** > **Dispozitive** > **Adăugare dispozitiv**.

Va fi afişat numele folosit pentru Servicii web.

Windows 7

Faceţi clic pe **(Start)** > **Panou de control** > **Reţea şi Internet** > **Vizualizare computere şi dispozitive din reţea**.

Numele serviciilor web ale aparatului apare cu pictograma scanerului.

Faceți clic dreapta pe aparatul pe care doriți să-l instalați.

Numele serviciilor web ale aparatului Brother este format din numele modelului dumneavoastră și adresa MAC (adresa Ethernet) a aparatului (de exemplu, Brother XXX-XXXXX (denumirea modelului) [XXXXXXXXXXXXXX] (adresa MAC/adresa Ethernet)).

- 2. Efectuaţi una dintre următoarele operaţii:
	- Windows 8.1/Windows 10

Selectați aparatul pe care doriți să îl instalați și apoi urmați instrucțiunile pas cu pas.

Windows 7

Faceți clic pe **Instalare** din meniul afișat.

Pentru a dezinstala programele driver, faceţi clic pe **Dezinstalare** sau pe (**Eliminare dispozitiv**).

## **Informaţii similare**

• [Servicii web pentru scanarea în reţeaua dvs. \(Windows 7, Windows 8.1 şi Windows 10\)](#page-74-0)

<span id="page-76-0"></span> [Pagina de pornire](#page-1-0) > [Scan \(Scanare\)](#page-44-0) > [Scanarea cu ajutorul funcţiilor de Scanare de pe aparatul](#page-47-0) [Brother](#page-47-0) > [Servicii web pentru scanarea în reţeaua dvs. \(Windows 7, Windows 8.1 şi Windows 10\)](#page-74-0) > Scanaţi utilizând serviciile web din aparatul Brother (Windows 7, Windows 8.1 şi Windows 10)

# **Scanaţi utilizând serviciile web din aparatul Brother (Windows 7, Windows 8.1 şi Windows 10)**

**Modele înrudite**: ADS-3300W/ADS-4500W

Dacă ați instalat driverul de scanare care folosește protocolul Web Services, puteți accesa meniul de scanare Web Services de pe ecranul LCD al aparatului dvs. Brother.

Este posibil ca anumite caractere din mesajele afișate pe ecranul LCD să fie înlocuite cu spații dacă setările pentru limbă ale sistemului dvs. de operare sunt diferite de cele ale aparatului dvs. Brother.

- 1. Încărcaţi documentul.
- 2. Apăsați pe  $\triangleleft$  sau pe  $\triangleright$  pentru a afișa [Scanare WS] și apăsați-l.
- 3. Apăsați pe tipul de scanare pe care doriți să îl realizați.
- 4. Apăsați pe ▲ sau pe ▼ pentru a afișa numele computerului către care doriți să trimiteți datele, apoi apăsați numele computerului.
- 5. Apăsaţi pe [Start].

Aparatul începe să scaneze.

## **Informaţii similare**

• [Servicii web pentru scanarea în reţeaua dvs. \(Windows 7, Windows 8.1 şi Windows 10\)](#page-74-0)

<span id="page-77-0"></span> [Pagina de pornire](#page-1-0) > [Scan \(Scanare\)](#page-44-0) > [Scanarea cu ajutorul funcţiilor de Scanare de pe aparatul](#page-47-0) [Brother](#page-47-0) > [Servicii web pentru scanarea în reţeaua dvs. \(Windows 7, Windows 8.1 şi Windows](#page-74-0) [10\)](#page-74-0) > Configurați setările de scanare pentru Servicii Web (Windows)

# **Configurați setările de scanare pentru Servicii Web (Windows)**

### **Modele înrudite**: ADS-3300W/ADS-4500W

- 1. Efectuați una dintre următoarele operații:
	- Windows 10

Faceţi clic pe > **Sistem Windows** > **Panou de control**. În grupul **Hardware și sunete**, faceţi clic pe **Vizualizați dispozitive și imprimante**.

• Windows 8.1

Deplasați mouse-ul în colțul din dreapta jos al spațiului de lucru. Atunci când apare bara de meniu, faceţi clic pe **Setări**, şi apoi faceţi clic pe **Panou de control**. În grupul **Hardware şi sunete**, faceţi clic pe **Vizualizaţi dispozitive şi imprimante**.

Windows 7

Faceţi clic pe **(Start)** > **Dispozitive şi imprimante**.

2. Faceţi clic dreapta pe pictograma aparatului şi apoi selectaţi **Profiluri scanare...**.

Apare caseta de dialog **Profiluri de scanare**.

- 3. Selectaţi profilul de scanare pe care doriţi să îl utilizaţi.
- 4. Asiguraţi-vă că scanerul selectat din lista **Scaner** este un aparat Brother care este compatibil cu protocolul Servicii Web pentru scanare şi apoi faceţi clic pe butonul **Stabilire ca implicit**.
- 5. Faceţi clic pe **Editare...**.

Apare caseta de dialog **Editare profil implicit**.

- 6. Selectaţi **Sursă**, **Dimensiune hârtie**, **Format culoare**, **Tip fişier**, **Rezoluţie (DPI)**, **Luminozitate** şi setările **Contrast**.
- 7. Faceţi clic pe butonul **Salvare profil**.

Aceste setări se vor aplica atunci când scanaţi utilizând protocolul Servicii Web.

Dacă vi se solicită să selectați o aplicație de scanare, selectați din listă Windows Fax și Scanare.

## **Informaţii similare**

• [Servicii web pentru scanarea în reţeaua dvs. \(Windows 7, Windows 8.1 şi Windows 10\)](#page-74-0)

 [Pagina de pornire](#page-1-0) > [Scan \(Scanare\)](#page-44-0) > [Scanarea cu ajutorul funcţiilor de Scanare de pe aparatul](#page-47-0) [Brother](#page-47-0) > Modificați setările de scanare folosind Brother iPrint&Scan

# **Modificați setările de scanare folosind Brother iPrint&Scan**

Brother iPrint&Scan permite modificarea setărilor definite pentru butonul de scanare al aparatului.

- 1. Porniți Brother iPrint&Scan.
	- **Windows**

Lansați (**Brother iPrint&Scan**).

• Mac

În bara de meniu **Finder (Program de căutare)**, faceţi clic pe **Go (Start)** > **Applications (Aplicaţii)**, apoi faceţi dublu clic pe pictograma iPrint&Scan.

Apare ecranul Brother iPrint&Scan.

- 2. Dacă aparatul dvs. Brother nu este selectat, faceți clic pe butonul **Selectare aparat** și apoi selectați din listă numele modelului dumneavoastră. Faceţi clic pe **OK**.
- 3. Faceți clic pe butonul **Setări scanare aparat** și apoi urmați instrucțiunile pas cu pas pentru a modifica setările de scanare, cum ar fi dimensiunea documentului, culoarea și rezoluția.

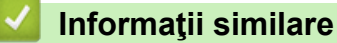

• [Scanarea cu ajutorul funcţiilor de Scanare de pe aparatul Brother](#page-47-0)

 [Pagina de pornire](#page-1-0) > [Scan \(Scanare\)](#page-44-0) > [Scanarea cu ajutorul funcţiilor de Scanare de pe aparatul](#page-47-0) [Brother](#page-47-0) > Restricționați funcțiile de scanare de la dispozitive externe

# **Restricţionaţi funcţiile de scanare de la dispozitive externe**

**Modele înrudite**: ADS-3300W/ADS-4500W

Această caracteristică vă permite să restricţionaţi funcţiile de scanare de la dispozitive externe.

Recomandăm Microsoft Internet Explorer 11.0 sau mai recent/Microsoft Edge pentru Windows, Safari 12.0 sau mai recent pentru Mac, Google Chrome™ pentru Android (4.x sau mai recent) și Google Chrome™/Safari pentru iOS (10.x sau mai recent). Asigurați-vă că opțiunile pentru JavaScript și Cookies sunt activate întotdeauna, indiferent de browserul utilizat.

1. Porniţi browserul web.

2. Introduceți "https://adresa IP a aparatului/" în bara de adrese a browserului (unde "adresa IP a aparatului" este adresa IP a aparatului).

De exemplu:

D

https://192.168.1.2

3. Dacă este necesar, introduceți parola în câmpul **Login (Conectare)** și dați clic pe **Login (Conectare)**.

Parola implicită pentru gestionarea setărilor acestui aparat se află în spatele aparatului și este marcată cu "**Pwd**".

4. Deschideți meniul de navigare și apoi faceți clic pe **Scan (Scanare)** > **Scan from PC (Scanare de pe PC)**.

Începeți din  $\equiv$ , dacă meniul de navigare nu este afisat în stânga ecranului.

5. Dezactivaţi opţiunea **Pull Scan (Scanare de tip Pull)**.

6. Faceţi clic pe **Submit (Expediaţi)**.

 **Informaţii similare**

• [Scanarea cu ajutorul funcţiilor de Scanare de pe aparatul Brother](#page-47-0)

### **Subiecte conexe:**

• [Accesaţi Administrarea online a reţelei folosind Web Based Management](#page-235-0)

<span id="page-80-0"></span> [Pagina de pornire](#page-1-0) > [Scan \(Scanare\)](#page-44-0) > Scanaţi de la computer (Windows)

# **Scanaţi de la computer (Windows)**

Există mai multe moduri în care puteţi utiliza calculatorul dvs. pentru a scana documente pe aparatul dvs. Brother. Utilizaţi aplicaţiile software oferite de Brother sau aplicaţia dumneavoastră favorită pentru scanare.

- Scanați utilizând Nuance™ PaperPort™ [14SE sau alte aplicații Windows](#page-81-0)
- [Scanarea utilizând Windows Fax şi Scanare](#page-89-0)
- [Scanaţi folosind Brother iPrint&Scan \(Windows\)](#page-92-0)

<span id="page-81-0"></span> [Pagina de pornire](#page-1-0) > [Scan \(Scanare\)](#page-44-0) > [Scanaţi de la computer \(Windows\)](#page-80-0) > Scanați utilizând Nuance™ PaperPort™ 14SE sau alte aplicații Windows

# **Scanați utilizând Nuance™ PaperPort™ 14SE sau alte aplicații Windows**

Puteți utiliza aplicația Nuance™ PaperPort™ 14SE pentru scanare.

- Pentru a descărca aplicaţia Nuance™ PaperPort™ 14SE, faceţi clic pe (**Brother Utilities**), selectaţi **Realizaţi mai multe** în bara de navigare din stânga, apoi faceţi clic pe **PaperPort**.
- Pentru instrucţiuni privind utilizarea fiecărei aplicaţii, faceţi clic pe meniul **Ajutor** al aplicaţiei şi apoi faceţi clic pe **Ghid de pornire** din banda **Ajutor**.

Instrucțiunile pentru scanarea în acești pași sunt pentru Nuance™ PaperPort™ 14SE. Pentru alte aplicaţii Windows, aceşti paşi sunt similari. Nuance™ PaperPort™ 14SE este compatibilă cu driverele TWAIN și WIA; driverul TWAIN (recomandat) este utilizat în acești pași.

1. Încărcaţi documentul.

Ø

- 2. Porniți Nuance<sup>™</sup> PaperPort<sup>™</sup> 14. Efectuați una dintre următoarele operații:
	- Windows 10

Faceţi clic pe > **Nuance PaperPort 14** > **PaperPort**.

• Windows 8.1

Faceţi clic pe (**PaperPort**).

Windows 7

Faceţi clic pe **(Start)** > **Toate programele** > **Nuance PaperPort 14** > **PaperPort**.

3. Faceţi clic pe meniul **Desktop**, apoi faceţi clic pe **Setări scanare** din banda **Desktop**.

Panoul **Scanare sau obţinere fotografie** apare în partea stângă a ecranului.

- 4. Faceţi clic pe **Selectare**.
- 5. Din lista scanerelor disponibile, selectați **TWAIN: TW-Brother ADS-XXXXX** sau **TWAIN: TW-Brother ADS-XXXXX LAN** (unde XXXXX este numele modelului aparatului dvs.). Pentru a utiliza driverul WIA, selectati driverul Brother care are prefixul "WIA".
- 6. Faceţi clic pe **OK**.
- 7. Selectaţi căsuţa **Display scanner dialog box (Afişare casetă de dialog scanner)** din panoul **Scanare sau obţinere fotografie**.
- 8. Faceţi clic pe **Scanare**.

Se afişează caseta de dialog pentru configurarea scanerului.

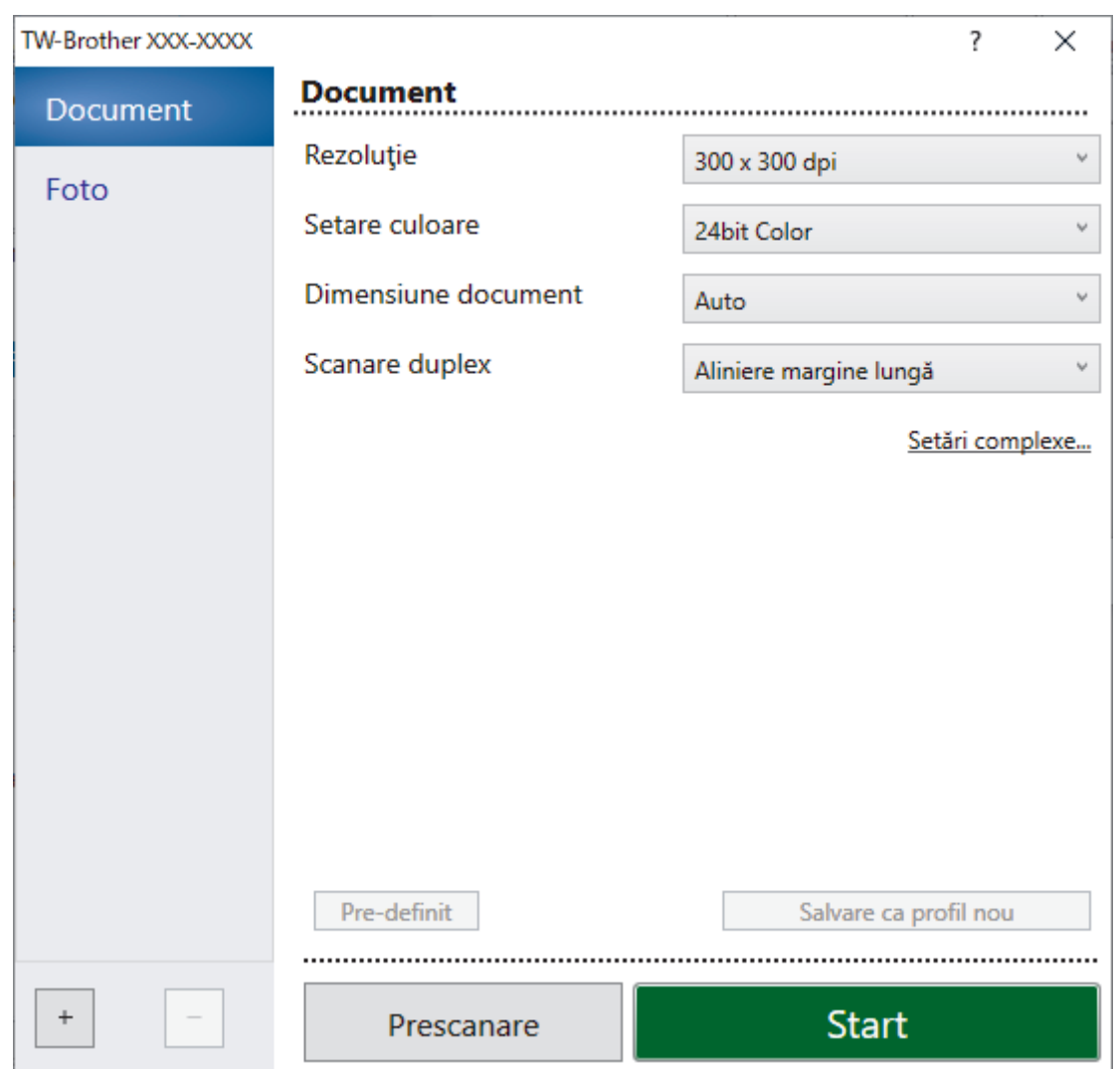

- 9. Dacă este necesar, ajustaţi setările în caseta de dialog pentru configurarea scanerului.
- 10. Faceţi clic pe lista derulantă **Dimensiune document** şi apoi selectaţi formatul de document.
- 11. Faceţi clic pe **Prescanare** pentru a previzualiza imaginea şi pentru a decupa segmentele nedorite înainte de scanare.
- 12. Faceţi clic pe **Start**.

Aparatul începe scanarea.

## **Informaţii similare**

- [Scanaţi de la computer \(Windows\)](#page-80-0)
	- [Setările driverului TWAIN \(Windows\)](#page-83-0)

<span id="page-83-0"></span> [Pagina de pornire](#page-1-0) > [Scan \(Scanare\)](#page-44-0) > [Scanaţi de la computer \(Windows\)](#page-80-0) > [Scanați utilizând Nuance](#page-81-0)™ PaperPort™ [14SE sau alte aplicații Windows](#page-81-0) > Setările driverului TWAIN (Windows)

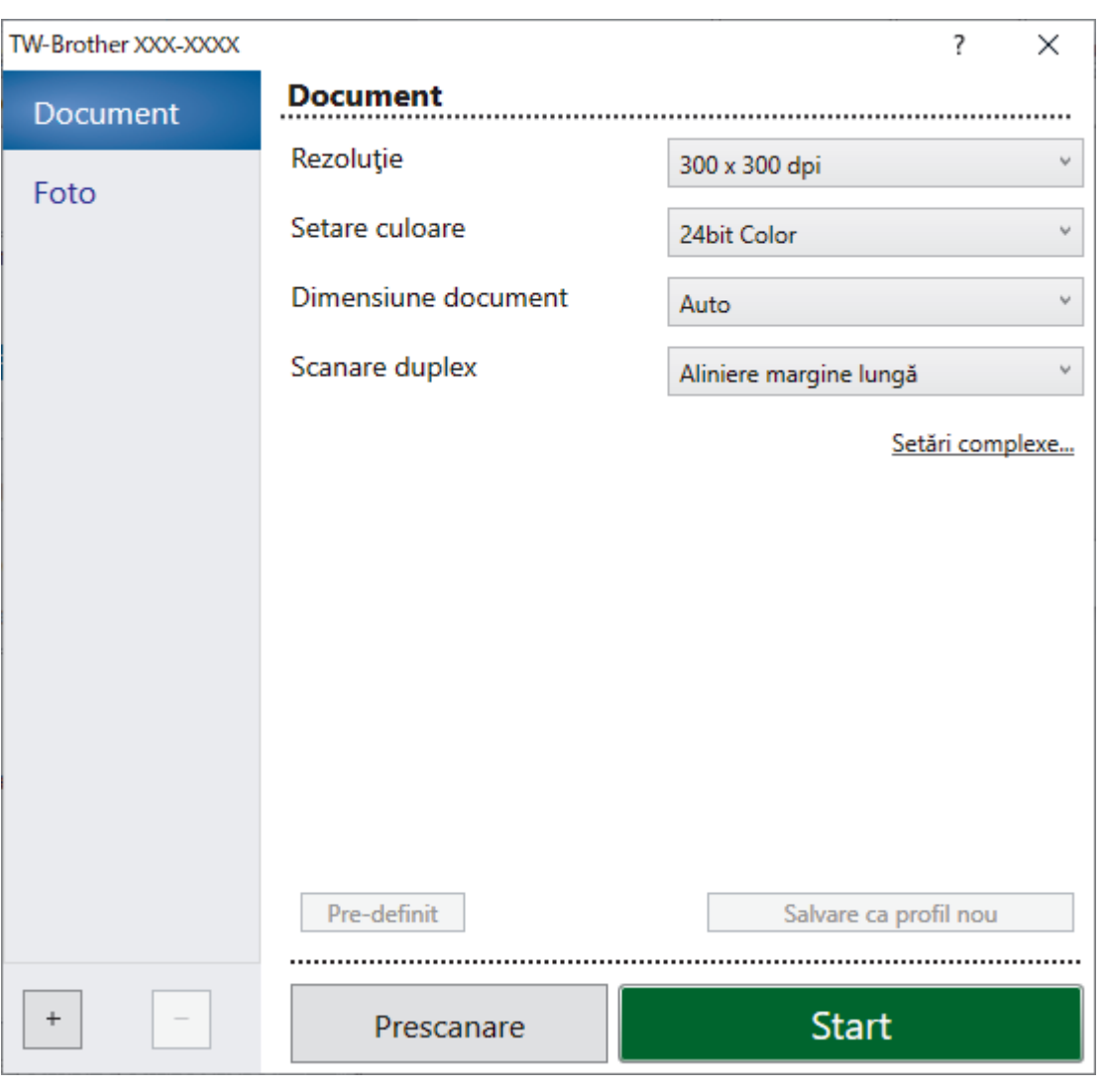

# **Setările driverului TWAIN (Windows)**

Rețineți faptul că numele elementelor și valorile atribuibile variază în funcție de aparat.

• Încărcaţi un singur document pe secvenţă de scanare când este selectat **Hârtie lungă** sau **Mod Coalăsuport**.

### **1. Scanare**

Selectați opțiunea **Foto** sau **Document** în funcție de tipul de document pe care doriți să-l scanați.

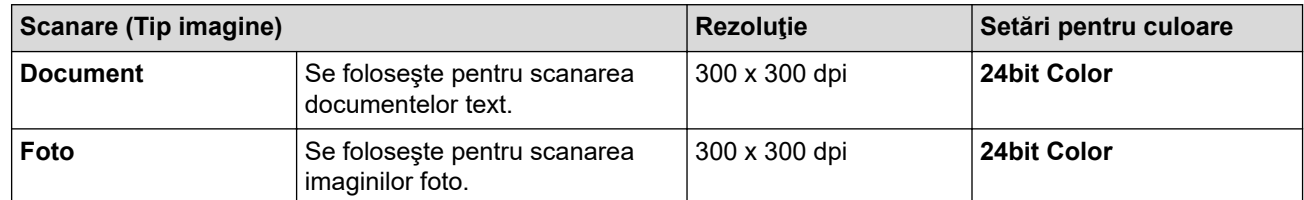

### **2. Rezoluţie**

Á.

Selectaţi o rezoluţie de scanare din lista derulantă **Rezoluţie**. Rezoluţiile mai mari generează o imagine scanată mai fină, dar consumă mai multă memorie şi măresc timpul de transfer.

Hârtia lungă este disponibilă pentru scanarea la rezoluţii mai mici de 300 x 300 dpi.

## **3. Setare culoare**

Selectaţi dintr-o gamă de adâncimi de scanare

### • **Auto**

Detectează automat dacă documentul utilizează culoarea şi generează o imagine scanată a acestuia. Pentru documentele care combină pagini color şi monocrome, paginile color vor fi scanate în modul Culoare, iar paginile monocrome vor fi scanate în modul **Alb & Negru**.

### • **Alb & Negru**

Utilizați pentru imagini text sau grafică din linii.

### • **Gri (Eroare difuzie)**

Se foloseşte pentru imagini foto sau grafice. (Eroarea de difuzie este o metodă pentru crearea imaginilor gri simulate fără utilizarea punctelor gri reale. Punctele negre sunt dispuse într-un model specific pentru a crea aspectul de gri.)

### • **Gri real**

Se foloseşte pentru imagini foto sau grafice. Acest mod este mai precis deoarece utilizează până la 256 de nuanţe de alb negru.

### • **24bit Color**

Utilizaţi pentru a crea o imagine cu cea mai precisă reproducere a culorilor. Acest mod utilizează până la 16,8 milioane de culori pentru a scana imaginea, dar necesită cea mai mare memorie şi are cel mai lung timp de transfer.

### **4. Dimensiune document**

Selectaţi dimensiunea exactă a documentului dintr-o selecţie de dimensiuni de scanare prestabilite. Dacă selectaţi **Definit**, apare caseta de dialog **Dimensiune document personalizat** şi puteţi specifica dimensiunea documentului.

### **5. Scanare duplex**

Scanati ambele părți ale documentului. Selectați **Aliniere margine lungă** sau **Aliniere margine scurtă**, în functie de configuratia originalului, pentru a vă asigura că fisierul de date creat apare corect în documentul scanat.

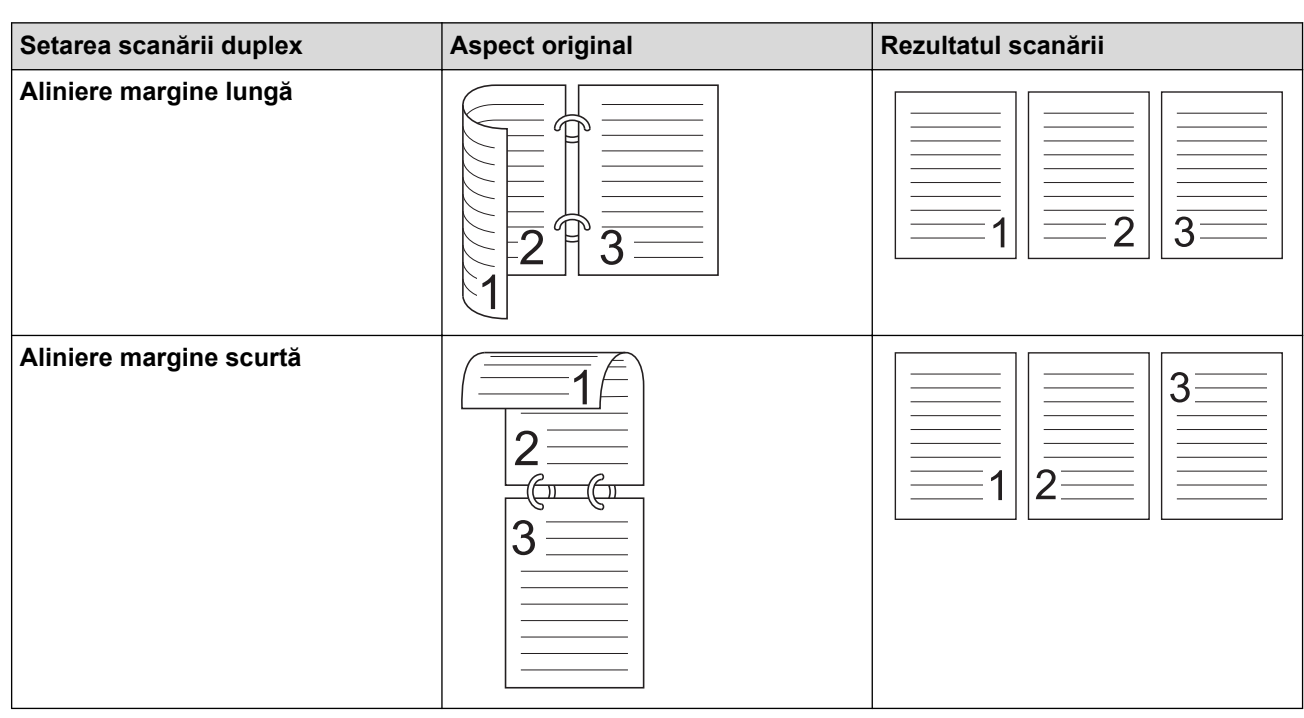

### **Scanare duplex** nu este disponibilă pentru **Hârtie lungă**.

#### **6. Setări complexe**

Configuraţi setările avansate făcând clic pe adresa de legătură **Setări complexe** din caseta de dialog Configurare scaner.

#### • **Corectare document**

- **Decupare**
	- **Corecţie automată înclinare**

Setaţi aparatul să corecteze automat înclinarea documentelor.

### Caracteristica **Corecție automată înclinare** este setată automat ca pornită, dacă selectați Auto pentru **Dimensiune document**.

### • **Detectare final pagină (ADF)**

Detectează sfârşitul paginii şi reglează automat dimensiunea unei pagini când lungimea documentului este mai mică decât **Dimensiune document** selectată.

#### • **Setări margini**

Această funcţie vă permite să adăugaţi sau să eliminaţi o margine specifică (de la -3 mm la 3 mm) la marginea imaginii. O valoare pozitivă crește dimensiunea imaginii scanate atunci când aceasta este rezultată și o valoare negativă scade dimensiunea imaginii scanate atunci când este rezultată.

**Setări margini** este disponibilă numai dacă **Dimensiune document** este setată la **Auto**.

#### - **Rotire imagine**

Modifică direcţia documentului pe baza orientării textului.

#### - **Umplere cu culoare**

#### • **Umplere rupturi**

Detectează și completează semnele de rupturi din imaginea scanată folosind culoarea și gama selectată.

#### • **Umplere margini**

Umpleți marginile de pe cele 4 laturi ale imaginii scanate folosind culoarea și intervalul selectate.

#### - **Eliminare găuri perforare**

Această funcţie elimină marcajele găurilor perforate prin umplerea marcajelor de găuri cu alb sau cu culoarea înconjurătoare.

#### - **Ajustare detectare automată culori**

Când este selectată setarea pentru culoare, **Auto** puteți regla nivelul de detectare al culorii. Creşterea valorii glisorului face ca aparatul să determine mai uşor dacă un anumit document este un document color.

#### - **Omitere pagină albă**

Scoateţi paginile albe ale documentului din rezultatele scanării.

#### • **Optimizare**

#### - **Reglare răspândire - gri**

Această funcție reglează luminozitatea și contrastul pentru a crea imagini alb negru.

#### Eficient numai dacă **Setare culoare** este **Gri (Eroare difuzie)**.

#### **Luminozitate**

Setati nivelul **Luminozitate** prin deplasarea cursorului spre dreapta sau spre stânga pentru a lumina sau întuneca imaginea. Dacă imaginea scanată este prea deschisă, definiţi un nivel mai scăzut de luminozitate şi scanaţi documentul din nou. Dacă imaginea este prea întunecată, setaţi un nivel de luminozitate mai ridicat şi scanaţi documentul din nou. De asemenea, puteţi introduce o valoare în câmp pentru a seta luminozitatea.

#### **Contrast**

Măriti sau micsorati nivelul **Contrast** prin deplasarea cursorului spre dreapta sau spre stânga. O creştere a acestei valori accentuează zonele întunecate şi luminoase ale imaginii, iar o scădere evidentiază mai mult detaliile din zonele gri. De asemenea, puteți introduce o valoare în câmp pentru a seta contrastul.

#### - **Ajustare ton culoare**

Vă permite să reglați luminozitatea, contrastul, umbra, evidențierile și gamma în timpul scanării în tonuri de gri real și color.

### - **Procesare fundal**

• **Eliminare interferenţe/Şablon**

Preveniți scurgerile.

• **Eliminare culoare de fundal**

Eliminaţi culoarea de bază a documentelor pentru a face datele scanate mai lizibile.

## - **Pipetă culoare**

Selectați o culoare care va fi eliminată din imaginea scanată.

## - **Evidenţiere margini**

Creșteți claritatea caracterelor din original.

- **Reducerea efectului de moar**

Reduceți efectul de moar sau hașurarea întretăiată dintr-o imagine scanată.

- **Reducere a dungilor verticale**

Reduceți dungile verticale dintr-o imagine scanată.

Următoarele elemente pot fi selectate la scanarea imaginilor color sau gri:

## - **Ajustare ton culoare**

- **Evidenţiere margini**

## • **Calitate imagine alb-negru**

- **Ajustare prag A/N**

Această setare vă permite să reglaţi calitatea imaginii când scanaţi în modul **Alb & Negru**. Valorile mai mari cresc cantitatea de negru din imaginea scanată, în timp ce valorile mai mici cresc cantitatea de alb.

## - **Corectare caractere**

Corectaţi toate caracterele întrerupte sau incomplete din original pentru a le face mai uşor de citit.

**Corectare caractere** poate fi selectat la scanarea imaginilor monocrome.

## - **Inversare B&W (alb-negru)**

Această caracteristică vă permite crearea unei versiuni monocrome inversate a imaginii scanate.

## - **Reducere zgomot**

Puteți îmbunătăți și optimiza calitatea imaginilor scanate cu ajutorul acestei opțiuni. Setarea **Reducere zgomot** este disponibilă când un document cu altă dimensiune în afară de **Hârtie lungă** este selectat în modul **Alb & Negru**.

## - **Eliminare linie de ghidare**

Această funcţie vă permite să eliminaţi liniile din document. Puteţi selecta tipul de direcţie a liniei pentru a elimina (**Verticală**, **Orizontală**, **Verticală şi orizontală**).

## • **Lungime minimă linie**

Liniile mai lungi sau egale cu lungimea specificată sunt eliminate.

## • **Distanţă maximă**

Dacă liniile sunt întrerupte, de exemplu din cauza estompării imaginii, liniile care sunt întrerupte pentru un interval mai mic sau egal cu distanţa specificată a liniei întrerupte va fi detectată şi eliminată.

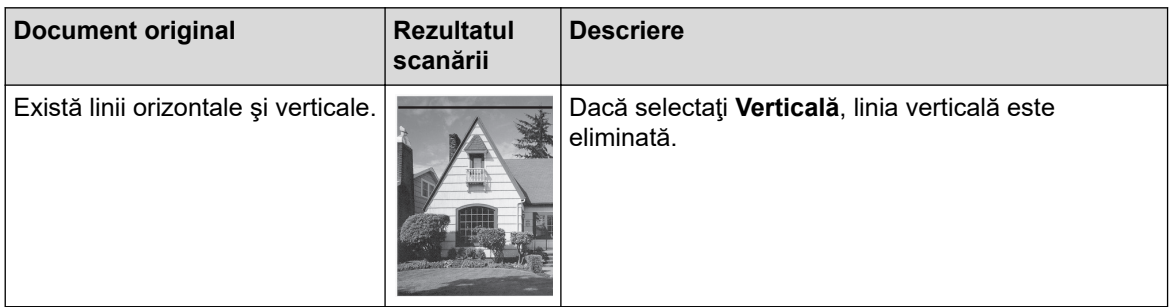

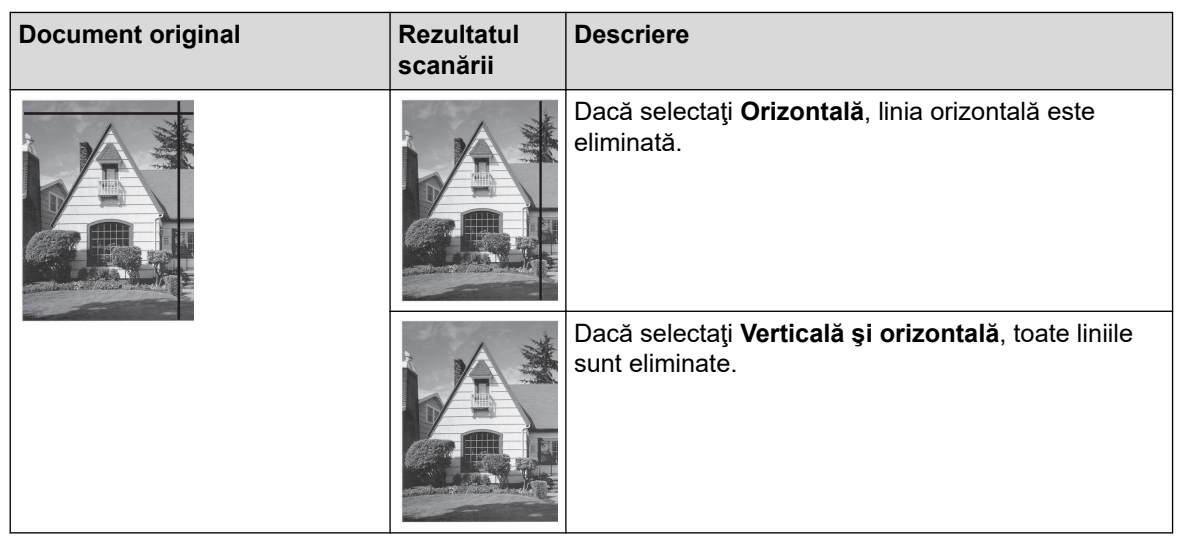

### • **Control alimentare**

### - **Format pagină**

Vă permite scanarea unui document de două pagini combinate într-o singură pagină sau scanarea unui document de o pagină, împărțit în două pagini.

Alegeți una dintre opțiunile de mai jos:

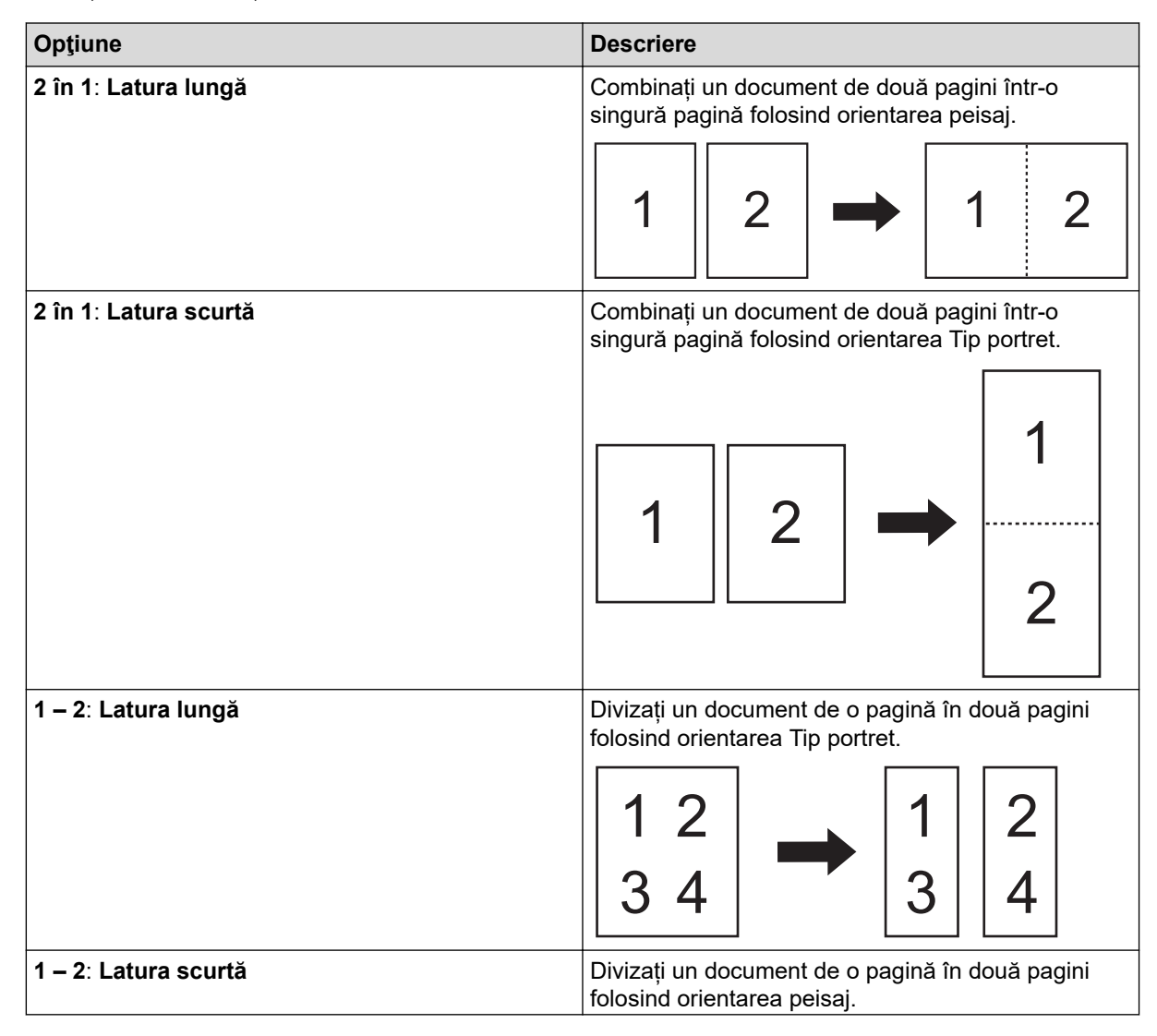

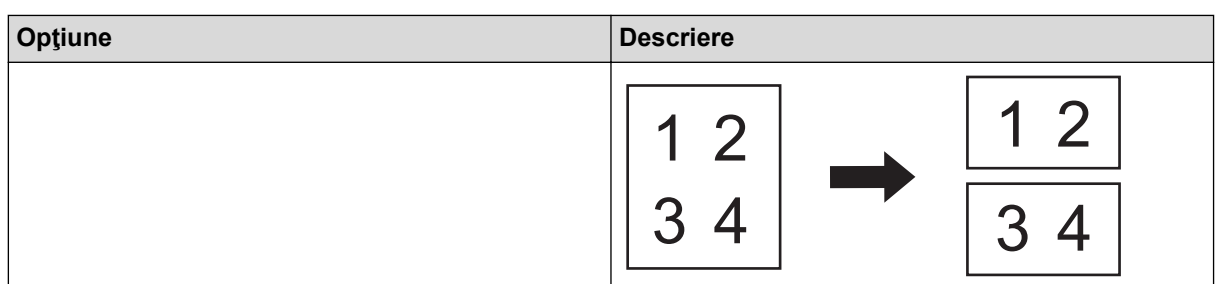

### - **Mod Coală-suport**

Utilizați coala suport opțională pentru a scana următoarele tipuri de documente:

- Documente importante (fotografii, contracte)
- Hârtie subţire (chitanţe)
- Hârtie cu formă neregulată (decupaje)

### - **Scanare pagini individuale**

Scanează câte o pagină din ADF, indiferent de numărul de pagini din ADF.

### - **Scanare continuă**

Selectați această opțiune pentru a scana documente suplimentare utilizând aceleași setări atunci când o scanare a fost finalizată. Este utilă atunci când scanaţi mai multe documente decât poate susţine ADF sau când scanaţi mai multe documente simultan.

(ADS-3100/ADS-4100) **Auto** este disponibilă doar la utilizarea conexiunii USB.

### • **Funcții suplimentare**

### Detectare coduri de bare

Aparatul citeşte codul de bare imprimat pe imaginea scanată. Specifică tipul codului de bare şi zonele de detectare.

• **Detectare coduri de bare** este disponibilă când **Format pagină** este oprit.

• Pentru a scana și citi coduri de bare, utilizați o aplicație terță. Driverul TWAIN nu poate să convertească singur coduri de bare în date.

### - **Comprimarea JPEG**

Modifică calitatea fișierului JPEG ce trebuie memorat.

Această funcție este disponibilă numai când este utilizată o aplicație terță cu modul Fișier disc.

### - **Imprimator digital**

Adăugați data, ora, numărul documentului sau alt text personalizat la imaginea scanată.

- **Altele**

### **Optimizaţi transferul de date**

Reglați rata de transfer a datelor.

## **Informaţii similare**

• Scanați utilizând Nuance™ PaperPort™ [14SE sau alte aplicații Windows](#page-81-0)

<span id="page-89-0"></span> [Pagina de pornire](#page-1-0) > [Scan \(Scanare\)](#page-44-0) > [Scanaţi de la computer \(Windows\)](#page-80-0) > Scanarea utilizând Windows Fax şi Scanare

# **Scanarea utilizând Windows Fax şi Scanare**

Aplicaţia Windows Fax şi Scanare este o altă opţiune pe care o puteţi utiliza pentru scanare.

Windows Fax şi Scanare utilizează driverul de scanare WIA.

- 1. Încărcaţi documentul.
- 2. Lansaţi aplicaţia Windows Fax şi Scanare.
- 3. Faceţi clic pe **Fişier** > **Nou** > **Scanare**.
- 4. Selectați scanerul pe care doriți să-l utilizați.
- 5. Faceţi clic pe **OK**.

Apare caseta de dialog **Scanare nouă**.

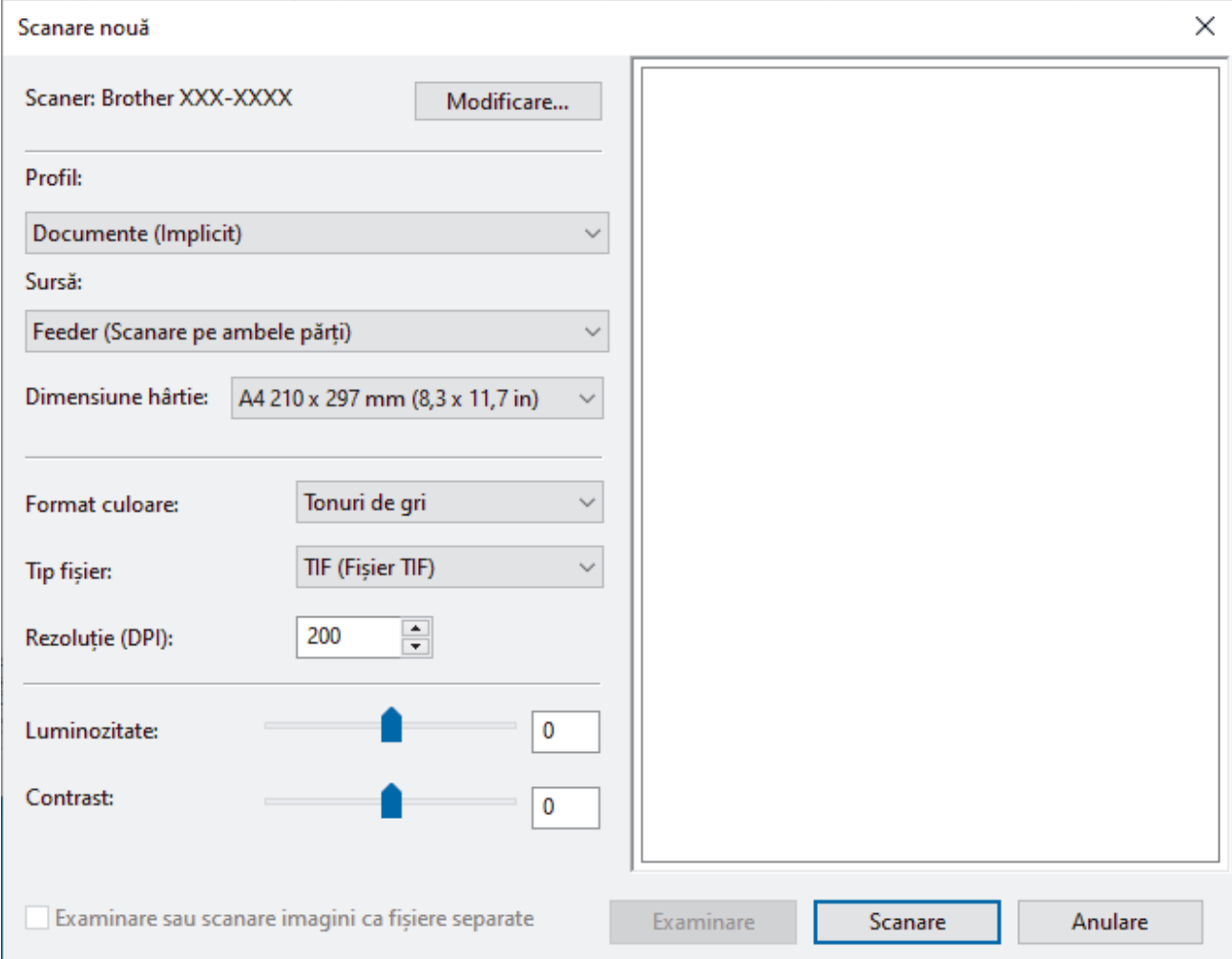

- 6. Dacă este necesar, modificați setările în caseta de dialog.
- 7. Faceţi clic pe **Scanare**.

Aparatul începe scanarea.

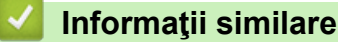

- 
- [Scanaţi de la computer \(Windows\)](#page-80-0)
	- [Setările driverului WIA \(Windows\)](#page-90-0)

<span id="page-90-0"></span> [Pagina de pornire](#page-1-0) > [Scan \(Scanare\)](#page-44-0) > [Scanaţi de la computer \(Windows\)](#page-80-0) > [Scanarea utilizând Windows](#page-89-0) [Fax şi Scanare](#page-89-0) > Setările driverului WIA (Windows)

# **Setările driverului WIA (Windows)**

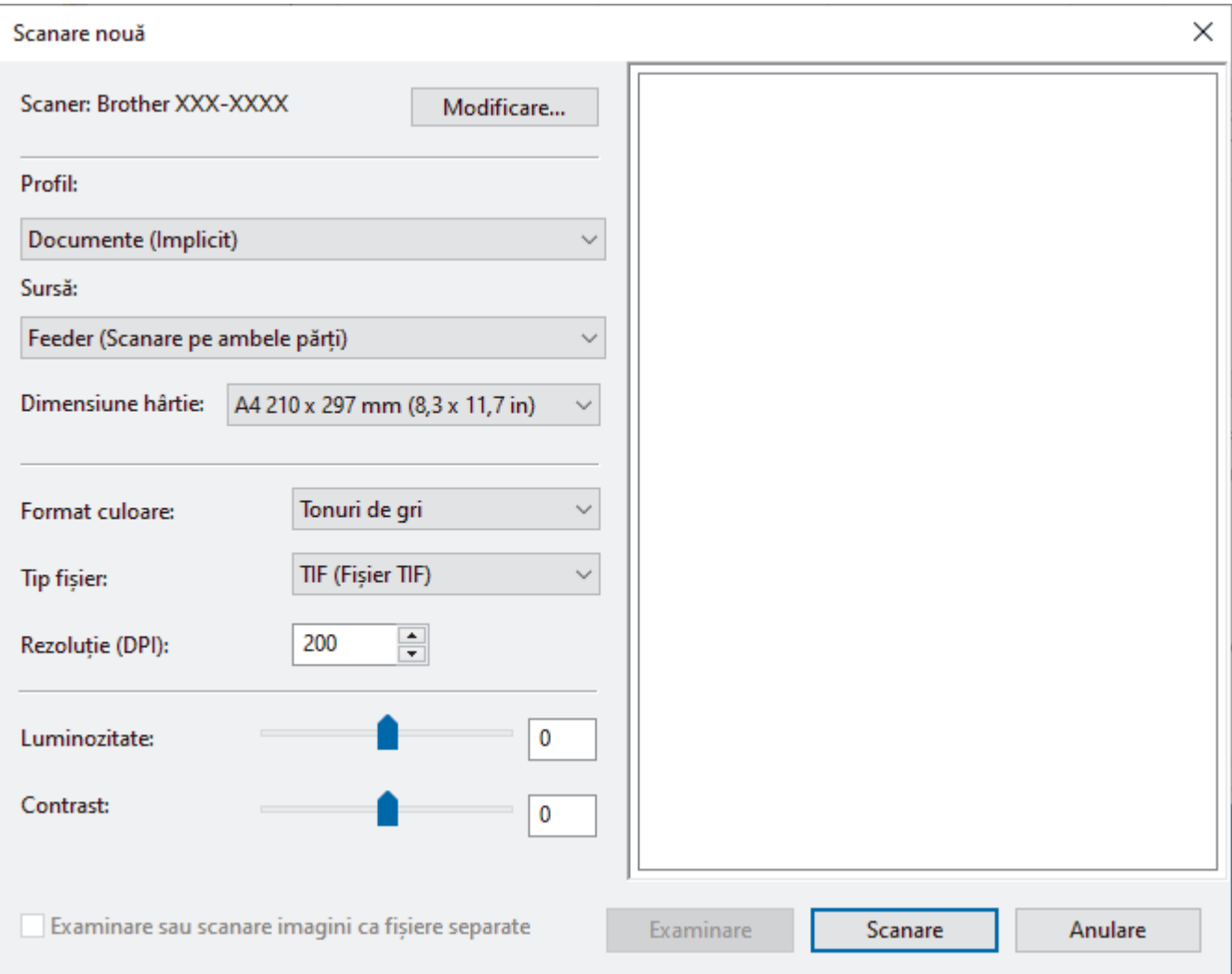

### **Profil**

Selectați din lista derulantă **Profil** profilul de scanare pe care doriți să îl utilizați.

#### **Sursă**

Selectați opțiunea **Feeder (Scanare pe o parte)** sau **Feeder (Scanare pe ambele părți)** din lista derulantă **Sursă**.

### **Dimensiune hârtie**

Selectați un format de hârtie din lista derulantă **Dimensiune hârtie**.

#### **Format culoare**

Selectați un format de culoare pentru scanare din lista derulantă **Format culoare**.

### **Tip fișier**

Selectați un format de fișier din **Tip fișier** lista derulantă.

### **Rezoluție (DPI)**

Definiți o rezoluție de scanare în câmpul **Rezoluție (DPI)**. Rezoluţiile mai mari necesită mai multă memorie şi timp de transfer, dar produc o imagine scanată mai fină.

### **Luminozitate**

Stabiliţi nivelul pentru **Luminozitate** trăgând cursorul spre dreapta sau spre stânga pentru a mări, respectiv diminua luminozitatea imaginii. Dacă imaginea scanată este prea deschisă, setati un nivel de luminozitate mai scăzut şi scanaţi documentul din nou. Dacă imaginea este prea întunecată, setaţi un nivel de luminozitate mai ridicat şi scanaţi documentul din nou. De asemenea, puteți introduce în acest câmp o valoare pentru a defini nivelul luminozității.

### **Contrast**

Măriţi sau micşoraţi nivelul **Contrast** prin deplasarea cursorului spre dreapta sau spre stânga. O creştere a acestei valori accentuează zonele întunecate şi luminoase ale imaginii, iar o scădere evidenţiază mai mult detaliile din zonele gri. De asemenea, puteţi tasta o valoare în acest câmp pentru a defini nivelul contrastului.

## **Informaţii similare**

• [Scanarea utilizând Windows Fax şi Scanare](#page-89-0)

<span id="page-92-0"></span> [Pagina de pornire](#page-1-0) > [Scan \(Scanare\)](#page-44-0) > [Scanaţi de la computer \(Windows\)](#page-80-0) > Scanaţi folosind Brother iPrint&Scan (Windows)

# **Scanaţi folosind Brother iPrint&Scan (Windows)**

Utilizaţi Brother iPrint&Scan pentru Windows, pentru a scana de pe computer. Accesați pagina modelului **Descărcări** la [support.brother.com](https://support.brother.com/g/b/midlink.aspx) pentru a-l descărca.

- 1. Porniţi Brother iPrint&Scan. Efectuaţi una dintre următoarele operaţii:
	- Windows 10

Faceţi clic pe > **Brother** > **Brother iPrint&Scan**.

• Windows 8.1

Faceţi clic pe **Brother iPrint&Scan**.

Windows 7

Faceţi clic pe **(Start)** > **Toate programele** > **Brother iPrint&Scan**.

- 2. Dacă nu este selectat aparatul Brother, faceţi clic pe butonul **Selectare aparat**, apoi urmaţi instrucţiunile pas cu pas pentru a selecta aparatul Brother.
- 3. Faceţi clic pe pictograma **Scanare** şi apoi urmaţi instrucţiunile pas cu pas pentru a scana documentele.

## **Informaţii similare**

• [Scanaţi de la computer \(Windows\)](#page-80-0)

### **Subiecte conexe:**

• [Prezentarea Brother iPrint&Scan](#page-180-0)

<span id="page-93-0"></span> [Pagina de pornire](#page-1-0) > [Scan \(Scanare\)](#page-44-0) > Scanaţi de la computer (Mac)

# **Scanaţi de la computer (Mac)**

Există mai multe moduri în care puteţi utiliza calculatorul dvs. Mac pentru a scana documente pe aparatul dvs. Brother. Utilizaţi aplicaţiile software oferite de Brother, sau aplicaţia dumneavoastră favorită pentru scanare.

- [Scanarea utilizând Brother iPrint&Scan \(Mac\)](#page-94-0)
- [Scanarea cu ajutorul aplicaţiilor compatibile TWAIN \(Mac\)](#page-95-0)
- [Scanaţi utilizând Apple Image Capture \(Driver ICA\)](#page-98-0)
- [Utilizarea scanării AirPrint](#page-102-0)

<span id="page-94-0"></span> [Pagina de pornire](#page-1-0) > [Scan \(Scanare\)](#page-44-0) > [Scanaţi de la computer \(Mac\)](#page-93-0) > Scanarea utilizând Brother iPrint&Scan (Mac)

# **Scanarea utilizând Brother iPrint&Scan (Mac)**

Utilizaţi Brother iPrint&Scan pentru Mac pentru a scana de pe computer. Descărcaţi şi instalaţi Brother iPrint&Scan din App Store.

1. În bara de meniu **Finder (Program de căutare)**, faceţi clic pe **Go (Start)** > **Applications (Aplicaţii)**, apoi faceţi dublu clic pe pictograma iPrint&Scan.

Apare ecranul Brother iPrint&Scan.

- 2. Dacă nu este selectat aparatul Brother, faceţi clic pe butonul **Selectare aparat**, apoi urmaţi instrucţiunile pas cu pas pentru a selecta aparatul Brother.
- 3. Faceţi clic pe pictograma **Scanare** şi apoi urmaţi instrucţiunile pas cu pas pentru a scana documentele.

## **Informaţii similare**

- [Scanaţi de la computer \(Mac\)](#page-93-0)
- **Subiecte conexe:**
- [Prezentarea Brother iPrint&Scan](#page-180-0)

<span id="page-95-0"></span> [Pagina de pornire](#page-1-0) > [Scan \(Scanare\)](#page-44-0) > [Scanaţi de la computer \(Mac\)](#page-93-0) > Scanarea cu ajutorul aplicaţiilor compatibile TWAIN (Mac)

# **Scanarea cu ajutorul aplicaţiilor compatibile TWAIN (Mac)**

Puteţi scana utilizând aplicaţii compatibile cu TWAIN. Pentru informații suplimentare despre procedura de scanare, consultați manualul aplicației.

 $\cdots$   $\cdots$ 

- 1. Încărcați documentul.
- 2. Lansaţi aplicaţia grafică şi selectaţi apoi operaţiunea de scanare.

Se afişează caseta de dialog pentru configurarea scanerului.

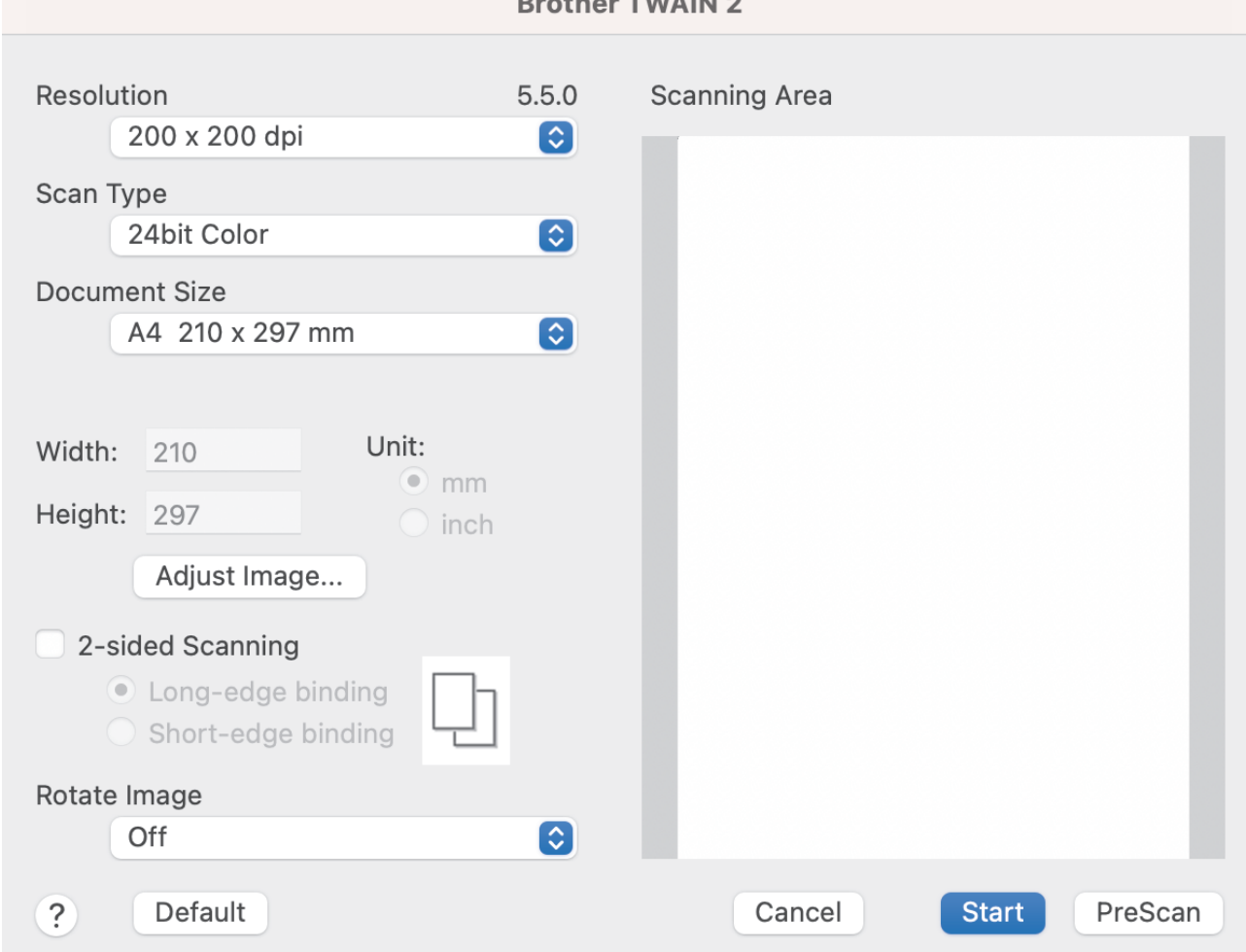

- 3. Dacă este necesar, ajustaţi setările în caseta de dialog pentru configurarea scanerului.
- 4. Selectaţi dimensiunea documentului din lista derulantă **Document Size (Dimensiune document)**.
- 5. Faceţi clic pe opţiunea **PreScan (Prescanare)** pentru a previzualiza imaginea şi decupaţi porţiunile nedorite înainte de scanare.
- 6. Faceţi clic pe **Start**.

Aparatul începe scanarea.

## **Informaţii similare**

- [Scanaţi de la computer \(Mac\)](#page-93-0)
	- [Setările driverului TWAIN \(Mac\)](#page-96-0)

<span id="page-96-0"></span> [Pagina de pornire](#page-1-0) > [Scan \(Scanare\)](#page-44-0) > [Scanaţi de la computer \(Mac\)](#page-93-0) > [Scanarea cu ajutorul aplicaţiilor](#page-95-0) [compatibile TWAIN \(Mac\)](#page-95-0) > Setările driverului TWAIN (Mac)

# **Setările driverului TWAIN (Mac)**

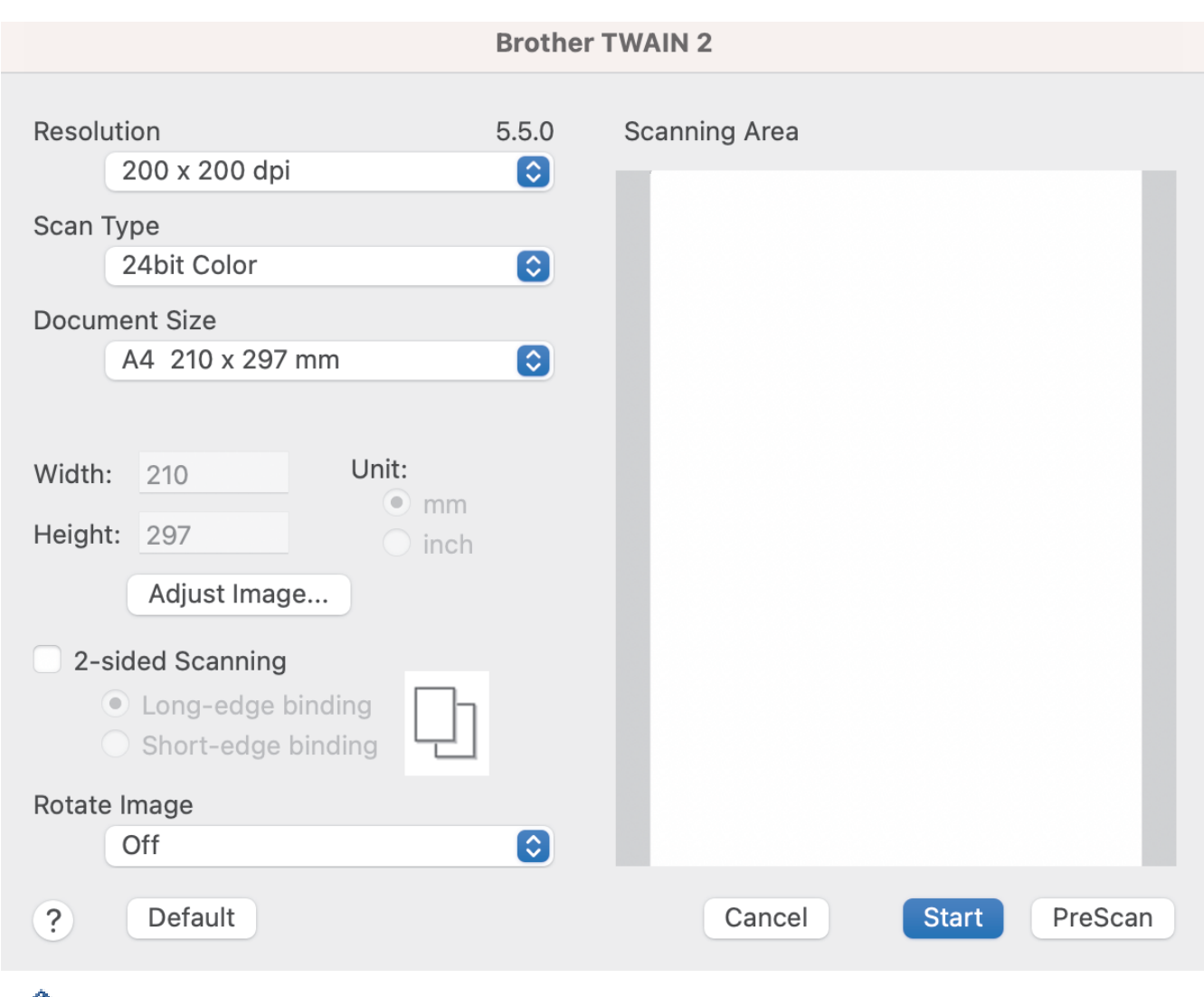

Opţiunile şi setările disponibile diferă în funcţie de aparat.

### **1. Resolution (Rezoluţie)**

D

Selectaţi o rezoluţie de scanare din meniul pop-up **Resolution (Rezoluţie)**. Rezoluţiile mai mari generează o imagine scanată mai fină, dar consumă mai multă memorie şi măresc timpul de transfer.

### **2. Scan Type (Tip scanare)**

Selectaţi dintr-o gamă de adâncimi de scanare

### • **Black & White (Alb & Negru)**

Utilizaţi pentru imagini text sau grafică din linii.

#### • **Gri (Eroare difuzie)**

Se foloseşte pentru imagini foto sau grafice. (Eroarea de difuzie este o metodă pentru crearea imaginilor gri simulate fără utilizarea punctelor gri reale. Punctele negre sunt dispuse într-un model specific pentru a crea aspectul de gri.)

### • **True Gray (Gri real)**

Se foloseşte pentru imagini foto sau grafice. Acest mod este mai precis deoarece utilizează până la 256 de nuanţe de alb negru.

### • **24bit Colour (24bit Color)**

Utilizaţi pentru a crea o imagine cu cea mai precisă reproducere a culorilor. Acest mod utilizează până la 16,8 milioane de culori pentru a scana imaginea, dar necesită cea mai mare memorie şi are cel mai lung timp de transfer.

### **3. Document Size (Dimensiune document)**

Selectați dimensiunea exactă a documentului dintr-o selecție de dimensiuni de scanare prestabilite. Dacă selectaţi **Custom (Personalizat)**, puteţi specifica dimensiunea documentului.

### **4. Adjust Image (Reglați imaginea)**

Faceţi clic pe butonul **Adjust Image (Reglați imaginea)** pentru a ajusta imaginea.

### • **Brightness (Luminozitate)**

Setati nivelul **Brightness (Luminozitate)** prin deplasarea cursorului spre dreapta sau spre stânga pentru a lumina sau întuneca imaginea.Dacă imaginea scanată este prea deschisă, definiţi un nivel mai scăzut de luminozitate şi scanaţi documentul din nou. Dacă imaginea este prea întunecată, setaţi un nivel de luminozitate mai ridicat și scanați documentul din nou. De asemenea, puteți introduce o valoare în câmp pentru a seta luminozitatea.

#### • **Contrast**

Măriţi sau micşoraţi nivelul **Contrast** prin deplasarea cursorului spre dreapta sau spre stânga. O creştere a acestei valori accentuează zonele întunecate şi luminoase ale imaginii, iar o scădere evidenţiază mai mult detaliile din zonele gri. De asemenea, puteţi introduce o valoare în câmp pentru a seta contrastul.

Setarea **Contrast** este disponibilă la configurarea **Scan Type (Tip scanare)** către **Gri (Eroare difuzie)**, **True Gray (Gri real)** sau **24bit Colour (24bit Color)**.

### • **Reduce Noise (Reducere zgomot)**

Puteți îmbunătăți și optimiza calitatea imaginilor scanate cu ajutorul acestei opțiuni. Setarea de reducere zgomot este disponibilă când utilizați 24bit Colour (24bit Color) și rezoluțiile de scanare de 300 x 300 dpi, 400 x 400 dpi sau 600 x 600 dpi.

### **5. 2-sided Scanning (Scanare duplex)**

Scanați ambele părți ale documentului.

### **6. Rotate Image (Rotire imagine)**

Rotiti imaginea scanată.

#### **7. PreScan (Prescanare)**

Faceţi clic pe **PreScan (Prescanare)** pentru a previzualiza imaginea şi pentru a decupa zonele nedorite înainte de scanare. Trunchierea este disponibilă atunci când setarea **2-sided Scanning (Scanare duplex)** este oprită.

### **Informaţii similare**

• [Scanarea cu ajutorul aplicaţiilor compatibile TWAIN \(Mac\)](#page-95-0)

<span id="page-98-0"></span> [Pagina de pornire](#page-1-0) > [Scan \(Scanare\)](#page-44-0) > [Scanaţi de la computer \(Mac\)](#page-93-0) > Scanaţi utilizând Apple Image Capture (Driver ICA)

# **Scanaţi utilizând Apple Image Capture (Driver ICA)**

**Modele înrudite**: ADS-3100/ADS-4100

Descărcați și instalați driverul ICA de la [support.brother.com.](https://support.brother.com/g/b/midlink.aspx) Puteți, de asemenea, să scanați direct utilizând aplicaţia **Transfer de imagini**.

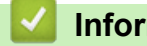

# **Informaţii similare**

- [Scanaţi de la computer \(Mac\)](#page-93-0)
	- [Scanaţi folosind captura de imagine Apple](#page-99-0)
	- [Setările driverului ICA](#page-100-0)

<span id="page-99-0"></span> [Pagina de pornire](#page-1-0) > [Scan \(Scanare\)](#page-44-0) > [Scanaţi de la computer \(Mac\)](#page-93-0) > [Scanaţi utilizând Apple Image](#page-98-0) [Capture \(Driver ICA\)](#page-98-0) > Scanaţi folosind captura de imagine Apple

# **Scanaţi folosind captura de imagine Apple**

### **Modele înrudite**: ADS-3100/ADS-4100

- 1. Lansaţi aplicaţia **Transfer de imagini**.
- 2. Selectaţi aparatul din lista aflată în partea stângă a ecranului.

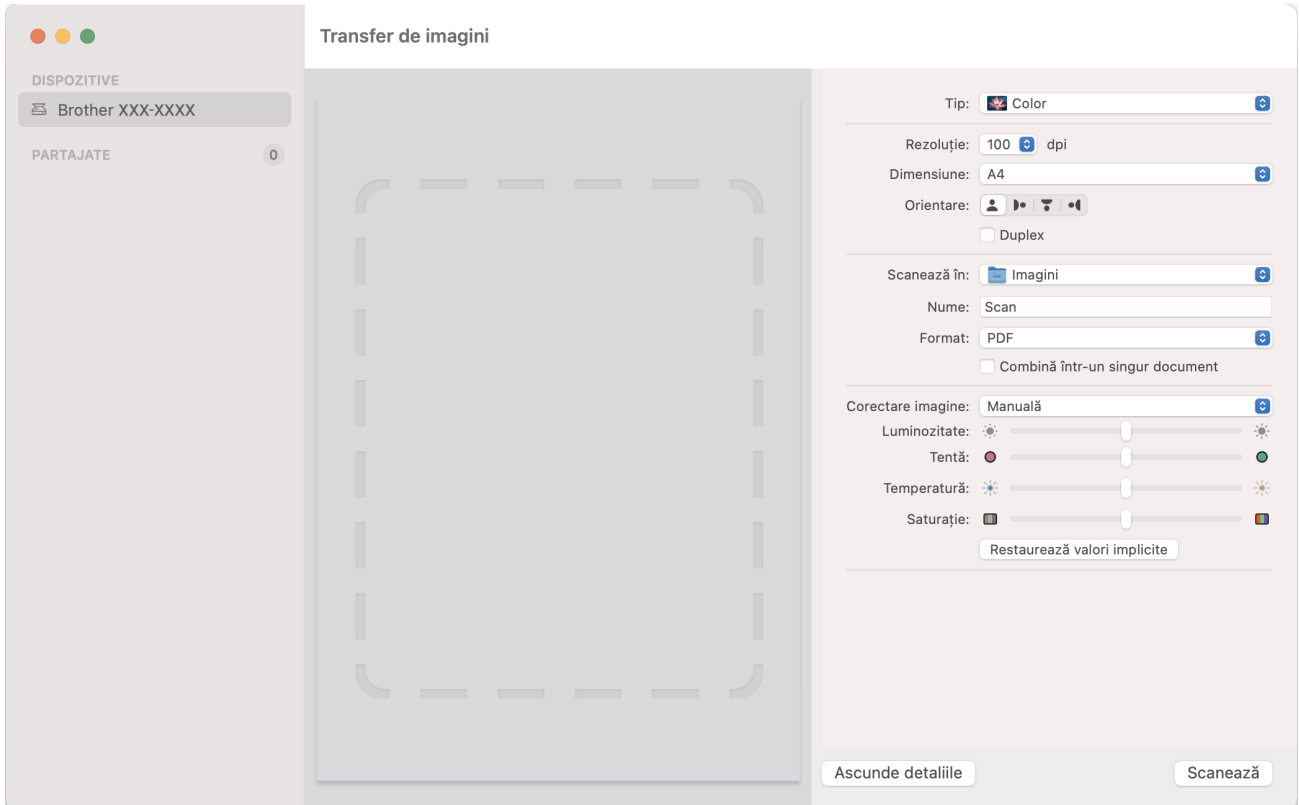

- 3. Încărcaţi documentul.
- 4. Selectaţi dimensiunea documentului dvs.
- 5. Selectaţi folderul destinaţie sau aplicaţia destinaţie din meniul pop-up **Scanează în**.
- 6. Faceţi clic pe **Scanează**.

Aparatul începe scanarea.

### **Informaţii similare**

• [Scanaţi utilizând Apple Image Capture \(Driver ICA\)](#page-98-0)

<span id="page-100-0"></span> [Pagina de pornire](#page-1-0) > [Scan \(Scanare\)](#page-44-0) > [Scanaţi de la computer \(Mac\)](#page-93-0) > [Scanaţi utilizând Apple Image](#page-98-0) [Capture \(Driver ICA\)](#page-98-0) > Setările driverului ICA

# **Setările driverului ICA**

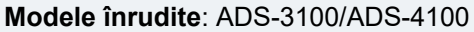

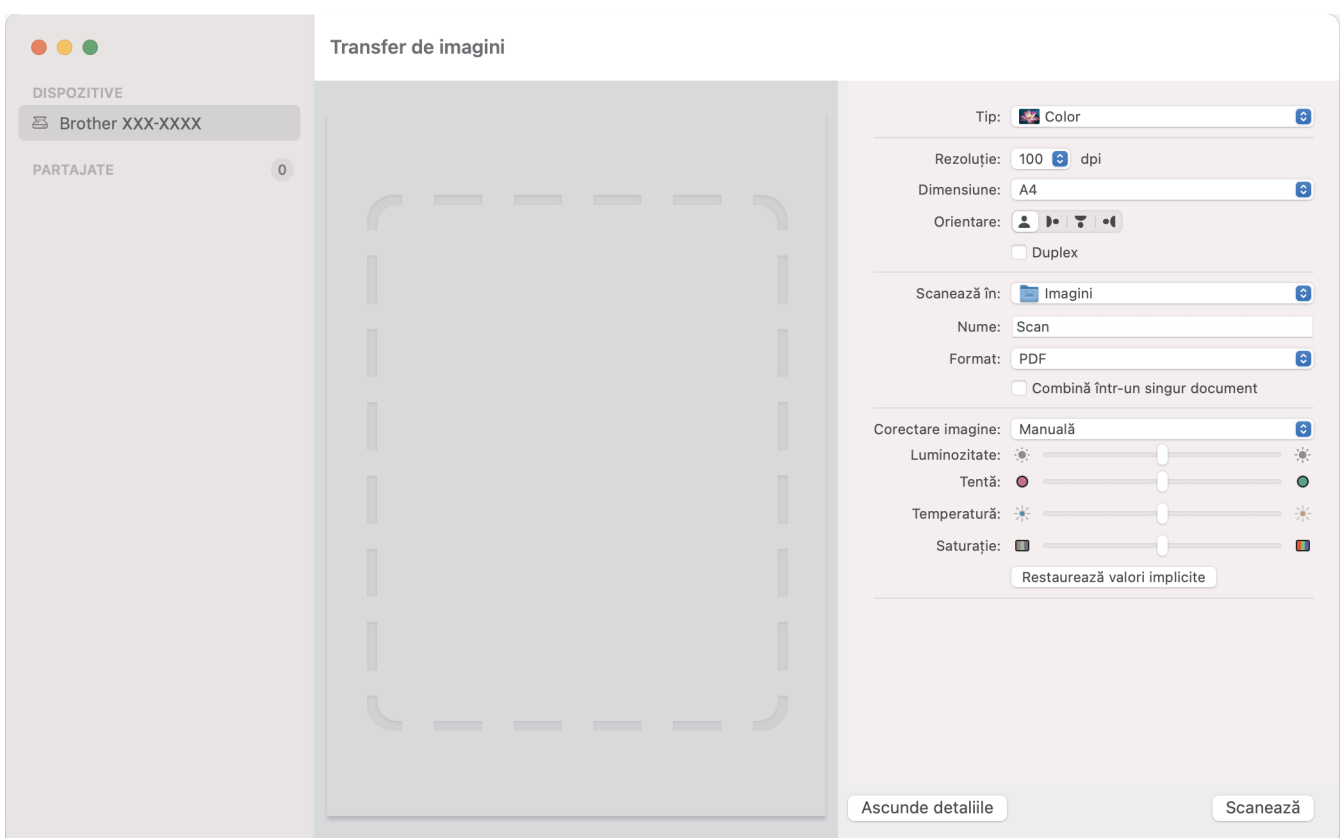

Pentru a regla setările de captură a imaginii, faceţi clic pe **Show Details (Afişare detalii)**.

Denumirile elementelor şi valorile care pot fi atribuite pot varia în funcţie de aparat.

### **1. Tip**

b.

Vă permite să selectaţi din **Color**, **Alb & Negru** sau **Text**.

**2. Rezoluţie**

Specifică rezoluția dorită a documentului.

### **3. Dimensiune de scanare/Dimensiune**

Specifică dimensiunea hârtiei documentului.

### **4. Orientare**

Specifică orientarea documentului.

### **5. Duplex (numai pentru modelele compatibile)**

Vă permite să selectaţi caseta de selectare **Duplex** pentru a efectua scanarea pe 2 feţe (duplex).

### **6. Scanează în**

Selectați directorul de destinație sau aplicația de destinație.

**7. Nume**

Vă permite să introduceţi textul prefix utilizat pentru numele imaginii scanate.

**8. Format**

Specifică formatul datelor scanate.

### **9. Combinare într-un singur document**

Vă permite să scanaţi un document ca un element şi să îl salvaţi ca un fişier când selectaţi PDF sau TIFF ca format fişier.

## **10. Corectare imagine**

În funcţie de opţiunea **Tip** selectată, vă permite să configuraţi următoarele setări:

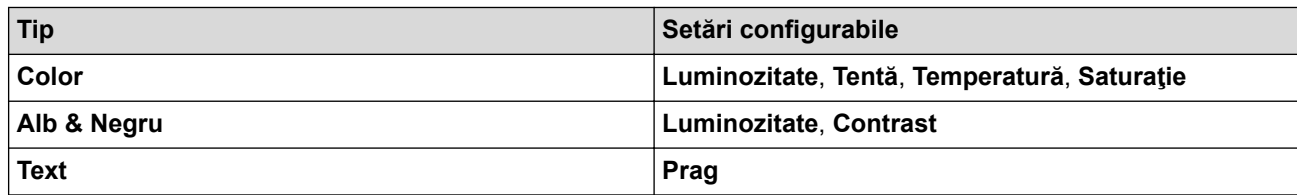

# **Informaţii similare**

• [Scanaţi utilizând Apple Image Capture \(Driver ICA\)](#page-98-0)

<span id="page-102-0"></span> [Pagina de pornire](#page-1-0) > [Scan \(Scanare\)](#page-44-0) > [Scanaţi de la computer \(Mac\)](#page-93-0) > Utilizarea scanării AirPrint

# **Utilizarea scanării AirPrint**

**Modele înrudite**: ADS-3300W/ADS-4500W

- [Înainte de utilizarea scanării AirPrint](#page-103-0)
- [Scanarea utilizând scanarea AirPrint](#page-104-0)

<span id="page-103-0"></span> [Pagina de pornire](#page-1-0) > [Scan \(Scanare\)](#page-44-0) > [Scanaţi de la computer \(Mac\)](#page-93-0) > [Utilizarea scanării AirPrint](#page-102-0) > Înainte de utilizarea scanării AirPrint

# **Înainte de utilizarea scanării AirPrint**

**Modele înrudite**: ADS-3300W/ADS-4500W

Înainte de a utiliza scanarea folosind AirPrint, adăugați aparatul Brother în lista de scanere de pe computerul Mac.

- Pentru a utiliza această funcție, asigurați-vă că aparatul este prevăzut cu cea mai recentă versiune de firmware. Pentru a afla care este cea mai recentă actualizare a versiunii firmware, vizitați [support.brother.com](https://support.brother.com/g/b/midlink.aspx).
- Asigurați-vă că aparatul Brother și computerul Mac sunt conectate wireless sau printr-un cablu USB.
- 1. Selectați **System Preferences (Preferinţe sistem)** din meniul Apple.
- 2. Faceţi clic pe **Printers & Scanners (Imprimante şi scanere)**.
- 3. Faceţi clic pe pictograma + de sub panoul Scanere din partea stângă. Apare ecranul **Adaugă o imprimantă**.
- 4. Selectaţi aparatul Brother şi apoi selectaţi **Brother XXX-XXXXX** din meniul pop-up **Use (Utilizează)**.
- 5. Faceţi clic pe **Add (Adăugare)**.

## **Informaţii similare**

• [Utilizarea scanării AirPrint](#page-102-0)

<span id="page-104-0"></span> [Pagina de pornire](#page-1-0) > [Scan \(Scanare\)](#page-44-0) > [Scanaţi de la computer \(Mac\)](#page-93-0) > [Utilizarea scanării](#page-102-0) [AirPrint](#page-102-0) > Scanarea utilizând scanarea AirPrint

# **Scanarea utilizând scanarea AirPrint**

**Modele înrudite**: ADS-3300W/ADS-4500W

Înainte de scanare, asigurați-vă că aparatul Brother figurează pe lista de scanere de pe computerul Mac.

- 1. Încărcaţi documentul.
- 2. Selectați **System Preferences (Preferinţe sistem)** din meniul Apple.
- 3. Faceţi clic pe **Printers & Scanners (Imprimante şi scanere)**.
- 4. Selectaţi aparatul Brother din lista de scanere.
- 5. Faceţi clic pe butonul **Open Scanner… (Deschidere scaner...)**. Se afişează ecranul Scaner.
- 6. Selectați dimensiunea documentului din meniul pop-up pentru setarea dimensiunii scanării.
- 7. Selectaţi directorul destinaţie sau aplicaţia destinaţie.
- 8. Faceţi clic pe **Show Details (Afişare detalii)** pentru a modifica setările de scanare, dacă este necesar.
- 9. Faceţi clic pe **Scan (Scanare)**.

## **Informaţii similare**

• [Utilizarea scanării AirPrint](#page-102-0)

## <span id="page-105-0"></span> [Pagina de pornire](#page-1-0) > Reţea

# **Reţea**

**Modele înrudite**: ADS-3300W/ADS-4500W

- [Funcţiile elementare de reţea suportate](#page-106-0)
- [Configurarea setărilor rețelei](#page-107-0)
- [Setări de rețea wireless](#page-109-0)
- [Caracteristicile reţelei](#page-126-0)
- [Instrumente de administrare Brother](#page-132-0)

<span id="page-106-0"></span> [Pagina de pornire](#page-1-0) > [Reţea](#page-105-0) > Funcţiile elementare de reţea suportate

# **Funcţiile elementare de reţea suportate**

### **Modele înrudite**: ADS-3300W/ADS-4500W

Aparatul acceptă diferite opţiuni în funcţie de sistemul de operare. Utilizaţi acest tabel pentru a vedea care funcţii şi conexiuni de reţea sunt acceptate de fiecare sistem de operare.

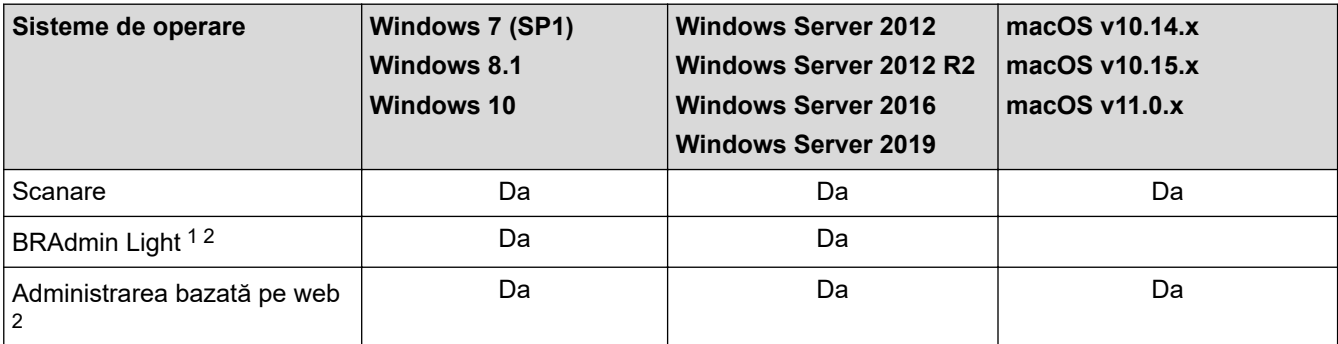

## **Informaţii similare**

• [Reţea](#page-105-0)

<sup>1</sup> BBRAdmin Light este disponibil ca fișier de descărcare de pe pagina **Descărcări** modelului la [support.brother.com.](https://support.brother.com/g/b/midlink.aspx)

<sup>&</sup>lt;sup>2</sup> Parola implicită pentru gestionarea setărilor acestui aparat se află în partea din spate a aparatului și este marcată cu "Pwd". Vă recomandăm să schimbați imediat parola implicită pentru a proteja aparatul împotriva accesului neautorizat.

<span id="page-107-0"></span> [Pagina de pornire](#page-1-0) > [Reţea](#page-105-0) > Configurarea setărilor rețelei

# **Configurarea setărilor rețelei**

**Modele înrudite**: ADS-3300W/ADS-4500W

- [Configurarea setărilor rețelei utilizând panoul de control](#page-108-0)
- [Modificarea setărilor aparatului folosind Administrarea bazată pe web](#page-233-0)
[Pagina de pornire](#page-1-0) > [Reţea](#page-105-0) > [Configurarea setărilor rețelei](#page-107-0) > Configurarea setărilor rețelei utilizând panoul de control

# **Configurarea setărilor rețelei utilizând panoul de control**

**Modele înrudite**: ADS-3300W/ADS-4500W

Pentru a configura aparatul pentru rețeaua dumneavoastră, utilizați selecțiile meniului [Rețea] de pe panoul de control.

De asemenea, puteți utiliza utilitare de administrare, precum Web Based Management, pentru a configura și modifica setările de rețea ale aparatului Brother.

- 1. Apăsați pe  $\prod_{i=1}^{n}$  [Setări] > [Rețea].
- 2. Apăsați pe ▲ sau pe ▼ pentru a afișa opțiunea de rețea și apoi apăsați pe aceasta. Repetați acest pas până când accesați meniul pe care doriți să îl configurați și apoi urmați instrucțiunile de pe ecranul LCD tactil.

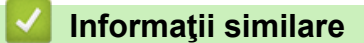

Ø

• [Configurarea setărilor rețelei](#page-107-0)

<span id="page-109-0"></span> [Pagina de pornire](#page-1-0) > [Reţea](#page-105-0) > Setări de rețea wireless

# **Setări de rețea wireless**

**Modele înrudite**: ADS-3300W/ADS-4500W

- [Utilizarea rețelei wireless](#page-110-0)
- [Utilizarea Wi-Fi Direct](#page-118-0)®
- [Activare/Dezactivare rețea wireless LAN](#page-122-0)
- [Coduri de eroare Wireless LAN](#page-123-0)

<span id="page-110-0"></span> [Pagina de pornire](#page-1-0) > [Reţea](#page-105-0) > [Setări de rețea wireless](#page-109-0) > Utilizarea rețelei wireless

## **Utilizarea rețelei wireless**

**Modele înrudite**: ADS-3300W/ADS-4500W

- Înainte de a configura aparatul Brother pentru o retea wireless
- [Configurarea aparatului pentru utilizarea rețelei wireless utilizând asistentul de](#page-112-0) [configurare al computerului](#page-112-0)
- [Configurarea aparatului pentru utilizarea rețelei wireless utilizând asistentul de](#page-113-0) [configurare al dispozitivului mobil](#page-113-0)
- [Configuraţi-vă aparatul pentru o reţea wireless utilizând asistentul de configurare a](#page-114-0) [panoului de control al aparatului](#page-114-0)
- [Configuraţi-vă aparatul pentru o reţea wireless folosind metoda One-Push din Wi-Fi](#page-115-0) [Protected Setup](#page-115-0)™ (WPS)
- [Configuraţi-vă aparatul pentru o reţea wireless folosind metoda PIN a Wi-Fi Protected](#page-116-0) Setup<sup>™</sup> [\(WPS\)](#page-116-0)

<span id="page-111-0"></span> [Pagina de pornire](#page-1-0) > [Reţea](#page-105-0) > [Setări de rețea wireless](#page-109-0) > [Utilizarea rețelei wireless](#page-110-0) > Înainte de a configura aparatul Brother pentru o reţea wireless

# **Înainte de a configura aparatul Brother pentru o reţea wireless**

**Modele înrudite**: ADS-3300W/ADS-4500W

Înainte de a încerca configurarea unei reţele wireless, confirmaţi următoarele:

Înainte de configurarea setărilor wireless, trebuie să știți numele rețelei (SSID) și cheia de rețea (parola).

Dacă nu cunoaşteţi aceste informaţii de securitate, contactaţi producătorul routerului, administratorul de sistem sau furnizorul dvs. de Internet.

• Pentru a obţine rezultate optime cu scanarea normală zilnică a documentelor, aşezaţi aparatul Brother cât mai aproape de punctul de acces/routerul wireless, cu cât mai puţine obstacole. Obiectele de mari dimensiuni si peretii dintre cele două dispozitive, precum și interferența cu alte dispozitive electronice pot afecta viteza de transfer a datelor din documentele dumneavoastră.

Datorită acestor factori, este posibil ca folosirea conexiunii wireless să nu fie cea mai potrivită metodă de conectare pentru toate tipurile de documente și aplicații. Dacă scanați fișiere mari, cum ar fi documente cu mai multe pagini, cu text mixt şi grafică mare, vă recomandăm să selectaţi Ethernet cu fir pentru transfer de date mai rapid sau USB pentru cea mai rapidă viteză de transfer.

- Cu toate că aparatul Brother poate fi utilizat atât în reţeaua cu fir, cât şi în reţeaua wireless, se poate utiliza o singură metodă de conectare la un moment dat.
- Dacă în apropiere este semnal, rețeaua wireless LAN permite conectarea la rețeaua LAN. Totuși, dacă setările de securitate nu sunt configurate corect, semnalul poate fi interceptat de terți rău-intenționați și pot apărea probleme precum:
	- furtul informatiilor personale sau confidentiale
	- transmiterea incorectă a informațiilor către terți care se dau drept alte persoane
	- diseminarea conținutului comunicațiilor interceptate

### **Informaţii similare**

<span id="page-112-0"></span> [Pagina de pornire](#page-1-0) > [Reţea](#page-105-0) > [Setări de rețea wireless](#page-109-0) > [Utilizarea rețelei wireless](#page-110-0) > Configurarea aparatului pentru utilizarea rețelei wireless utilizând asistentul de configurare al computerului

## **Configurarea aparatului pentru utilizarea rețelei wireless utilizând asistentul de configurare al computerului**

**Modele înrudite**: ADS-3300W/ADS-4500W

- >> Windows
- >> Mac

#### **Windows**

- 1. Descărcați programul de instalare de pe pagina **Descărcări** a modelului dumneavoastră aflată la adresa [support.brother.com.](https://support.brother.com/g/b/midlink.aspx)
- 2. Urmați instrucțiunile pas cu pas.
- 3. Selectaţi **Conexiune la reţea wireless (Wi-Fi)** şi apoi faceţi clic pe **Înainte**.
- 4. Urmați instrucțiunile pas cu pas.

Aţi finalizat configurarea reţelei wireless.

### **Mac**

- 1. Descărcați programul de instalare Wireless Device Setup Wizard (Expert setare dispozitiv wireless) de pe pagina **Descărcări** a modelului dumneavoastră aflată la adresa [support.brother.com](https://support.brother.com/g/b/midlink.aspx).
- 2. Faceți dublu clic pe pictograma Wireless Device Setup Wizard (Expert setare dispozitiv wireless).
- 3. Urmați instrucțiunile pas cu pas.

Ați finalizat configurarea rețelei wireless.

### **Informaţii similare**

<span id="page-113-0"></span> [Pagina de pornire](#page-1-0) > [Reţea](#page-105-0) > [Setări de rețea wireless](#page-109-0) > [Utilizarea rețelei wireless](#page-110-0) > Configurarea aparatului pentru utilizarea rețelei wireless utilizând asistentul de configurare al dispozitivului mobil

# **Configurarea aparatului pentru utilizarea rețelei wireless utilizând asistentul de configurare al dispozitivului mobil**

**Modele înrudite**: ADS-3300W/ADS-4500W

- 1. Efectuaţi una dintre următoarele operaţii:
	- Dispozitive Android™

Descărcați și instalați Brother Mobile Connect din Google Play™.

• Toate dispozitivele compatibile iOS sau iPadOS, inclusiv iPhone, iPad și iPod touch

Descărcați și instalați Brother Mobile Connect din App Store.

2. Deschideți Brother Mobile Connect și apoi urmați instrucțiunile pas cu pas pentru a conecta dispozitivul mobil la aparatul Brother.

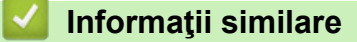

<span id="page-114-0"></span> [Pagina de pornire](#page-1-0) > [Reţea](#page-105-0) > [Setări de rețea wireless](#page-109-0) > [Utilizarea rețelei wireless](#page-110-0) > Configuraţi-vă aparatul pentru o reţea wireless utilizând asistentul de configurare a panoului de control al aparatului

## **Configuraţi-vă aparatul pentru o reţea wireless utilizând asistentul de configurare a panoului de control al aparatului**

**Modele înrudite**: ADS-3300W/ADS-4500W

Înainte de a configura aparatul, vă recomandăm să vă notaţi setările reţelei wireless. Veţi avea nevoie de aceste informatii înainte de a continua configurarea.

1. Verificaţi şi notaţi setările curente ale reţelei wireless.

**Numele reţelei (SSID)**

**Cheie de reţea (Parolă)**

De exemplu:

**Numele reţelei (SSID)**

HELLO

**Cheie de reţea (Parolă)**

12345

Dacă routerul utilizează criptarea WEP, introduceți cheia de rețea (parola) folosită ca prima cheie WEP. Aparatul dumneavoastră Brother poate utiliza numai prima cheie WEP.

2. Apăsați pe  $\| \cdot \|$  [Setări] > [Rețea] > [WLAN (Wi-Fi)] > [Căutare rețea Wi-Fi].

3. Dacă este afișat mesajul [Activare WLAN? Doriți să continuați?], apăsați pe [Da].

Expertul va începe instalarea rețelei wireless. Pentru anulare, apăsați [Nu].

- 4. Aparatul caută rețeaua și va afișa o listă cu numele SSID disponibile. Apăsați pe ▲ sau ▼ pentru a afișa reţeaua SSID la care doriţi să vă conectaţi şi apoi apăsaţi pe aceasta.
- 5. Apăsaţi pe [OK].
- 6. Efectuaţi una dintre următoarele operaţii:
	- Dacă utilizaţi o metodă de autentificare şi de criptare care necesită o cheie de reţea (parolă), introduceţi cheia de reţea (parola) pe care aţi scris-o la primul pas.

După ce ați introdus toate caracterele, apăsați pe [OK].

- Dacă metoda dumneavoastră de autentificare este de tip Open System şi modul de criptare este None, mergeţi la pasul următor.
- 7. Aparatul încearcă să se conecteze la dispozitivul wireless selectat.

Dacă dispozitivul wireless s-a conectat cu succes, pe ecranul LCD va fi afișat mesajul [Conectat].

Aţi finalizat configurarea reţelei wireless. Pentru a instala driverele și programul software necesare utilizării aparatului, accesați pagina **Descărcări** pentru modelul dumneavoastră, aflată la adresa [support.brother.com.](https://support.brother.com/g/b/midlink.aspx)

### **Informaţii similare**

<span id="page-115-0"></span> [Pagina de pornire](#page-1-0) > [Reţea](#page-105-0) > [Setări de rețea wireless](#page-109-0) > [Utilizarea rețelei wireless](#page-110-0) > Configuraţi-vă aparatul pentru o rețea wireless folosind metoda One-Push din Wi-Fi Protected Setup™ (WPS)

# **Configuraţi-vă aparatul pentru o reţea wireless folosind metoda One-Push din Wi-Fi Protected Setup™ (WPS)**

**Modele înrudite**: ADS-3300W/ADS-4500W

Dacă punctul de acces/routerul wireless este compatibil cu Wi-Fi Protected Setup™ (WPS), puteţi utiliza WPS din meniul panoului de control al aparatului pentru a configura setările reţelei wireless.

- 1. Apăsați pe  $\| \cdot \|$  [Setări] > [Rețea] > [WLAN (Wi-Fi)] > [Buton comandă/WPS].
- 2. Dacă este afișat mesajul [Activare WLAN? Doriti să continuati?], apăsați pe [Da]. Expertul va începe instalarea rețelei wireless. Pentru anulare, apăsați [Nu].
- 3. Dacă pe ecranul tactil este afișat un mesaj în care vi se solicită să porniti WPS, apăsați pe butonul WPS de pe routerul/punctul de acces wireless. Apăsaţi pe [OK], şi apoi aparatul dvs. încearcă automat să se conecteze la reteaua wireless.

Dacă dispozitivul wireless s-a conectat cu succes, pe ecranul LCD va fi afișat mesajul [Conectat].

Aţi finalizat configurarea reţelei wireless. Pentru a instala driverele și programul software necesare utilizării aparatului, accesați pagina **Descărcări** pentru modelul dumneavoastră, aflată la adresa [support.brother.com.](https://support.brother.com/g/b/midlink.aspx)

### **Informaţii similare**

<span id="page-116-0"></span> [Pagina de pornire](#page-1-0) > [Reţea](#page-105-0) > [Setări de rețea wireless](#page-109-0) > [Utilizarea rețelei wireless](#page-110-0) > Configuraţi-vă aparatul pentru o retea wireless folosind metoda PIN a Wi-Fi Protected Setup™ (WPS)

# **Configuraţi-vă aparatul pentru o reţea wireless folosind metoda PIN a Wi-Fi Protected Setup™ (WPS)**

#### **Modele înrudite**: ADS-3300W/ADS-4500W

Dacă punctul de acces/routerul wireless acceptă WPS, puteţi utiliza metoda PIN pentru a configura setările reţelei wireless.

Metoda PIN este una dintre metodele de conectare dezvoltate de Wi-Fi Alliance®. Introducând un cod PIN creat de dispozitivul înregistrat (aparatul dumneavoastră) în sistemul de înregistrare (un dispozitiv care administrează rețeaua LAN wireless), puteți configura setările rețelei wireless și setările de securitate. Pentru informații suplimentare referitoare la accesarea modului WPS, consultați instrucțiunile punctului de acces/routerului fără fir.

#### **Tip A**

Conectarea atunci când punctul de acces/routerul wireless (1) se dublează ca sistem de înregistrare.

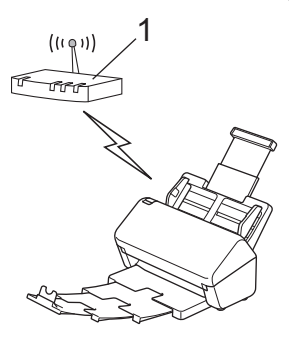

#### **Tip B**

Conectarea în cazul în care un alt dispozitiv (2), de exemplu un computer, este folosit ca sistem de înregistrare.

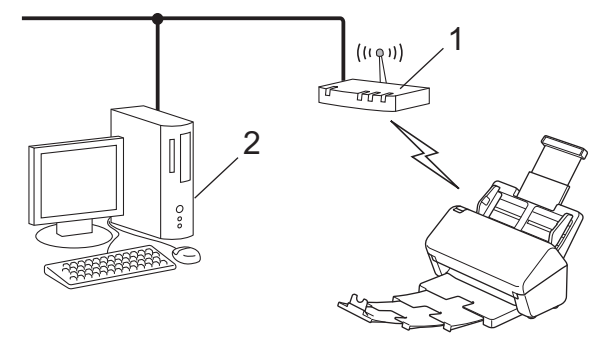

- 1. Apăsați pe  $\left| \cdot \right|$  [Setări] > [Rețea] > [WLAN (Wi-Fi)] > [Cod WPS/PIN].
- 2. Dacă este afișat mesajul [Activare WLAN? Doriti să continuati?], apăsați pe [Da].

Expertul va începe instalarea rețelei wireless. Pentru anulare, apăsați [Nu].

- 3. Ecranul LCD afişează un cod PIN de opt cifre, iar aparatul începe să caute un punct de acces/router wireless.
- 4. Utilizând un calculator conectat la reţea, introduceţi adresa IP a dispozitivului utilizat ca sistem de înregistrare în bara de adrese a aplicaţiei de navigare. (De exemplu: http://192.168.1.2)
- 5. Accesati pagina de definire a setărilor WPS și introduceti codul PIN, apoi urmați instrucțiunile de pe ecran.
	- Sistemul de înregistrare este de obicei punctul de acces/routerul wireless.
	- Pagina de setări va fi diferită în functie de marca punctului de acces/routerului wireless. Mai multe informații detaliate, consultați instrucțiunile furnizate împreună cu punctul de acces/routerul wireless.

#### **Dacă utilizați un computer cu sistem de operare Windows 7, Windows 8.1 sau Windows 10 ca sistem de înregistrare, efectuați următorii pași:**

- 6. Efectuați una dintre următoarele operații:
	- Windows 10

Faceţi clic pe > **Sistem Windows** > **Panou de control**. În grupul **Hardware și sunete**, faceţi clic pe **Adăugare dispozitiv**.

Windows 8.1

Deplasaţi mouse-ul în colţul din dreapta jos al spaţiului de lucru. Când se afişează bara de meniuri, faceţi clic pe **Setări** > **Panou de control** > **Hardware şi sunete** > **Dispozitive şi imprimante** > **Adăugare dispozitiv**.

Windows 7

Faceţi clic pe **(Start)** > **Dispozitive şi imprimante** > **Adăugare dispozitiv** .

- Pentru a utiliza ca sistem de înregistrare un computer pe care rulează Windows 7, Windows 8.1 sau Windows 10, acesta trebuie să fie înregistrat în rețea în prealabil. Mai multe informaţii detaliate, consultaţi instrucţiunile furnizate împreună cu punctul de acces/routerul wireless.
	- Dacă utilizați Windows 7, Windows 8.1 sau Windows 10 ca sistem de înregistrare, puteți instala driverul scanerului după configurarea wireless, respectând instrucțiunile pas cu pas. Pentru a instala pachetul complet de driver și software,  $\rightarrow$  *Ghid de instalare și configurare rapidă*.
- 7. Selectaţi aparatul dvs. şi faceţi clic pe **Următorul**.
- 8. Introduceţi codul PIN afişat pe ecranul LCD al aparatului, apoi faceţi clic pe **Următorul**.
- 9. (Numai Windows 7) Selectaţi reţeaua dvs. şi apoi faceţi clic pe **Următorul**.
- 10. Faceţi clic pe **Închidere**.

Dacă dispozitivul wireless s-a conectat cu succes, pe ecranul LCD va fi afișat mesajul [Conectat].

Aţi finalizat configurarea reţelei wireless. Pentru a instala driverele și programul software necesare utilizării aparatului, accesați pagina **Descărcări** pentru modelul dumneavoastră, aflată la adresa [support.brother.com.](https://support.brother.com/g/b/midlink.aspx)

### **Informaţii similare**

<span id="page-118-0"></span> [Pagina de pornire](#page-1-0) > [Reţea](#page-105-0) > [Setări de rețea wireless](#page-109-0) > Utilizarea Wi-Fi Direct®

# **Utilizarea Wi-Fi Direct®**

**Modele înrudite**: ADS-3300W/ADS-4500W

- [Prezentarea Wi-Fi Direct](#page-119-0)
- [Configurarea rețelei Wi-Fi Direct utilizând metoda Apăsare buton](#page-120-0)
- [Configuraţi-vă manual reţeaua Wi-Fi Direct](#page-121-0)
- [Probleme de reţea](#page-196-0)

<span id="page-119-0"></span> [Pagina de pornire](#page-1-0) > [Reţea](#page-105-0) > [Setări de rețea wireless](#page-109-0) > [Utilizarea Wi-Fi Direct](#page-118-0)® > Prezentarea Wi-Fi Direct

## **Prezentarea Wi-Fi Direct**

### **Modele înrudite**: ADS-3300W/ADS-4500W

Wi-Fi Direct este una dintre metodele de configurare wireless dezvoltată de Wi-Fi Alliance®. Permite conectarea securizată a dispozitivului mobil la aparatul Brother fără utilizarea unui router/punct de acces wireless.

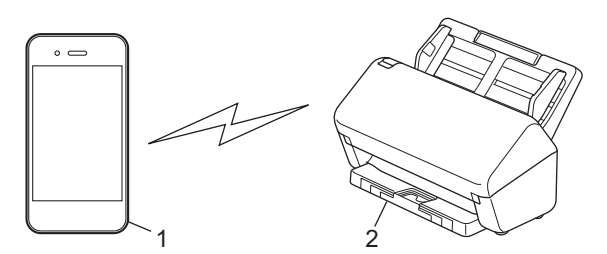

- 1. Dispozitiv mobil
- 2. Aparatul dvs. Brother

Puteți utiliza simultan Wi-Fi Direct atât cu conexiunile prin cablu, cât și cu cele prin rețea wireless.

### **Informaţii similare**

• [Utilizarea Wi-Fi Direct](#page-118-0)®

#### **Subiecte conexe:**

- [Configurarea rețelei Wi-Fi Direct utilizând metoda Apăsare buton](#page-120-0)
- [Configuraţi-vă manual reţeaua Wi-Fi Direct](#page-121-0)

<span id="page-120-0"></span> [Pagina de pornire](#page-1-0) > [Reţea](#page-105-0) > [Setări de rețea wireless](#page-109-0) > [Utilizarea Wi-Fi Direct](#page-118-0)® > Configurarea rețelei Wi-Fi Direct utilizând metoda Apăsare buton

# **Configurarea rețelei Wi-Fi Direct utilizând metoda Apăsare buton**

**Modele înrudite**: ADS-3300W/ADS-4500W

Atunci când aparatul primeşte o solicitare Wi-Fi Direct de la dispozitivul dumneavoastră mobil, va apărea mesajul [Solicitare de conexiune Wi-Fi Direct primită. Apăsați [OK] pentru conectare. Nume dispozitiv: ] pe ecranul LCD. Apăsați pe [OK] pentru conectare.

- 1. Apăsați  $\left| \begin{array}{c} \bullet \\ \bullet \end{array} \right|$  [Setări] > [Rețea] > [Wi-Fi Direct] > [Buton].
- 2. Dacă pe ecran este afișat mesajul [Activați Wi-Fi Direct pe celălalt dispozitiv. Apoi apăsați [OK].], activați funcția Wi-Fi Direct a dispozitivului mobil (pentru informații suplimentare, consultați manualul de utilizare a dispozitivului mobil). Apăsaţi pe [OK] de pe aparatul dumneavoastră Brother.
- 3. Dacă pe dispozitivul dvs. mobil este afișată o listă cu aparatele care au funcția Wi-Fi Direct activată, selectați aparatul dvs. Brother.

Dacă dispozitivul dumneavoastră mobil se conectează cu succes, aparatul afișează mesajul [Conectat].

### **Informaţii similare**

• [Utilizarea Wi-Fi Direct](#page-118-0)<sup>®</sup>

#### **Subiecte conexe:**

- [Prezentarea Wi-Fi Direct](#page-119-0)
- [Configuraţi-vă manual reţeaua Wi-Fi Direct](#page-121-0)

<span id="page-121-0"></span> [Pagina de pornire](#page-1-0) > [Reţea](#page-105-0) > [Setări de rețea wireless](#page-109-0) > [Utilizarea Wi-Fi Direct](#page-118-0)® > Configuraţi-vă manual rețeaua Wi-Fi Direct

# **Configuraţi-vă manual reţeaua Wi-Fi Direct**

**Modele înrudite**: ADS-3300W/ADS-4500W

Dacă dispozitivul dumneavoastră mobil nu acceptă Wi-Fi Direct sau WPS, este necesar să configuraţi manual o reţea Wi-Fi Direct.

- 1. Apăsați pe  $\| \cdot \|$  [Setări] > [Rețea] > [Wi-Fi Direct] > [Manual].
- 2. Aparatul va afişa numele SSID şi parola. Mergeţi la ecranul de setări reţea wireless a dispozitivului dumneavoastră mobil şi introduceţi numele SSID şi parola.

Dacă dispozitivul dumneavoastră mobil se conectează cu succes, aparatul afişează [Conectat]. Aţi finalizat configurarea reţelei Wi-Fi Direct.

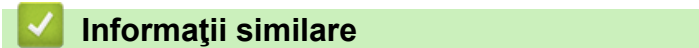

• [Utilizarea Wi-Fi Direct](#page-118-0)®

#### **Subiecte conexe:**

- [Prezentarea Wi-Fi Direct](#page-119-0)
- [Configurarea rețelei Wi-Fi Direct utilizând metoda Apăsare buton](#page-120-0)

<span id="page-122-0"></span> [Pagina de pornire](#page-1-0) > [Reţea](#page-105-0) > [Setări de rețea wireless](#page-109-0) > Activare/Dezactivare rețea wireless LAN

## **Activare/Dezactivare rețea wireless LAN**

**Modele înrudite**: ADS-3300W/ADS-4500W

- 1. Apăsați  $\prod_{i=1}^{n}$  [Setări] > [Rețea] > [WLAN (Wi-Fi)] > [Activare WLAN].
- 2. Efectuaţi una dintre următoarele operaţii:
	- Pentru a activa Wi-Fi, selectați [Pornit].
	- Pentru a dezactiva Wi-Fi, selectați [Oprit].
- 3. Apăsați pe |

### **Informaţii similare**

• [Setări de rețea wireless](#page-109-0)

<span id="page-123-0"></span> [Pagina de pornire](#page-1-0) > [Reţea](#page-105-0) > [Setări de rețea wireless](#page-109-0) > Coduri de eroare Wireless LAN

# **Coduri de eroare Wireless LAN**

#### **Modele înrudite**: ADS-3300W/ADS-4500W

Dacă pe ecranul LCD se afişează un mesaj de eroare, localizaţi mesajul în tabel şi utilizaţi soluţia recomandată pentru remedierea erorii.

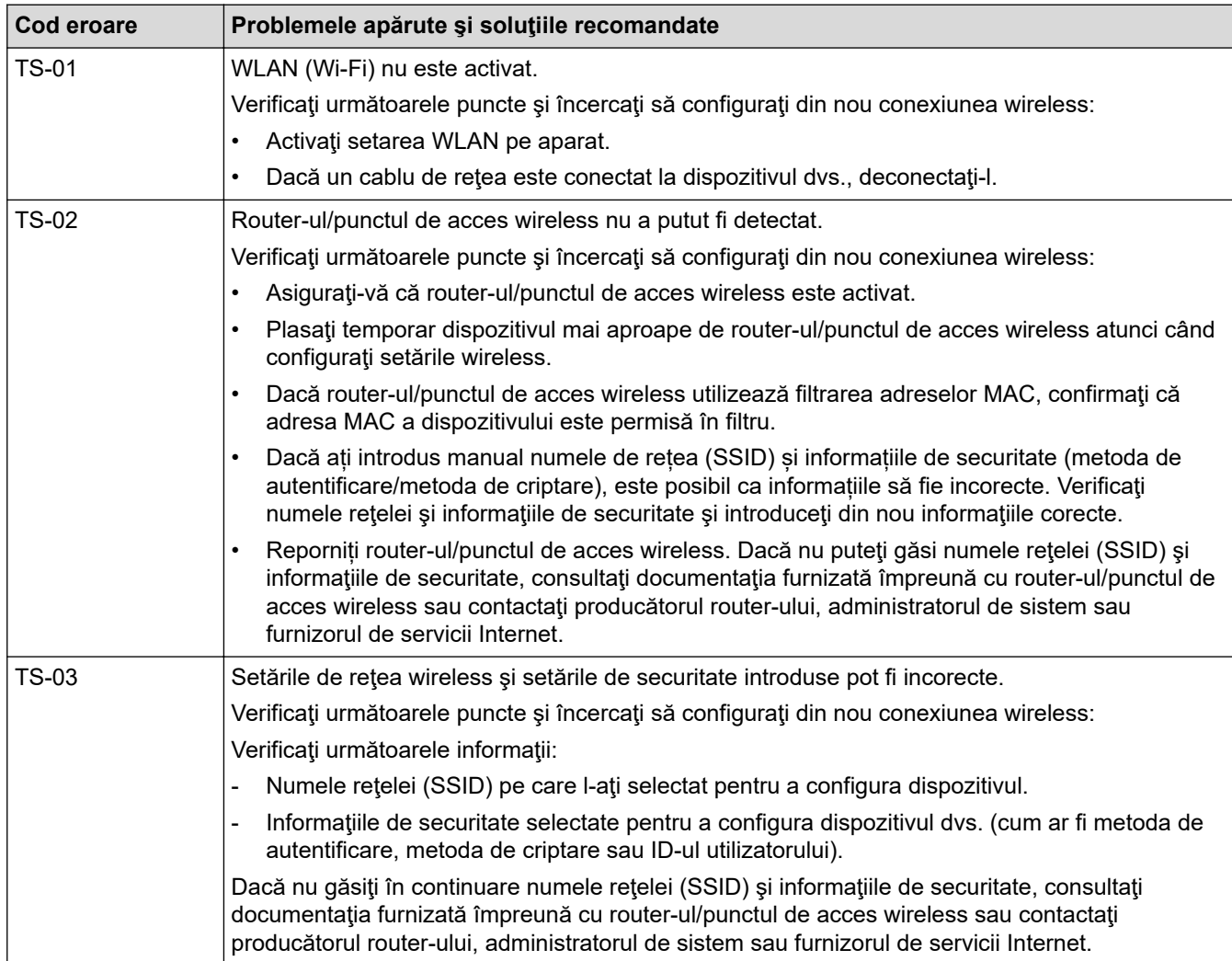

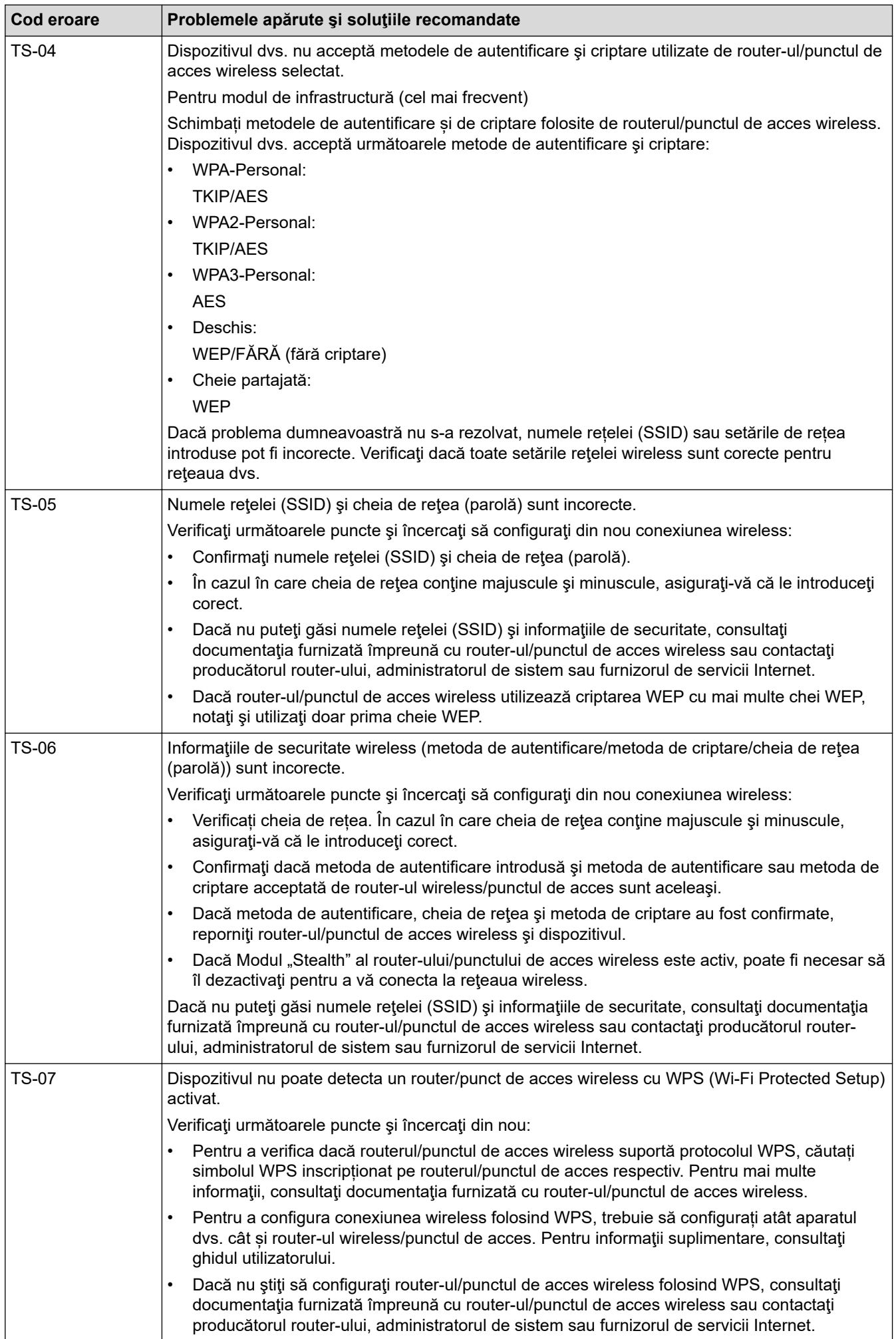

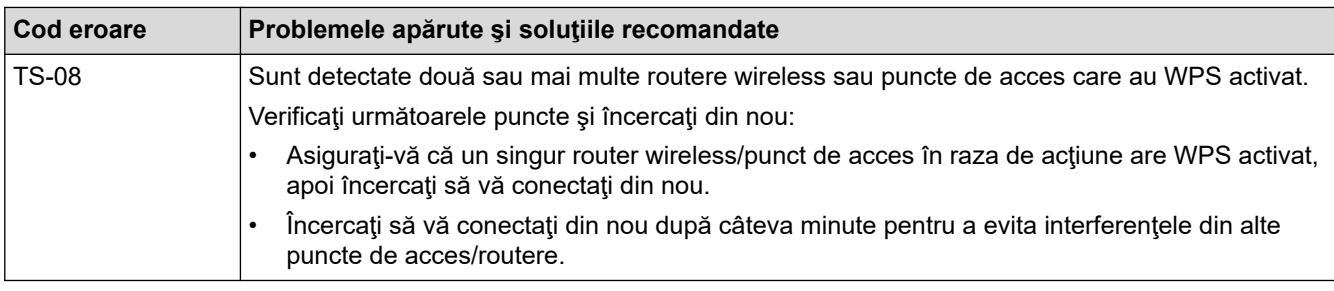

Confirmarea informațiilor despre securitatea wireless (SSID/ metoda de autentificare/metoda de criptare/ cheia de rețea) a punctului de acces/routerului WLAN:

- 1. În general, setările de securitate implicite se găsesc pe eticheta lipită la punctul de acces/routerul WLAN. Totodată, numele producătorului sau numărul modelului punctului de acces/routerului WLAN pot fi utilizate ca setări implicite de securitate.
- 2. Pentru informaţii despre cum puteţi găsi setările de securitate, consultaţi documentaţia punctului de acces/routerului WLAN.
- Dacă punctul de acces/routerul WLAN este setat să nu transmită numărul SSID, numărul SSID nu va fi detectat automat. Denumirea SSID trebuie introdusă manual.
- Cheia de rețea mai poate fi numită și parolă, cheie de securitate sau cheie de criptare.

Dacă nu cunoaşteţi setările SSID şi setările de securitate wireless ale punctului de acces/ruterului WLAN sau cum puteţi schimba configuraţia, consultaţi documentaţia punctului de acces/ruterul, întrebaţi producătorul punctului de acces/ruterului sau întrebaţi furnizorul de internet sau administratorul de reţea.

### **Informaţii similare**

• [Setări de rețea wireless](#page-109-0)

<span id="page-126-0"></span> [Pagina de pornire](#page-1-0) > [Reţea](#page-105-0) > Caracteristicile reţelei

## **Caracteristicile reţelei**

**Modele înrudite**: ADS-3300W/ADS-4500W

- [Sincronizaţi timpul cu serverul SNTP utilizând Administrarea online a reţelei folosind Web](#page-127-0) [Based Management](#page-127-0)
- [Reiniţializarea setărilor reţelei la valorile implicite din fabricaţie](#page-131-0)

<span id="page-127-0"></span> [Pagina de pornire](#page-1-0) > [Reţea](#page-105-0) > [Caracteristicile reţelei](#page-126-0) > Sincronizaţi timpul cu serverul SNTP utilizând Administrarea online a reţelei folosind Web Based Management

# **Sincronizaţi timpul cu serverul SNTP utilizând Administrarea online a reţelei folosind Web Based Management**

**Modele înrudite**: ADS-3300W/ADS-4500W

Protocolul simplu de timp al reţelei (SNTP) este utilizat pentru a sincroniza ora utilizată de aparat pentru autentificarea cu serverul de timp SNTP. (Aceasta nu este ora afișată pe ecranul LCD al aparatului.) Puteți sincroniza automat sau manual ora aparatului cu ora universală coordonată (UTC) furnizată de serverul de timp SNTP.

- [Configurarea datei şi a orei folosind Administrarea online a reţelei folosind Web Based](#page-128-0) [Management](#page-128-0)
- [Configurarea protocolului SNTP utilizând administrarea bazată pe web](#page-129-0)

<span id="page-128-0"></span> [Pagina de pornire](#page-1-0) > [Reţea](#page-105-0) > [Caracteristicile reţelei](#page-126-0) > [Sincronizaţi timpul cu serverul SNTP utilizând](#page-127-0) [Administrarea online a reţelei folosind Web Based Management](#page-127-0) > Configurarea datei şi a orei folosind Administrarea online a retelei folosind Web Based Management

# **Configurarea datei şi a orei folosind Administrarea online a reţelei folosind Web Based Management**

**Modele înrudite**: ADS-3300W/ADS-4500W

Configurati data și ora pentru a sincroniza ora utilizată de către aparat cu serverul de timp SNTP.

Această caracteristică nu este disponibilă în anumite tări.

- 1. Porniti browserul web.
- 2. Introduceti "https://adresa IP a aparatului/" în bara de adrese a browserului (unde "adresa IP a aparatului" este adresa IP a aparatului).

De exemplu:

https://192.168.1.2

3. Dacă este necesar, introduceți parola în câmpul **Login (Conectare)** și dați clic pe **Login (Conectare)**.

Parola implicită pentru gestionarea setărilor acestui aparat se află în spatele aparatului și este marcată cu "**Pwd**".

4. Deschideți meniul de navigare și apoi faceți clic pe **Administrator** > **Date&Time (Data şi ora)**.

Începeți din  $\equiv$ , dacă meniul de navigare nu este afișat în stânga ecranului.

- 5. Selectaţi diferenţa de fus orar dintre locaţia dvs. şi UTC din lista derulantă **Time Zone (Fus orar)**. De exemplu, fusul orar pentru ora coastei de est din SUA şi Canada este UTC-05:00.
- 6. Selectaţi caseta de validare **Synchronize with SNTP server (Sincronizare cu serverul SNTP)**.
- 7. Faceţi clic pe **Submit (Expediaţi)**.

De asemenea, puteți configura manual data și ora.

### **Informaţii similare**

• [Sincronizaţi timpul cu serverul SNTP utilizând Administrarea online a reţelei folosind Web Based](#page-127-0) [Management](#page-127-0)

#### **Subiecte conexe:**

• [Accesaţi Administrarea online a reţelei folosind Web Based Management](#page-235-0)

<span id="page-129-0"></span> [Pagina de pornire](#page-1-0) > [Reţea](#page-105-0) > [Caracteristicile reţelei](#page-126-0) > [Sincronizaţi timpul cu serverul SNTP utilizând](#page-127-0) [Administrarea online a reţelei folosind Web Based Management](#page-127-0) > Configurarea protocolului SNTP utilizând administrarea bazată pe web

# **Configurarea protocolului SNTP utilizând administrarea bazată pe web**

**Modele înrudite**: ADS-3300W/ADS-4500W

Configuraţi protocolul SNTP pentru a sincroniza ora pe care aparatul o utilizează pentru autentificarea cu ora păstrată de serverul de timp SNTP.

Această caracteristică nu este disponibilă în anumite ţări.

- 1. Porniti browserul web.
- 2. Introduceți "https://adresa IP a aparatului/" în bara de adrese a browserului (unde "adresa IP a aparatului" este adresa IP a aparatului).

De exemplu:

k

https://192.168.1.2

3. Dacă este necesar, introduceți parola în câmpul **Login (Conectare)** și dați clic pe **Login (Conectare)**.

Parola implicită pentru gestionarea setărilor acestui aparat se află în spatele aparatului și este marcată cu "**Pwd**".

4. Deschideți meniul de navigare și apoi faceți clic pe **Network (Reţea)** > **Network (Reţea)** > **Protocol**.

Începeți din  $\equiv$ , dacă meniul de navigare nu este afișat în stânga ecranului.

- 5. Selectaţi caseta **SNTP** pentru a activa setările.
- 6. Faceţi clic pe **Submit (Expediaţi)**.
- 7. Faceți clic pe **Yes (Da)** pentru a reporni aparatul Brother.
- 8. Lângă caseta SNTP, faceţi clic pe **Advanced Settings (Setări avansate)** şi configuraţi setările în funcţie de nevoile dumneavoastră.

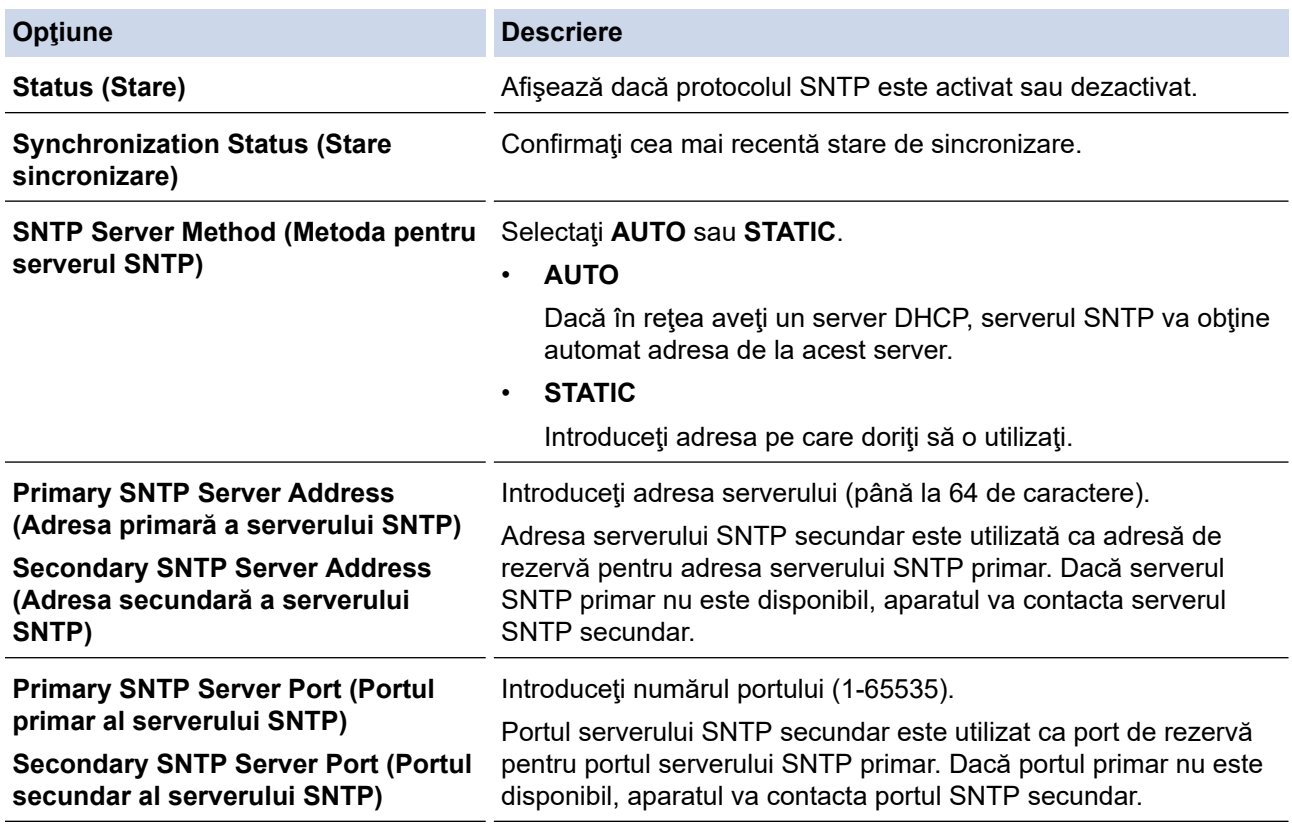

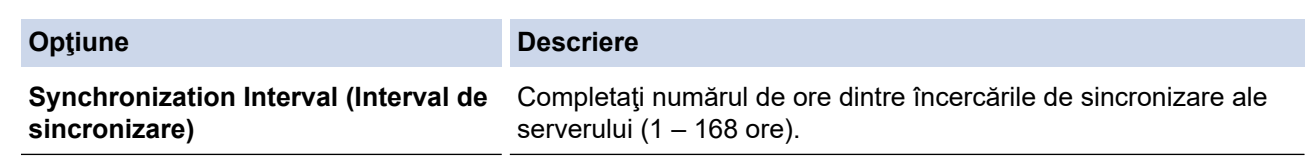

9. Faceţi clic pe **Submit (Expediaţi)**.

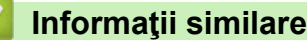

• [Sincronizaţi timpul cu serverul SNTP utilizând Administrarea online a reţelei folosind Web Based](#page-127-0) **[Management](#page-127-0)** 

### **Subiecte conexe:**

• [Accesaţi Administrarea online a reţelei folosind Web Based Management](#page-235-0)

<span id="page-131-0"></span> [Pagina de pornire](#page-1-0) > [Reţea](#page-105-0) > [Caracteristicile reţelei](#page-126-0) > Reiniţializarea setărilor reţelei la valorile implicite din fabricaţie

# **Reiniţializarea setărilor reţelei la valorile implicite din fabricaţie**

**Modele înrudite**: ADS-3300W/ADS-4500W

Puteți utiliza panoul de control al aparatului sau Web Based Management pentru a reseta setările de rețea ale aparatului la setările implicite din fabricație. Această comandă va reinițializa toate informațiile, de exemplu cele referitoare la parolă și adresa IP.

Această funcție restabilește toate setările rețelelor prin cablu și wireless (numai la modelele acceptate) la valorile din fabricație.

1. Apăsați pe  $\| \cdot \|$  [Setări] > [Rețea] > [Resetare rețea].

Este afișat mesajul de confirmare a resetării.

2. Apăsaţi pe [OK] timp de două secunde. Aparatul va reporni.

 **Informaţii similare**

• [Caracteristicile reţelei](#page-126-0)

k

 [Pagina de pornire](#page-1-0) > [Reţea](#page-105-0) > Instrumente de administrare Brother

### **Instrumente de administrare Brother**

```
Modele înrudite: ADS-3300W/ADS-4500W
```
Utilizați unul dintre instrumentele de administrare Brother pentru a configura setările de rețea ale aparatului Brother.

Accesați pagina **Descărcări** a modelului dumneavoastră aflată la adresa [support.brother.com](https://support.brother.com/g/b/midlink.aspx) pentru a descărca instrumentele.

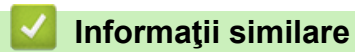

• [Reţea](#page-105-0)

### <span id="page-133-0"></span> [Pagina de pornire](#page-1-0) > Securitate

### **Securitate**

**Modele înrudite**: ADS-3300W/ADS-4500W

- [Înainte de a utiliza caracteristici de securitate ale reţelei](#page-134-0)
- [Configurarea certificatelor pentru securitatea dispozitivului](#page-135-0)
- [Utilizarea SSL/TLS](#page-150-0)
- [Utilizarea SNMPv3](#page-159-0)
- [Utilizarea autentificării IEEE 802.1x pentru o reţea cablată sau una wireless](#page-162-0)
- [Utilizarea Secure Function Lock \(Blocarea securizată a funcțiilor\) 3.0](#page-167-0)
- [Trimiteţi un e-mail în siguranţă](#page-171-0)
- [Blocarea setărilor aparatului de la panoul de control](#page-175-0)

<span id="page-134-0"></span> [Pagina de pornire](#page-1-0) > [Securitate](#page-133-0) > Înainte de a utiliza caracteristici de securitate ale reţelei

## **Înainte de a utiliza caracteristici de securitate ale reţelei**

**Modele înrudite**: ADS-3300W/ADS-4500W

Aparatul dumneavoastră utilizează cele mai recente protocoale de securitate și de criptare ale rețelei disponibile în prezent. Aceste funcţii de reţea pot fi integrate în planul general de securitate pentru a ajuta la protejarea datelor şi pentru a preveni accesul neautorizat la aparat.

Recomandăm dezactivarea protocolului FTP. Accesarea aparatului folosind acest protocol nu este sigură. Totuși, țineți cont de faptul că, dacă dezactivați protocolul FTP, funcția Scanare către FTP va fi dezactivată.

### **Informaţii similare**

• [Securitate](#page-133-0)

Ø

<span id="page-135-0"></span> [Pagina de pornire](#page-1-0) > [Securitate](#page-133-0) > Configurarea certificatelor pentru securitatea dispozitivului

## **Configurarea certificatelor pentru securitatea dispozitivului**

**Modele înrudite**: ADS-3300W/ADS-4500W

Trebuie să configurați un certificat pentru gestionarea în siguranță a aparatului conectat la rețea folosind SSL/ TLS. Pentru configurarea certificatului trebuie să folosiţi Administrarea online a reţelei folosind Web Based Management.

- [Funcţiile certificatelor de securitate compatibile](#page-136-0)
- [Ghid pas-cu-pas pentru crearea şi instalarea unui certificat](#page-137-0)
- [Crearea unui certificat auto semnat](#page-138-0)
- [Crearea CSR și instalarea unui certificat emis de o autoritate de certificare \(CA\)](#page-139-0)
- [Importul şi exportul certificatului şi al cheii de decriptare personală](#page-143-0)
- [Importarea şi exportarea unui certificat AC](#page-146-0)
- [Gestionare certificate multiple](#page-149-0)

<span id="page-136-0"></span> [Pagina de pornire](#page-1-0) > [Securitate](#page-133-0) > [Configurarea certificatelor pentru securitatea dispozitivului](#page-135-0) > Funcţiile certificatelor de securitate compatibile

# **Funcţiile certificatelor de securitate compatibile**

**Modele înrudite**: ADS-3300W/ADS-4500W

Aparatul dumneavoastră poate utiliza mai multe certificate de securitate care permit autentificarea și comunicarea securizată cu aparatul. Următoarele funcții ale certificatelor de securitate pot fi utilizate cu acest aparat:

- Comunicare SSL/TLS
- Autentificare IEEE 802.1x

Aparatul Brother este compatibil cu următoarele:

• Certificat preinstalat

Aparatul are un certificat preinstalat autosemnat. Acest certificat permite utilizarea comunicării SSL/TLS fără crearea sau instalarea unui alt certificat.

Certificatul autosemnat preinstalat vă protejează comunicațiile până la un anumit nivel. Vă recomandăm ca pentru îmbunătăţirea securităţii să utilizaţi un certificat emis de o organizaţie acreditată.

• Certificat autosemnat

Acest server de scanare își emite propriul certificat. Utilizând acest certificat, puteți folosi cu ușurință comunicarea SSL/TLS fără a crea sau instala un alt certificat emis de o autoritate de certificare (AC).

• Certificat emis de o autoritate de certificare (AC)

Sunt disponibile două metode de instalare a unui certificat emis de o autoritate de certificare. Dacă aveti deja un certificat emis de o AC sau dacă doriți să folosiți un certificat emis de o AC externă acreditată:

- La utilizarea cererii de semnare a certificatului (CSR) de la acest server de scanare.
- La importarea unui certificat sau a unei chei private.
- Certificatul Autorității de certificare (CA)

Pentru a utiliza un certificat CA care identifică CA și are o cheie proprie, trebuie să importați respectivul certificat CA emis de CA înainte de configurarea funcţiilor de securitate ale reţelei.

- Dacă veţi utiliza comunicarea SSL/TLS, vă recomandăm să contactaţi mai întâi administratorul de sistem.
- Când resetați serverul de scanare la valorile implicite din fabricație, atunci certificatul și cheia privată instalate vor fi șterse. Dacă doriți să păstrați același certificat și aceeași cheie privată și după resetarea serverului de scanare, exportați-le înainte de resetare și apoi reinstalați-le.

### **Informaţii similare**

• [Configurarea certificatelor pentru securitatea dispozitivului](#page-135-0)

#### **Subiecte conexe:**

• [Configuraţi autentificarea IEEE 802.1x pentru o reţea cablată sau o reţea wireless utilizând Web Based](#page-164-0) [Management \(browser web\)](#page-164-0)

<span id="page-137-0"></span> [Pagina de pornire](#page-1-0) > [Securitate](#page-133-0) > [Configurarea certificatelor pentru securitatea dispozitivului](#page-135-0) > Ghid pas-cupas pentru crearea şi instalarea unui certificat

## **Ghid pas-cu-pas pentru crearea şi instalarea unui certificat**

**Modele înrudite**: ADS-3300W/ADS-4500W

Există două opţiuni atunci când alegeţi un certificat de securitate: utilizarea unui certificat autosemnat sau utilizarea unui certificat emise de Autoritatea de certificare (CA).

### **Opţiunea 1**

### **Certificat auto semnat**

- 1. Creaţi un certificat auto semnat utilizând Web Based Management.
- 2. Instalaţi certificatul autosemnat pe computerul dvs.

### **Opţiunea 2**

#### **Certificat de la o Autoritate de certificat (CA)**

- 1. Creaţi o cerere de semnare a certificatului (CSR) utilizând Administrarea bazată pe web.
- 2. Instalaţi certificatul emis de Autoritatea de certificare (CA) pe aparatul Brother utilizând Administrarea bazată pe web.
- 3. Instalaţi certificatul pe calculatorul dumneavoastră.

### **Informaţii similare**

• [Configurarea certificatelor pentru securitatea dispozitivului](#page-135-0)

<span id="page-138-0"></span> [Pagina de pornire](#page-1-0) > [Securitate](#page-133-0) > [Configurarea certificatelor pentru securitatea dispozitivului](#page-135-0) > Crearea unui certificat auto semnat

## **Crearea unui certificat auto semnat**

**Modele înrudite**: ADS-3300W/ADS-4500W

- 1. Porniti browserul web.
- 2. Introduceți "https://adresa IP a aparatului/" în bara de adrese a browserului (unde "adresa IP a aparatului" este adresa IP a aparatului).

De exemplu:

Ø

https://192.168.1.2

3. Dacă este necesar, introduceți parola în câmpul **Login (Conectare)** și dați clic pe **Login (Conectare)**.

Parola implicită pentru gestionarea setărilor acestui aparat se află în spatele aparatului și este marcată cu "**Pwd**".

4. Deschideți meniul de navigare și apoi faceți clic pe **Network (Reţea)** > **Security (Securitate)** > **Certificate (Certificat)**.

Începeți din  $\equiv$ , dacă meniul de navigare nu este afișat în stânga ecranului.

- 5. Faceţi clic pe **Create Self-Signed Certificate (Creare certificat semnat automat)**.
- 6. Introduceţi **Common Name (Nume comun)** şi **Valid Date (Dată validă)**.
	- Lungimea pentru **Common Name (Nume comun)** este de sub 64 de octeţi. Introduceţi un identificator, de exemplu o adresă IP, un nume de nod sau un nume de domeniu, care să fie folosit la accesarea acestui aparat prin comunicaţie SSL/TLS. Numele de nod este afişat în mod implicit.
	- Va apărea o avertizare dacă folosiţi protocolul IPPS sau HTTPS şi introduceţi un alt nume în URL decât **Common Name (Nume comun)** folosit pentru certificatul autosemnat.
- 7. Selectaţi setarea dvs. din lista derulantă **Public Key Algorithm (Algoritm cheie publică)**. Setarea implicită este **RSA(2048bit) (RSA (2048 biţi))**.
- 8. Selectaţi setarea dvs. din lista derulantă **Digest Algorithm (Algoritm de asimilare)**. Setarea implicită este **SHA256**.
- 9. Faceti clic pe **Submit (Expediati)**.

### **Informaţii similare**

• [Configurarea certificatelor pentru securitatea dispozitivului](#page-135-0)

#### **Subiecte conexe:**

• [Accesaţi Administrarea online a reţelei folosind Web Based Management](#page-235-0)

<span id="page-139-0"></span> [Pagina de pornire](#page-1-0) > [Securitate](#page-133-0) > [Configurarea certificatelor pentru securitatea dispozitivului](#page-135-0) > Crearea CSR și instalarea unui certificat emis de o autoritate de certificare (CA)

# **Crearea CSR și instalarea unui certificat emis de o autoritate de certificare (CA)**

**Modele înrudite**: ADS-3300W/ADS-4500W

Dacă aveţi deja un certificat emis de CA externă acreditată, puteţi să stocaţi certificatul şi cheia de decriptare personală pe aparat şi să le gestionaţi prin import şi export. Dacă nu aveţi un certificat emis de CA externă acreditată, creaţi o cerere de semnare a certificatului (CSR), trimiteţi-o către CA pentru autentificare şi instalaţi certificatul returnat pe aparatul dvs.

- [Crearea unei cereri de semnare a certificatului \(CSR\)](#page-140-0)
- [Instalarea unui certificat pe aparatul dumneavoastră](#page-142-0)

<span id="page-140-0"></span> [Pagina de pornire](#page-1-0) > [Securitate](#page-133-0) > [Configurarea certificatelor pentru securitatea dispozitivului](#page-135-0) > [Crearea CSR](#page-139-0) [și instalarea unui certificat emis de o autoritate de certificare \(CA\)](#page-139-0) > Crearea unei cereri de semnare a certificatului (CSR)

## **Crearea unei cereri de semnare a certificatului (CSR)**

**Modele înrudite**: ADS-3300W/ADS-4500W

O cerere de semnare a certificatului (CSR) este o solicitare trimisă către o autoritate de certificare (CA) de a autentifica acreditările incluse în certificat.

Recomandăm instalarea unui certificat rădăcină de la Autoritatea de certificare pe computer înainte de crearea unei CSR.

- 1. Porniti browserul web.
- 2. Introduceţi "https://adresa IP a aparatului/" în bara de adrese a browserului (unde "adresa IP a aparatului" este adresa IP a aparatului).

De exemplu:

https://192.168.1.2

3. Dacă este necesar, introduceți parola în câmpul **Login (Conectare)** și dați clic pe **Login (Conectare)**.

Parola implicită pentru gestionarea setărilor acestui aparat se află în spatele aparatului și este marcată cu "**Pwd**".

4. Deschideți meniul de navigare și apoi faceți clic pe **Network (Reţea)** > **Security (Securitate)** > **Certificate (Certificat)**.

Începeți din  $\equiv$ , dacă meniul de navigare nu este afișat în stânga ecranului.

- 5. Faceţi clic pe **Create CSR (Creare CSR)**.
- 6. Introduceţi un **Common Name (Nume comun)** (obligatoriu) şi adăugaţi alte informaţii despre **Organization (Organizaţie)** (opţional).
- 

Ø

• Detaliile companiei sunt necesare pentru ca o autoritate de certificare să vă poată confirma şi demonstra identitatea pentru marele public.

- Lungimea pentru **Common Name (Nume comun)** trebuie să fie de sub 64 de octeţi. Introduceţi un identificator, de exemplu o adresă IP, un nume de nod sau un nume de domeniu, care să fie folosit la accesarea acestui aparat prin comunicatie SSL/TLS. Numele de nod este afisat în mod implicit. **Common Name (Nume comun)** este obligatoriu.
- O avertizare va apărea dacă introduceţi un alt nume în adresa URL decât numele comun care a fost folosit pentru certificat.
- Lungimea **Organization (Organizaţie)**, **Organization Unit (Unitate organizaţională)**, **City/Locality (Oraş/localitate) State/Province (Stat/provincie)** trebuie să fie de sub 64 de octeţi.
- **Country/Region (Ţară/regiune)** trebuie să fie un cod de țară cu două caractere ISO 3166.
- În cazul în care configuraţi o extensie de certificat X.509v3, selectaţi caseta de validare **Configure extended partition (Configurare partiţie extinsă)** şi apoi selectaţi **Auto (Register IPv4) (Automat (înregistrare IPv4))** sau **Manual**.
- 7. Selectaţi setarea dvs. din lista derulantă **Public Key Algorithm (Algoritm cheie publică)**. Setarea implicită este **RSA(2048bit) (RSA (2048 biţi))**.
- 8. Selectaţi setarea dvs. din lista derulantă **Digest Algorithm (Algoritm de asimilare)**. Setarea implicită este **SHA256**.
- 9. Faceţi clic pe **Submit (Expediaţi)**.

CSR se afişează pe ecran. Salvaţi CSR ca un fişier sau ca o copie şi inseraţi-l într-un formular CSR online oferit de o autoritate de certificare.

10. Faceţi clic pe **Salvare**.

- Respectaţi politica autorităţii de certificare referitoare la metoda de trimitere a unei CSR către autoritatea de certificare.
- Dacă utilizați o autoritate de certificare rădăcină pentru firmă din Windows Server 2008/2008 R2/2012/2012 R2/2016/2019, vă recomandăm să utilizați protocolul Server web pentru șablonul certificatului pentru a crea în siguranță certificatul de client. În cazul în care creați un certificat de client pentru un mediu IEEE 802.1x cu autentificare EAP-TLS, vă recomandăm să utilizați Utilizator pentru modelul de certificat.

### **Informaţii similare**

• [Crearea CSR și instalarea unui certificat emis de o autoritate de certificare \(CA\)](#page-139-0)

#### **Subiecte conexe:**

• [Accesaţi Administrarea online a reţelei folosind Web Based Management](#page-235-0)

<span id="page-142-0"></span> [Pagina de pornire](#page-1-0) > [Securitate](#page-133-0) > [Configurarea certificatelor pentru securitatea dispozitivului](#page-135-0) > [Crearea CSR](#page-139-0) [și instalarea unui certificat emis de o autoritate de certificare \(CA\)](#page-139-0) > Instalarea unui certificat pe aparatul dumneavoastră

## **Instalarea unui certificat pe aparatul dumneavoastră**

**Modele înrudite**: ADS-3300W/ADS-4500W

Când primiți certificatul de la o autoritate de certificate, urmați pașii de mai jos pentru a-l instala pe serverul de scanare:

Poate fi instalat numai un certificat emis printr-o Cerere de semnare a certificatului (CSR) a aparatului. Dacă doriţi să creaţi altă Cerere de semnare a certificatului (CSR), asiguraţi-vă că certificatul este instalat înainte de crearea altei Cereri de semnare a certificatului (CSR). Creaţi o altă Cerere de semnare a certificatului (CSR) numai după instalarea certificatului pe aparat. În caz contrar, cererea CSR creată înainte de instalare va fi nevalidă.

- 1. Porniţi browserul web.
- 2. Introduceţi "https://adresa IP a aparatului/" în bara de adrese a browserului (unde "adresa IP a aparatului" este adresa IP a aparatului).

De exemplu:

https://192.168.1.2

3. Dacă este necesar, introduceți parola în câmpul **Login (Conectare)** și dați clic pe **Login (Conectare)**.

Parola implicită pentru gestionarea setărilor acestui aparat se află în spatele aparatului și este marcată cu "**Pwd**".

4. Deschideți meniul de navigare și apoi faceți clic pe **Network (Reţea)** > **Security (Securitate)** > **Certificate (Certificat)**.

Începeți din  $\equiv$ , dacă meniul de navigare nu este afișat în stânga ecranului.

- 5. Faceţi clic pe **Install Certificate (Instalare certificat)**.
- 6. Navigaţi până la fişierul care conţine certificatul emis de CA, apoi faceţi clic pe **Submit (Expediaţi)**.

Certificatul a fost creat și salvat cu succes în memoria aparatului dvs.

Pentru a utiliza comunicarea SSL/TLS, certificatul rădăcină de la Autoritatea de certificare trebuie să fie instalat pe computer. Contactaţi administratorul de reţea.

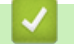

#### **Informaţii similare**

• [Crearea CSR și instalarea unui certificat emis de o autoritate de certificare \(CA\)](#page-139-0)

#### **Subiecte conexe:**

• [Accesaţi Administrarea online a reţelei folosind Web Based Management](#page-235-0)

<span id="page-143-0"></span> [Pagina de pornire](#page-1-0) > [Securitate](#page-133-0) > [Configurarea certificatelor pentru securitatea dispozitivului](#page-135-0) > Importul şi exportul certificatului şi al cheii de decriptare personală

# **Importul şi exportul certificatului şi al cheii de decriptare personală**

**Modele înrudite**: ADS-3300W/ADS-4500W

Stocaţi certificatul şi cheia de decriptare personală pe aparatul dvs. şi gestionaţi-le prin import şi export.

- [Importul certificatului şi al cheii de decriptare personală](#page-144-0)
- [Exportul certificatului şi al cheii de decriptare personală](#page-145-0)
[Pagina de pornire](#page-1-0) > [Securitate](#page-133-0) > [Configurarea certificatelor pentru securitatea dispozitivului](#page-135-0) > [Importul şi](#page-143-0) [exportul certificatului şi al cheii de decriptare personală](#page-143-0) > Importul certificatului şi al cheii de decriptare personală

# **Importul certificatului şi al cheii de decriptare personală**

**Modele înrudite**: ADS-3300W/ADS-4500W

- 1. Porniti browserul web.
- 2. Introduceti "https://adresa IP a aparatului/" în bara de adrese a browserului (unde "adresa IP a aparatului" este adresa IP a aparatului).

De exemplu:

Ø

https://192.168.1.2

3. Dacă este necesar, introduceți parola în câmpul **Login (Conectare)** și dați clic pe **Login (Conectare)**.

Parola implicită pentru gestionarea setărilor acestui aparat se află în spatele aparatului și este marcată cu "**Pwd**".

4. Deschideți meniul de navigare și apoi faceți clic pe **Network (Reţea)** > **Security (Securitate)** > **Certificate (Certificat)**.

Începeți din  $\equiv$ , dacă meniul de navigare nu este afișat în stânga ecranului.

- 5. Faceţi clic pe **Import Certificate and Private Key (Import certificat şi cheie privată)**.
- 6. Navigaţi până la fişierul pe care doriţi să îl importaţi.
- 7. Introduceţi parola dacă fişierul este criptat şi apoi faceţi clic **Submit (Expediaţi)**.

Certificatul şi cheia de decriptare personală sunt importate pe aparat.

### **Informaţii similare**

• [Importul şi exportul certificatului şi al cheii de decriptare personală](#page-143-0)

#### **Subiecte conexe:**

 [Pagina de pornire](#page-1-0) > [Securitate](#page-133-0) > [Configurarea certificatelor pentru securitatea dispozitivului](#page-135-0) > [Importul şi](#page-143-0) [exportul certificatului şi al cheii de decriptare personală](#page-143-0) > Exportul certificatului şi al cheii de decriptare personală

# **Exportul certificatului şi al cheii de decriptare personală**

**Modele înrudite**: ADS-3300W/ADS-4500W

- 1. Porniti browserul web.
- 2. Introduceti "https://adresa IP a aparatului/" în bara de adrese a browserului (unde "adresa IP a aparatului" este adresa IP a aparatului).

De exemplu:

https://192.168.1.2

3. Dacă este necesar, introduceți parola în câmpul **Login (Conectare)** și dați clic pe **Login (Conectare)**.

Parola implicită pentru gestionarea setărilor acestui aparat se află în spatele aparatului și este marcată cu "**Pwd**".

4. Deschideți meniul de navigare și apoi faceți clic pe **Network (Reţea)** > **Security (Securitate)** > **Certificate (Certificat)**.

Începeți din  $\equiv$ , dacă meniul de navigare nu este afișat în stânga ecranului.

- 5. Faceţi clic pe **Export (Exportare)** arătat cu **Certificate List (Listă de certificate)**.
- 6. Introduceţi parola dacă doriţi să criptaţi fişierul.

Dacă folosiţi o parolă vidă, rezultatul nu este criptat.

- 7. Introduceţi parola din nou pentru confirmare, apoi faceţi clic pe **Submit (Expediaţi)**.
- 8. Faceţi clic pe **Salvare**.

Certificatul şi cheia de decriptare personală sunt exportate pe computer.

De asemenea, puteți importa certificatul pe computerul dvs.

### **Informaţii similare**

• [Importul şi exportul certificatului şi al cheii de decriptare personală](#page-143-0)

#### **Subiecte conexe:**

<span id="page-146-0"></span> [Pagina de pornire](#page-1-0) > [Securitate](#page-133-0) > [Configurarea certificatelor pentru securitatea dispozitivului](#page-135-0) > Importarea şi exportarea unui certificat AC

# **Importarea şi exportarea unui certificat AC**

**Modele înrudite**: ADS-3300W/ADS-4500W

Puteți să importați, să exportați și să stocați certificate AC pe aparatul dumneavoastră Brother.

- [Importarea unui certificat AC](#page-147-0)
- [Exportarea unui certificat AC](#page-148-0)

<span id="page-147-0"></span> [Pagina de pornire](#page-1-0) > [Securitate](#page-133-0) > [Configurarea certificatelor pentru securitatea dispozitivului](#page-135-0) > [Importarea şi](#page-146-0) [exportarea unui certificat AC](#page-146-0) > Importarea unui certificat AC

## **Importarea unui certificat AC**

**Modele înrudite**: ADS-3300W/ADS-4500W

- 1. Porniţi browserul web.
- 2. Introduceți "https://adresa IP a aparatului/" în bara de adrese a browserului (unde "adresa IP a aparatului" este adresa IP a aparatului).

De exemplu:

Ø

https://192.168.1.2

3. Dacă este necesar, introduceți parola în câmpul **Login (Conectare)** și dați clic pe **Login (Conectare)**.

Parola implicită pentru gestionarea setărilor acestui aparat se află în spatele aparatului și este marcată cu "**Pwd**".

4. Deschideți meniul de navigare și apoi faceți clic pe **Network (Reţea)** > **Security (Securitate)** > **CA Certificate (Certificat AC)**.

Ø Începeți din  $\equiv$ , dacă meniul de navigare nu este afișat în stânga ecranului.

- 5. Faceţi clic pe **Import CA Certificate (Importare Certificat AC)**.
- 6. Navigaţi până la fişierul pe care doriţi să îl importaţi.
- 7. Faceţi clic pe **Submit (Expediaţi)**.

#### **Informaţii similare**

• [Importarea şi exportarea unui certificat AC](#page-146-0)

#### **Subiecte conexe:**

<span id="page-148-0"></span> [Pagina de pornire](#page-1-0) > [Securitate](#page-133-0) > [Configurarea certificatelor pentru securitatea dispozitivului](#page-135-0) > [Importarea şi](#page-146-0) [exportarea unui certificat AC](#page-146-0) > Exportarea unui certificat AC

## **Exportarea unui certificat AC**

**Modele înrudite**: ADS-3300W/ADS-4500W

- 1. Porniţi browserul web.
- 2. Introduceți "https://adresa IP a aparatului/" în bara de adrese a browserului (unde "adresa IP a aparatului" este adresa IP a aparatului).

De exemplu:

Ø

Ø

https://192.168.1.2

3. Dacă este necesar, introduceți parola în câmpul **Login (Conectare)** și dați clic pe **Login (Conectare)**.

Parola implicită pentru gestionarea setărilor acestui aparat se află în spatele aparatului și este marcată cu "**Pwd**".

4. Deschideți meniul de navigare și apoi faceți clic pe **Network (Reţea)** > **Security (Securitate)** > **CA Certificate (Certificat AC)**.

Începeți din  $\equiv$ , dacă meniul de navigare nu este afișat în stânga ecranului.

- 5. Selectați certificatul pe care doriți să îl exportați și faceți clic pe **Export (Exportare)**.
- 6. Faceţi clic pe **Submit (Expediaţi)**.
- 7. Faceți clic pe **v** aflat lângă **Salvare** și apoi specificați unde doriți să salvați fișierul.

### **Informaţii similare**

• [Importarea şi exportarea unui certificat AC](#page-146-0)

#### **Subiecte conexe:**

 [Pagina de pornire](#page-1-0) > [Securitate](#page-133-0) > [Configurarea certificatelor pentru securitatea dispozitivului](#page-135-0) > Gestionare certificate multiple

# **Gestionare certificate multiple**

**Modele înrudite**: ADS-3300W/ADS-4500W

Funcția de gestionare a certificatelor multiple permite utilizarea aplicației Administrarea online a rețelei folosind Web Based Management pentru gestionarea fiecărui certificat instalat pe aparatul dumneavoastră. În Web Based Management, deschideţi ecranul **Certificate (Certificat)** sau **CA Certificate (Certificat AC)** pentru a vizualiza conţinutul certificatului, pentru a şterge sau exporta certificatele dumneavoastră.

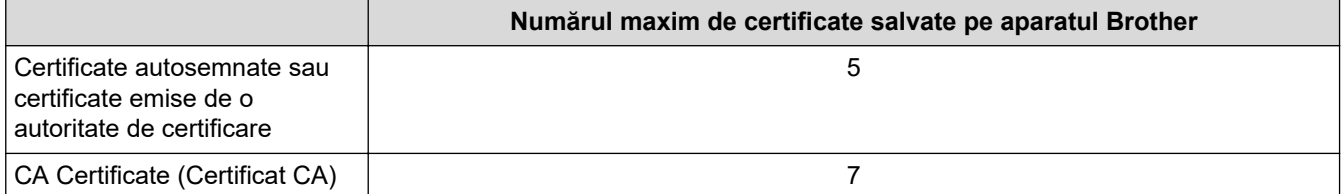

Vă recomandăm să salvați mai puține certificate decât este permis, păstrând un loc liber pentru cazul în care un certificat expiră. Dacă un certificat expiră, importați un nou certificat în locația rezervată și apoi ștergeți certificatul expirat. Astfel vă asigurați că evitați problemele de configurare.

- Dacă utilizaţi HTTPS/IPPS sau IEEE 802.1x, trebuie să selectaţi certificatul pe care îl folosiţi.
- Dacă utilizaţi comunicări SSL for SMTP, nu este necesar să selectaţi certificatul. Certificatul necesar va fi selectat automat.

### **Informaţii similare**

• [Configurarea certificatelor pentru securitatea dispozitivului](#page-135-0)

<span id="page-150-0"></span> [Pagina de pornire](#page-1-0) > [Securitate](#page-133-0) > Utilizarea SSL/TLS

# **Utilizarea SSL/TLS**

**Modele înrudite**: ADS-3300W/ADS-4500W

- [Introducere în SSL/TLS](#page-151-0)
- [Gestionarea aparatului în reţea în siguranţă folosind SSL/TLS](#page-154-0)
- [Trimiterea securizată a unui e-mail folosind SSL/TLS](#page-174-0)

<span id="page-151-0"></span> [Pagina de pornire](#page-1-0) > [Securitate](#page-133-0) > [Utilizarea SSL/TLS](#page-150-0) > Introducere în SSL/TLS

# **Introducere în SSL/TLS**

**Modele înrudite**: ADS-3300W/ADS-4500W

Secure Socket Layer (SSL) sau Transport Layer Security (TLS) este o metodă eficientă de protejare a datelor trimise printr-o reţea locală sau printr-o reţea de arie largă (LAN sau WAN). Funcționează prin criptarea datelor, precum o comandă de scanare, trimisă printr-o rețea, astfel încât, dacă cineva încearcă să intercepteze datele, acestea nu vor putea fi citite.

SSL/TLS poate fi configurată atât pentru rețele prin cablu, cât și pentru rețele fără fir, și poate fi folosită cu alte forme de securitate precum cheile WPA şi funcţiile firewall.

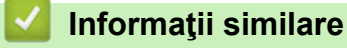

- [Utilizarea SSL/TLS](#page-150-0)
	- [Scurt istoric al SSL/TLS](#page-152-0)
	- [Avantajele utilizării SSL/TLS](#page-153-0)

<span id="page-152-0"></span> [Pagina de pornire](#page-1-0) > [Securitate](#page-133-0) > [Utilizarea SSL/TLS](#page-150-0) > [Introducere în SSL/TLS](#page-151-0) > Scurt istoric al SSL/TLS

# **Scurt istoric al SSL/TLS**

**Modele înrudite**: ADS-3300W/ADS-4500W

SSL/TLS a fost conceput iniţial pentru a securiza informaţiile de trafic web, în special datele trimise între browserele web şi servere. De exemplu, când folosiți Internet Explorer pentru Internet Banking și vedeți https:// și pictograma în formă de lacăt mic în browserul web, atunci utilizaţi SSL. SSL s-a dezvoltat pentru a funcţiona cu aplicaţii suplimentare, cum ar fi Telnet, software pentru imprimante şi FTP, pentru a deveni o soluţie universală pentru securitatea online. Caracteristicile iniţiale de proiectare sunt încă folosite în prezent de mulţi comercianţi online şi bănci pentru securizarea datelor importante, cum ar numerele de cărţi de credit, datele clienţilor etc.

SSL/TLS utilizează niveluri foarte ridicate de criptare şi este de încredere pentru bănci din toată lumea.

### **Informaţii similare**

• [Introducere în SSL/TLS](#page-151-0)

<span id="page-153-0"></span> [Pagina de pornire](#page-1-0) > [Securitate](#page-133-0) > [Utilizarea SSL/TLS](#page-150-0) > [Introducere în SSL/TLS](#page-151-0) > Avantajele utilizării SSL/TLS

# **Avantajele utilizării SSL/TLS**

**Modele înrudite**: ADS-3300W/ADS-4500W

Principalul beneficiu al utilizării SSL/TLS este posibilitatea de a garanta scanarea securizată într-o rețea IP prin restricționarea accesului utilizatorilor neautorizați la datele trimise către aparat. Argumentul principal de vânzare al SSL este posibilitatea de a scana date confidențiale în siguranță. De exemplu, un departament de resurse umane al unei companii mari poate scana fluturași de salariu în mod regulat. Fără criptare, datele din aceşti fluturași de salariu pot fi citite de alți utilizatori de rețea. Totuși, cu SSL/TLS, oricine încearcă să intercepteze aceste date va vedea o pagină neclară de cod şi nu va putea vedea efectiv fluturaşul de salariu.

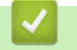

 **Informaţii similare**

• [Introducere în SSL/TLS](#page-151-0)

<span id="page-154-0"></span> [Pagina de pornire](#page-1-0) > [Securitate](#page-133-0) > [Utilizarea SSL/TLS](#page-150-0) > Gestionarea aparatului în reţea în siguranţă folosind SSL/TLS

# **Gestionarea aparatului în reţea în siguranţă folosind SSL/TLS**

**Modele înrudite**: ADS-3300W/ADS-4500W

- [Configurarea unui certificat pentru SSL/TLS și protocoalele disponibile](#page-155-0)
- [Accesarea Web Based Management utilizând SSL/TLS](#page-156-0)
- [Instalarea certificatului autosemnat pentru utilizatorii Windows cu drepturi de](#page-157-0) [administrator](#page-157-0)
- [Configurarea certificatelor pentru securitatea dispozitivului](#page-135-0)

<span id="page-155-0"></span> [Pagina de pornire](#page-1-0) > [Securitate](#page-133-0) > [Utilizarea SSL/TLS](#page-150-0) > [Gestionarea aparatului în reţea în siguranţă folosind](#page-154-0) [SSL/TLS](#page-154-0) > Configurarea unui certificat pentru SSL/TLS și protocoalele disponibile

# **Configurarea unui certificat pentru SSL/TLS și protocoalele disponibile**

**Modele înrudite**: ADS-3300W/ADS-4500W

Utilizând Web Based Management, configurați pe aparatul dumneavoastră un certificat înainte de a utiliza comunicarea SSL/TLS.

- 1. Porniţi browserul web.
- 2. Introduceți "https://adresa IP a aparatului/" în bara de adrese a browserului (unde "adresa IP a aparatului" este adresa IP a aparatului).

De exemplu:

Ø

https://192.168.1.2

3. Dacă este necesar, introduceți parola în câmpul **Login (Conectare)** și dați clic pe **Login (Conectare)**.

Parola implicită pentru gestionarea setărilor acestui aparat se află în spatele aparatului și este marcată cu "**Pwd**".

4. Deschideți meniul de navigare și apoi faceți clic pe **Network (Reţea)** > **Network (Reţea)** > **Protocol**.

Începeți din  $\equiv$ , dacă meniul de navigare nu este afișat în stânga ecranului.

- 5. Faceţi clic pe **HTTP Server Settings (Setări server HTTP)**.
- 6. Selectaţi certificatul pe care doriţi să îl configuraţi din lista derulantă **Select the Certificate (Selectaţi certificatul)**.
- 7. Faceţi clic pe **Submit (Expediaţi)**.
- 8. Faceți clic pe **Yes (Da)** pentru a reporni serverul de scanare.

 **Informaţii similare**

• [Gestionarea aparatului în reţea în siguranţă folosind SSL/TLS](#page-154-0)

**Subiecte conexe:**

<span id="page-156-0"></span> [Pagina de pornire](#page-1-0) > [Securitate](#page-133-0) > [Utilizarea SSL/TLS](#page-150-0) > [Gestionarea aparatului în reţea în siguranţă folosind](#page-154-0) [SSL/TLS](#page-154-0) > Accesarea Web Based Management utilizând SSL/TLS

# **Accesarea Web Based Management utilizând SSL/TLS**

**Modele înrudite**: ADS-3300W/ADS-4500W

Pentru gestionarea în siguranță a aparatului dvs., trebuie să folosiți utilitare de gestionare cu protocoale de securitate.

- Ø • Pentru a utiliza protocolul HTTPS, este necesar ca HTTPS să fie activat la aparat. Protocolul HTTPS este activat în mod implicit.
	- Puteţi modifica setările protocolului HTTPS utilizând ecranul Management bazat pe web.
- 1. Porniti browserul web.
- 2. Introduceți "https://adresa IP a aparatului/" în bara de adrese a browserului (unde "adresa IP a aparatului" este adresa IP a aparatului).

De exemplu:

https://192.168.1.2

3. Dacă este necesar, introduceți parola în câmpul **Login (Conectare)** și dați clic pe **Login (Conectare)**.

Parola implicită pentru gestionarea setărilor acestui aparat se află în spatele aparatului și este marcată cu "**Pwd**".

4. Acum puteţi accesa aparatul folosind HTTPS.

#### **Informaţii similare**

• [Gestionarea aparatului în reţea în siguranţă folosind SSL/TLS](#page-154-0)

#### **Subiecte conexe:**

<span id="page-157-0"></span> [Pagina de pornire](#page-1-0) > [Securitate](#page-133-0) > [Utilizarea SSL/TLS](#page-150-0) > [Gestionarea aparatului în reţea în siguranţă folosind](#page-154-0) [SSL/TLS](#page-154-0) > Instalarea certificatului autosemnat pentru utilizatorii Windows cu drepturi de administrator

## **Instalarea certificatului autosemnat pentru utilizatorii Windows cu drepturi de administrator**

**Modele înrudite**: ADS-3300W/ADS-4500W

Pașii următori sunt valabili pentru Microsoft Internet Explorer. Dacă utilizați un alt browser web, consultați documentaţia pentru browser-ul dvs. web pentru a obţine asistenţă la instalarea certificatelor.

- 1. Efectuaţi una dintre următoarele operaţii:
	- Windows 10, Windows Server 2016 și Windows Server 2019

Faceţi clic pe > **Accesorii Windows**.

• Windows 8.1

Faceţi clic dreapta pe pictograma (**Internet Explorer**) din bara de activităţi.

• Windows Server 2012 și Windows Server 2012 R2

Faceţi clic pe (**Internet Explorer**) şi apoi faceţi clic dreapta pe pictograma (**Internet Explorer**) din bara de activităţi.

• Windows 7 şi Windows Server 2008

Faceţi clic pe **(Pornire)** > **Toate programele**.

2. Faceţi clic dreapta pe **Internet Explorer** şi apoi faceţi clic pe **Executare ca administrator**.

Dacă se afişează opţiunea **Mai mult**, faceţi clic pe **Mai mult**.

Dacă se afişează ecranul **Control cont utilizator**, executaţi clic pe **Da**.

- 3. Tastaţi "https://adresa IP a aparatului" în bara de adrese a browserului pentru a accesa aparatul (unde "adresa IP a aparatului" este adresa IP a aparatului sau numele nodului atribuit pentru certificat).
- 4. Faceţi clic pe **Mai multe informații**.
- 5. Faceţi clic pe **Accesați pagina web (nerecomandat)**.

6. Faceţi clic pe **Eroare certificat** şi apoi faceţi clic pe **Vizualizare certificat**.

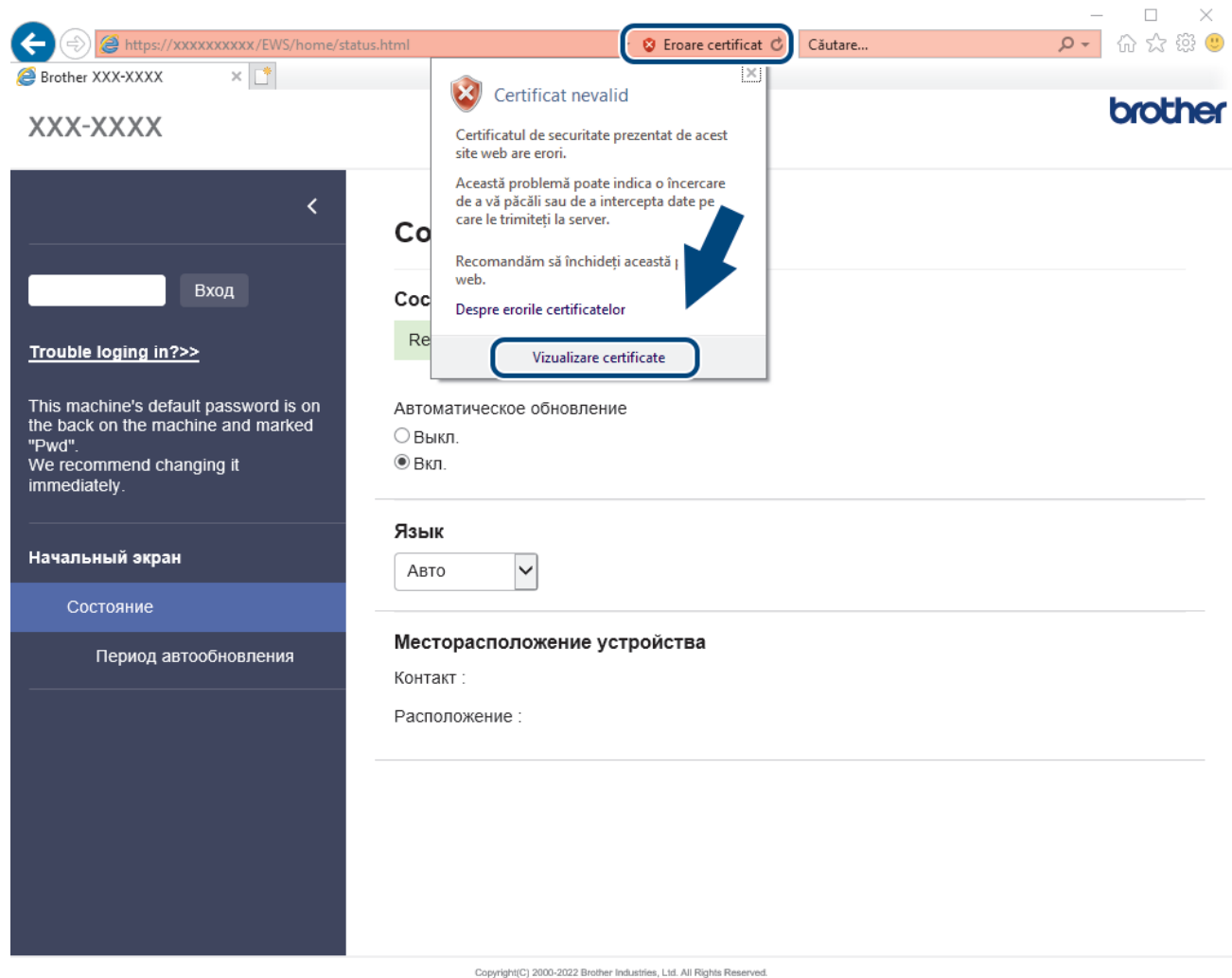

- 7. Faceţi clic pe **Instalare certificat...**.
- 8. Când apare **Expertul Import certificate**, faceţi clic pe **Următorul**.
- 9. Selectaţi **Plasează toate certificatele în următorul depozit** şi apoi faceţi clic pe **Răsfoire...**.
- 10. Selectaţi **Autorități rădăcină de certificare de încredere** şi apoi faceţi clic pe **OK**.
- 11. Faceţi clic pe **Următorul**.
- 12. Faceţi clic pe **Finalizare**.
- 13. Faceţi clic pe **Da**, dacă amprenta (imaginea degetului) este corectă.
- 14. Faceţi clic pe **OK**.

### **Informaţii similare**

• [Gestionarea aparatului în reţea în siguranţă folosind SSL/TLS](#page-154-0)

<span id="page-159-0"></span> [Pagina de pornire](#page-1-0) > [Securitate](#page-133-0) > Utilizarea SNMPv3

# **Utilizarea SNMPv3**

**Modele înrudite**: ADS-3300W/ADS-4500W

• [Administrarea în siguranță a aparatului în rețea, utilizând SNMPv3](#page-160-0)

<span id="page-160-0"></span> [Pagina de pornire](#page-1-0) > [Securitate](#page-133-0) > [Utilizarea SNMPv3](#page-159-0) > Administrarea în siguranță a aparatului în rețea, utilizând SNMPv3

# **Administrarea în siguranță a aparatului în rețea, utilizând SNMPv3**

**Modele înrudite**: ADS-3300W/ADS-4500W

Simple Network Management Protocol versiunea 3 (SNMPv3) asigură autentificarea utilizatorului şi criptarea datelor pentru gestionarea în siguranță a dispozitivelor de rețea. Pentru administrarea în siguranță a aparatului în rețea, vă recomandăm să utilizați protocolul SNMPv3 atunci când utilizați BRAdmin Professional 4.

- 1. Porniţi browserul web.
- 2. Introduceți "https://adresa IP a aparatului/" în bara de adrese a browserului (unde "adresa IP a aparatului" este adresa IP a aparatului).

De exemplu:

Ø

https://192.168.1.2

3. Dacă este necesar, introduceți parola în câmpul **Login (Conectare)** și dați clic pe **Login (Conectare)**.

Parola implicită pentru gestionarea setărilor acestui aparat se află în spatele aparatului și este marcată cu "**Pwd**".

4. Deschideți meniul de navigare și apoi faceți clic pe **Network (Reţea)** > **Network (Reţea)** > **Protocol**.

Începeți din  $\equiv$ , dacă meniul de navigare nu este afișat în stânga ecranului.

- 5. Asiguraţi-vă că setarea **SNMP** este activată şi faceţi clic pe **Advanced Settings (Setări avansate)**.
- 6. Configurați setările SNMP. Există trei opţiuni pentru **SNMP Mode of Operation (Mod de funcţionare SNMP)**.

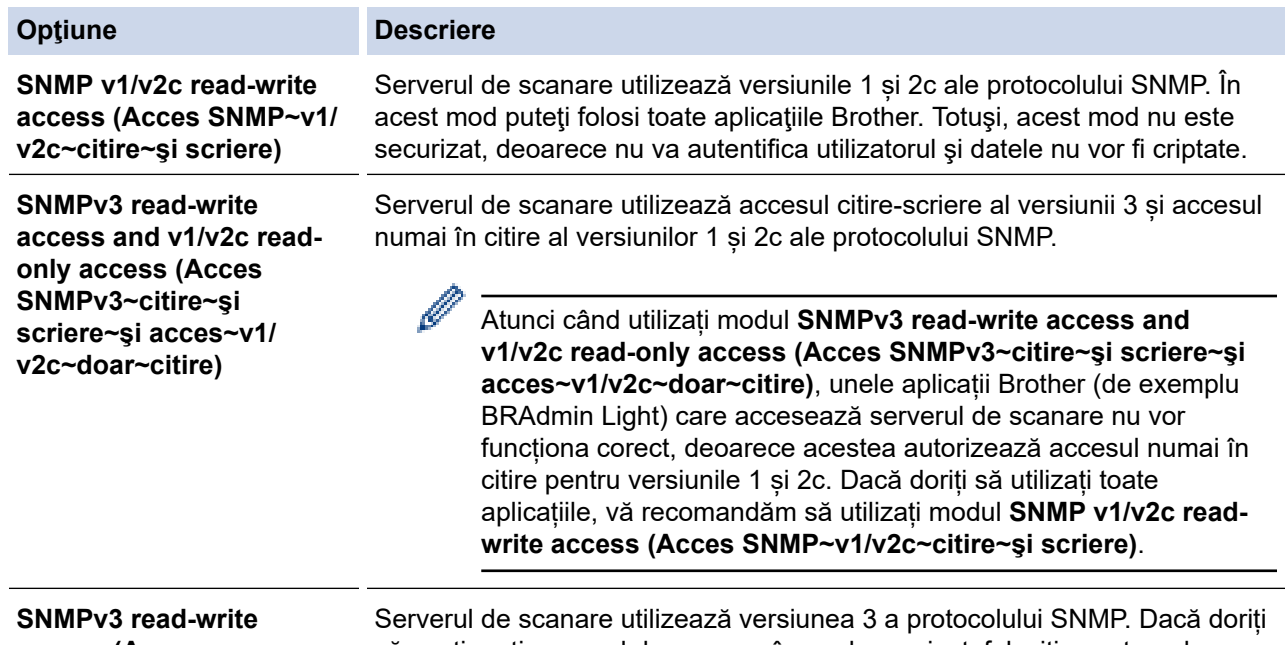

**access (Acces SNMPv3~citire~şi scriere)** să gestionați serverul de scanare în mod securizat, folosiți acest mod.

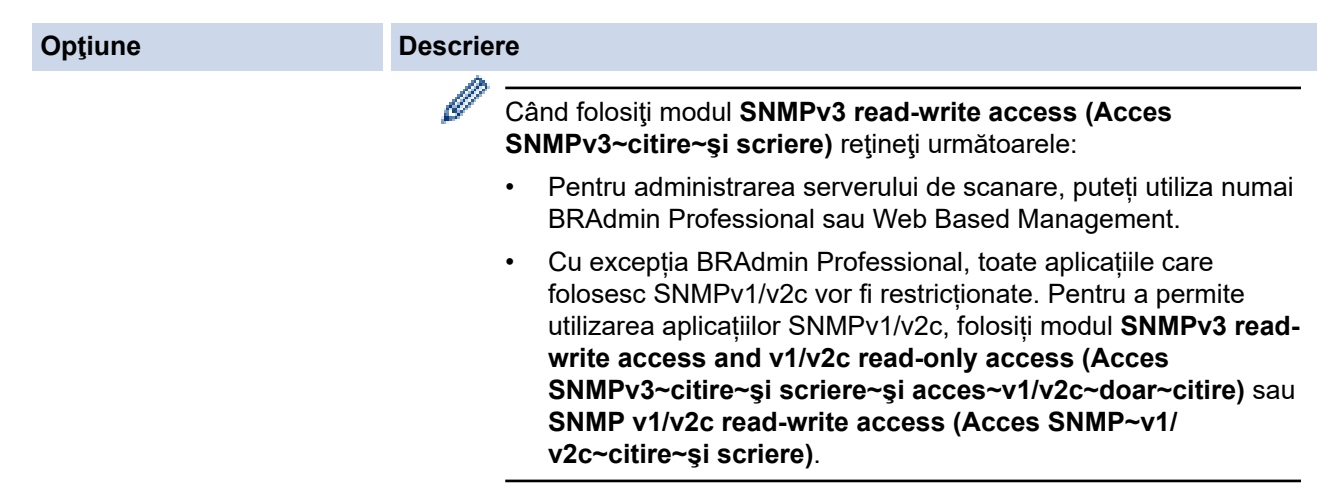

7. Faceţi clic pe **Submit (Expediaţi)**.

# **Informaţii similare**

• [Utilizarea SNMPv3](#page-159-0)

### **Subiecte conexe:**

<span id="page-162-0"></span> [Pagina de pornire](#page-1-0) > [Securitate](#page-133-0) > Utilizarea autentificării IEEE 802.1x pentru o reţea cablată sau una wireless

## **Utilizarea autentificării IEEE 802.1x pentru o reţea cablată sau una wireless**

**Modele înrudite**: ADS-3300W/ADS-4500W

- [Ce este autentificarea IEEE 802.1x?](#page-163-0)
- [Configuraţi autentificarea IEEE 802.1x pentru o reţea cablată sau o reţea wireless](#page-164-0) [utilizând Web Based Management \(browser web\)](#page-164-0)
- [Metode de autentificare IEEE 802.1x](#page-166-0)

<span id="page-163-0"></span> [Pagina de pornire](#page-1-0) > [Securitate](#page-133-0) > [Utilizarea autentificării IEEE 802.1x pentru o reţea cablată sau una](#page-162-0) [wireless](#page-162-0) > Ce este autentificarea IEEE 802.1x?

## **Ce este autentificarea IEEE 802.1x?**

**Modele înrudite**: ADS-3300W/ADS-4500W

IEEE 802.1x este un standard IEEE pentru reţelele cablate şi wireless care limitează accesul de la dispozitive de reţea neautorizate. Aparatul Brother (solicitant) trimite o cerere de autentificare către un server RADIUS (server de autentificare) prin punctul dumneavoastră de acces sau HUB. Aparatul poate accesa reţeaua după ce serverul RADIUS verifică solicitarea dumneavoastră.

### **Informaţii similare**

• [Utilizarea autentificării IEEE 802.1x pentru o reţea cablată sau una wireless](#page-162-0)

<span id="page-164-0"></span> [Pagina de pornire](#page-1-0) > [Securitate](#page-133-0) > [Utilizarea autentificării IEEE 802.1x pentru o reţea cablată sau una](#page-162-0) [wireless](#page-162-0) > Configurați autentificarea IEEE 802.1x pentru o rețea cablată sau o rețea wireless utilizând Web Based Management (browser web)

# **Configuraţi autentificarea IEEE 802.1x pentru o reţea cablată sau o reţea wireless utilizând Web Based Management (browser web)**

**Modele înrudite**: ADS-3300W/ADS-4500W

- În cazul în care configurați aparatul folosind autentificarea EAP-TLS, trebuie să instalați certificatul de client emis de AC înainte de a începe configurarea. Contactați administratorul de rețea pentru informații despre certificatul de client. Dacă aveți instalate mai multe certificate, vă recomandăm să vă notați numele certificatului pe care doriți să îl utilizați.
- Înainte de a verifica certificatul serverului, trebuie să importaţi certificatul AC emis de AC care a semnat certificatul serverului. Contactaţi administratorul de reţea sau furnizorul de servicii internet (ISP) pentru a confirma dacă este necesar să importați certificatul AC.
- 1. Porniţi browserul web.
- 2. Introduceti "https://adresa IP a aparatului/" în bara de adrese a browserului (unde "adresa IP a aparatului" este adresa IP a aparatului).

De exemplu:

https://192.168.1.2

3. Dacă este necesar, introduceți parola în câmpul **Login (Conectare)** și dați clic pe **Login (Conectare)**.

Parola implicită pentru gestionarea setărilor acestui aparat se află în spatele aparatului și este marcată cu "**Pwd**".

4. Deschideți meniul de navigare și apoi faceți clic pe **Network (Reţea)**.

Începeti din  $\equiv$ , dacă meniul de navigare nu este afișat în stânga ecranului.

- 5. Efectuaţi una dintre următoarele operaţii:
	- Pentru rețea cablată

Faceţi clic pe **Wired (Cu fir)** > **Wired 802.1x Authentication (Autentificare 802.1x cu fir)**.

Pentru retea wireless

Faceţi clic pe **Wireless (Fără fir)** > **Wireless (Enterprise) (Fără fir (întreprindere))**.

- 6. Configuraţi setările de autentificare IEEE 802.1x.
	- Pentru activarea autentificării IEEE 802.1x pentru reţele prin cablu, selectaţi **Enabled (Activ)** pentru **Wired 802.1x status (Stare 802.1x cu fir)** în pagina **Wired 802.1x Authentication (Autentificare 802.1x cu fir)**.
	- Dacă utilizați autentificarea **EAP-TLS**, pentru verificare trebuie să selectați certificatul de client instalat (afișat cu numele certificatului) din lista derulantă **Client Certificate (Certificat client)**.
	- Dacă selectaţi autentificarea **EAP-FAST**, **PEAP**, **EAP-TTLS**, sau **EAP-TLS**, selectaţi metoda de verificare din lista derulantă **Server Certificate Verification (Verificare certificat server)**. Verificați certificatul serverului utilizând certificatul CA, importat anterior pe aparat, emis de autoritatea de certificare (CA) care a semnat certificatul serverului.

Selectaţi una dintre următoarele metode de verificare din lista derulantă **Server Certificate Verification (Verificare certificat server)**:

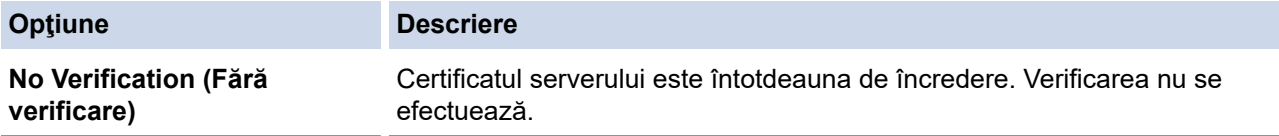

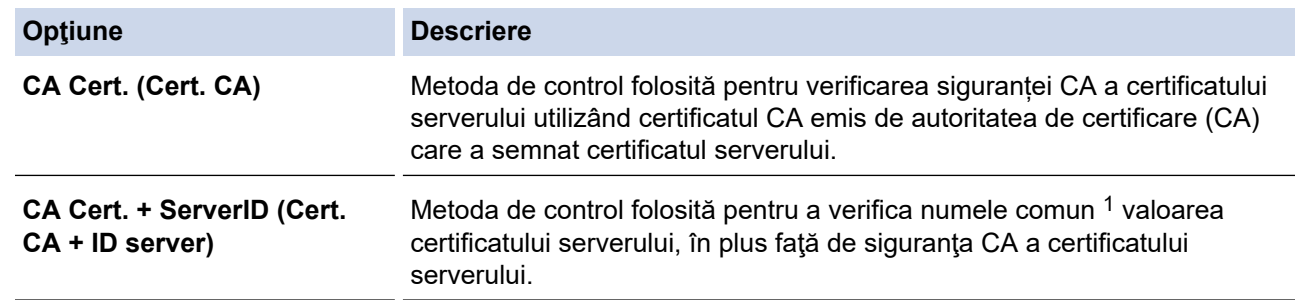

7. După ce aţi terminat configurarea, faceţi clic pe **Submit (Expediaţi)**.

### **Informaţii similare**

• [Utilizarea autentificării IEEE 802.1x pentru o reţea cablată sau una wireless](#page-162-0)

#### **Subiecte conexe:**

- [Accesaţi Administrarea online a reţelei folosind Web Based Management](#page-235-0)
- [Configurarea certificatelor pentru securitatea dispozitivului](#page-135-0)
- [Funcţiile certificatelor de securitate compatibile](#page-136-0)

<sup>1</sup> La verificarea numelui comun se compară numele comun al certificatului serverului cu șirul de caractere configurat pentru **Server ID (ID server)**. Înainte de a utiliza această metodă, contactaţi administratorul de sistem privind numele comun al certificatului serverului şi apoi configuraţi **Server ID (ID server)**.

<span id="page-166-0"></span> [Pagina de pornire](#page-1-0) > [Securitate](#page-133-0) > [Utilizarea autentificării IEEE 802.1x pentru o reţea cablată sau una](#page-162-0) [wireless](#page-162-0) > Metode de autentificare IEEE 802.1x

## **Metode de autentificare IEEE 802.1x**

**Modele înrudite**: ADS-3300W/ADS-4500W

#### **EAP-FAST**

Extensible Authentication Protocol-Flexible Authentication via Secured Tunneling (EAP-FAST) a fost realizat de Cisco Systems, Inc. şi utilizează un identificator de utilizator şi o parolă pentru autentificare, precum şi algoritmi cu chei simetrice pentru a se obtine un proces de autentificare securizat.

Aparatul Brother acceptă următoarele metode de autentificare interne:

- EAP-FAST/NONE
- EAP-FAST/MS-CHAPv2
- EAP-FAST/GTC

#### **PEAP**

Protected Extensible Authentication Protocol (PEAP) este o versiune a metodei EAP dezvoltată de Cisco Systems, Inc., Microsoft Corporation şi RSA Security. PEAP creează un canal SSL (Secure Sockets Layer)/TLS (Transport Layer Security) criptat între un client şi un server de autentificare pentru a trimite ID-ul de utilizator şi parola. PEAP asigură autentificarea reciprocă între server şi client.

Aparatul Brother acceptă următoarele autentificări interne:

- PEAP/MS-CHAPv2
- PEAP/GTC

#### **EAP-TTLS**

Extensible Authentication Protocol-Tunneled Transport Layer Security (EAP-TTLS) a fost dezvoltat de Funk Software și Certicom. EAP-TTLS creează un canal SSL criptat similar cu PEAP între un client și un server de autentificare pentru a trimite ID-ul de utilizator și parola. EAP-TTLS asigură autentificarea reciprocă între server şi client.

Aparatul dumneavoastră Brother acceptă doar MS-CHAPv2 ca metodă de autentificare internă.

#### **EAP-TLS**

Extensible Authentication Protocol-Transport Layer Security (EAP-TLS) solicită autentificarea certificatului digital atât pentru client cât şi pentru serverul de autentificare.

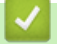

#### **Informaţii similare**

• [Utilizarea autentificării IEEE 802.1x pentru o reţea cablată sau una wireless](#page-162-0)

<span id="page-167-0"></span> [Pagina de pornire](#page-1-0) > [Securitate](#page-133-0) > Utilizarea Secure Function Lock (Blocarea securizată a funcțiilor) 3.0

## **Utilizarea Secure Function Lock (Blocarea securizată a funcțiilor) 3.0**

**Modele înrudite**: ADS-3300W/ADS-4500W

- [Înainte de a utiliza Secure Function Lock \(Blocarea securizată a funcţiilor\) 3.0](#page-168-0)
- [Configurarea Secure Function Lock \(Blocarea securizată a funcţiilor\) 3.0 utilizând](#page-169-0) [administrarea bazată pe web](#page-169-0)
- [Configurarea modului public pentru Secure Function Lock \(Blocarea securizată a](#page-170-0) [funcţiilor\) 3.0](#page-170-0)

<span id="page-168-0"></span> [Pagina de pornire](#page-1-0) > [Securitate](#page-133-0) > [Utilizarea Secure Function Lock \(Blocarea securizată a funcțiilor\)](#page-167-0) [3.0](#page-167-0) > Înainte de a utiliza Secure Function Lock (Blocarea securizată a funcţiilor) 3.0

# **Înainte de a utiliza Secure Function Lock (Blocarea securizată a funcţiilor) 3.0**

**Modele înrudite**: ADS-3300W/ADS-4500W

Secure Function Lock (Blocarea securizată a funcţiilor) vă permite să restricţionaţi accesul public la următoarele operaţii cu aparatul:

- Scanare către PC/Scanare către fluxul de lucru
- Scanare către reţea
- Scanare către FTP/SFTP
- Scanare către serverul de e-mail
- Scanare către SharePoint (numai pentru modelele compatibile)
- Scanare către USB
- Scanare către WSS (Web Service Scan) (numai pentru modelele compatibile)

Secure Function Lock (Blocarea securizată a funcțiilor) împiedică, de asemenea, utilizatorii să modifice setările implicite din aparat prin limitarea accesului la setările aparatului.

Înainte de a utiliza funcţiile de securitate, trebuie să introduceţi mai întâi o parolă de administrator. Administratorul poate configura restricţii pentru utilizatori individuali, împreună cu parola utilizatorului. Scrieţi-vă cu atenţie parola. Dacă o uitaţi, va trebui să resetaţi parola stocată în aparat. Pentru mai multe informaţii despre modul de resetare a parolei, contactaţi Centrul de asistenţă clienţi Brother.

- Doar administratorii pot seta limitări şi efectua modificări pentru fiecare utilizator.
- Când este activată Secure Function Lock (Blocarea securizată a funcțiilor), aparatul este în Modul public. Pentru a accesa toate funcțiile aparatului care au fost restricționate utilizând Secure Function Lock (Blocarea securizată a funcțiilor), apăsați , selectați numele dvs. de utilizator și introduceți parola.

### **Informaţii similare**

• [Utilizarea Secure Function Lock \(Blocarea securizată a funcțiilor\) 3.0](#page-167-0)

<span id="page-169-0"></span> [Pagina de pornire](#page-1-0) > [Securitate](#page-133-0) > [Utilizarea Secure Function Lock \(Blocarea securizată a funcțiilor\)](#page-167-0) [3.0](#page-167-0) > Configurarea Secure Function Lock (Blocarea securizată a funcţiilor) 3.0 utilizând administrarea bazată pe web

# **Configurarea Secure Function Lock (Blocarea securizată a funcţiilor) 3.0 utilizând administrarea bazată pe web**

**Modele înrudite**: ADS-3300W/ADS-4500W

- 1. Porniti browserul web.
- 2. Introduceți "https://adresa IP a aparatului/" în bara de adrese a browserului (unde "adresa IP a aparatului" este adresa IP a aparatului).

De exemplu:

https://192.168.1.2

3. Dacă este necesar, introduceți parola în câmpul **Login (Conectare)** și dați clic pe **Login (Conectare)**.

Parola implicită pentru gestionarea setărilor acestui aparat se află în spatele aparatului și este marcată cu "**Pwd**".

4. Deschideți meniul de navigare și apoi faceți clic pe **Administrator** > **Restriction Management (Gestionare restricţii)** sau **User Restriction Function (Funcţia de restricţionare a utilizatorului)**.

Începeti din  $\equiv$ , dacă meniul de navigare nu este afișat în stânga ecranului.

- 5. Selectaţi **Secure Function Lock (Blocarea securizată a funcţiilor)**.
- 6. Faceţi clic pe **Submit (Expediaţi)**.
- 7. Faceţi clic pe meniul **Restricted Functions (Funcţii restricţionate)**.
- 8. În câmpul **User List / Restricted Functions (Lista de utilizatori / Funcţii restricţionate)**, introduceți numele grupului sau numele utilizatorului.
- 9. În coloanele **Scan to (Scanare către)**, bifați o casetă de validare pentru a permite utilizarea funcției respective sau deselectați caseta respectivă pentru a restricționa funcția respectivă.
- 10. Faceţi clic pe **Submit (Expediaţi)**.
- 11. Faceţi clic pe meniul **User List (Lista de utilizatori)**.
- 12. În câmpul **User List (Lista de utilizatori)**, introduceţi numele de utilizator.
- 13. În câmpul **PIN Number (Număr PIN)**, introduceți o parolă.

Numărul de caractere pe care îl puteți defini depinde de modelul respectiv.

14. Selectaţi **User List / Restricted Functions (Lista de utilizatori / Funcţii restricţionate)** din lista derulantă pentru fiecare utilizator.

15. Faceţi clic pe **Submit (Expediaţi)**.

### **Informaţii similare**

• [Utilizarea Secure Function Lock \(Blocarea securizată a funcțiilor\) 3.0](#page-167-0)

#### **Subiecte conexe:**

<span id="page-170-0"></span> [Pagina de pornire](#page-1-0) > [Securitate](#page-133-0) > [Utilizarea Secure Function Lock \(Blocarea securizată a funcțiilor\)](#page-167-0) [3.0](#page-167-0) > Configurarea modului public pentru Secure Function Lock (Blocarea securizată a funcţiilor) 3.0

## **Configurarea modului public pentru Secure Function Lock (Blocarea securizată a funcţiilor) 3.0**

#### **Modele înrudite**: ADS-3300W/ADS-4500W

Utilizați ecranul aplicației Secure Function Lock (Blocarea securizată a funcțiilor) pentru a configura modul public, care limitează funcțiile disponibile utilizatorilor publici. Utilizatorii publici nu vor fi nevoiți să introducă o parolă pentru a accesa funcţiile disponibile prin setările modului public.

- 1. Porniţi browserul web.
- 2. Introduceţi "https://adresa IP a aparatului/" în bara de adrese a browserului (unde "adresa IP a aparatului" este adresa IP a aparatului).

De exemplu:

https://192.168.1.2

3. Dacă este necesar, introduceți parola în câmpul **Login (Conectare)** și dați clic pe **Login (Conectare)**.

Parola implicită pentru gestionarea setărilor acestui aparat se află în spatele aparatului și este marcată cu "**Pwd**".

4. Deschideți meniul de navigare și apoi faceți clic pe **Administrator** > **Restriction Management (Gestionare restricţii)** sau **User Restriction Function (Funcţia de restricţionare a utilizatorului)**.

Începeți din  $\equiv$ , dacă meniul de navigare nu este afișat în stânga ecranului.

- 5. Selectaţi **Secure Function Lock (Blocarea securizată a funcţiilor)**.
- 6. Faceţi clic pe **Submit (Expediaţi)**.
- 7. Faceţi clic pe meniul **Restricted Functions (Funcţii restricţionate)**.
- 8. În rândul **Public Mode (Mod public)**, bifați o casetă de validare pentru a permite utilizarea funcției respective sau deselectati caseta respectivă pentru a restrictiona funcția respectivă.
- 9. Faceţi clic pe **Submit (Expediaţi)**.

#### **Informaţii similare**

• [Utilizarea Secure Function Lock \(Blocarea securizată a funcțiilor\) 3.0](#page-167-0)

#### **Subiecte conexe:**

<span id="page-171-0"></span> [Pagina de pornire](#page-1-0) > [Securitate](#page-133-0) > Trimiteţi un e-mail în siguranţă

## **Trimiteţi un e-mail în siguranţă**

**Modele înrudite**: ADS-3300W/ADS-4500W

- [Configurarea trimiterii mesajelor de e-mail utilizând Web Based Management](#page-172-0)
- [Trimiterea unui mesaj de e-mail cu autentificarea utilizatorului](#page-173-0)
- [Trimiterea securizată a unui e-mail folosind SSL/TLS](#page-174-0)

<span id="page-172-0"></span> [Pagina de pornire](#page-1-0) > [Securitate](#page-133-0) > [Trimiteţi un e-mail în siguranţă](#page-171-0) > Configurarea trimiterii mesajelor de email utilizând Web Based Management

# **Configurarea trimiterii mesajelor de e-mail utilizând Web Based Management**

**Modele înrudite**: ADS-3300W/ADS-4500W

Vă recomandăm să utilizaţi Administrarea online a reţelei folosind Web Based Management pentru configurarea trimiterii securizate a mesajelor de e-mail cu autentificarea utilizatorului sau trimiterea mesajelor de e-mail folosind SSL/TLS.

- 1. Porniţi browserul web.
- 2. Introduceti "https://adresa IP a aparatului/" în bara de adrese a browserului (unde "adresa IP a aparatului" este adresa IP a aparatului).

De exemplu:

Q

https://192.168.1.2

3. Dacă este necesar, introduceți parola în câmpul **Login (Conectare)** și dați clic pe **Login (Conectare)**.

Parola implicită pentru gestionarea setărilor acestui aparat se află în spatele aparatului și este marcată cu "**Pwd**".

4. Deschideți meniul de navigare și apoi faceți clic pe **Network (Reţea)** > **Network (Reţea)** > **Protocol**.

Începeți din  $\equiv$ , dacă meniul de navigare nu este afisat în stânga ecranului.

- 5. În câmpul **SMTP**, faceţi clic pe **Advanced Settings (Setări avansate)** şi asiguraţi-vă că starea selectată pentru **SMTP** este **Enabled (Activată)**.
- 6. Configuraţi setările pentru **SMTP**.
	- După configurare, confirmaţi dacă setările adresei de e-mail sunt corecte prin trimiterea unui mesaj de test.
	- Dacă nu cunoaşteţi setările serverului SMTP, contactaţi administratorul de reţea sau furnizorul de servicii internet (ISP).
- 7. Când aţi terminat, faceţi clic pe **Submit (Expediaţi)**.
- 8. Urmați instrucțiunile din caseta de dialog pentru a testa setările curente.

### **Informaţii similare**

• [Trimiteţi un e-mail în siguranţă](#page-171-0)

#### **Subiecte conexe:**

<span id="page-173-0"></span> [Pagina de pornire](#page-1-0) > [Securitate](#page-133-0) > [Trimiteţi un e-mail în siguranţă](#page-171-0) > Trimiterea unui mesaj de e-mail cu autentificarea utilizatorului

# **Trimiterea unui mesaj de e-mail cu autentificarea utilizatorului**

**Modele înrudite**: ADS-3300W/ADS-4500W

Aparatul dumneavoastră acceptă metoda SMTP-AUTH de trimitere a unui mesaj de e-mail printr-un server de email care necesită autentificarea utilizatorului. Această metodă împiedică accesul utilizatorilor neautorizaţi la serverul de e-mail.

Puteți utiliza metoda SMTP-AUTH pentru trimiterea notificărilor prin e-mail și a rapoartelor prin e-mail (disponibilă pentru anumite modele).

Vă recomandăm să utilizaţi administrarea bazată pe web pentru a configura autentificarea SMTP.

### **Setările serverului de e-mail**

Trebuie să configurați metoda de autentificare SMTP a aparatului pentru ca aceasta să corespundă cu metoda utilizată de serverul de e-mail. Pentru detalii despre setările serverului de e-mail, contactați administratorul rețelei sau furnizorul de servicii internet (ISP).

Pentru a activa autentificarea serverului SMTP: din ecranul **SMTP** al aplicaţiei Administrarea online a reţelei folosind Web Based Management, din **Server Authentication Method (Metoda de autentificare la server)**, trebuie să selectaţi **SMTP-AUTH**.

### **Informaţii similare**

• Trimiteti un e-mail în sigurantă

<span id="page-174-0"></span> [Pagina de pornire](#page-1-0) > [Securitate](#page-133-0) > [Trimiteţi un e-mail în siguranţă](#page-171-0) > Trimiterea securizată a unui e-mail folosind SSL/TLS

## **Trimiterea securizată a unui e-mail folosind SSL/TLS**

**Modele înrudite**: ADS-3300W/ADS-4500W

Aparatul este compatibil cu metodele de comunicare SSL/TLS. Pentru a utiliza un server de e-mail care foloseşte comunicarea SSL/TLS, trebuie să configurați următoarele setări.

Pentru configurarea SSL/TLS, vă recomandăm să utilizaţi Administrarea online a reţelei folosind Web Based Management.

### **Verificarea certificatului serverului**

Dacă trebuie să verificați certificatul serverului, selectați caseta **Verify Server Certificate (Verificaţi certificatul serverului)** sub **SSL/TLS**.

Înainte de a verifica certificatul serverului, trebuie să importați certificatul AC emis de AC care a semnat certificatul serverului. Contactați administratorul de rețea sau Furnizorul de servicii internet (ISP) pentru a confirma dacă este necesar să importaţi certificatul CA.

### **Număr port**

Dacă selectaţi **SSL** sau **TLS**, valoarea **Port** va fi modificată în funcţie de protocol. Pentru a modifica manual numărul portului, introduceţi numărul portului după ce aţi selectat setările pentru **SSL/TLS**.

Trebuie să configuraţi metoda de comunicare a aparatului pentru ca aceasta să corespundă cu metoda utilizată de serverul dumneavoastră de e-mail. Pentru detalii despre setările serverului de e-mail, contactaţi administratorul retelei sau furnizorul de servicii internet (ISP).

În majoritatea cazurilor, serviciile securizate de poştă electronică web necesită următoarele setări:

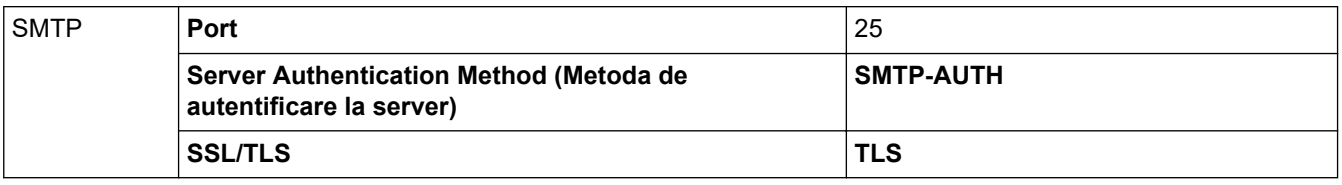

#### **Informaţii similare**

• [Trimiteţi un e-mail în siguranţă](#page-171-0)

#### **Subiecte conexe:**

• [Configurarea certificatelor pentru securitatea dispozitivului](#page-135-0)

<span id="page-175-0"></span> [Pagina de pornire](#page-1-0) > [Securitate](#page-133-0) > Blocarea setărilor aparatului de la panoul de control

## **Blocarea setărilor aparatului de la panoul de control**

**Modele înrudite**: ADS-3300W/ADS-4500W

Înainte de a activa caracteristica aparatului de blocare a setărilor, notați cu atenție parola. Dacă uitaţi parola, trebuie să resetaţi toate parolele stocate în aparate prin contactarea administratorului sau a Centrului de asistenţă clienţi Brother.

• [Prezentarea generală a funcţiei de blocare a setărilor](#page-176-0)

<span id="page-176-0"></span> [Pagina de pornire](#page-1-0) > [Securitate](#page-133-0) > [Blocarea setărilor aparatului de la panoul de control](#page-175-0) > Prezentarea generală a funcţiei de blocare a setărilor

# **Prezentarea generală a funcţiei de blocare a setărilor**

**Modele înrudite**: ADS-3300W/ADS-4500W

Ø

Utilizaţi funcţia de blocare a setărilor pentru a bloca accesul neautorizat la setările aparatului. Când funcţia de blocare a setărilor este setată la Pornit, nu puteţi accesa setările aparatului fără a introduce parola.

Configurarea la distanţă nu va începe când funcţia de blocare a setărilor este setată la Pornit.

- [Setaţi sau modificaţi parola de blocare a setărilor](#page-177-0)
- [Activarea funcţiei de blocare a setărilor](#page-178-0)

<span id="page-177-0"></span> [Pagina de pornire](#page-1-0) > [Securitate](#page-133-0) > [Blocarea setărilor aparatului de la panoul de control](#page-175-0) > [Prezentarea](#page-176-0) [generală a funcţiei de blocare a setărilor](#page-176-0) > Setaţi sau modificaţi parola de blocare a setărilor

## **Setaţi sau modificaţi parola de blocare a setărilor**

**Modele înrudite**: ADS-3300W/ADS-4500W

1. Apăsați pe  $\| \cdot \|$  [Setări] > [Configurare generală] > [Configurarea blocării].

Pentru a schimba parola, apăsați pe  $\prod_{i=1}^{n}$  [Setări] > [Configurare generală] > [Configurarea blocării] > [Setare parolă], apoi introduceţi parola actuală formată din patru cifre. Apăsaţi pe [OK].

- 2. Introduceţi o parolă formată din patru cifre folosind numere de la 0 9. Apăsaţi pe [OK].
- 3. Când ecranul tactil afișează [Verificare: ], reintroduceți noua parolă. Apăsați pe [OK].
- 4. Apăsați pe ...

Ø

 **Informaţii similare**

• [Prezentarea generală a funcţiei de blocare a setărilor](#page-176-0)

<span id="page-178-0"></span> [Pagina de pornire](#page-1-0) > [Securitate](#page-133-0) > [Blocarea setărilor aparatului de la panoul de control](#page-175-0) > [Prezentarea](#page-176-0) [generală a funcţiei de blocare a setărilor](#page-176-0) > Activarea funcţiei de blocare a setărilor

## **Activarea funcţiei de blocare a setărilor**

**Modele înrudite**: ADS-3300W/ADS-4500W

Utilizați funcția de blocare a setărilor pentru a bloca accesul neautorizat la setările aparatului. Când funcţia de blocare a setărilor este setată la Pornit, nu puteţi accesa setările aparatului fără a introduce parola.

- 1. Apăsați pe  $\| \cdot \|$  [Setări] > [Configurare generală] > [Configurarea blocării] > [Blocare Oprit=>Pornit].
- 2. Introduceţi parola curentă, din patru cifre. Apăsaţi pe [OK].

Pentru a opri funcția de blocare a setărilor, apăsați pe  $\prod_{i=1}^{n}$  de pe ecranul tactil, introduceți parola actuală formată din patru cifre, apoi apăsați pe  $[OK]$ .

### **Informaţii similare**

Ø

• [Prezentarea generală a funcţiei de blocare a setărilor](#page-176-0)

 [Pagina de pornire](#page-1-0) > Brother iPrint&Scan pentru Windows și Mac

## **Brother iPrint&Scan pentru Windows și Mac**

- [Prezentarea Brother iPrint&Scan](#page-180-0)
- [Configurarea setărilor scanării către fluxul de lucru folosind Brother iPrint&Scan](#page-181-0)
[Pagina de pornire](#page-1-0) > [Brother iPrint&Scan pentru Windows și Mac](#page-179-0) > Prezentarea Brother iPrint&Scan

## **Prezentarea Brother iPrint&Scan**

Utilizați Brother iPrint&Scan pentru Windows și Mac pentru a scana de pe computer.

Ecranele următoare prezintă un exemplu de Brother iPrint&Scan pentru Windows. Îl puteţi utiliza pentru scanarea documentelor și pentru verificarea stării aparatului. În funcție de versiunea aplicației, ecranul real poate fi diferit.

**Windows** 

Accesați pagina **Descărcări**, la adresa [support.brother.com,](https://support.brother.com/g/b/midlink.aspx) pentru a descărca cea mai recentă aplicație.

• Mac

Descărcaţi şi instalaţi Brother iPrint&Scan de pe App Store.

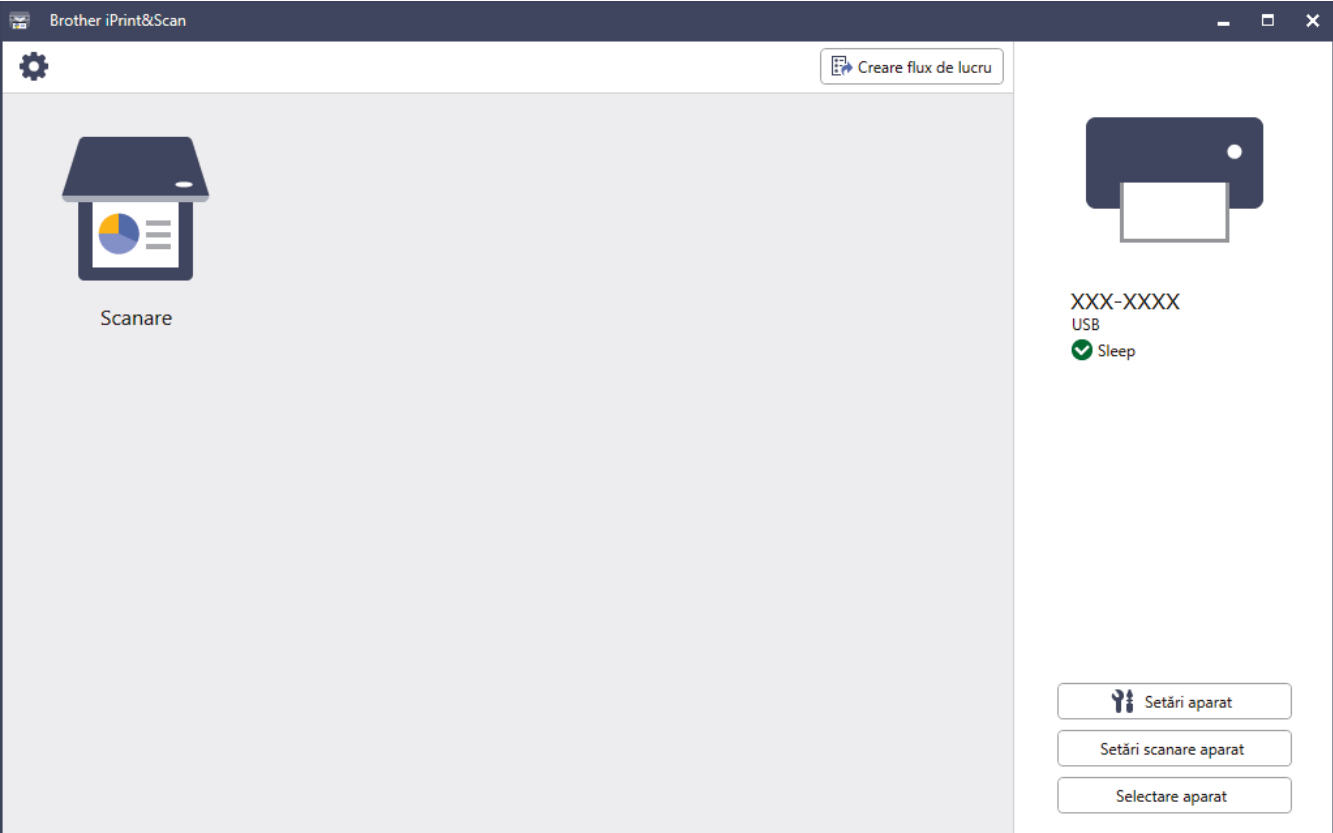

#### **Informaţii similare**

• [Brother iPrint&Scan pentru Windows și Mac](#page-179-0)

- [Scanaţi folosind Brother iPrint&Scan \(Windows\)](#page-92-0)
- [Scanarea utilizând Brother iPrint&Scan \(Mac\)](#page-94-0)
- [Modificați setările de scanare folosind Brother iPrint&Scan](#page-78-0)

<span id="page-181-0"></span> [Pagina de pornire](#page-1-0) > [Brother iPrint&Scan pentru Windows și Mac](#page-179-0) > Configurarea setărilor scanării către fluxul de lucru folosind Brother iPrint&Scan

# **Configurarea setărilor scanării către fluxul de lucru folosind Brother iPrint&Scan**

Pentru utilizarea funcției Scanare către fluxul de lucru, trebuie îndeplinite următoarele condiții:

- Windows
	- Driverul scanerului este instalat.

Descărcați și instalați driverul de la [support.brother.com.](https://support.brother.com/g/b/midlink.aspx)

Setările implicite au fost configurate pentru scanarea de la aparat.

Configuraţi setările respectând instrucţiunile pas cu pas de pe ecranul **Setări scanare aparat**.

- Mac
	- **iPrint&Scan Push Scan Tool este instalat.**

Descărcați și instalați **iPrint&Scan Push Scan Tool** de la [support.brother.com.](https://support.brother.com/g/b/midlink.aspx)

Setările implicite au fost configurate pentru scanarea de la aparat.

În ecranul principal Brother iPrint&Scan, faceţi clic pe **Setări scanare aparat** > **Selectare folder...** şi memoraţi, dacă este cazul. Finalizaţi procesul respectând instrucţiunile pas cu pas.

>> Crearea unui flux de lucru

>> Configurarea fluxurilor de lucru

>> Editarea sau ştergerea fluxului de lucru

### **Crearea unui flux de lucru**

- 1. În ecranul principal Brother iPrint&Scan, faceţi clic pe **Creare flux de lucru**.
- 2. Creaţi un flux de lucru, respectând instrucţiunile pas cu pas.

### **Configurarea fluxurilor de lucru**

- 1. În ecranul principal Brother iPrint&Scan, faceţi clic pe **Setări scanare aparat** > **Flux de lucru**.
- 2. Selectați fluxul de lucru pe care doriți să îl afișați la apăsarea butonului Flux de lucru de pe aparat și faceți clic pe **OK**.

#### **Editarea sau ştergerea fluxului de lucru**

- 1. În ecranul principal Brother iPrint&Scan, faceţi clic pe **Setare aplicaţie** > **Gestionare flux de lucru**.
- 2. Selectați fluxul de lucru pe care doriți să îl editați sau să îl ștergeți și faceți clic pe **Editare** sau **Ştergere**.

#### **Informaţii similare**

• [Brother iPrint&Scan pentru Windows și Mac](#page-179-0)

### <span id="page-182-0"></span> [Pagina de pornire](#page-1-0) > Depanarea

## **Depanarea**

- [Mesaje de eroare şi de întreţinere](#page-183-0)
- [Indicaţii de eroare şi de întreţinere](#page-186-0)
- [Document blocat](#page-188-0)
- [Dacă aveţi dificultăţi cu aparatul](#page-190-0)
- [Verificarea numărului de serie](#page-204-0)
- [Resetaţi aparatul Brother](#page-206-0)

# <span id="page-183-0"></span>**Mesaje de eroare şi de întreţinere**

**Modele înrudite**: ADS-3300W/ADS-4500W

Ca în cazul oricărui produs de birou sofisticat, pot apărea erori şi elementele de alimentare trebuie înlocuite în cele din urmă. Dacă acest lucru se întâmplă, aparatul dvs. identifică eroarea sau operaţiile obişnuite de întreţinere necesare şi afişează mesajul adecvat. Cele mai frecvente mesaje de eroare şi întreţinere sunt prezentate în tabelul de mai jos.

Puteți corecta chiar dvs. majoritatea erorilor și, de asemenea, puteți șterge mesajele de întreținere de rutină. Dacă aveți nevoie de mai multe informații, accesați pagina **Întrebări frecvente şi depanare** a modelului dumneavoastră, aflată la adresa [support.brother.com](https://support.brother.com/g/b/midlink.aspx).

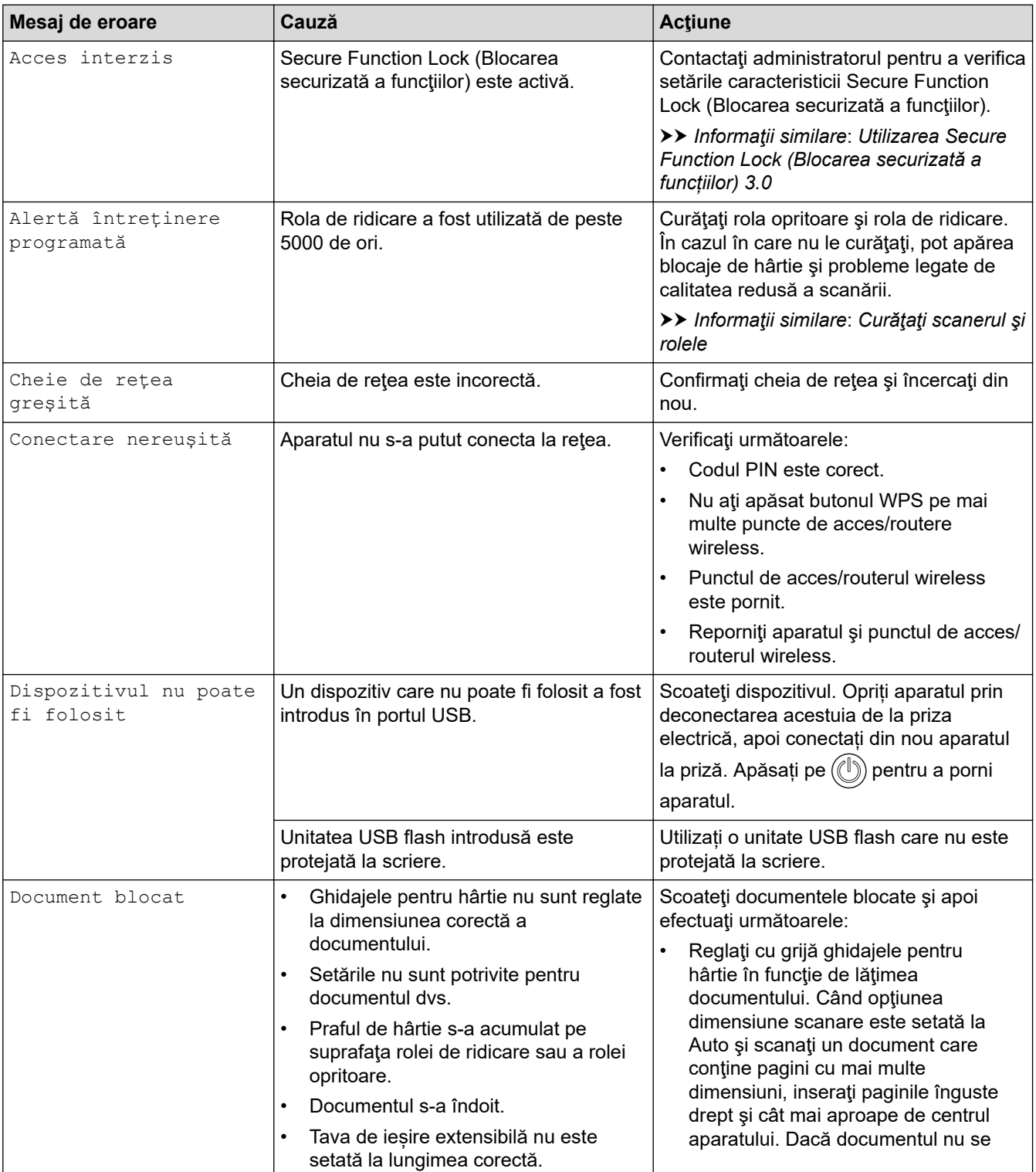

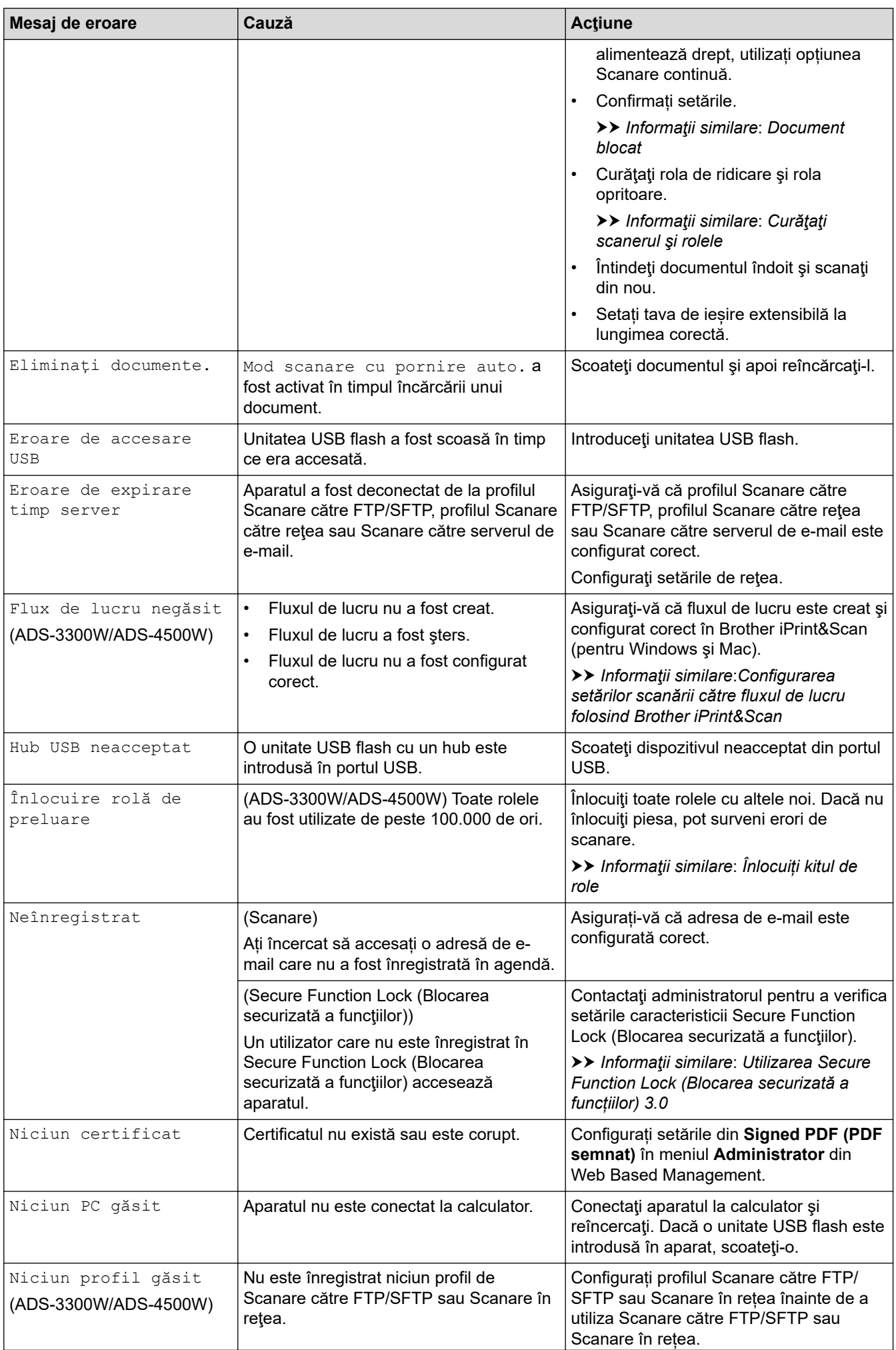

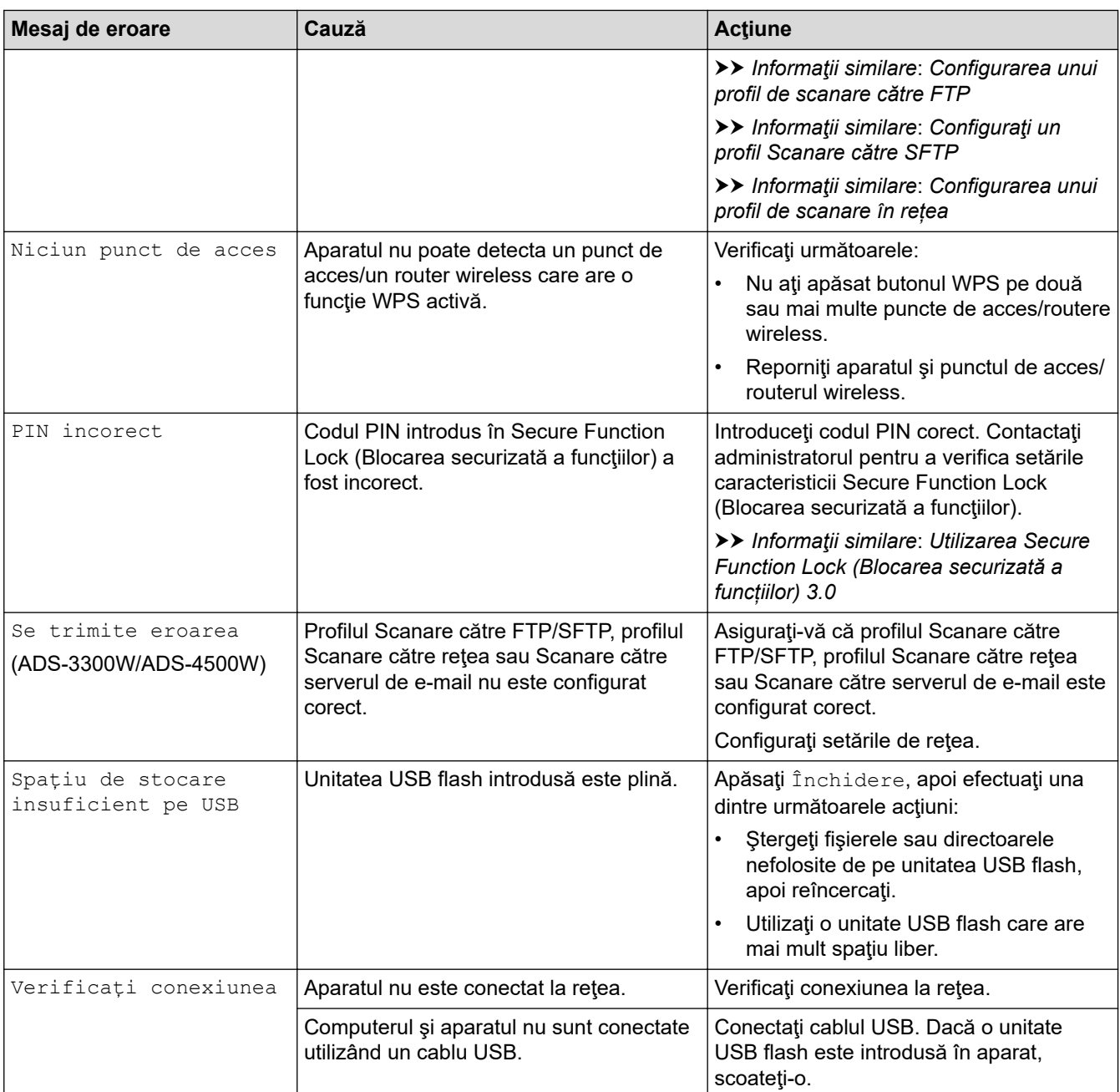

## **Informaţii similare**

• [Depanarea](#page-182-0)

- [Utilizarea Secure Function Lock \(Blocarea securizată a funcțiilor\) 3.0](#page-167-0)
- [Curăţaţi scanerul şi rolele](#page-210-0)
- [Înlocuiți kitul de role](#page-217-0)
- [Configurarea unui profil de scanare în rețea](#page-71-0)
- [Configurarea unui profil de scanare către FTP](#page-60-0)
- [Configuraţi un profil Scanare către SFTP](#page-64-0)
- [Document blocat](#page-188-0)
- [Configurarea setărilor scanării către fluxul de lucru folosind Brother iPrint&Scan](#page-181-0)

<span id="page-186-0"></span> [Pagina de pornire](#page-1-0) > [Depanarea](#page-182-0) > Indicaţii de eroare şi de întreţinere

# **Indicaţii de eroare şi de întreţinere**

#### **Modele înrudite**: ADS-3100/ADS-4100

Indicaţiile LED-ului de pe panoul de comandă sunt explicate în acest tabel.

Dacă există o eroare pe care nu o puteți șterge, contactați dealerul Brother sau Centrul de asistență clienți Brother.

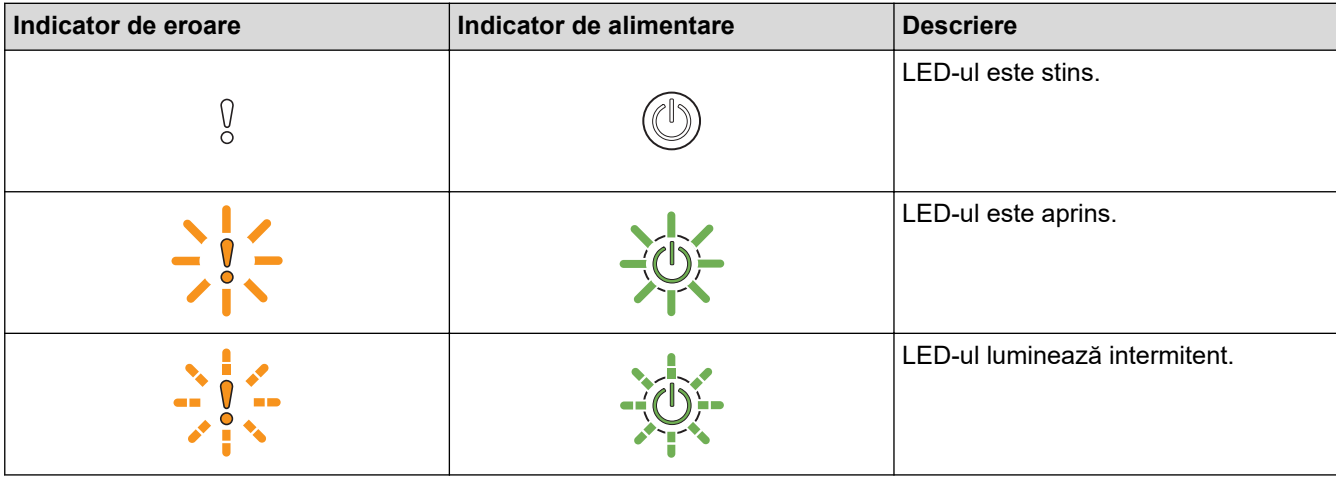

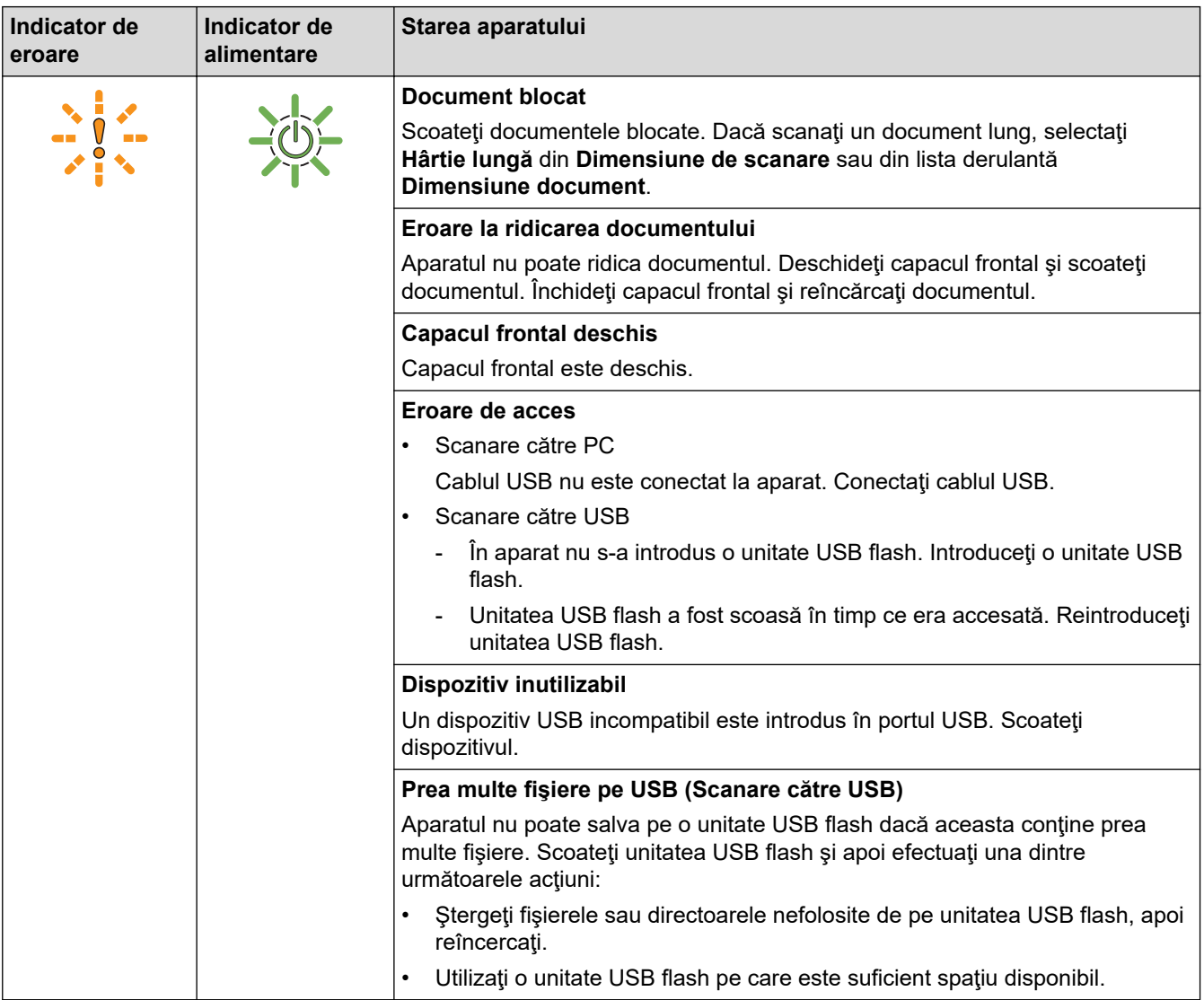

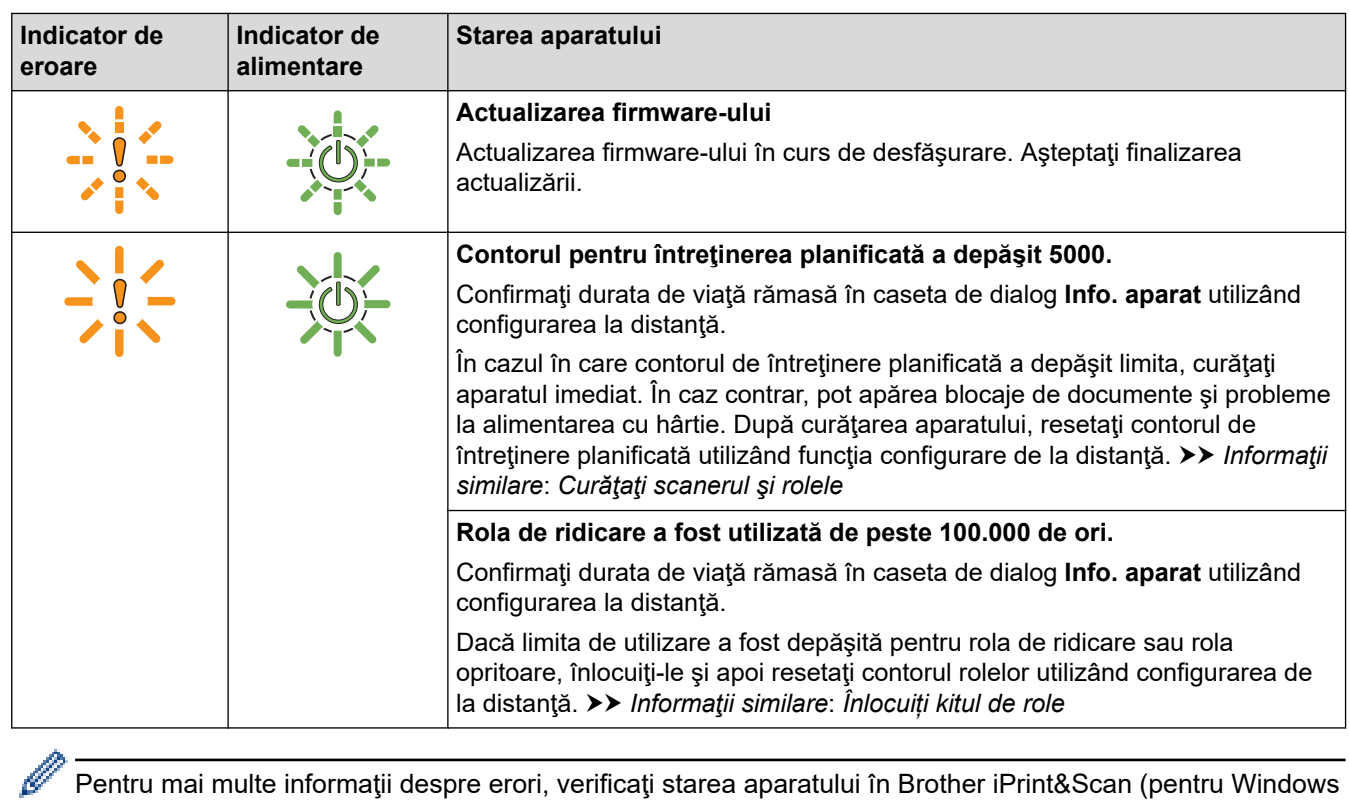

,<br>Pentru mai multe informaţii despre erori, verificaţi starea aparatului în Brother iPrint&Scan (pentru Windows şi Mac).

## **Informaţii similare**

• [Depanarea](#page-182-0)

- [Document blocat](#page-188-0)
- [Curăţaţi scanerul şi rolele](#page-210-0)
- [Înlocuiți kitul de role](#page-217-0)

<span id="page-188-0"></span> [Pagina de pornire](#page-1-0) > [Depanarea](#page-182-0) > Document blocat

## **Document blocat**

Documentele se pot bloca în unitatea ADF dacă nu sunt introduse sau alimentate corect, dacă sunt prea lungi sau dacă mai multe pagini sunt alimentate în acelaşi timp (alimentare multiplă).

- 1. Scoateţi orice hârtie din ADF care nu este blocată.
- 2. Apăsați clema de deblocare (1) pentru a deschide capacul frontal.

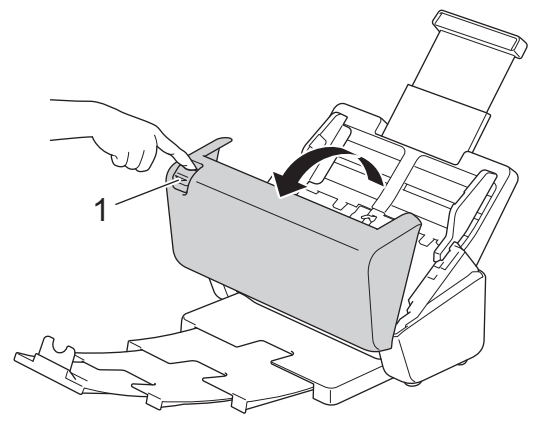

3. Trageţi cu grijă documentul blocat din aparat.

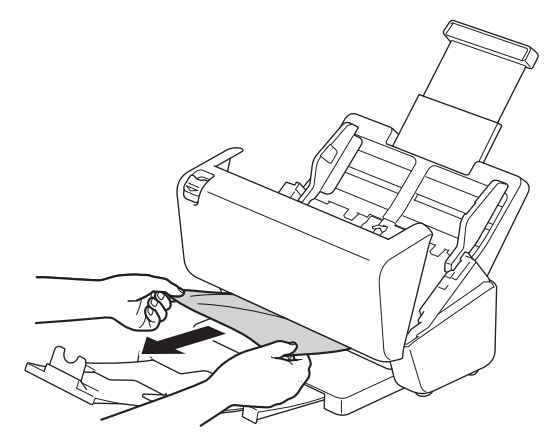

Verificaţi să nu existe bucăţi de hârtie în aparat. Îndepărtaţi resturile de hârtie pe care le găsiţi în interiorul aparatului.

4. Închideţi capacul frontal.

Atunci când eliminaţi alimentarea multiplă, confirmaţi că datele scanate înainte de detectarea funcţiei de alimentare multiplă au fost salvate şi apoi începeţi scanarea din nou de la pagina următoare sau de la începutul documentului.

### **IMPORTANT**

- Pentru a evita deteriorarea documentului blocat, NU trageți documentul afară înainte de a deschide capacul frontal.
- Scoateţi orice hârtie din ADF înainte de a închide capacul frontal.
- Pentru a evita viitoarele blocaje de documente, efectuaţi următoarele:
	- Închideţi corect capacul frontal prin împingerea uşoară a acestuia în centru.
	- Configurati corect setările pentru documentul dvs.
	- Aşezaţi hârtia astfel încât să preveniţi blocarea documentelor şi alimentarea multiplă cu documente.
	- Curățați rola opritoare și rola de ridicare. >> Informații similare: *Curățați scanerul și rolele*
	- Aşezaţi paginile în zigzag şi apoi încărcaţi documentul.
- Asiguraţi-vă că documentul este adecvat pentru aparat.
- Încărcaţi corect documentul.
- Asiguraţi-vă că numărul maxim de pagini este potrivit pentru documentul dvs.
- Când utilizaţi hârtie lungă, pentru a evita blocarea hârtiei, trebuie să selectaţi opţiunea **Hârtie lungă** din meniul **Dimensiune document**.

## **Informaţii similare**

• [Depanarea](#page-182-0)

- [Indicaţii de eroare şi de întreţinere](#page-186-0)
- [Curăţaţi scanerul şi rolele](#page-210-0)
- [Documente acceptate](#page-26-0)
- [Încărcarea documentelor](#page-33-0)

<span id="page-190-0"></span> [Pagina de pornire](#page-1-0) > [Depanarea](#page-182-0) > Dacă aveţi dificultăţi cu aparatul

# **Dacă aveţi dificultăţi cu aparatul**

Majoritatea problemelor pot fi corectate chiar de dumneavoastră. În cazul în care consideraţi că aparatul dvs. are o problemă, verificaţi aspectele enumerate mai jos. Dacă aveți nevoie de asistență suplimentară, vizitați [support.brother.com](https://support.brother.com/g/b/midlink.aspx) pentru cele mai recente sfaturi **Întrebări frecvente şi depanare**.

Utilizarea consumabilelor non-Brother poate afecta calitatea scanării, performanţele hardware şi fiabilitatea aparatului.

- [Scanarea şi alte probleme](#page-191-0)
- [Probleme legate de scanarea AirPrint](#page-195-0)
- [Probleme de reţea](#page-196-0)

b

<span id="page-191-0"></span> [Pagina de pornire](#page-1-0) > [Depanarea](#page-182-0) > [Dacă aveţi dificultăţi cu aparatul](#page-190-0) > Scanarea şi alte probleme

# **Scanarea şi alte probleme**

# **Dificultăţi în timpul scanării**

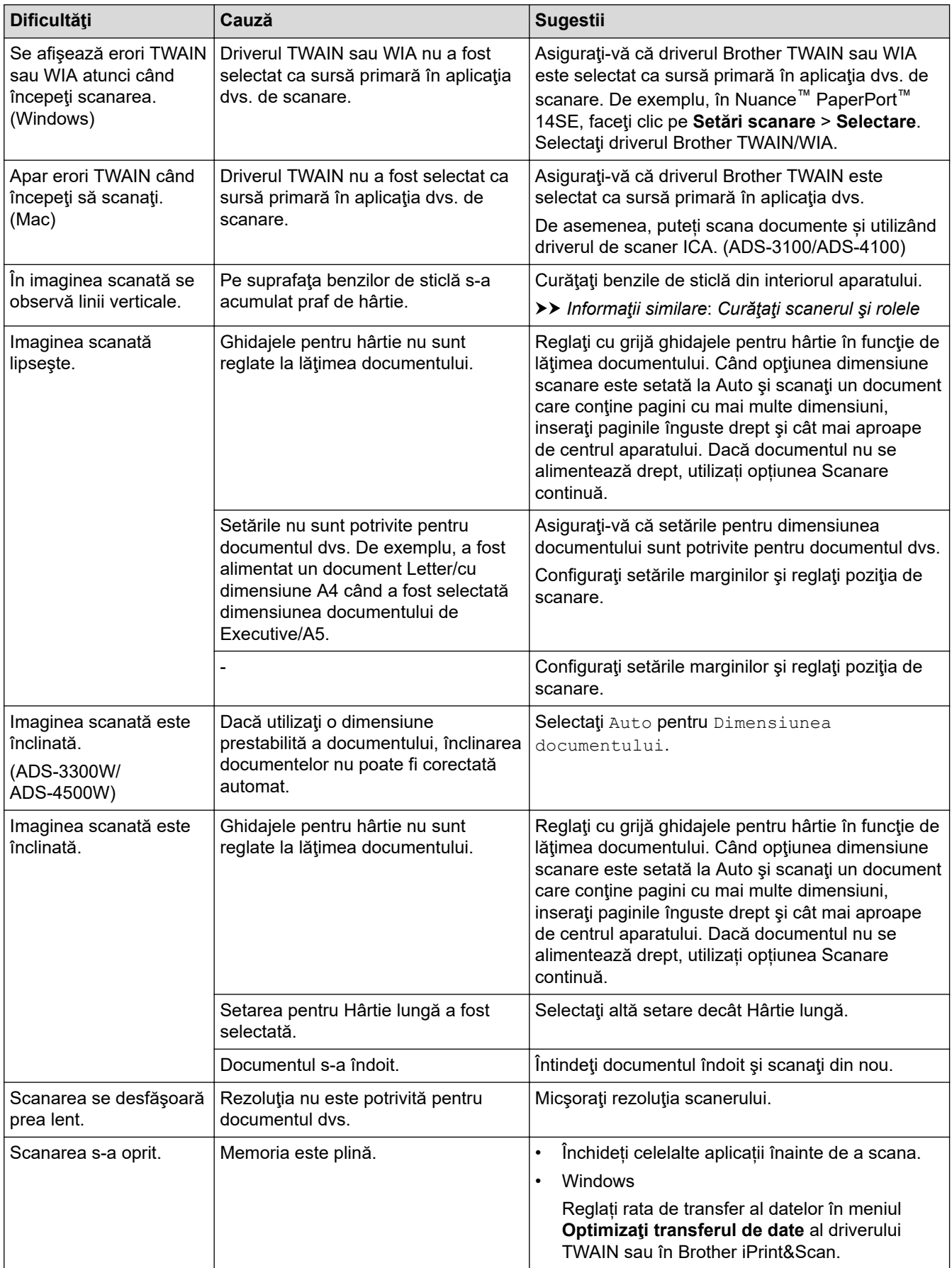

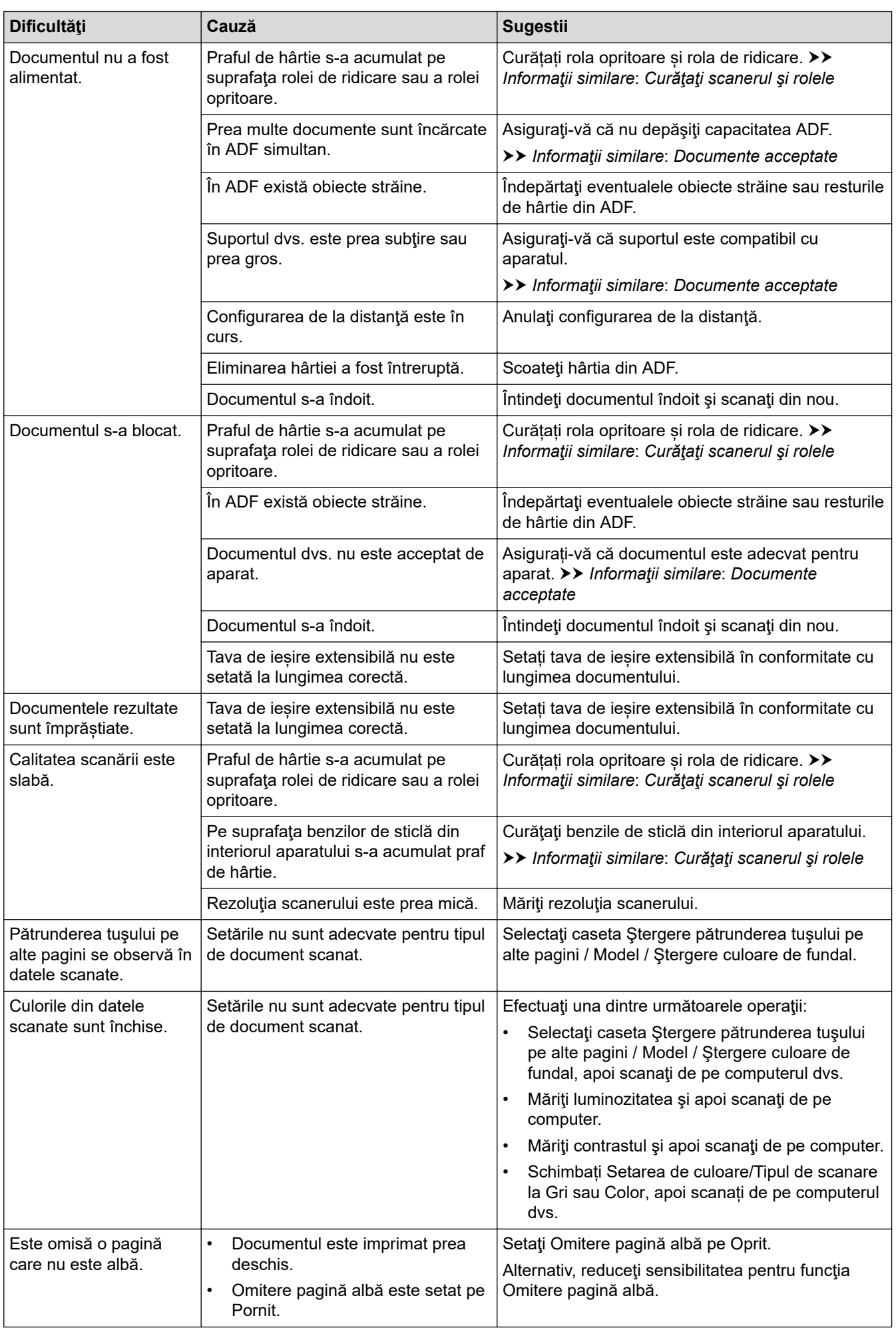

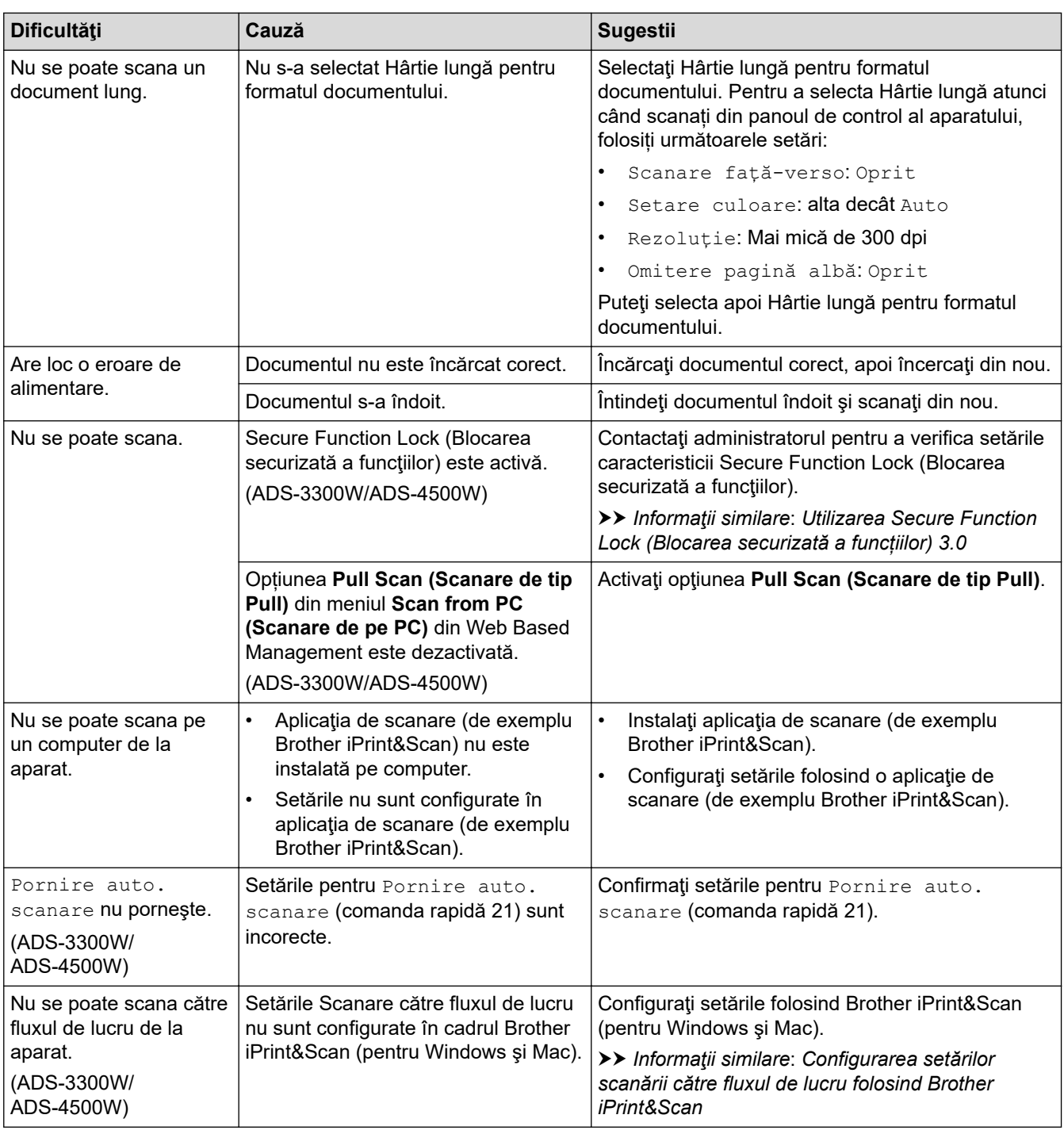

# **Dificultăţi legate de software**

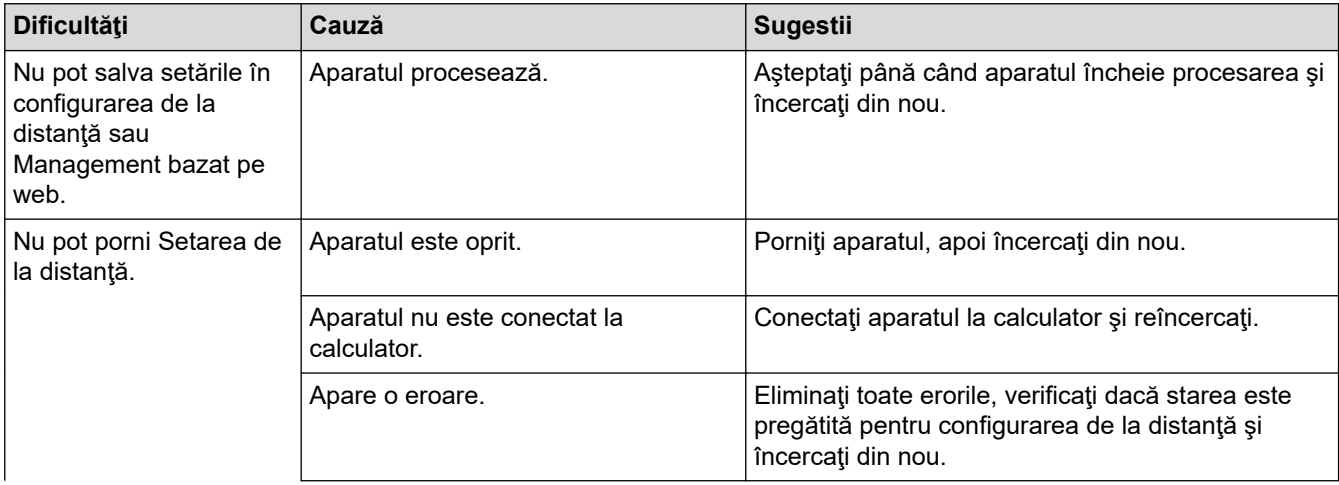

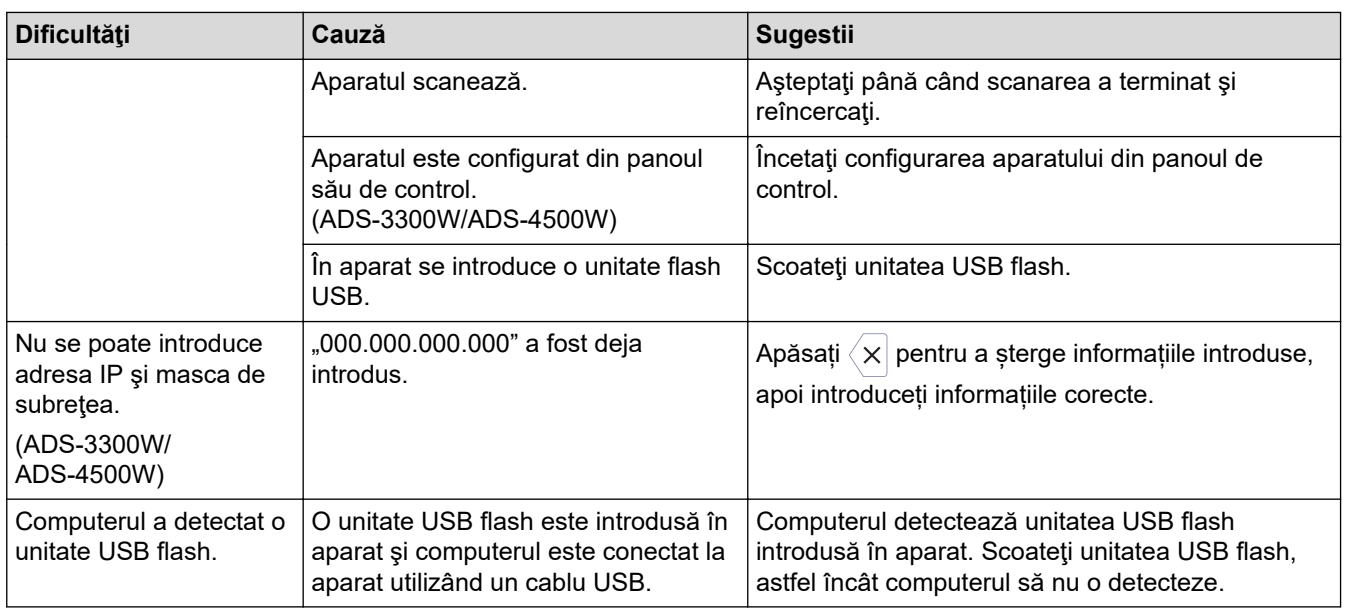

## **Alte dificultăţi**

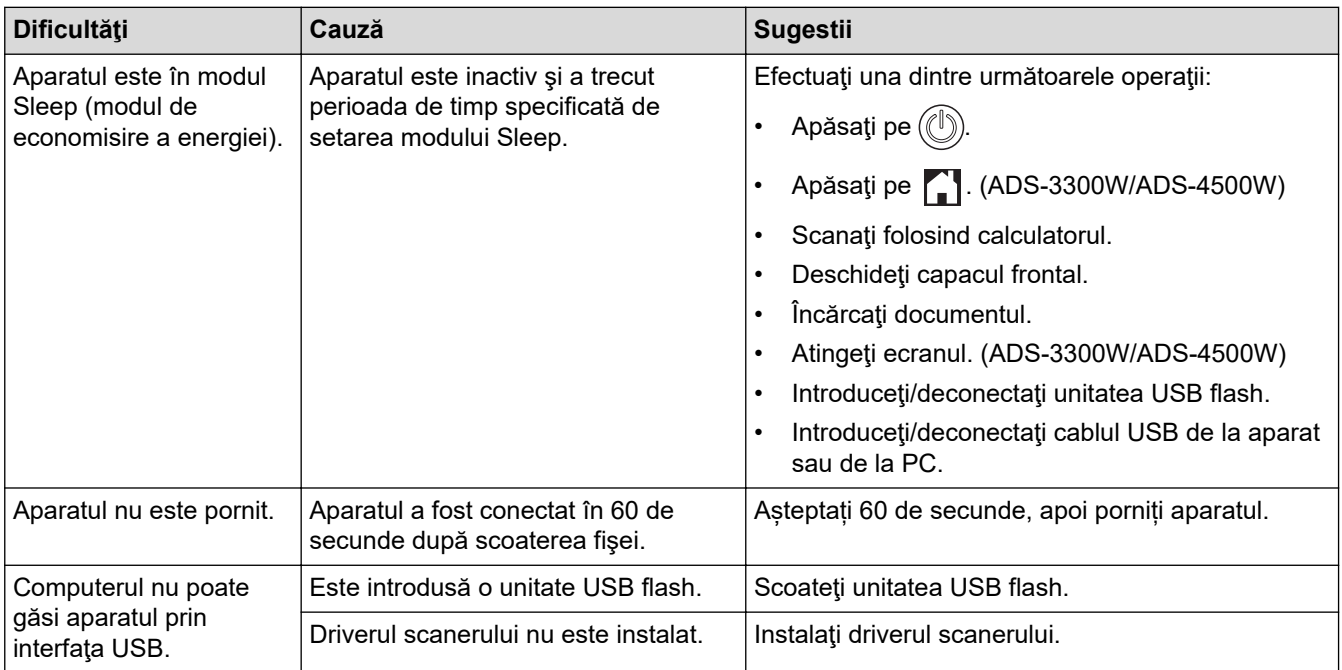

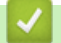

# **Informaţii similare**

• [Dacă aveţi dificultăţi cu aparatul](#page-190-0)

- [Curăţaţi scanerul şi rolele](#page-210-0)
- [Utilizarea Secure Function Lock \(Blocarea securizată a funcțiilor\) 3.0](#page-167-0)
- [Documente acceptate](#page-26-0)
- [Configurarea setărilor scanării către fluxul de lucru folosind Brother iPrint&Scan](#page-181-0)

<span id="page-195-0"></span> [Pagina de pornire](#page-1-0) > [Depanarea](#page-182-0) > [Dacă aveţi dificultăţi cu aparatul](#page-190-0) > Probleme legate de scanarea AirPrint

# **Probleme legate de scanarea AirPrint**

**Modele înrudite**: ADS-3300W/ADS-4500W

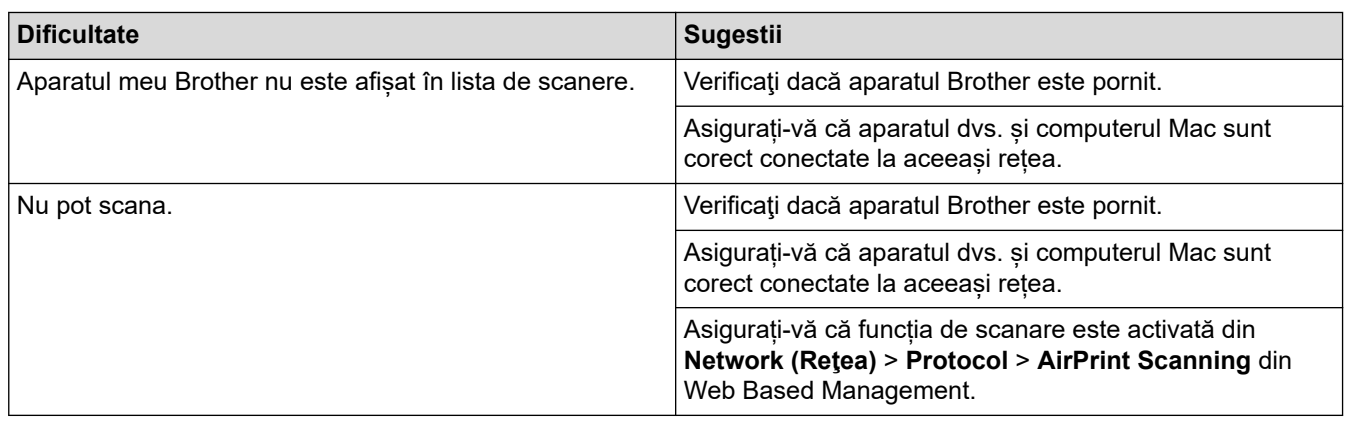

## **Informaţii similare**

• [Dacă aveţi dificultăţi cu aparatul](#page-190-0)

<span id="page-196-0"></span> [Pagina de pornire](#page-1-0) > [Depanarea](#page-182-0) > [Dacă aveţi dificultăţi cu aparatul](#page-190-0) > Probleme de reţea

## **Probleme de reţea**

**Modele înrudite**: ADS-3300W/ADS-4500W

- [Dacă nu puteţi finaliza configurarea setării reţelei wireless](#page-197-0)
- [Scanerul dvs. nu poate fi detectat în reţea în timpul instalării](#page-199-0)
- [Aparatul dvs. Brother nu poate să scaneze prin reţea](#page-201-0)
- [Dacă doriţi să verificaţi dacă dispozitivele de reţea funcţionează corect](#page-203-0)

<span id="page-197-0"></span> [Pagina de pornire](#page-1-0) > [Depanarea](#page-182-0) > [Dacă aveţi dificultăţi cu aparatul](#page-190-0) > [Probleme de reţea](#page-196-0) > Dacă nu puteţi finaliza configurarea setării reţelei wireless

# **Dacă nu puteţi finaliza configurarea setării reţelei wireless**

**Modele înrudite**: ADS-3300W/ADS-4500W

Opriţi şi apoi reporniţi routerul fără fir. Dacă acest lucru nu rezolvă problema, încercaţi să configuraţi din nou setările wireless. Dacă totuşi problema nu se rezolvă, efectuaţi acţiunile enumerate în acest tabel.

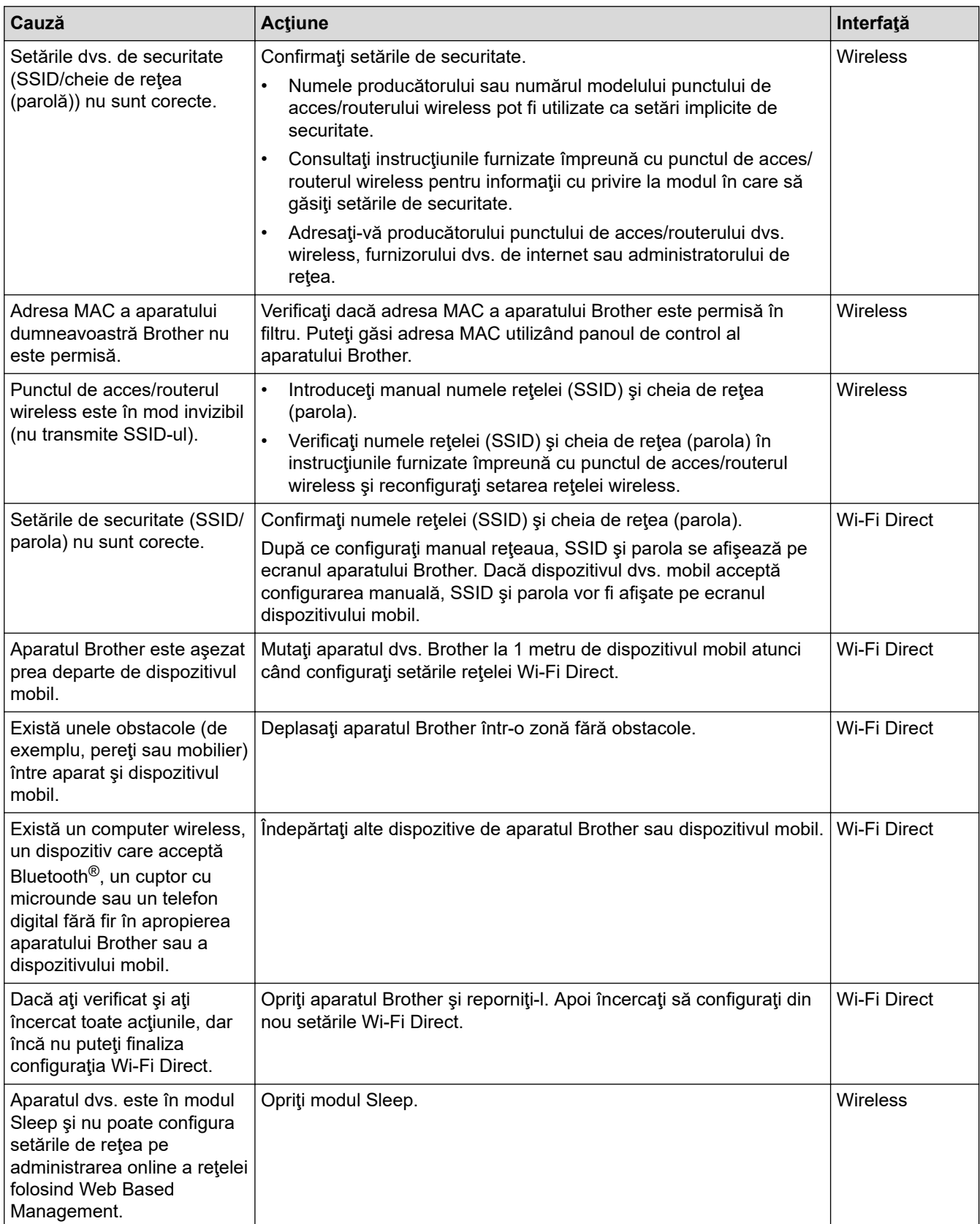

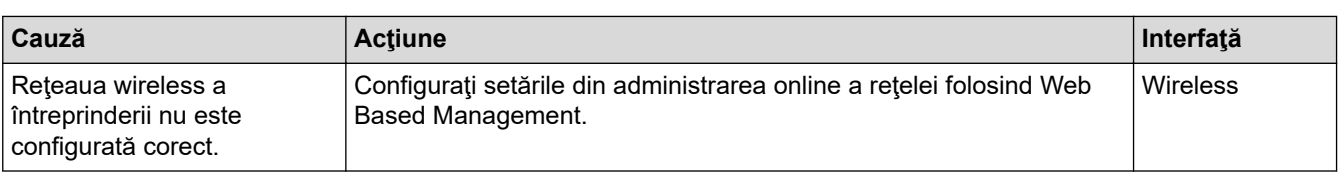

# **Informaţii similare**

• [Probleme de reţea](#page-196-0)

<span id="page-199-0"></span> [Pagina de pornire](#page-1-0) > [Depanarea](#page-182-0) > [Dacă aveţi dificultăţi cu aparatul](#page-190-0) > [Probleme de reţea](#page-196-0) > Scanerul dvs. nu poate fi detectat în reţea în timpul instalării

# **Scanerul dvs. nu poate fi detectat în reţea în timpul instalării**

**Modele înrudite**: ADS-3300W/ADS-4500W

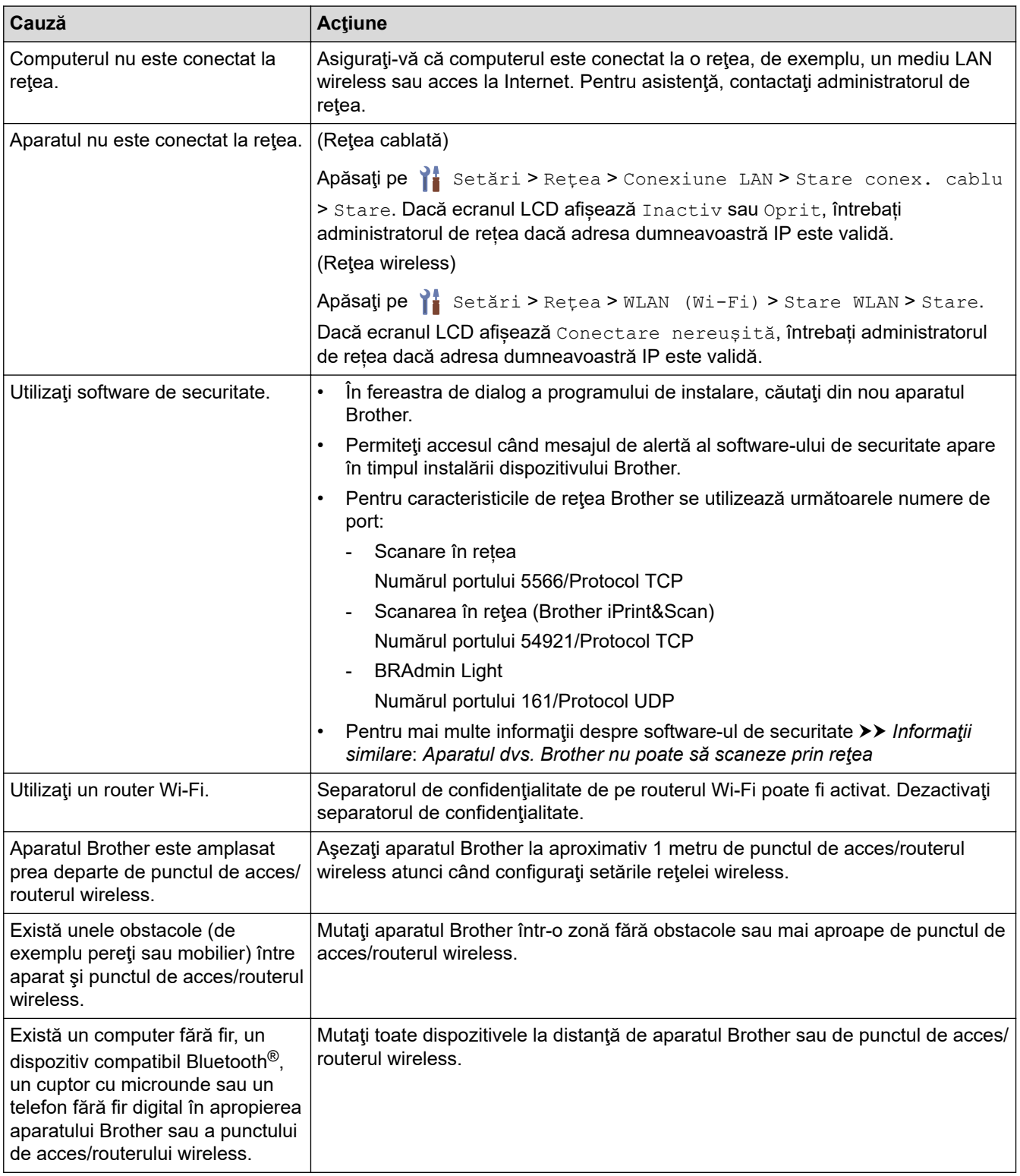

## **Informaţii similare**

#### • [Probleme de reţea](#page-196-0)

#### **Subiecte conexe:**

• [Aparatul dvs. Brother nu poate să scaneze prin reţea](#page-201-0)

• [Dacă doriţi să verificaţi dacă dispozitivele de reţea funcţionează corect](#page-203-0)

<span id="page-201-0"></span> [Pagina de pornire](#page-1-0) > [Depanarea](#page-182-0) > [Dacă aveţi dificultăţi cu aparatul](#page-190-0) > [Probleme de reţea](#page-196-0) > Aparatul dvs. Brother nu poate să scaneze prin reţea

# **Aparatul dvs. Brother nu poate să scaneze prin reţea**

#### **Modele înrudite**: ADS-3300W/ADS-4500W

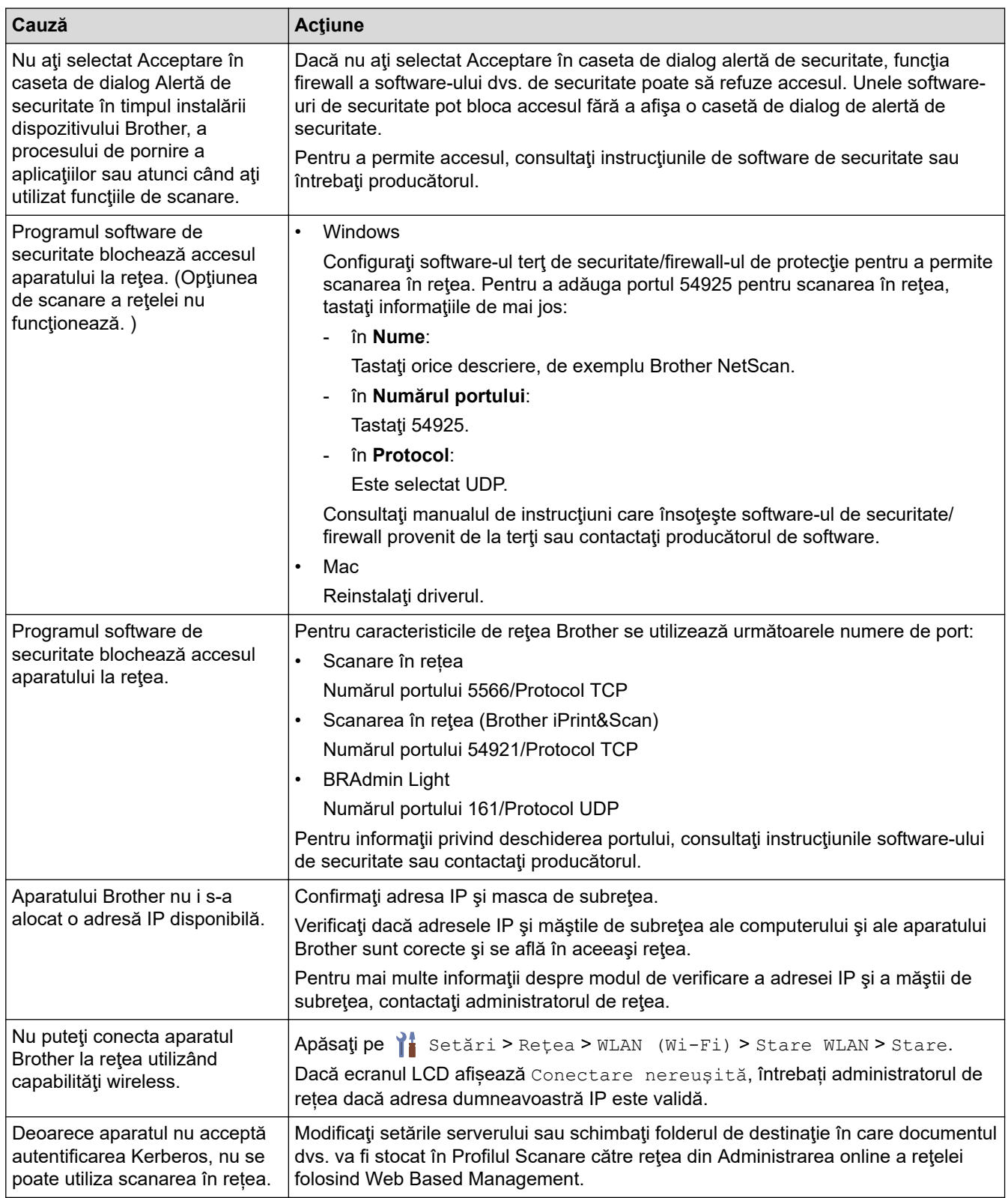

Dacă ați verificat și ați încercat toate acțiunile, dar aparatul dvs. încă nu poate scana, dezinstalați software-ul și driverele Brother și reinstalați-le.

# **Informaţii similare**

• [Probleme de reţea](#page-196-0)

- [Scanerul dvs. nu poate fi detectat în reţea în timpul instalării](#page-199-0)
- [Dacă doriţi să verificaţi dacă dispozitivele de reţea funcţionează corect](#page-203-0)

<span id="page-203-0"></span> [Pagina de pornire](#page-1-0) > [Depanarea](#page-182-0) > [Dacă aveţi dificultăţi cu aparatul](#page-190-0) > [Probleme de reţea](#page-196-0) > Dacă doriţi să verificaţi dacă dispozitivele de reţea funcţionează corect

# **Dacă doriţi să verificaţi dacă dispozitivele de reţea funcţionează corect**

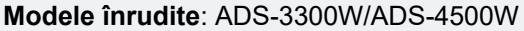

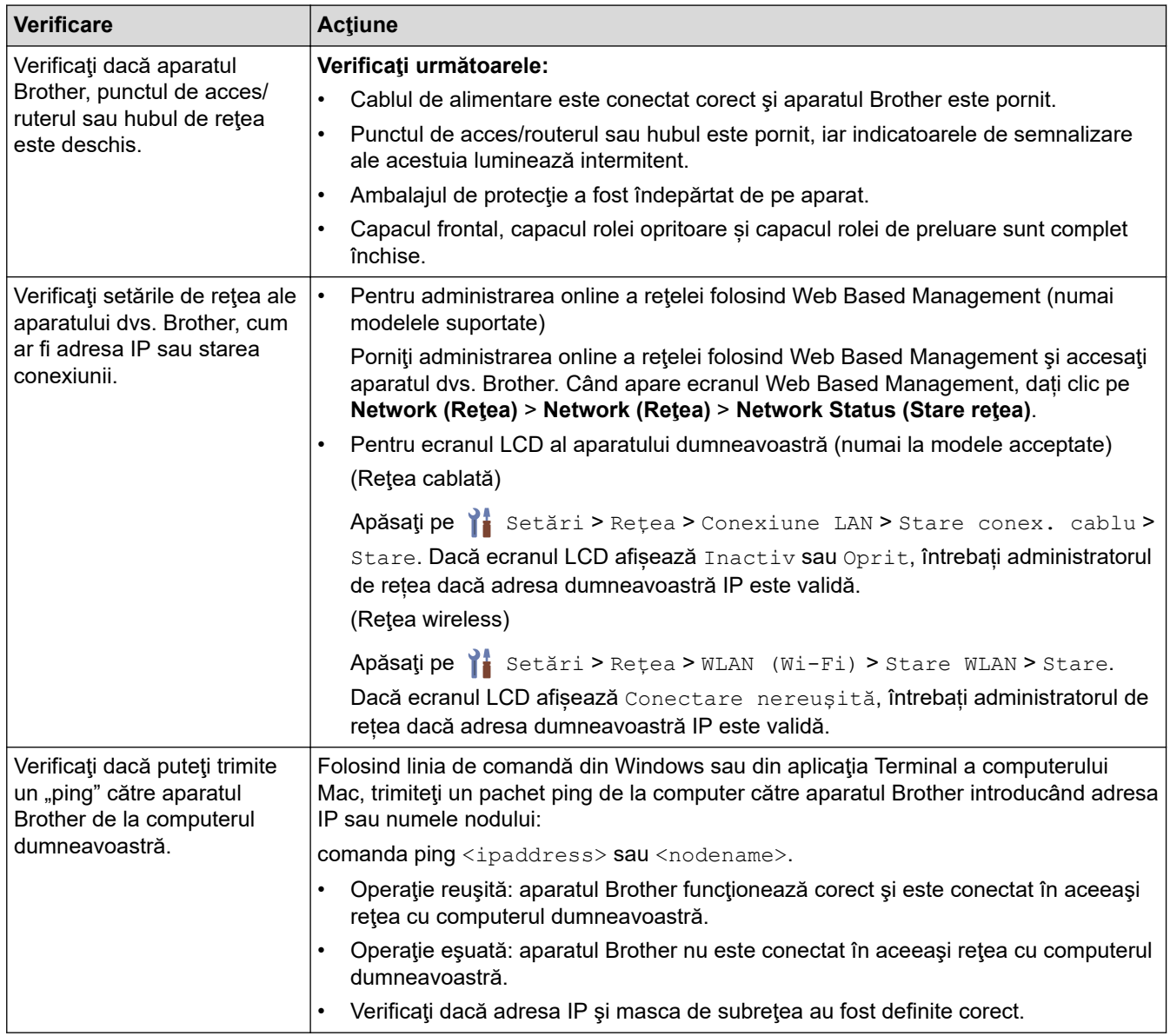

Dacă aţi verificat şi aţi încercat toate acţiunile, dar încă întâmpinaţi probleme, consultaţi instrucţiunile furnizate împreună cu punctul de acces/routerul wireless pentru a găsi informaţiile referitoare la SSID şi cheia de reţea (parola) şi pentru a le seta corect.

## **Informaţii similare**

- [Probleme de reţea](#page-196-0)
- **Subiecte conexe:**
- [Aparatul dvs. Brother nu poate să scaneze prin reţea](#page-201-0)
- [Scanerul dvs. nu poate fi detectat în reţea în timpul instalării](#page-199-0)

<span id="page-204-0"></span> [Pagina de pornire](#page-1-0) > [Depanarea](#page-182-0) > Verificarea numărului de serie

### **Verificarea numărului de serie**

>> ADS-3100/ADS-4100 >> ADS-3300W/ADS-4500W

#### **ADS-3100/ADS-4100**

- 1. Efectuaţi una dintre următoarele operaţii:
	- Windows

Lansați (**Brother Utilities**) și apoi faceți clic pe lista derulantă și selectați numele modelului (dacă nu este deja selectat). Faceți clic pe **Instrumente** în bara de navigare din stânga și apoi clic pe **Configurarea de la distanţă**.

• Mac

În bara de meniu **Finder (Program de căutare)**, faceți clic pe **Go (Start)** > **Applications (Aplicaţii)** > **Brother**, selectați denumirea modelului și apoi faceți dublu clic pe pictograma **Brother Remote Setup**. Dacă apare caseta de dialog Dispozitive, selectați denumirea modelului și apoi faceți clic pe **Conectare**.

Dacă aparatul dvs. este conectat printr-o rețea, recomandăm utilizarea Web Based Management pentru a verifica informațiile.

2. Faceţi clic pe meniul **Info. aparat** de pe panoul de navigare din partea stângă. Fereastra afişează **Număr de serie** (exemplul de mai jos utilizează Windows).

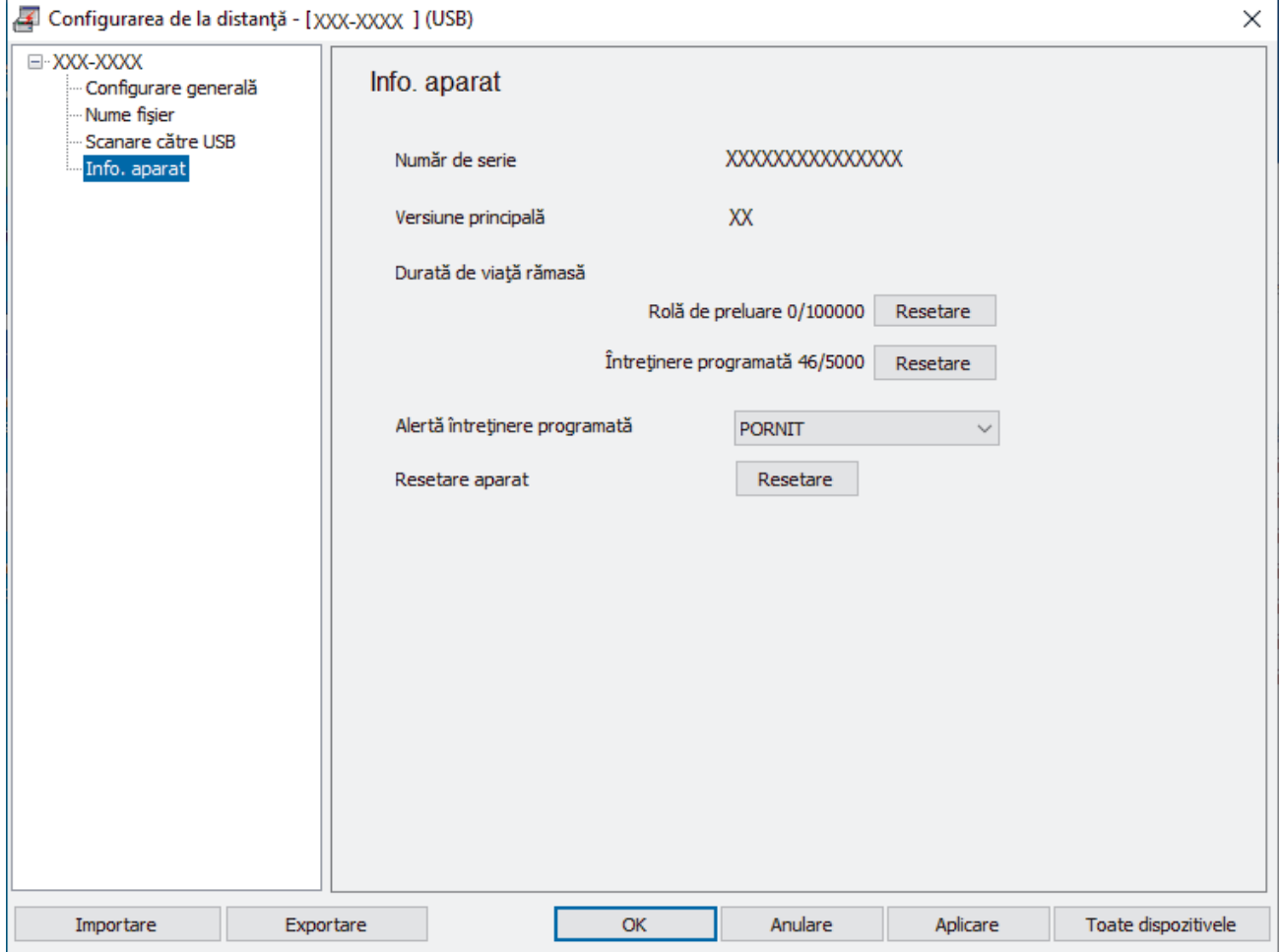

#### **ADS-3300W/ADS-4500W**

Apăsați pe | [Setări] > [Info. aparat] > [Nr. de serie].

# **Informaţii similare**

#### • [Depanarea](#page-182-0)

## **Subiecte conexe:**

• [Accesaţi Administrarea online a reţelei folosind Web Based Management](#page-235-0)

<span id="page-206-0"></span> [Pagina de pornire](#page-1-0) > [Depanarea](#page-182-0) > Resetaţi aparatul Brother

# **Resetaţi aparatul Brother**

Selectați din următoarele funcții de resetare:

• Resetarea aparatului

Pentru a reseta orice setări ale aparatului pe care le-ați modificat, efectuați o resetare a aparatului.

(ADS-3300W/ADS-4500W) Setările de rețea nu sunt afectate de această resetare.

• Resetarea rețelei (ADS-3300W/ADS-4500W)

Utilizați Resetarea rețelei pentru a restabili setările pentru rețea, inclusiv parola și informațiile despre adresa IP, la setările din fabricație.

• Resetare agendă (ADS-3300W/ADS-4500W)

Resetați agenda pentru a șterge toate informațiile de contact existente.

Scoateți cablul de interfață înainte de a efectua o resetare a rețelei.

#### >> ADS-3100/ADS-4100 >> ADS-3300W/ADS-4500W

## **ADS-3100/ADS-4100**

- 1. Efectuaţi una dintre următoarele operaţii:
	- Windows

Lansați (**Brother Utilities**) și apoi faceți clic pe lista derulantă și selectați numele modelului (dacă nu este deja selectat). Faceți clic pe **Instrumente** în bara de navigare din stânga și apoi clic pe **Configurarea de la distanţă**.

• Mac

În bara de meniu **Finder (Program de căutare)**, faceți clic pe **Go (Start)** > **Applications (Aplicaţii)** > **Brother**, selectați denumirea modelului și apoi faceți dublu clic pe pictograma **Brother Remote Setup**. Dacă apare caseta de dialog Dispozitive, selectați denumirea modelului și apoi faceți clic pe **Conectare**.

- 2. Faceţi clic pe meniul **Info. aparat** de pe panoul de navigare din partea stângă.
- 3. Faceți clic pe butonul **Resetare** în **Resetare aparat**.
- 4. Faceți clic pe **OK** pentru a închide fereastra Configurare de la distanță.

### **ADS-3300W/ADS-4500W**

- 1. Apăsați pe  $\left| \cdot \right|$  [Setări] > [Configurare inițială] > [Resetare].
- 2. Apăsaţi opţiunea de resetare pe care doriţi să o utilizaţi.
- 3. Apăsaţi [OK] timp de două secunde pentru a reporni aparatul.

### **Informaţii similare**

• [Depanarea](#page-182-0)

#### **Subiecte conexe:**

• Reinitializarea setărilor retelei la valorile implicite din fabricatie

<span id="page-207-0"></span> [Pagina de pornire](#page-1-0) > Întreţinerea de rutină

# **Întreţinerea de rutină**

- [Curăţarea aparatului Brother](#page-208-0)
- [Înlocuirea consumabilelor](#page-213-0)
- [Ambalarea şi expedierea aparatului Brother](#page-222-0)

<span id="page-208-0"></span> [Pagina de pornire](#page-1-0) > [Întreţinerea de rutină](#page-207-0) > Curăţarea aparatului Brother

# **Curăţarea aparatului Brother**

- [Curăţarea părţilor exterioare ale aparatului](#page-209-0)
- [Curăţaţi scanerul şi rolele](#page-210-0)

<span id="page-209-0"></span> [Pagina de pornire](#page-1-0) > [Întreţinerea de rutină](#page-207-0) > [Curăţarea aparatului Brother](#page-208-0) > Curăţarea părţilor exterioare ale aparatului

# **Curăţarea părţilor exterioare ale aparatului**

- 1. Apăsați și mențineți apăsat ( ) pentru a opri aparatul.
- 2. Ştergeţi panoul de control cu o cârpă uscată, moale, fără scame, pentru a îndepărta praful.

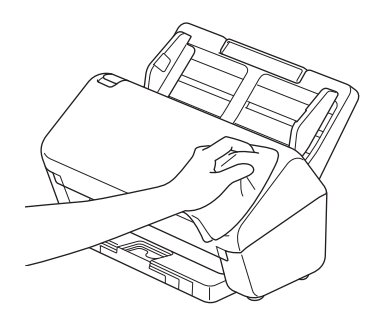

3. Extindeți tava de ieșire.

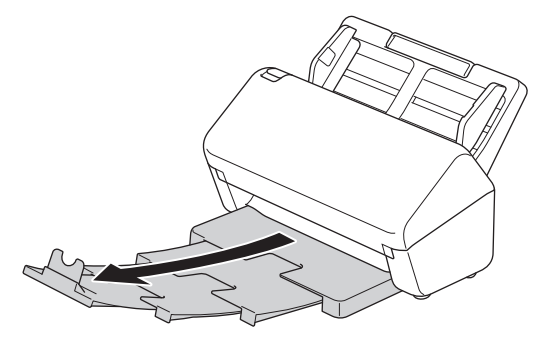

4. Ştergeţi interiorul tăvii de ieşire cu o cârpă uscată, moale, fără scame, pentru a îndepărta praful.

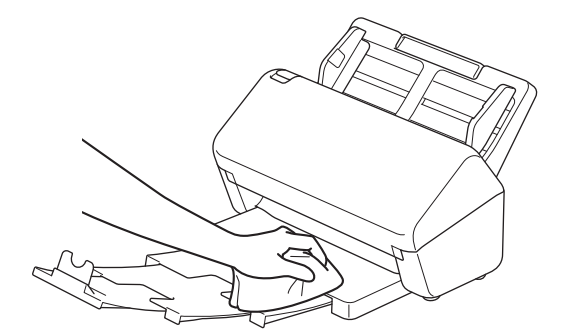

5. Împingeți ferm tava de ieșire în aparat.

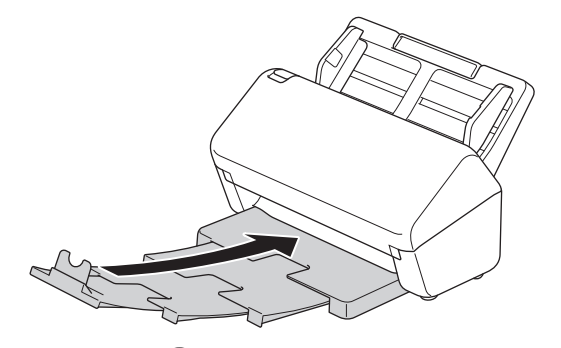

6. Apăsați pe  $\circled{)}$  pentru a porni aparatul.

#### **Informaţii similare**

• [Curăţarea aparatului Brother](#page-208-0)

<span id="page-210-0"></span> [Pagina de pornire](#page-1-0) > [Întreţinerea de rutină](#page-207-0) > [Curăţarea aparatului Brother](#page-208-0) > Curăţaţi scanerul şi rolele

# **Curăţaţi scanerul şi rolele**

O pată de murdărie sau de lichid corector pe banda de sticlă poate afecta calitatea scanării. Curăţaţi scanerul şi rolele dacă apare o linie verticală în datele scanate sau dacă lipsesc segmente din datele scanate.

- 1. Apăsați și mențineți apăsat  $(\binom{\mathbb{I}}{k})$  pentru a opri aparatul.
- 2. Scoateți ADF.

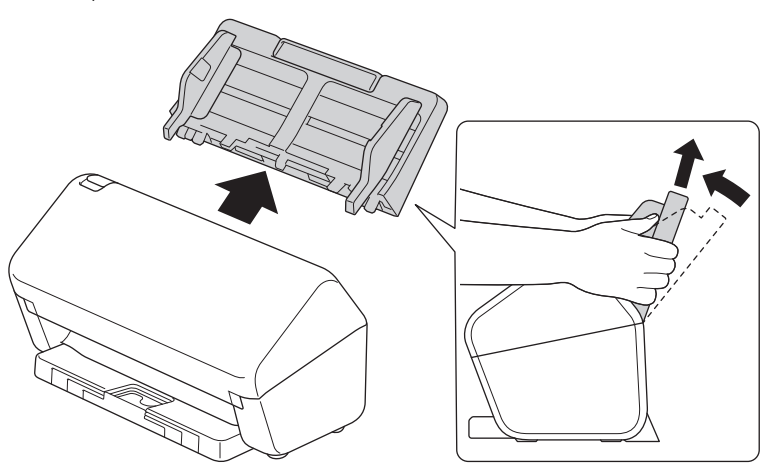

3. Apăsați clema de deblocare pentru a deschide capacul frontal.

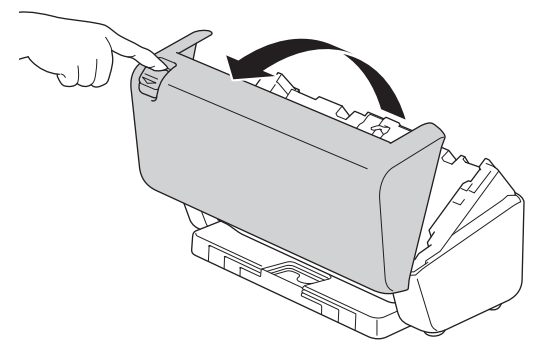

4. Începând din partea din spate a aparatului, curățați benzile de sticlă (1) din unitatea ADF cu o lavetă moale, fără scame. Curățați bine ambele benzi de sticlă.

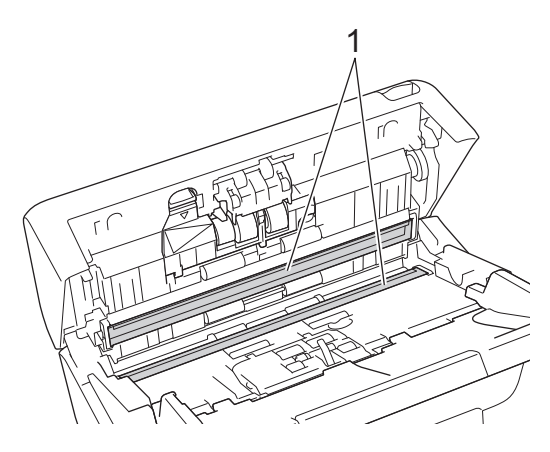

5. Apăsați partea din stânga sus de pe capacul rolei opritoare în jos și trageți-l în jos.

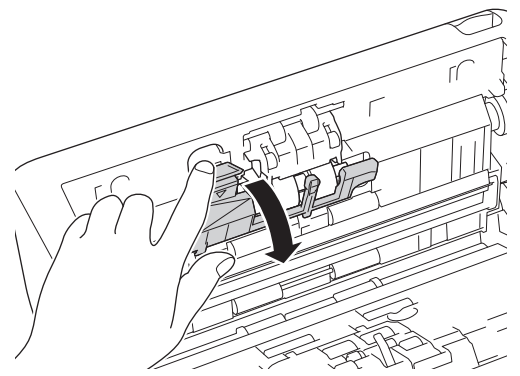

6. Țineți axul rolei opritoare și trageți-l spre dvs., apoi scoateți rola opritoare trăgând-o în afară și spre dreapta.

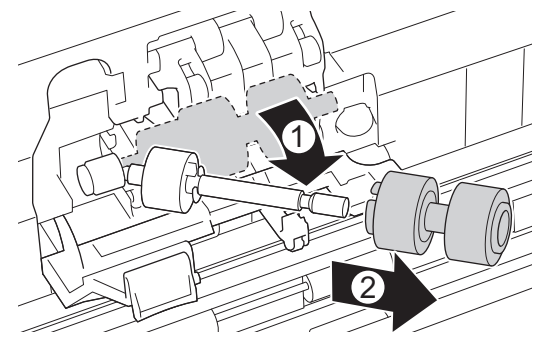

- 7. Curățați rola opritoare cu o lavetă moale, fără scame, umezită puțin cu apă.
- 8. Introduceți rola opritoare pe ax, apoi introduceți rola opritoare în aparat.

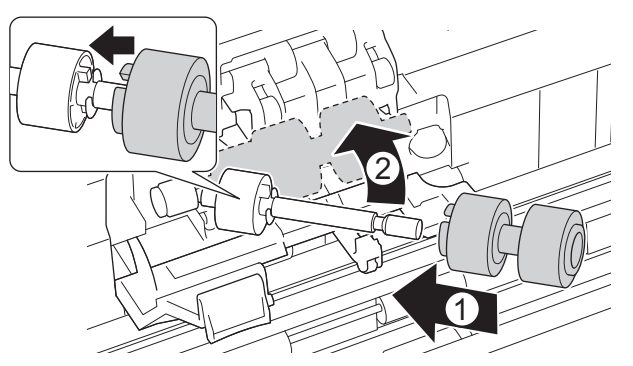

- 9. Închideţi capacul rolei opritoare.
- 10. Curățați rolele de ridicare de la un capăt la altul cu o lavetă moale, fără scame, umezită puțin cu apă.

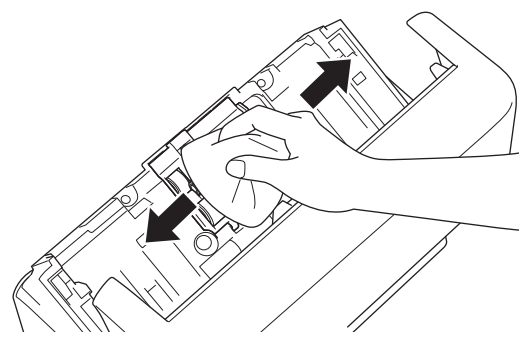

- 11. Închideţi capacul frontal şi ataşaţi ADF.
- 12. Apăsați pe  $(\mathbb{I})$  pentru a porni aparatul.

# **NOTĂ**

**(ADS-3300W/ADS-4500W)**

Atunci când [Alertă întreținere programată] apare pe ecranul LCD al aparatului, trebuie să curăţaţi aparatul imediat. În caz contrar, pot apărea blocaje de documente şi probleme la alimentarea cu hârtie.

În primul rând, treceţi cu degetul peste geam pentru a vedea dacă simţiţi ceva (murdărie sau resturi). Curățați benzile de sticlă cu o lavetă moale, fără scame. Este posibil să fie necesar să repetaţi procesul de curăţare de trei sau patru ori. Pentru a verifica, scanați câte un document după fiecare curățare.

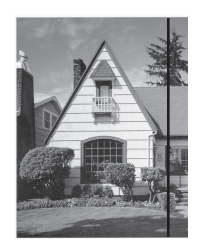

Atunci când există o pată de murdărie sau de lichid corector pe banda de sticlă, documentul scanat prezintă o linie verticală.

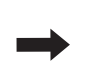

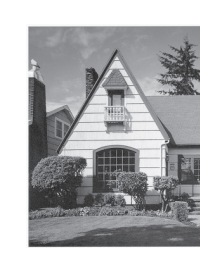

După ce banda de sticlă a fost curăţată, linia verticală va dispărea.

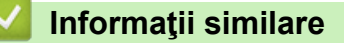

• [Curăţarea aparatului Brother](#page-208-0)

- [Indicaţii de eroare şi de întreţinere](#page-186-0)
- [Document blocat](#page-188-0)
- [Scanarea şi alte probleme](#page-191-0)

<span id="page-213-0"></span> [Pagina de pornire](#page-1-0) > [Întreţinerea de rutină](#page-207-0) > Înlocuirea consumabilelor

# **Înlocuirea consumabilelor**

- [Consumabile pentru înlocuire și accesorii opționale](#page-214-0)
- [Verificați ciclurile de înlocuire pentru consumabile](#page-215-0)
- [Înlocuiți kitul de role](#page-217-0)

<span id="page-214-0"></span> [Pagina de pornire](#page-1-0) > [Întreţinerea de rutină](#page-207-0) > [Înlocuirea consumabilelor](#page-213-0) > Consumabile pentru înlocuire și accesorii opționale

# **Consumabile pentru înlocuire și accesorii opționale**

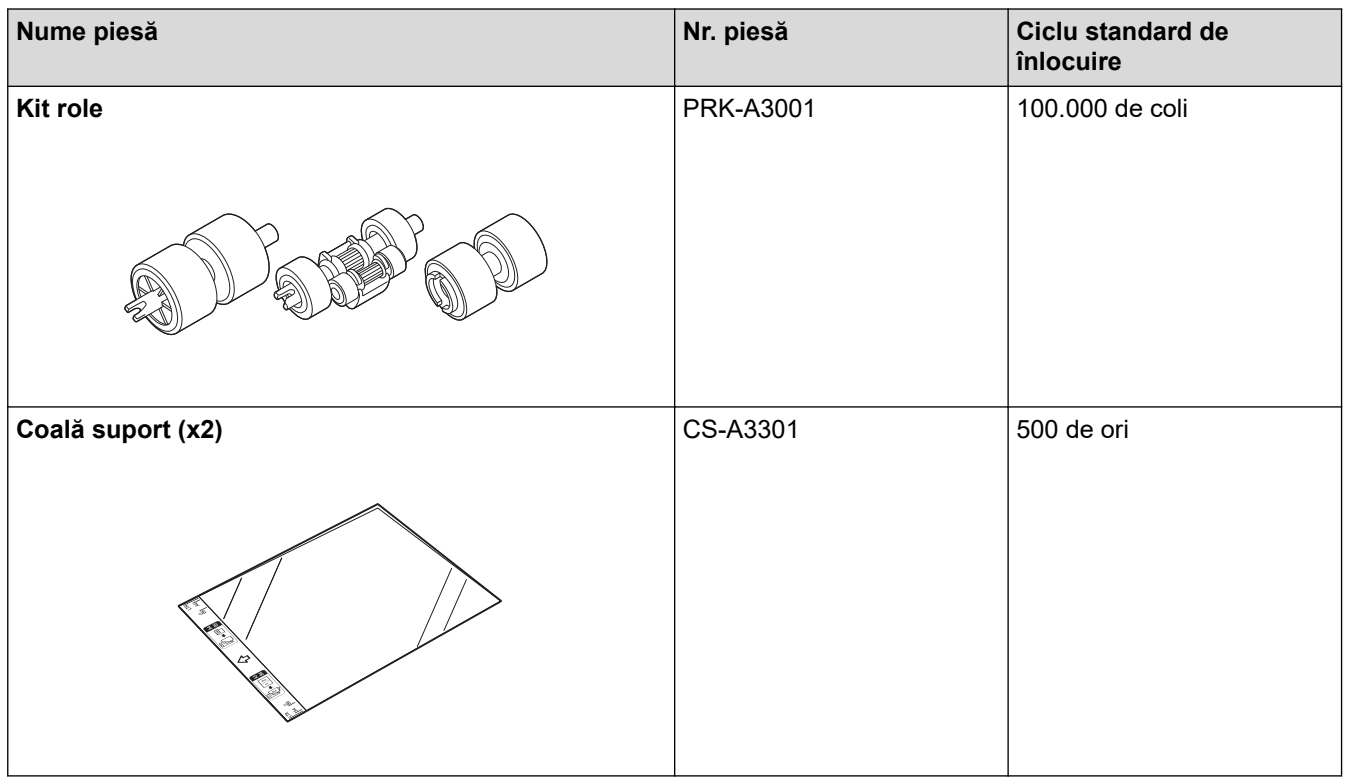

# **Informaţii similare**

• [Înlocuirea consumabilelor](#page-213-0)

<span id="page-215-0"></span> [Pagina de pornire](#page-1-0) > [Întreţinerea de rutină](#page-207-0) > [Înlocuirea consumabilelor](#page-213-0) > Verificați ciclurile de înlocuire pentru consumabile

## **Verificați ciclurile de înlocuire pentru consumabile**

Verificați piesele aparatului în mod regulat pentru a menține calitatea scanării.

>> ADS-3100/ADS-4100

[>> ADS-3300W/ADS-4500W](#page-216-0)

### **ADS-3100/ADS-4100**

- 1. Efectuaţi una dintre următoarele operaţii:
	- **Windows**

Lansați (**Brother Utilities**) și apoi faceți clic pe lista derulantă și selectați numele modelului (dacă nu este deja selectat). Faceți clic pe **Instrumente** în bara de navigare din stânga și apoi clic pe **Configurarea de la distanţă**.

• Mac

În bara de meniu **Finder (Program de căutare)**, faceți clic pe **Go (Start)** > **Applications (Aplicaţii)** > **Brother**, selectați denumirea modelului și apoi faceți dublu clic pe pictograma **Brother Remote Setup**. Dacă apare caseta de dialog Dispozitive, selectați denumirea modelului și apoi faceți clic pe **Conectare**.

Dacă aparatul dvs. este conectat printr-o rețea, recomandăm utilizarea Web Based Management pentru a verifica informațiile.

2. Faceți clic pe **Info. aparat** în panoul de navigare din partea stângă pentru a vedea durata de viață rămasă a rolei de ridicare (exemplul de mai jos folosește Windows).

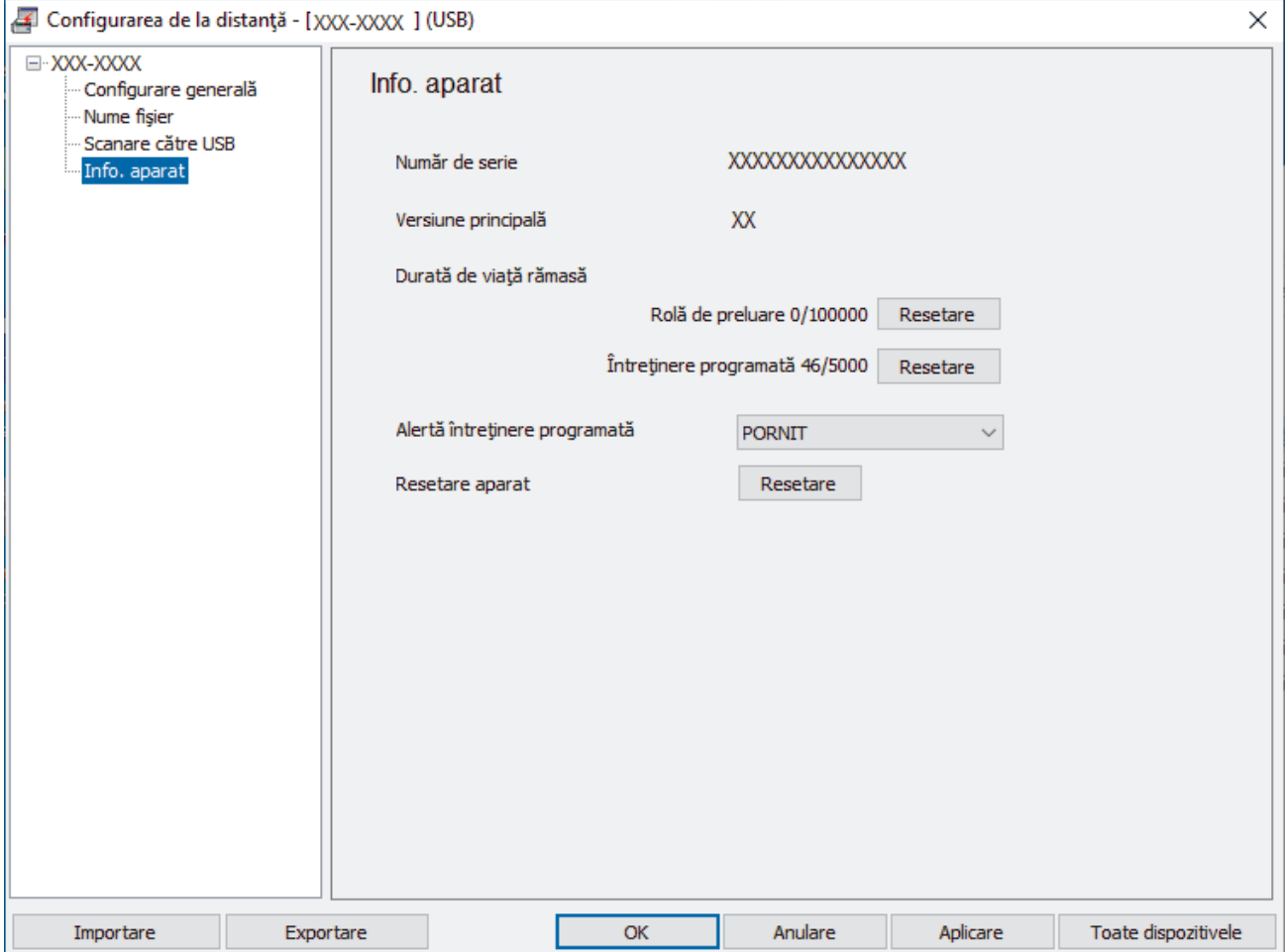
### **ADS-3300W/ADS-4500W**

Apăsați pe  $\prod_{i=1}^{n}$  [Setări] > [Info. aparat] > [Contoare utilizare].

Ecranul LCD afişează [Contor rolă].

Dacă ecranul LCD indică faptul că e timpul să înlocuiți rola de ridicare, vă recomandăm să comandați kitul de role de înlocuire, pentru a-l avea la îndemână.

### **Informaţii similare**

- [Înlocuirea consumabilelor](#page-213-0)
- **Subiecte conexe:**

D

• [Accesaţi Administrarea online a reţelei folosind Web Based Management](#page-235-0)

 [Pagina de pornire](#page-1-0) > [Întreţinerea de rutină](#page-207-0) > [Înlocuirea consumabilelor](#page-213-0) > Înlocuiți kitul de role

# **Înlocuiți kitul de role**

Aparatul dvs. este echipat cu un contor pentru scaner care numără automat câte scanări a efectuat aparatul. După aproximativ 100.000 de scanări, este posibil să fie necesară înlocuirea kitului de role.

După înlocuirea rolelor, resetați contorul de utilizări, astfel încât aparatul să înceapă numărarea de la 0.

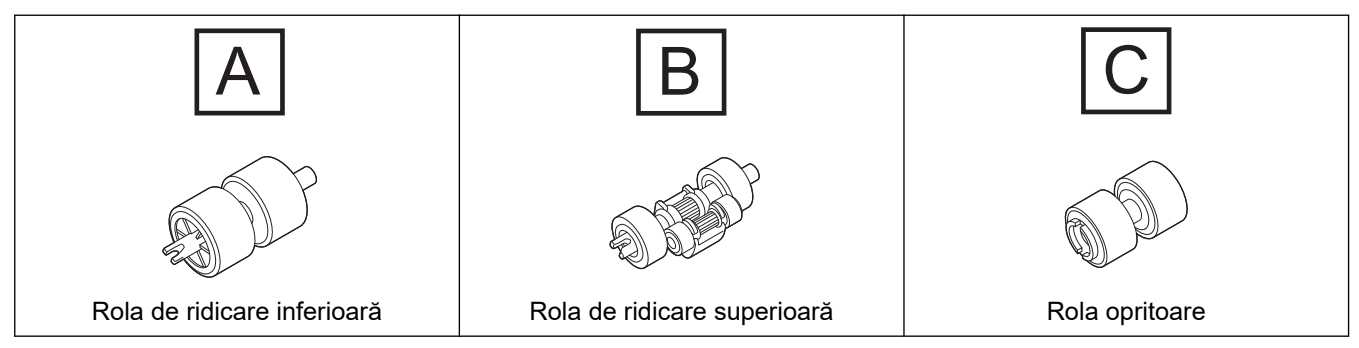

1. Scoateți ADF.

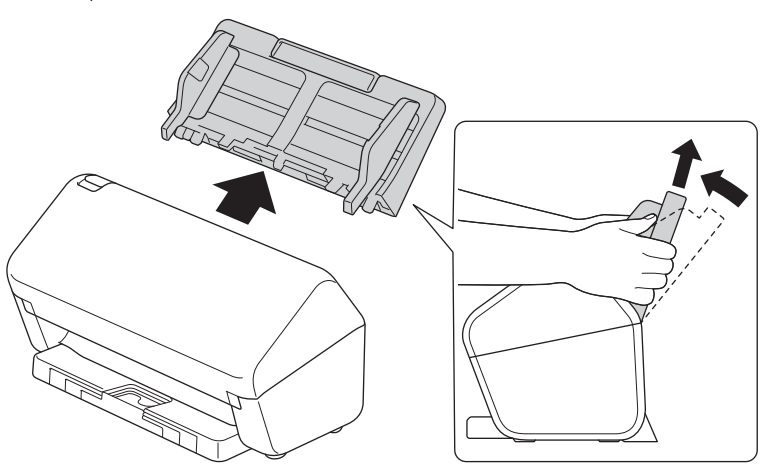

2. Apăsați clema de deblocare pentru a deschide capacul frontal.

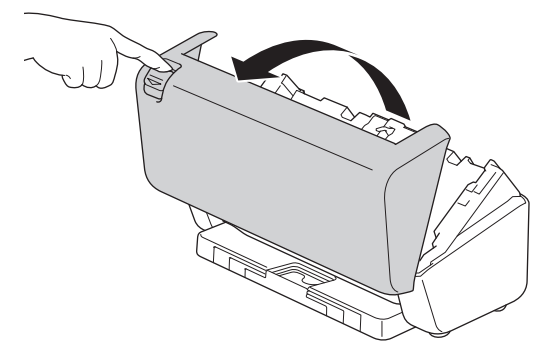

3. Apăsați partea dreaptă a capacului rolei de ridicare spre stânga și trageți-l în jos.

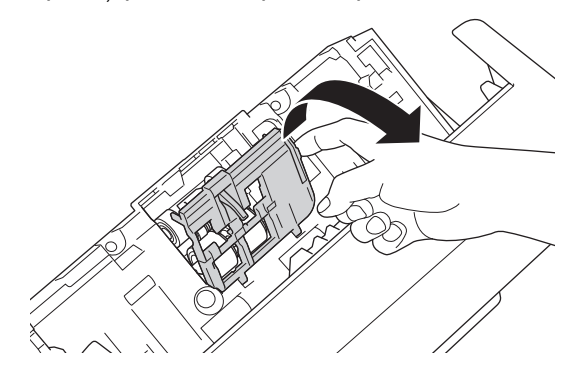

4. Scoateți ambele role de ridicare.

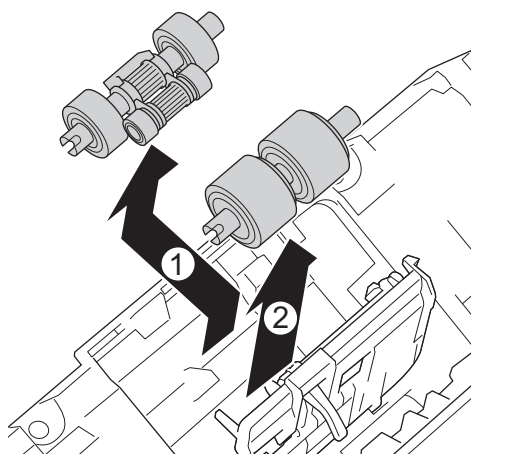

5. Montați noua rolă de ridicare inferioară în orificiu și apoi glisați-o spre stânga pe ax.

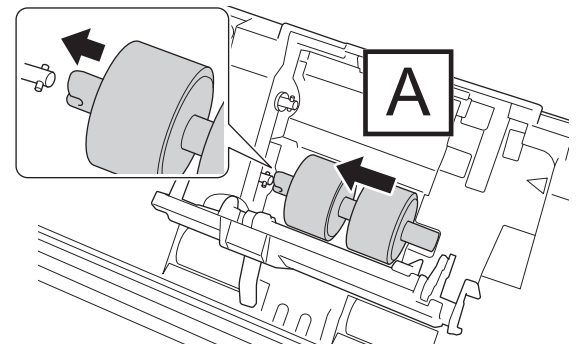

6. Montați noua rolă de ridicare superioară în orificiu și apoi glisați-o spre stânga pe ax.

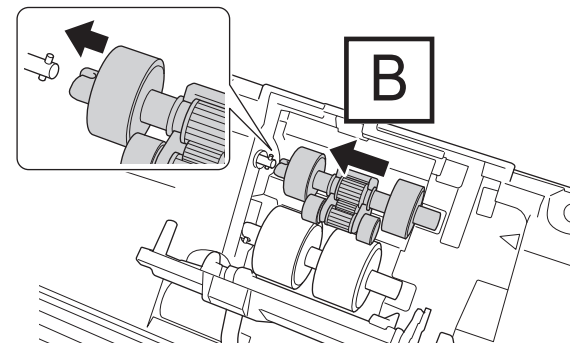

7. Închideţi capacul rolei de ridicare.

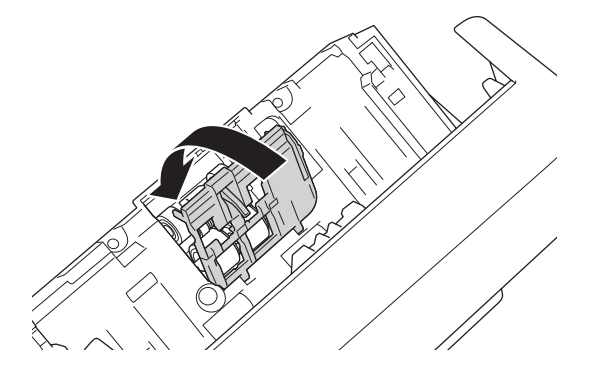

8. Întoarceți aparatul, după cum este ilustrat.

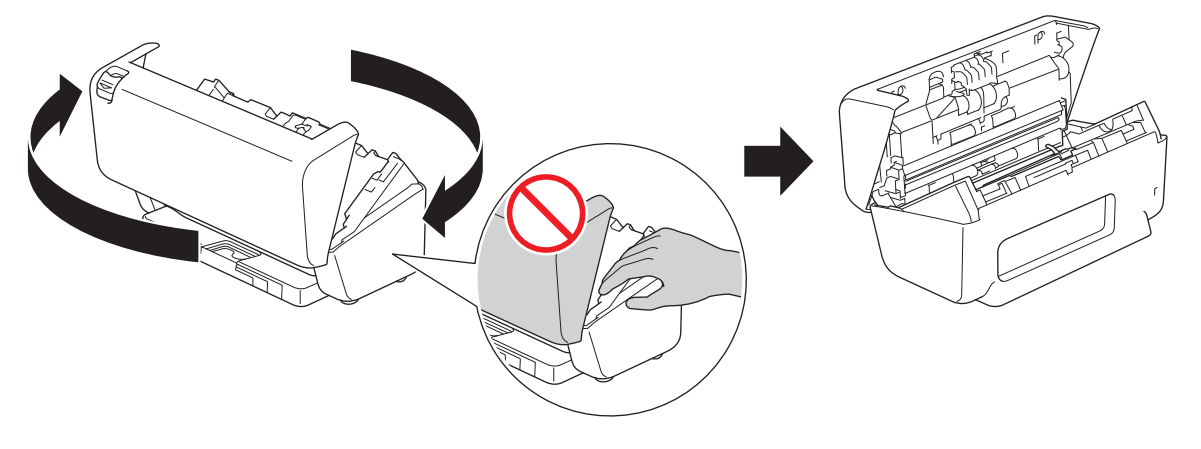

# **ATENŢIE**

Unele zone ale aparatului pot provoca răni dacă capacul frontal (zona marcată cu gri) este închis forțat. Aveți grijă atunci când puneți mâna în zona marcată cu gri sau în apropierea ei.

9. Apăsați partea din stânga sus de pe capacul rolei opritoare în jos și trageți-l în jos.

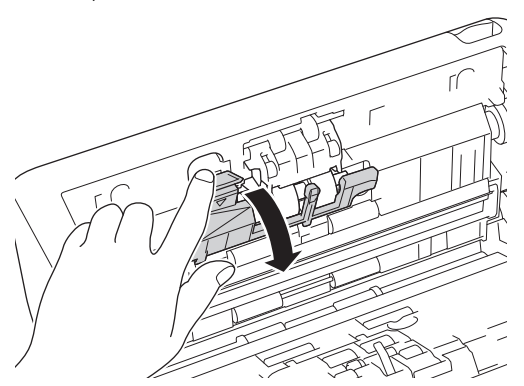

10. Țineți axul rolei opritoare și trageți-l spre dvs., apoi scoateți rola opritoare trăgând-o în afară și spre dreapta.

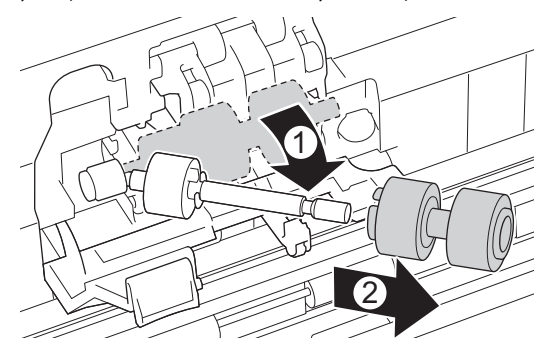

11. Introduceți noua rolă opritoare pe ax, apoi introduceți rola opritoare în aparat.

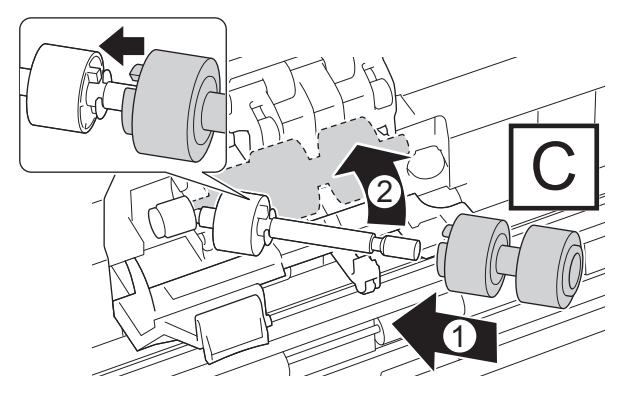

12. Închideţi capacul rolei opritoare.

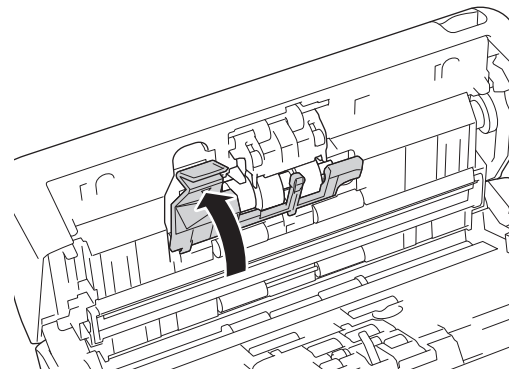

13. Închideți capacul frontal și întoarceți aparatul cu partea din față spre dvs.

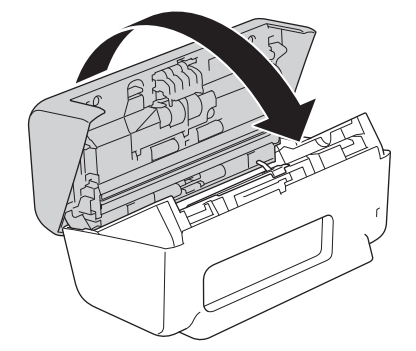

14. Atașați ADF-ul ferm, până când se fixează pe poziție.

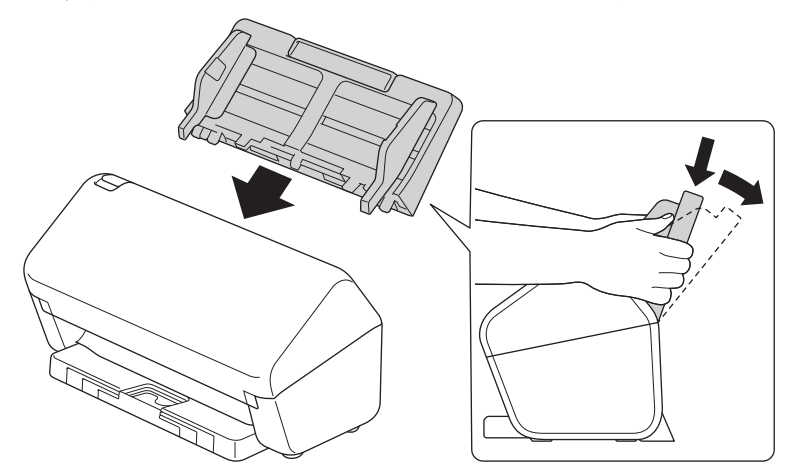

15. Resetați contorul rolei:

### • **ADS-3100/ADS-4100**

- a. Efectuati una dintre următoarele operații:
	- **Windows**

Lansați (**Brother Utilities**) și apoi faceți clic pe lista derulantă și selectați numele modelului (dacă nu este deja selectat). Faceți clic pe **Instrumente** în bara de navigare din stânga și apoi clic pe **Configurarea de la distanţă**.

Mac

În bara de meniu **Finder (Program de căutare)**, faceți clic pe **Go (Start)** > **Applications (Aplicaţii)** > **Brother**, selectați denumirea modelului și apoi faceți dublu clic pe pictograma **Brother Remote Setup**.

Dacă apare caseta de dialog Dispozitive, selectați denumirea modelului și apoi faceți clic pe **Conectare**.

- b. Faceți clic pe **Info. aparat** în panoul de navigare din partea stângă.
- c. Accesați secțiunea **Durată de viaţă rămasă**, faceți clic pe butonul **Resetare** pentru a reseta contorul rolei de ridicare.
- d. Faceți clic pe **OK** pentru a închide fereastra Configurare de la distanță.

#### • **ADS-3300W/ADS-4500W**

- a. Apăsați pe  $\prod_{i=1}^{n}$  [Setări] > [Info. aparat] > [Contoare utilizare].
- b. Apăsaţi pe [Contor rolă].
- c. Când ecranul LCD afișează un mesaj de confirmare, apăsați pe [Da].
- d. Apăsați pe |

### **Informaţii similare**

• [Înlocuirea consumabilelor](#page-213-0)

#### **Subiecte conexe:**

• [Indicaţii de eroare şi de întreţinere](#page-186-0)

 [Pagina de pornire](#page-1-0) > [Întreţinerea de rutină](#page-207-0) > Ambalarea şi expedierea aparatului Brother

# **Ambalarea şi expedierea aparatului Brother**

Când transportaţi aparatul, folosiţi ambalajele originale ale aparatului. Dacă nu ambalaţi corect aparatul, eventualele avarii ce pot surveni în tranzit nu sunt acoperite de garanţie.

Aparatul trebuie asigurat corespunzător la transportator.

- 1. Deconectaţi toate cablurile şi apoi scoateţi cablul de alimentare din priza electrică.
- 2. Închideţi ADF-ul expansibil.
- 3. Scoateți ADF (1).

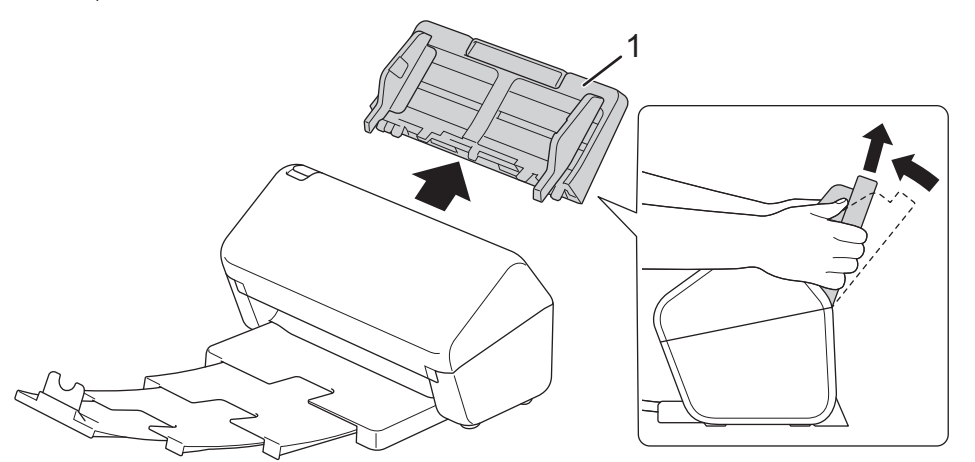

4. Împingeți ferm tava de ieșire în aparat.

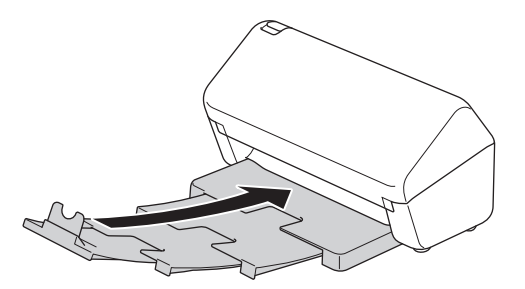

5. Împachetaţi aparatul în ambalajul original.

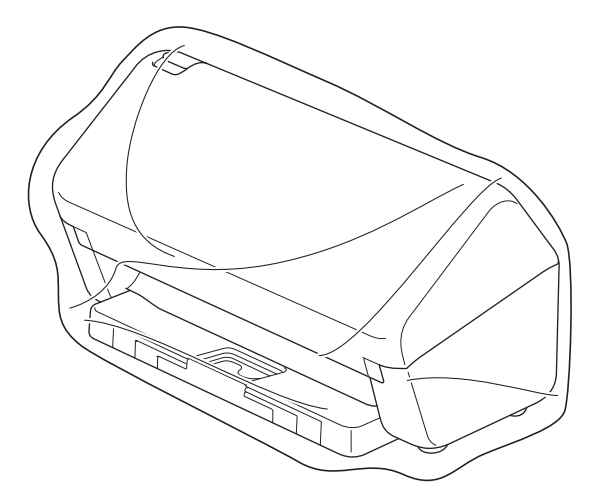

6. Împachetaţi aparatul şi materialele tipărite în cutia originală cu materialul de ambalaj original conform indicaţiilor. (Ambalajul original poate să difere în funcție de țară.)

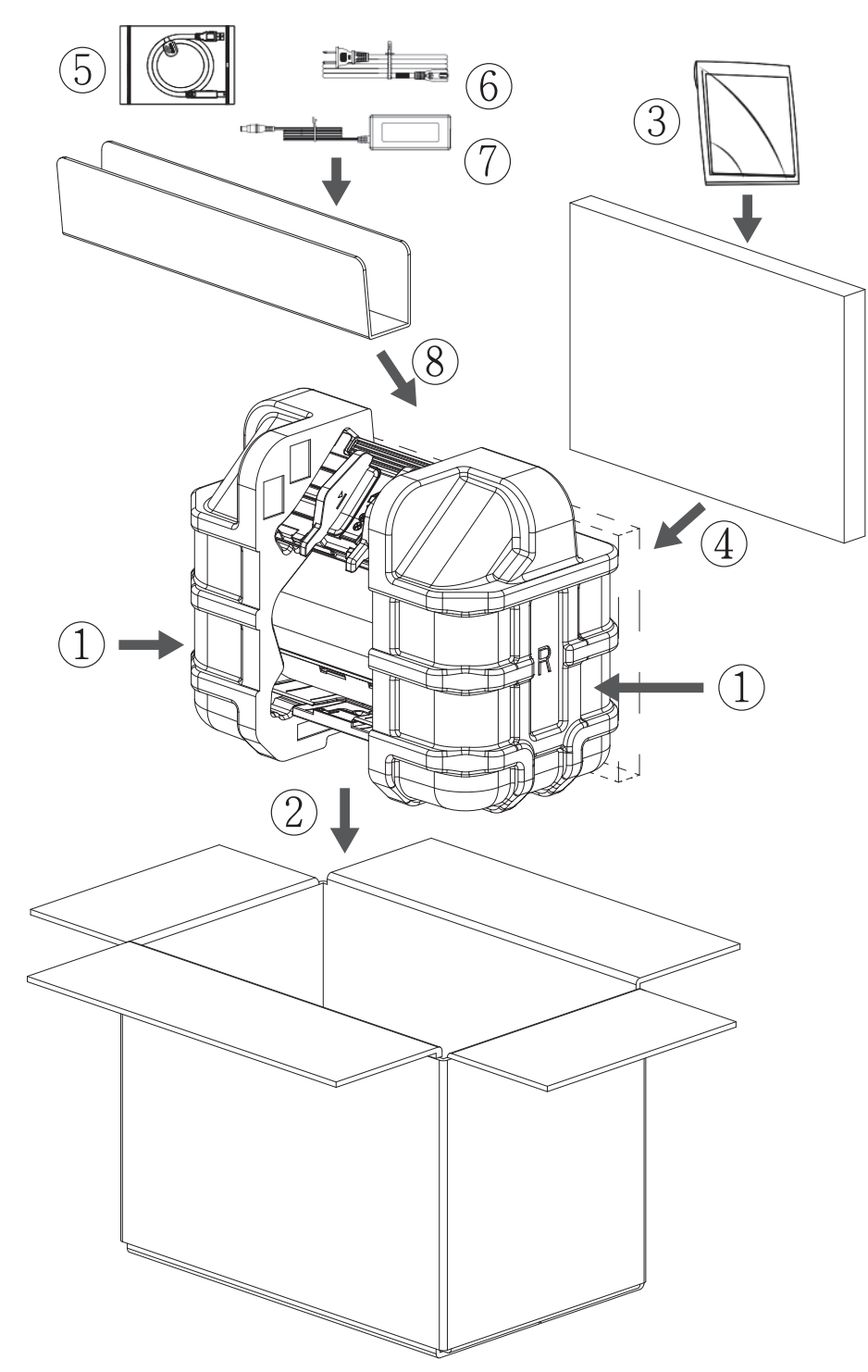

7. Închideţi cutia şi sigilaţi-o cu bandă adezivă.

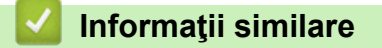

• [Întreţinerea de rutină](#page-207-0)

<span id="page-224-0"></span> [Pagina de pornire](#page-1-0) > Setări aparat

# **Setări aparat**

- [Modificarea setărilor aparatului din panoul de control](#page-225-0)
- [Modificarea setărilor aparatului din computerul dvs.](#page-232-0)

<span id="page-225-0"></span> [Pagina de pornire](#page-1-0) > [Setări aparat](#page-224-0) > Modificarea setărilor aparatului din panoul de control

# **Modificarea setărilor aparatului din panoul de control**

**Modele înrudite**: ADS-3300W/ADS-4500W

- [În eventualitatea unei căderi de curent \(stocarea în memorie\)](#page-226-0)
- [Modificaţi setările generale din panoul de control](#page-227-0)
- [Salvarea setărilor preferate ca şi comandă rapidă](#page-229-0)

<span id="page-226-0"></span> [Pagina de pornire](#page-1-0) > [Setări aparat](#page-224-0) > [Modificarea setărilor aparatului din panoul de control](#page-225-0) > În eventualitatea unei căderi de curent (stocarea în memorie)

# **În eventualitatea unei căderi de curent (stocarea în memorie)**

**Modele înrudite**: ADS-3300W/ADS-4500W

- Setările din meniu sunt stocate permanent şi, în cazul unei întreruperi de curent, acestea nu se vor pierde.
- Setările temporare se vor pierde.
- În timpul unei întreruperi de curent, aparatul va păstra data şi ora timp de aproximativ 24 de ore.

### **Informaţii similare**

• [Modificarea setărilor aparatului din panoul de control](#page-225-0)

<span id="page-227-0"></span> [Pagina de pornire](#page-1-0) > [Setări aparat](#page-224-0) > [Modificarea setărilor aparatului din panoul de control](#page-225-0) > Modificaţi setările generale din panoul de control

# **Modificaţi setările generale din panoul de control**

**Modele înrudite**: ADS-3300W/ADS-4500W

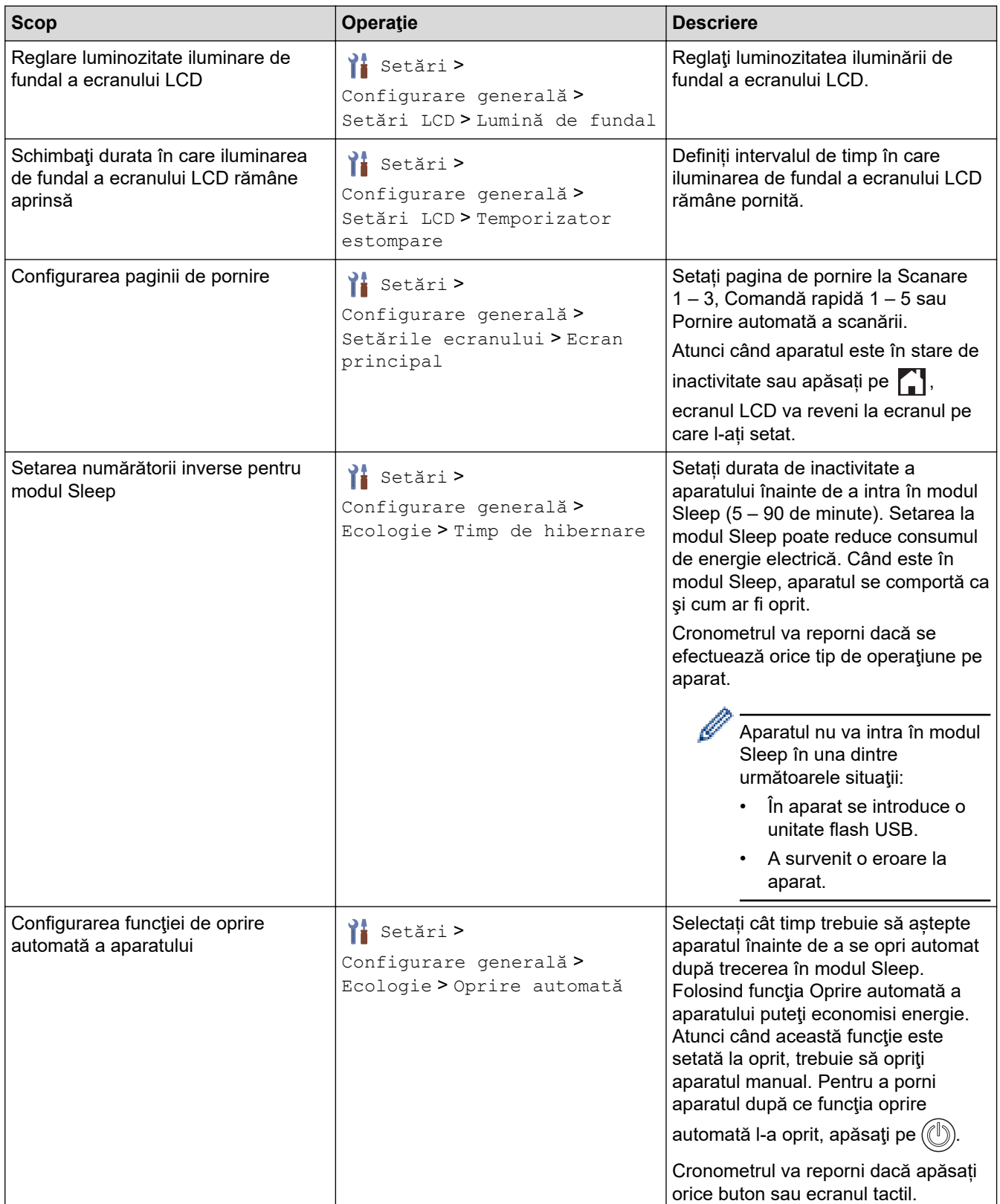

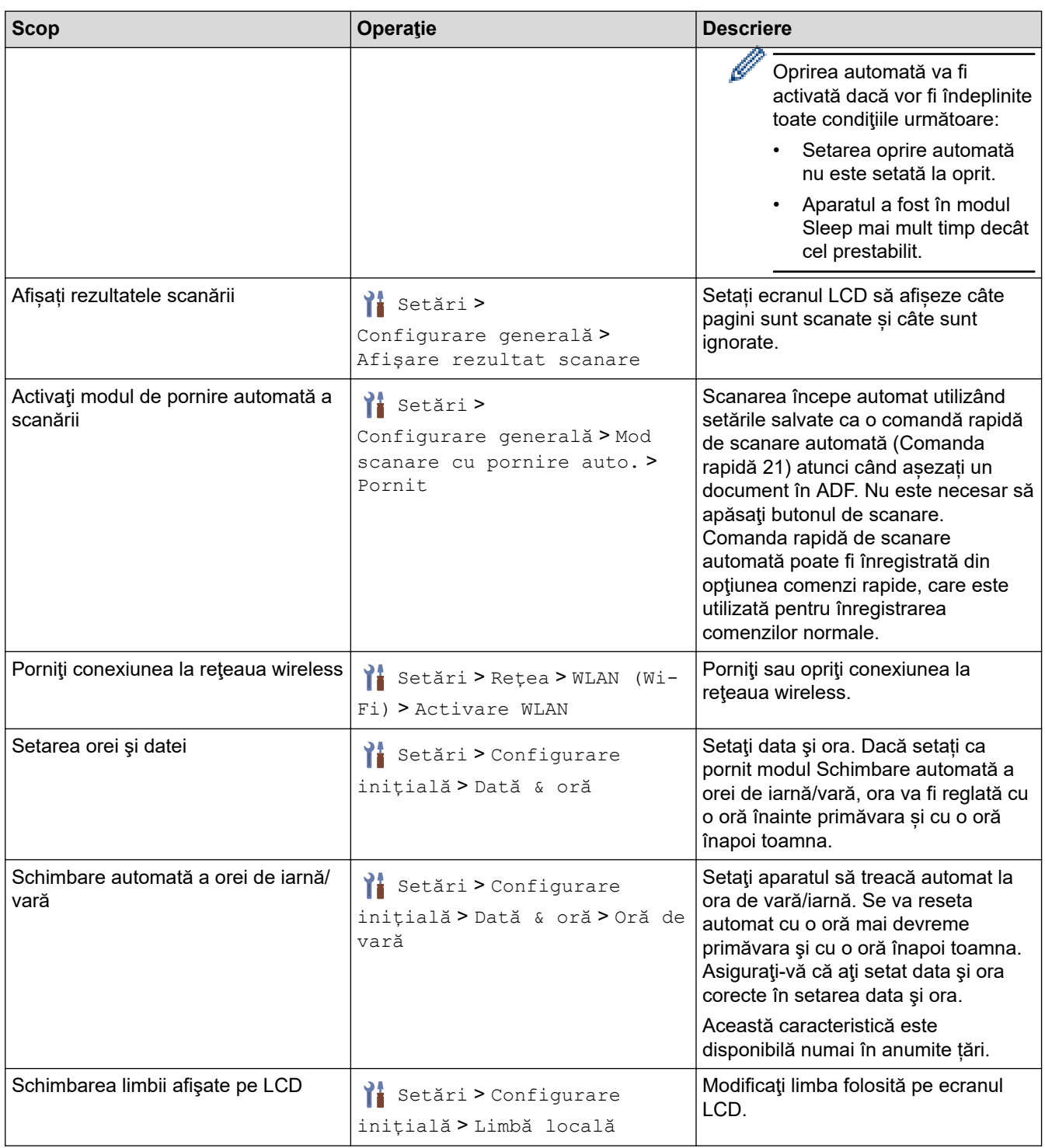

# **Informaţii similare**

✔

• [Modificarea setărilor aparatului din panoul de control](#page-225-0)

<span id="page-229-0"></span> [Pagina de pornire](#page-1-0) > [Setări aparat](#page-224-0) > [Modificarea setărilor aparatului din panoul de control](#page-225-0) > Salvarea setărilor preferate ca şi comandă rapidă

# **Salvarea setărilor preferate ca şi comandă rapidă**

**Modele înrudite**: ADS-3300W/ADS-4500W

- [Adăugaţi comenzi rapide](#page-230-0)
- [Modificaţi sau ştergeţi comenzile rapide](#page-231-0)

<span id="page-230-0"></span> [Pagina de pornire](#page-1-0) > [Setări aparat](#page-224-0) > [Modificarea setărilor aparatului din panoul de control](#page-225-0) > [Salvarea](#page-229-0) setărilor preferate ca și comandă rapidă > Adăugați comenzi rapide

# **Adăugaţi comenzi rapide**

**Modele înrudite**: ADS-3300W/ADS-4500W

Utilizați opțiunea Comenzi rapide pentru a crea comenzi rapide pentru operațiunile utilizate frecvent, cum ar fi Scanare către USB, Scanare către serverul de e-mail, Scanare către rețea și Scanare către FTP/SFTP.

Aceste instrucțiuni descriu modul în care se adaugă o scanare la o comandă rapidă USB. Pașii pentru adăugarea altor comenzi rapide pentru "Scanare către" sunt aceiași.

Înainte de a adăuga o comandă rapidă pentru Scanare către FTP/SFTP sau Scanare către rețea, asigurațivă că administratorul de rețea vă adaugă numele de profil și permisiunile în Web Based Management.

- 1. Apăsați pe + ([Comenzi rapide]).
- 2. Apăsați pe ◀ sau pe ▶ pentru a afișa ecranele comenzii rapide.
- 3. Apăsați pe  $\leftarrow$  pentru a adăuga o nouă comandă rapidă.
- 4. Apăsați ▲ sau ▼ pentru a afișa [la USB].
- 5. Apăsaţi pe [la USB].

Ø

- 6. Apăsați pe [Opțiuni].
- 7. Apăsați pe ▲ sau pe ▼ pentru a afișa opțiunile disponibile pentru setarea respectivă și apoi apăsați pe opţiunea dorită.

Dacă este necesar, repetați acești pași pentru a adăuga opțiuni suplimentare, apoi apăsați pe [OK].

- 8. Apăsați pe [Salv drept cmd. rap.].
- 9. Apăsați pe [OK].
- 10. Introduceți o denumire pentru comanda rapidă. Apăsați pe [OK].

Dacă doriți să creați o Comandă rapidă cu o singură atingere, urmați instrucțiunile de pe ecranul LCD.

11. Apăsaţi pe [OK].

 **Informaţii similare**

• [Salvarea setărilor preferate ca şi comandă rapidă](#page-229-0)

<span id="page-231-0"></span> [Pagina de pornire](#page-1-0) > [Setări aparat](#page-224-0) > [Modificarea setărilor aparatului din panoul de control](#page-225-0) > [Salvarea](#page-229-0) setărilor preferate ca și comandă rapidă > Modificați sau ștergeți comenzile rapide

## **Modificaţi sau ştergeţi comenzile rapide**

**Modele înrudite**: ADS-3300W/ADS-4500W

- 1. Apăsați isetări] > [Setările comenzilor rapide] și selectați comanda rapidă pe care doriți s-o modificaţi.
- 2. Apăsaţi pe [Editare].

Ø

Ø

- Pentru a șterge comanda rapidă, apăsați pe [Ștergere] și urmați instrucțiunile de pe ecranul LCD.
- Pentru a edita denumirea comenzii rapide, apăsați pe [Redenumi re] și urmăriți ecranul LCD.
- 3. Apăsați pe [Opțiuni].
- 4. Selectați setările pe care doriți să le modificați pentru comanda rapidă, apoi apăsați pe [OK].
- 5. Apăsați pe [Salv drept cmd. rap.].
- 6. Apăsaţi pe [OK] pentru confirmare.

Veţi fi întrebat dacă doriţi să salvaţi această comandă într-o comandă rapidă cu o singură atingere. Urmaţi instrucţiunile afişate pe ecranul LCD.

7. Apăsați pe [OK].

 **Informaţii similare**

• [Salvarea setărilor preferate ca şi comandă rapidă](#page-229-0)

<span id="page-232-0"></span> [Pagina de pornire](#page-1-0) > [Setări aparat](#page-224-0) > Modificarea setărilor aparatului din computerul dvs.

# **Modificarea setărilor aparatului din computerul dvs.**

- [Modificarea setărilor aparatului folosind Administrarea bazată pe web](#page-233-0)
- [Modificarea setărilor aparatului utilizând configurarea la distanţă](#page-238-0)

<span id="page-233-0"></span> [Pagina de pornire](#page-1-0) > [Setări aparat](#page-224-0) > [Modificarea setărilor aparatului din computerul dvs.](#page-232-0) > Modificarea setărilor aparatului folosind Administrarea bazată pe web

# **Modificarea setărilor aparatului folosind Administrarea bazată pe web**

**Modele înrudite**: ADS-3300W/ADS-4500W

- [Ce este Managementul bazat pe web?](#page-234-0)
- [Accesaţi Administrarea online a reţelei folosind Web Based Management](#page-235-0)
- [Configurarea sau schimbarea parolei de conectare pentru Administrarea online a reţelei](#page-237-0) [folosind Web Based Management](#page-237-0)

<span id="page-234-0"></span> [Pagina de pornire](#page-1-0) > [Setări aparat](#page-224-0) > [Modificarea setărilor aparatului din computerul dvs.](#page-232-0) > [Modificarea](#page-233-0) [setărilor aparatului folosind Administrarea bazată pe web](#page-233-0) > Ce este Managementul bazat pe web?

## **Ce este Managementul bazat pe web?**

**Modele înrudite**: ADS-3300W/ADS-4500W

Managementul bazat pe web este un utilitar care utilizează un browser web standard pentru gestionarea aparatului dumneavoastră folosind protocolul HTTP (Protocol de transfer hipertext) sau protocolul HTTPS (Protocol de transfer hipertext prin SSL (Secure Socket Layer)).

- Ø • Recomandăm Microsoft Internet Explorer 11.0 sau mai recent/Microsoft Edge pentru Windows, Safari 12.0 sau mai recent pentru Mac, Google Chrome™ pentru Android (4.x sau mai recent) și Google Chrome™/Safari pentru iOS (10.x sau mai recent). Asigurați-vă că opțiunile pentru JavaScript și Cookies sunt activate întotdeauna, indiferent de browserul utilizat.
	- Asigurați-vă că aparatul este pornit și conectat la aceeași rețea la care este conectat computerul, și că acea rețea acceptă protocolul TCP-IP.

**brother** 

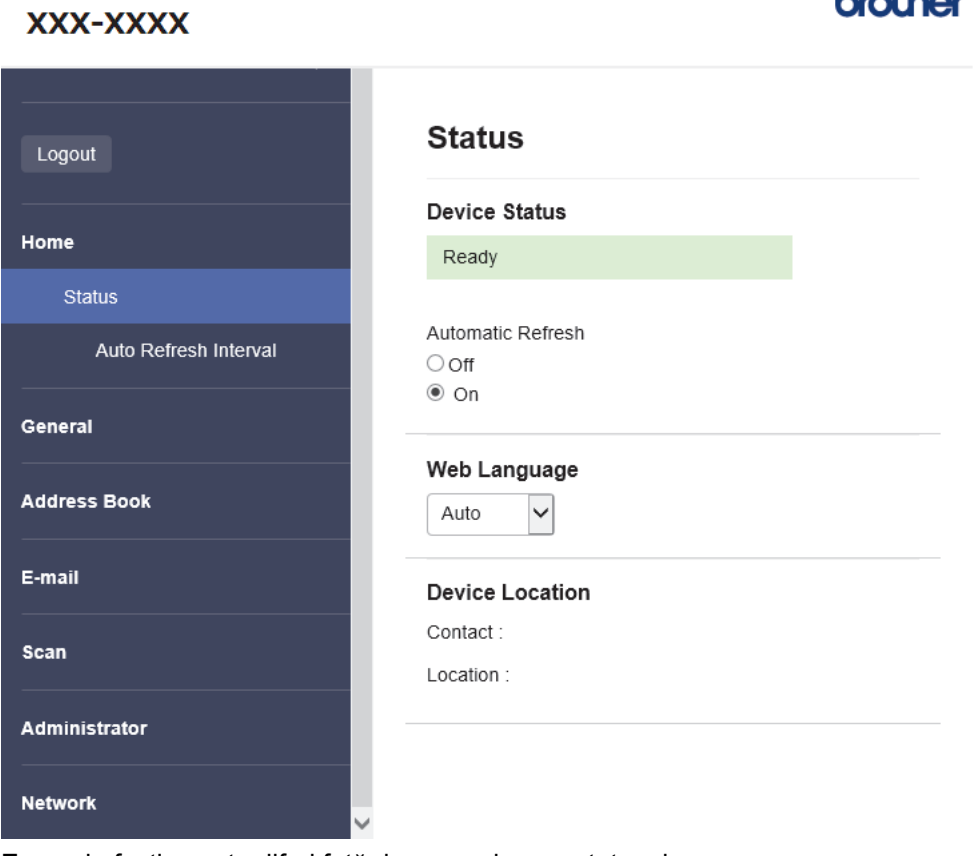

Ecranul efectiv poate diferi faţă de ecranul prezentat mai sus.

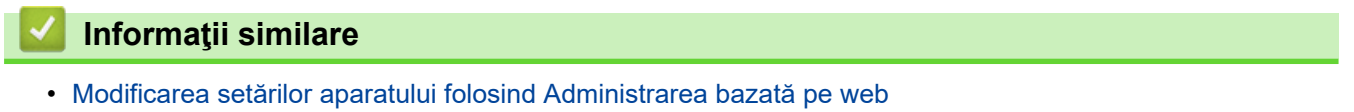

<span id="page-235-0"></span> [Pagina de pornire](#page-1-0) > [Setări aparat](#page-224-0) > [Modificarea setărilor aparatului din computerul dvs.](#page-232-0) > [Modificarea](#page-233-0) [setărilor aparatului folosind Administrarea bazată pe web](#page-233-0) > Accesați Administrarea online a rețelei folosind Web Based Management

# **Accesaţi Administrarea online a reţelei folosind Web Based Management**

#### **Modele înrudite**: ADS-3300W/ADS-4500W

- Recomandăm Microsoft Internet Explorer 11.0 sau mai recent/Microsoft Edge pentru Windows, Safari 12.0 sau mai recent pentru Mac, Google Chrome™ pentru Android (4.x sau mai recent) și Google Chrome™/ Safari pentru iOS (10.x sau mai recent). Asigurați-vă că opțiunile pentru JavaScript și Cookies sunt activate întotdeauna, indiferent de browserul utilizat.
- Parola implicită pentru gestionarea setărilor acestui aparat se află în partea din spate a aparatului și este marcată cu "**Pwd**". Vă recomandăm să schimbați imediat parola implicită pentru a proteja aparatul împotriva accesului neautorizat.
- Dacă introduceți greșit parola de mai multe ori, nu veți putea să vă conectați un timp. Setările de blocare pot fi modificate din Web Based Management.
- Vă recomandăm ca la configurarea setărilor folosind Web Based Management să utilizați protocolul de securitate HTTPS. Dacă utilizați HTTP pentru configurarea setărilor utilizând Web Based Management, urmați instrucțiunile afișate pe ecran pentru a trece la o conexiune securizată HTPPS.
- Dacă la configurarea Web Based Management folosiţi protocolul HTTPS, browserul dumneavoastră va afişa o casetă de dialog de avertisment. Pentru a evita afișarea casetei de dialog de avertizare, puteți instala un certificat autosemnat pentru a utiliza comunicarea SSL/TLS. Pentru informații suplimentare, ▶▶ *Informaţii similare*
- >> Deschideți browserul de internet
- >> Începeți cu programul Brother iPrint&Scan (Windows/ Mac)
- [>> Începeți cu programele utilitare Brother \(Windows\)](#page-236-0)

### **Deschideți browserul de internet**

- 1. Porniţi browserul web.
- 2. Introduceti "https://adresa IP a aparatului/" în bara de adrese a browserului (unde "adresa IP a aparatului" este adresa IP a aparatului).

De exemplu:

https://192.168.1.2

- 3. Dacă este necesar, introduceți parola în câmpul **Login (Conectare)** și dați clic pe **Login (Conectare)**.
- 4. Dacă doriti să fixați meniul de navigare în stânga ecranului, faceți clic pe  $\equiv$  si apoi pe  $\star$ .

Acum puteți modifica setările aparatului.

Dacă modificaţi setările protocolului, trebuie să reporniţi aparatul după ce aţi făcut clic pe **Submit (Expediaţi)** pentru a activa configuratia.

După configurarea setărilor, faceți clic pe **Logout (Deconectare)**.

### **Începeți cu programul Brother iPrint&Scan (Windows/ Mac)**

- 1. Porniți Brother iPrint&Scan.
	- **Windows**

Lansați (**Brother iPrint&Scan**).

• Mac

În bara de meniu **Finder (Program de căutare)**, faceţi clic pe **Go (Start)** > **Applications (Aplicaţii)**, apoi faceţi dublu clic pe pictograma iPrint&Scan.

Apare ecranul Brother iPrint&Scan.

- <span id="page-236-0"></span>2. Dacă aparatul dvs. Brother nu este selectat, faceți clic pe butonul **Selectare aparat** și apoi selectați din listă numele modelului dumneavoastră. Faceţi clic pe **OK**.
- 3. Faceţi clic pe (**Setări aparat**).

Este afișat Web Based Management.

- 4. Dacă este necesar, introduceți parola în câmpul **Login (Conectare)** și dați clic pe **Login (Conectare)**.
- 5. Dacă doriți să fixați meniul de navigare în stânga ecranului, faceți clic pe  $\equiv$  și apoi pe  $\times$ .

Acum puteți modifica setările aparatului.

Dacă modificaţi setările protocolului, trebuie să reporniţi aparatul după ce aţi făcut clic pe **Submit (Expediaţi)** pentru a activa configuraţia.

După configurarea setărilor, faceți clic pe **Logout (Deconectare)**.

### **Începeți cu programele utilitare Brother (Windows)**

- 1. Lansați (**Brother Utilities**) și apoi faceți clic pe lista derulantă și selectați numele modelului (dacă nu este deja selectat).
- 2. Faceţi clic pe **Instrumente** în bara de navigare din stânga şi apoi clic pe **Setări aparat**. Este afișat Web Based Management.
- 3. Dacă este necesar, introduceți parola în câmpul **Login (Conectare)** și dați clic pe **Login (Conectare)**.
- 4. Dacă doriti să fixați meniul de navigare în stânga ecranului, faceți clic pe  $\equiv$  si apoi pe  $\times$ .

Acum puteți modifica setările aparatului.

Dacă modificaţi setările protocolului, trebuie să reporniţi aparatul după ce aţi făcut clic pe **Submit (Expediaţi)** pentru a activa configurația.

După configurarea setărilor, faceți clic pe **Logout (Deconectare)**.

### **Informaţii similare**

• [Modificarea setărilor aparatului folosind Administrarea bazată pe web](#page-233-0)

### **Subiecte conexe:**

- [Crearea unui certificat auto semnat](#page-138-0)
- [Instalarea certificatului autosemnat pentru utilizatorii Windows cu drepturi de administrator](#page-157-0)

<span id="page-237-0"></span> [Pagina de pornire](#page-1-0) > [Setări aparat](#page-224-0) > [Modificarea setărilor aparatului din computerul dvs.](#page-232-0) > [Modificarea](#page-233-0) [setărilor aparatului folosind Administrarea bazată pe web](#page-233-0) > Configurarea sau schimbarea parolei de conectare pentru Administrarea online a retelei folosind Web Based Management

# **Configurarea sau schimbarea parolei de conectare pentru Administrarea online a reţelei folosind Web Based Management**

**Modele înrudite**: ADS-3300W/ADS-4500W

Parola implicită pentru gestionarea setărilor acestui aparat se află în partea din spate a aparatului și este marcată cu "**Pwd**". Vă recomandăm să schimbați imediat parola implicită pentru a proteja aparatul împotriva accesului neautorizat.

- 1. Porniti browserul web.
- 2. Introduceți "https://adresa IP a aparatului/" în bara de adrese a browserului (unde "adresa IP a aparatului" este adresa IP a aparatului).

De exemplu:

B

https://192.168.1.2

- 3. Efectuaţi una dintre următoarele operaţii:
	- Dacă aţi definit anterior propria dumneavoastră parolă, introduceți parola şi apoi faceți clic pe **Login (Conectare)**.
	- Dacă nu ați definit anterior propria dumneavoastră parolă, introduceți parola implicită de conectare și apoi faceți clic pe **Login (Conectare)**.
- 4. Deschideți meniul de navigare și apoi faceți clic pe **Administrator** > **Login Password (Parolă de conectare)**.

 $\hat{I}$ ncepeti din  $\equiv$ , dacă meniul de navigare nu este afisat în stânga ecranului.

- 5. Urmând instrucțiunile afișate pe ecranul **Login Password (Parolă de conectare)**, introduceți parola în câmpul **Enter New Password (Introduceţi o parolă nouă)**.
- 6. Introduceţi din nou parola în câmpul **Confirm New Password (Confirmaţi parola nouă)**.
- 7. Faceţi clic pe **Submit (Expediaţi)**.

De asemenea, puteți modifica setările de blocare din meniul **Login Password (Parolă de conectare)**.

### **Informaţii similare**

• [Modificarea setărilor aparatului folosind Administrarea bazată pe web](#page-233-0)

#### **Subiecte conexe:**

• [Accesaţi Administrarea online a reţelei folosind Web Based Management](#page-235-0)

<span id="page-238-0"></span> [Pagina de pornire](#page-1-0) > [Setări aparat](#page-224-0) > [Modificarea setărilor aparatului din computerul dvs.](#page-232-0) > Modificarea setărilor aparatului utilizând configurarea la distanţă

# **Modificarea setărilor aparatului utilizând configurarea la distanţă**

Programul de configurare de la distanţă permite configurarea a numeroase setări ale aparatului Brother de la computer. Când lansaţi Configurare de la distanţă, setările aparatului Brother vor fi descărcate în computer şi afişate pe ecran. Dacă modificaţi setările pe computer, le puteţi încărca direct pe aparatul dvs.

- [Configurare la distanţă \(Windows\)](#page-239-0)
- [Configurare la distanţă \(Mac\)](#page-243-0)

<span id="page-239-0"></span> [Pagina de pornire](#page-1-0) > [Setări aparat](#page-224-0) > [Modificarea setărilor aparatului din computerul dvs.](#page-232-0) > [Modificarea](#page-238-0) setărilor aparatului utilizând configurarea la distanță > Configurare la distanță (Windows)

# **Configurare la distanţă (Windows)**

- [Setaţi aparatul Brother utilizând Configurarea de la distanţă \(Windows\)](#page-240-0)
- [Modificaţi setările generale utilizând configurarea de la distanţă](#page-242-0)

<span id="page-240-0"></span> [Pagina de pornire](#page-1-0) > [Setări aparat](#page-224-0) > [Modificarea setărilor aparatului din computerul dvs.](#page-232-0) > [Modificarea](#page-238-0) setărilor aparatului utilizând configurarea la distanță > Configurare la distanță (Windows) > Setați aparatul Brother utilizând Configurarea de la distanţă (Windows)

# **Setaţi aparatul Brother utilizând Configurarea de la distanţă (Windows)**

1. Lansați (**Brother Utilities**) și apoi faceți clic pe lista derulantă și selectați numele modelului (dacă nu este deja selectat). Faceți clic pe **Instrumente** în bara de navigare din stânga și apoi clic pe **Configurarea de la distanţă**.

Dacă aparatul dvs. este conectat printr-o rețea, recomandăm utilizarea Web Based Management pentru a configura setările aparatului.

2. Configurați setările în funcție de necesități.

Ø

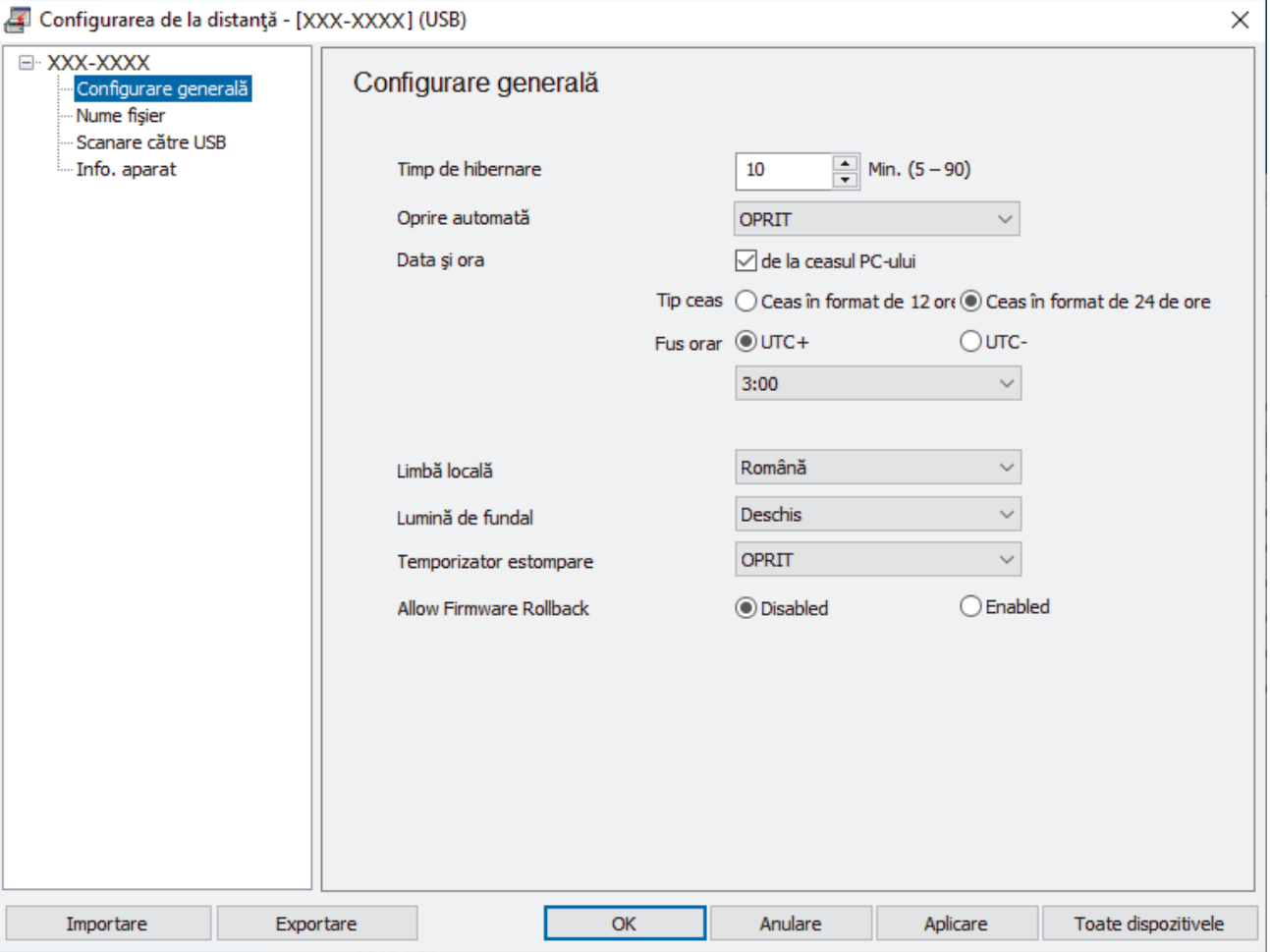

Ecranul dvs. poate fi diferit de ecranul afişat.

#### **Exportare**

Faceţi clic pentru a salva setările de configurare curente într-un fişier.

#### **Importare**

Faceţi clic pentru a citi setările dintr-un fişier.

#### **OK**

Faceţi clic pentru a începe încărcarea datelor în aparat, apoi închideţi programul de configurare de la distanţă. Dacă apare un mesaj de eroare, confirmaţi că datele sunt corecte şi apoi faceţi clic pe **OK**.

#### **Anulare**

Faceţi clic pentru a ieşi din programul de configurare de la distanţă fără a încărca datele în aparat.

#### **Aplicare**

Faceţi clic pentru a încărca datele în aparat fără să ieşiţi din programul de configurare de la distanţă.

#### **Toate dispozitivele**

Faceți clic pentru a reveni la ecranul de selectare a dispozitivelor.

3. Faceţi clic pe **OK**.

### **Informaţii similare**

• [Configurare la distanţă \(Windows\)](#page-239-0)

### **Subiecte conexe:**

• [Accesaţi Administrarea online a reţelei folosind Web Based Management](#page-235-0)

<span id="page-242-0"></span> [Pagina de pornire](#page-1-0) > [Setări aparat](#page-224-0) > [Modificarea setărilor aparatului din computerul dvs.](#page-232-0) > [Modificarea](#page-238-0) setărilor aparatului utilizând configurarea la distanță > Configurare la distanță (Windows) > Modificați setările generale utilizând configurarea de la distanţă

# **Modificaţi setările generale utilizând configurarea de la distanţă**

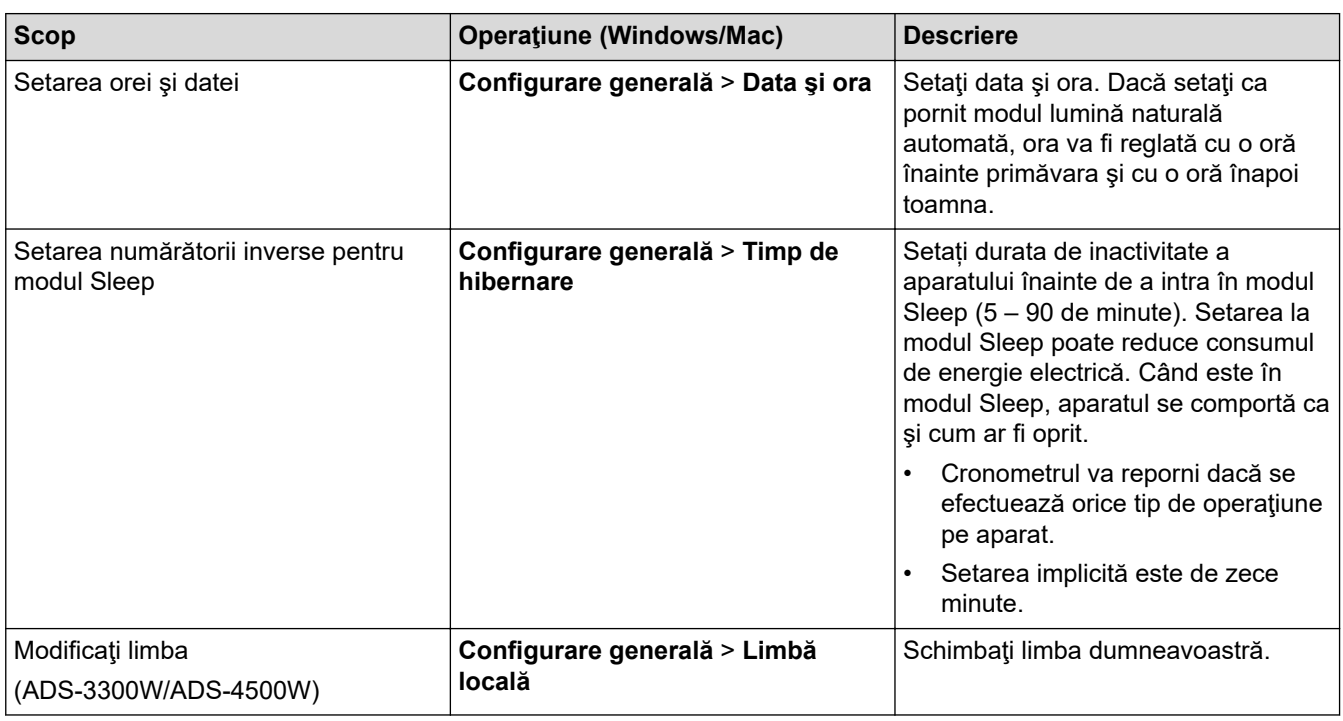

# **Informaţii similare**

• [Configurare la distanţă \(Windows\)](#page-239-0)

• [Configurare la distanţă \(Mac\)](#page-243-0)

<span id="page-243-0"></span> [Pagina de pornire](#page-1-0) > [Setări aparat](#page-224-0) > [Modificarea setărilor aparatului din computerul dvs.](#page-232-0) > [Modificarea](#page-238-0) setărilor aparatului utilizând configurarea la distanță > Configurare la distanță (Mac)

# **Configurare la distanţă (Mac)**

- [Setaţi aparatul Brother utilizând configurarea de la distanţă \(Mac\)](#page-244-0)
- [Modificaţi setările generale utilizând configurarea de la distanţă](#page-242-0)

<span id="page-244-0"></span> [Pagina de pornire](#page-1-0) > [Setări aparat](#page-224-0) > [Modificarea setărilor aparatului din computerul dvs.](#page-232-0) > [Modificarea](#page-238-0) setărilor aparatului utilizând configurarea la distanță > Configurare la distanță (Mac) > Setați aparatul Brother utilizând configurarea de la distanță (Mac)

# **Setaţi aparatul Brother utilizând configurarea de la distanţă (Mac)**

Descărcați și instalați Configurare la distanță de la [support.brother.com.](https://support.brother.com/g/b/midlink.aspx)

1. În bara de meniu **Finder (Program de căutare)**, faceți clic pe **Go (Start)** > **Applications (Aplicaţii)** > **Brother**, selectați denumirea modelului și apoi faceți dublu clic pe pictograma **Brother Remote Setup**.

Dacă apare caseta de dialog Dispozitive, selectați denumirea modelului și apoi faceți clic pe **Conectare**.

Dacă aparatul dvs. este conectat printr-o rețea, recomandăm utilizarea Web Based Management pentru a configura setările aparatului.

2. Configurați setările în funcție de necesități.

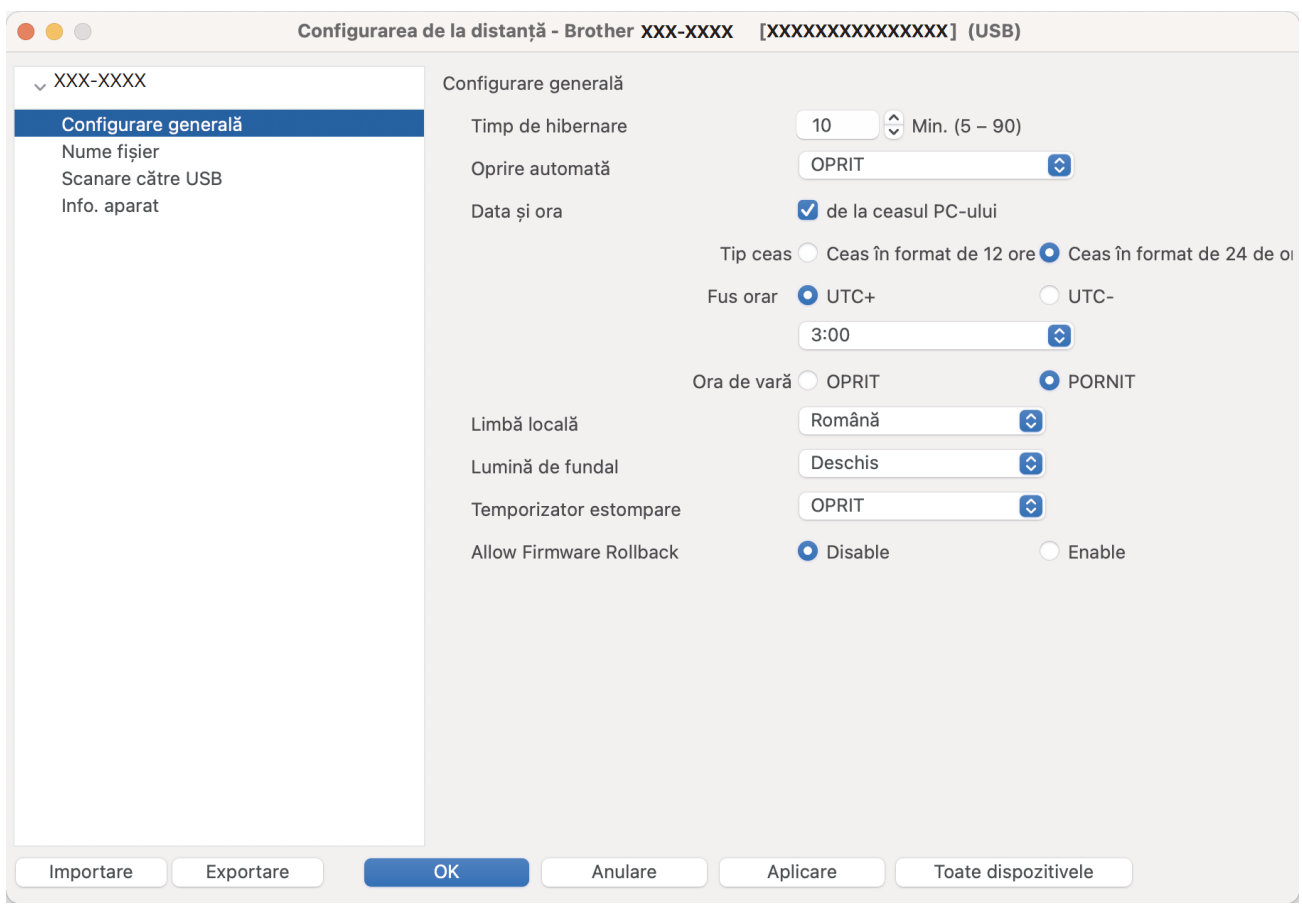

Ecranul dvs. poate fi diferit de ecranul afişat.

#### **Exportare**

Faceţi clic pentru a salva setările configuraţiei actuale într-un fişier.

#### **Importare**

Faceţi clic pentru a importa un fişier şi pentru a citi setările acestuia.

#### **OK**

Faceţi clic pentru a încărca datele în aparat şi apoi a ieşi din programul de configurare de la distanţă. Dacă apare un mesaj de eroare, introduceţi din nou datele corecte, apoi faceţi clic pe **OK**.

#### **Anulare**

Faceti clic pentru a ieși din programul de configurare de la distanță fără a încărca datele în aparat.

#### **Aplicare**

Faceţi clic pentru a încărca datele în aparat fără să ieşiţi din programul de configurare de la distanţă.

#### **Toate dispozitivele**

Faceți clic pentru a reveni la ecranul de selectare a dispozitivelor.

3. Când aţi terminat, faceţi clic pe **OK**.

# **Informaţii similare**

• [Configurare la distanţă \(Mac\)](#page-243-0)

### **Subiecte conexe:**

• [Accesaţi Administrarea online a reţelei folosind Web Based Management](#page-235-0)

 [Pagina de pornire](#page-1-0) > [Setări aparat](#page-224-0) > [Modificarea setărilor aparatului din computerul dvs.](#page-232-0) > [Modificarea](#page-238-0) setărilor aparatului utilizând configurarea la distanță > Configurare la distanță (Mac) > Modificați setările generale utilizând configurarea de la distanţă

# **Modificaţi setările generale utilizând configurarea de la distanţă**

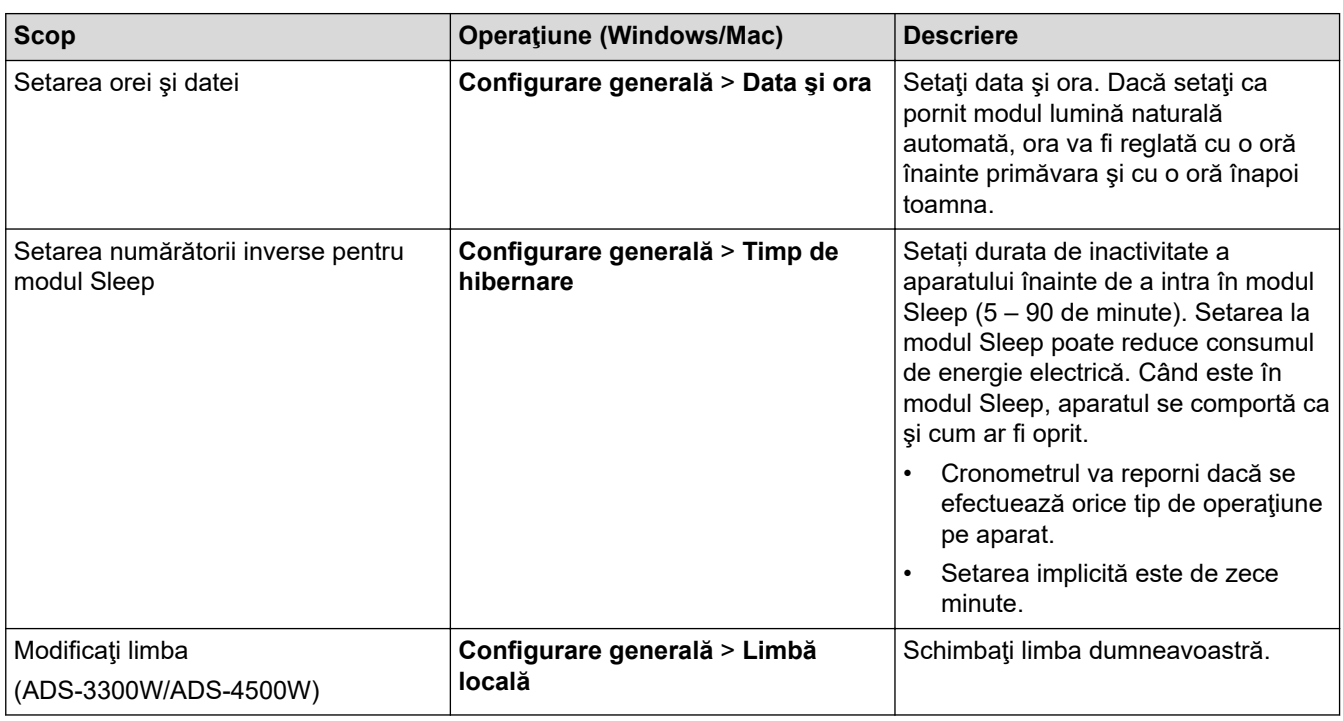

# **Informaţii similare**

• [Configurare la distanţă \(Windows\)](#page-239-0)

• [Configurare la distanţă \(Mac\)](#page-243-0)

### <span id="page-247-0"></span> [Pagina de pornire](#page-1-0) > Anexă

# **Anexă**

- [Specificaţii](#page-248-0)
- [Substanțe chimice \(EU REACH\)](#page-252-0)
- [Ajutor și asistență pentru clienți Brother](#page-253-0)

# <span id="page-248-0"></span>**Specificaţii**

- >> Specificații generale
- >> Specificații privind documentele
- [>> Specificaţiile scanerului](#page-249-0)
- [>> Specificaţii privind funcţia scanare directă \(Scanare către USB\)](#page-249-0)
- [>> Specificaţii de interfaţă](#page-250-0)
- [>> Specificaţii de reţea \(ADS-3300W/ADS-4500W\)](#page-250-0)
- [>> Protocoale acceptate şi funcţii de securitate \(ADS-3300W/ADS-4500W\)](#page-250-0)
- >> Specificatii privind cerintele de sistem pentru computer

### **Specificaţii generale**

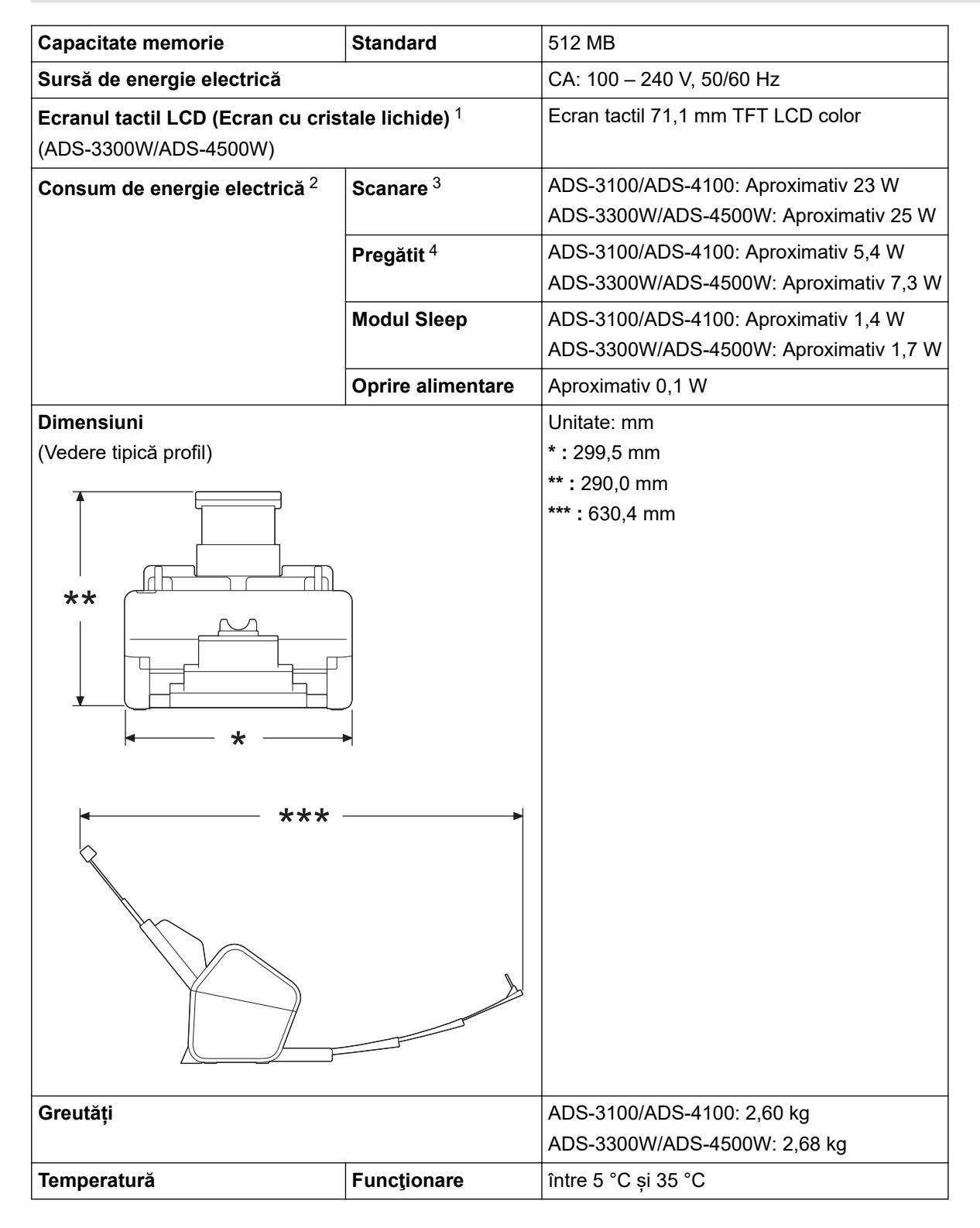

<span id="page-249-0"></span>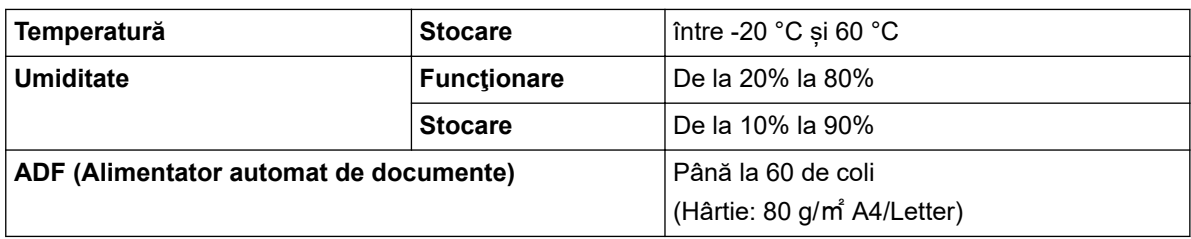

1 Măsurat pe diagonală.

2 Măsurat atunci când aparatul este conectat la computerul dvs.

3 Când utilizaţi scanarea pe 2 feţe (duplex).

4 Când este conectat portul USB.

### **Specificaţii privind documentele**

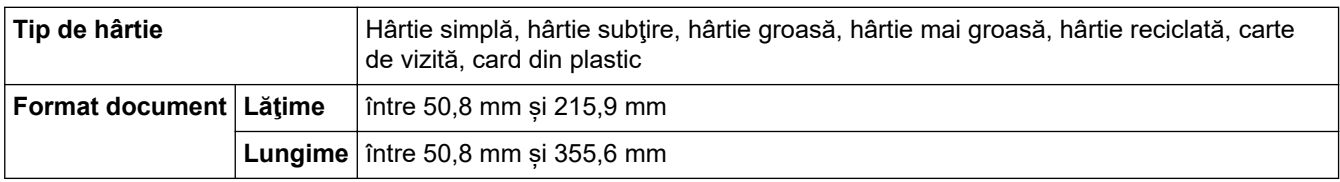

### **Specificaţiile scanerului**

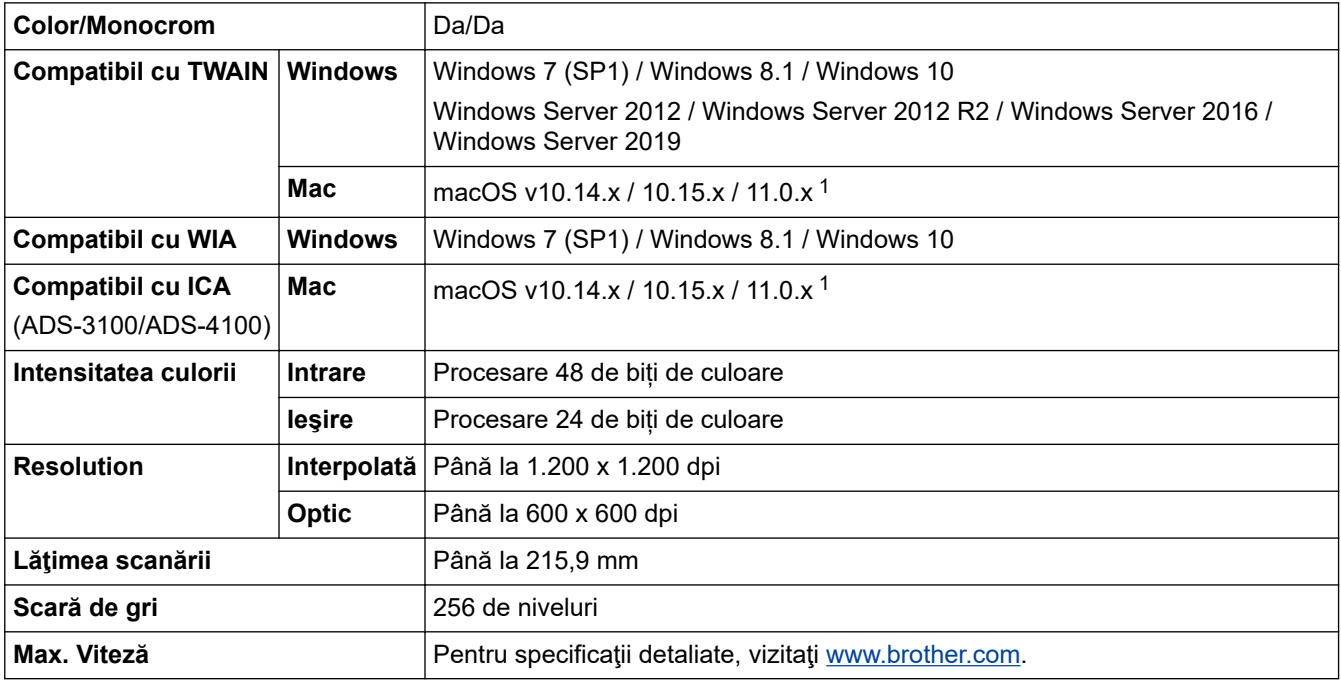

1 Pentru cele mai recente actualizări ale driverului pentru versiunea macOS pe care o utilizați, vizitați [support.brother.com.](https://support.brother.com/g/b/midlink.aspx)

### **Specificaţii privind funcţia scanare directă (Scanare către USB)**

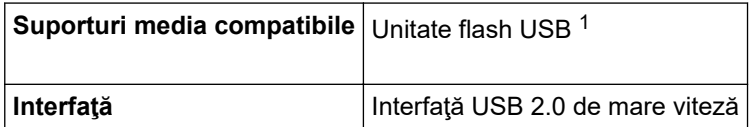

1 Suport de stocare USB standard până la 128 GB Formate acceptate: FAT12/FAT16/FAT32/exFAT

### <span id="page-250-0"></span>**Specificaţii de interfaţă**

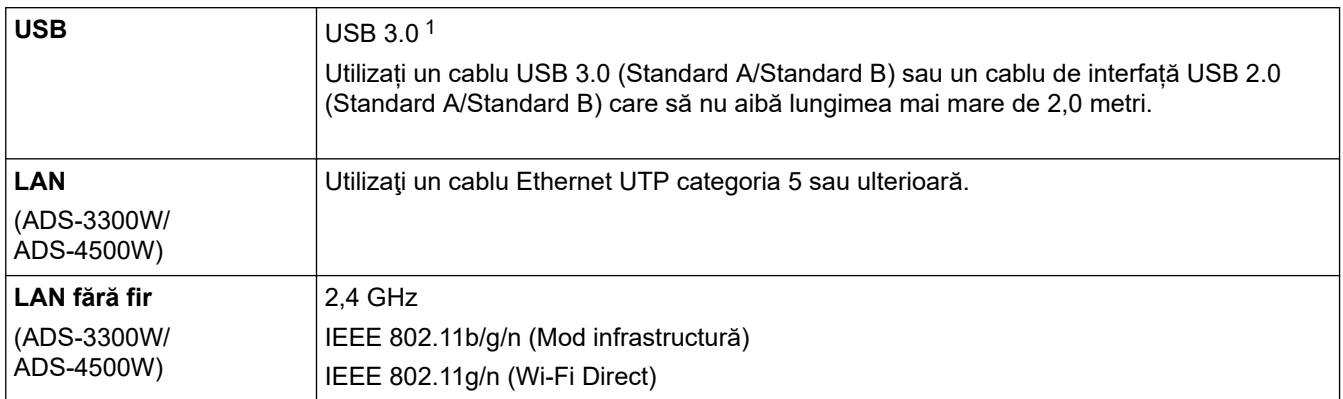

1 Aparatul dvs. dispune de o interfaţă USB 3.0. De asemenea, aparatul poate fi conectat la un computer cu interfaţă USB 1.0/1.1/2.0. Nu pot fi utilizate porturi USB produse de terţi.

### **Specificaţii de reţea (ADS-3300W/ADS-4500W)**

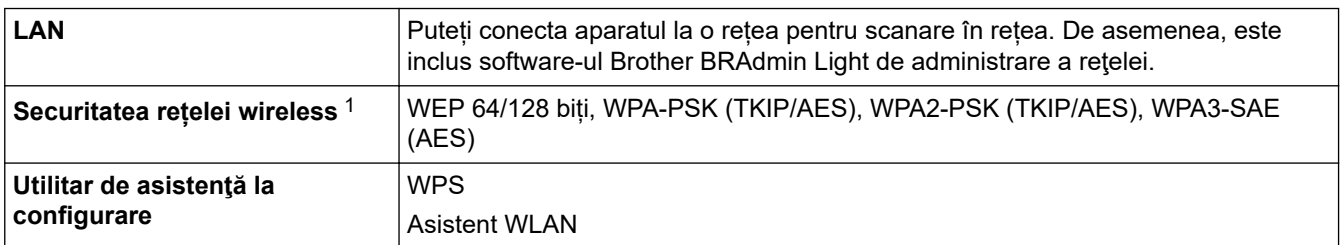

1 Wi-Fi Direct acceptă numai WPA2-PSK (AES).

### **Protocoale acceptate şi funcţii de securitate (ADS-3300W/ADS-4500W)**

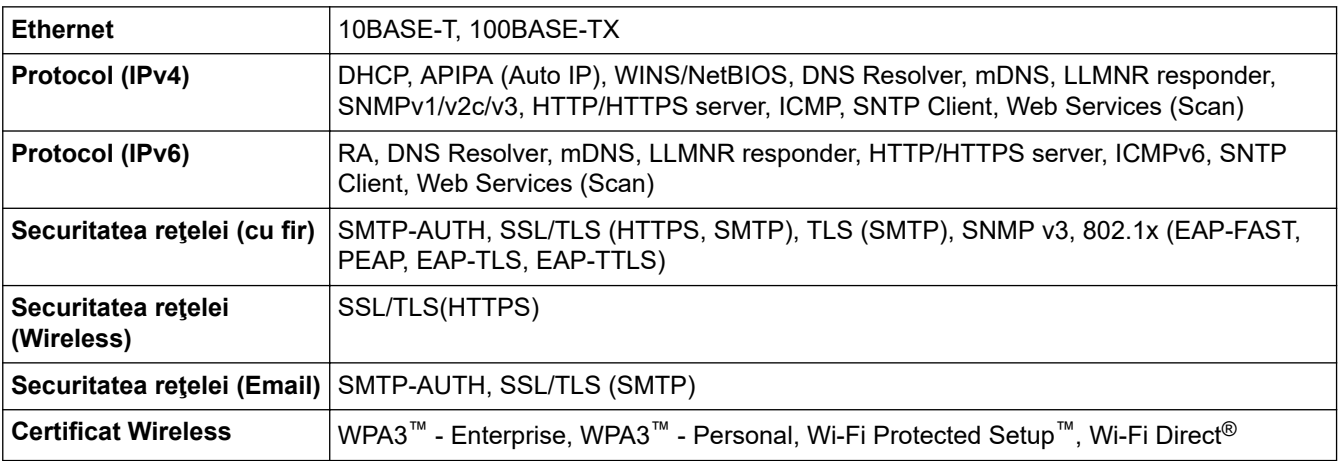

### **Specificaţii privind cerinţele de sistem pentru computer**

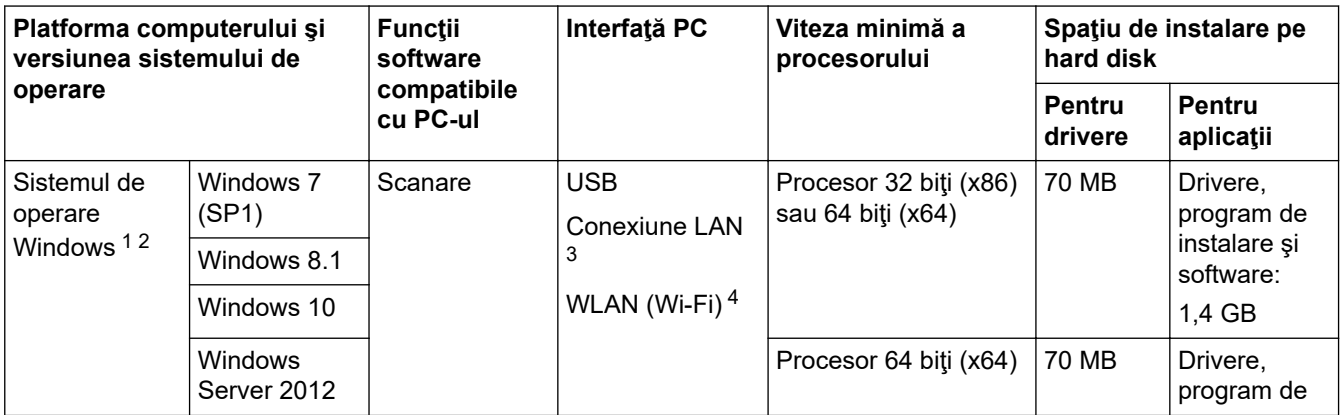

<span id="page-251-0"></span>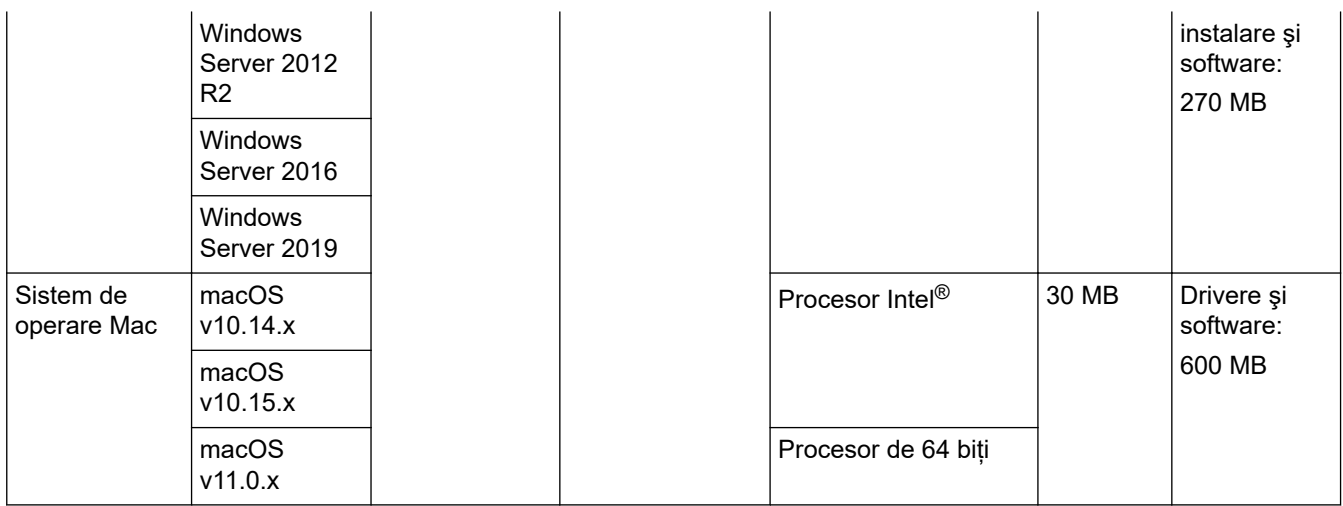

<sup>1</sup> Nuance™ PaperPort™ 14SE acceptă Windows 7 SP1, Windows 8.1 și Windows 10.

<sup>2</sup> Kofax Power PDF™ acceptă Windows 7 SP1, Windows 8.1 și Windows 10. Pentru a vedea care sunt cele mai noi versiuni ale driverului, accesați [support.brother.com](https://support.brother.com/g/b/midlink.aspx). Toate mărcile comerciale, denumirile de mărci şi de produse sunt proprietatea companiilor respective.

3 ADS-3300W/ADS-4500W

4 ADS-3300W/ADS-4500W

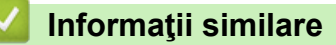

• [Anexă](#page-247-0)
[Pagina de pornire](#page-1-0) > [Anexă](#page-247-0) > Substanțe chimice (EU REACH)

## **Substanțe chimice (EU REACH)**

Informații referitoare la substanțele chimice din produsele noastre necesare pentru regulamentul REACH se găsesc la adresa [https://www.brother.eu/reach.](https://www.brother.eu/reach/)

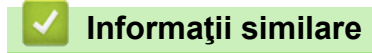

• [Anexă](#page-247-0)

 [Pagina de pornire](#page-1-0) > [Anexă](#page-247-0) > Ajutor și asistență pentru clienți Brother

## **Ajutor și asistență pentru clienți Brother**

Dacă aveți nevoie de asistență pentru utilizarea produsului Brother, vizitați [support.brother.com](https://support.brother.com/g/b/midlink.aspx) pentru a consulta răspunsurile la întrebările frecvente și sfaturile privind depanarea. Puteți, de asemenea, descărca cele mai recente versiuni de software, drivere și firmware pentru a îmbunătăți performanța aparatului și documentația utilizatorului, pentru a afla cum să utilizați produsul Brother într-un mod cât mai eficient.

Mai multe informații despre produs și asistență sunt disponibile pe site-ul web al biroului local Brother. Vizitați [www.brother.com](https://global.brother/en/gateway) pentru a găsi datele de contact ale biroului local Brother și pentru a vă înregistra noul produs.

## **Informaţii similare**

• [Anexă](#page-247-0)

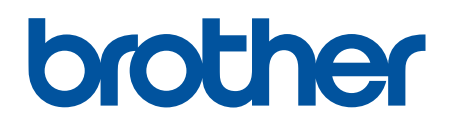

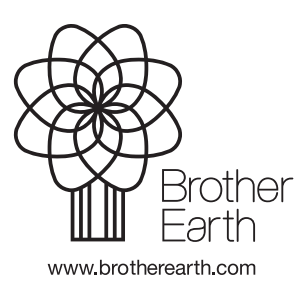

ROM Versiunea A